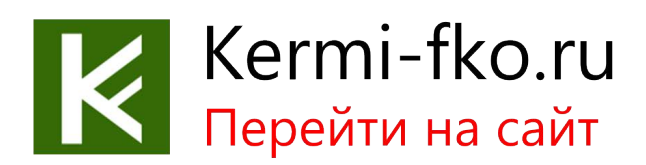

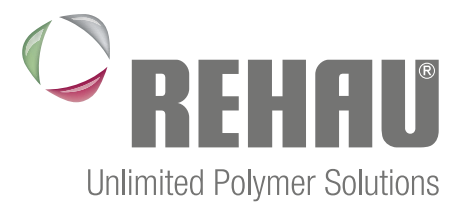

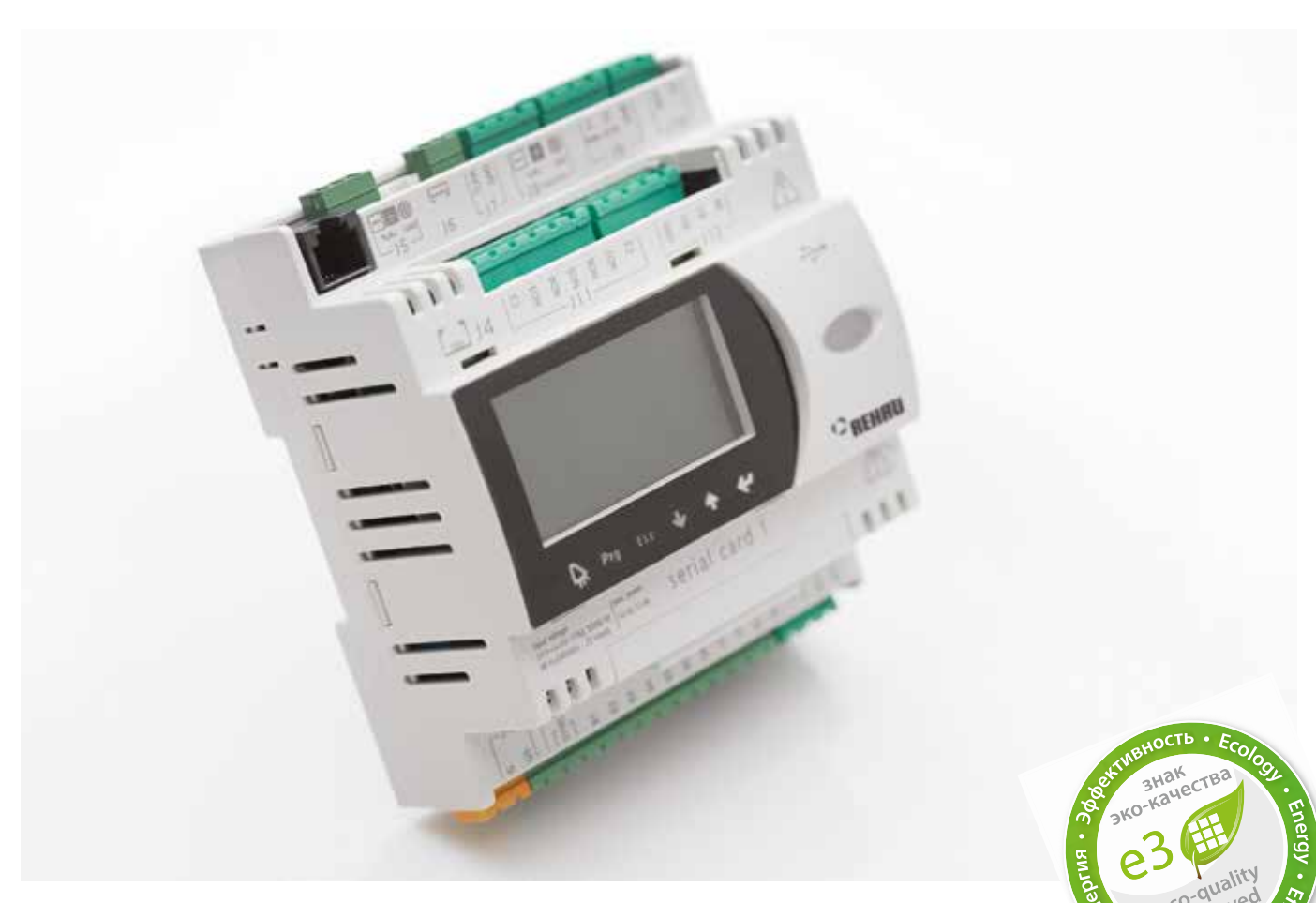

# РУКОВОДСТВО ПО МОНТАЖУ И ВВОДУ В ЭКСПЛУАТАЦИЮ

СИСТЕМА РЕГУЛИРОВАНИЯ «HC BUS», РУКОВОДСТВО ПО МОНТАЖУ – ПОЛНАЯ ВЕРСИЯ 954603 RU

Строительство Автомобилестроение Промышленность

# СОДЕРЖАНИЕ

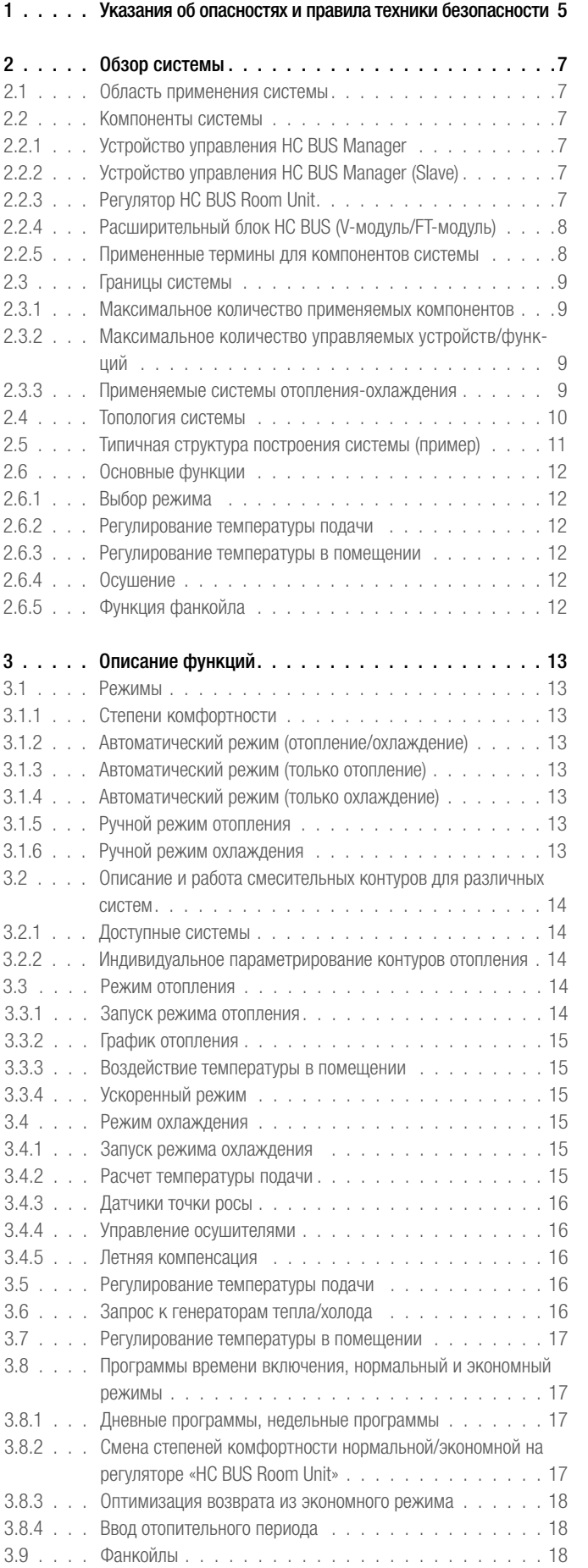

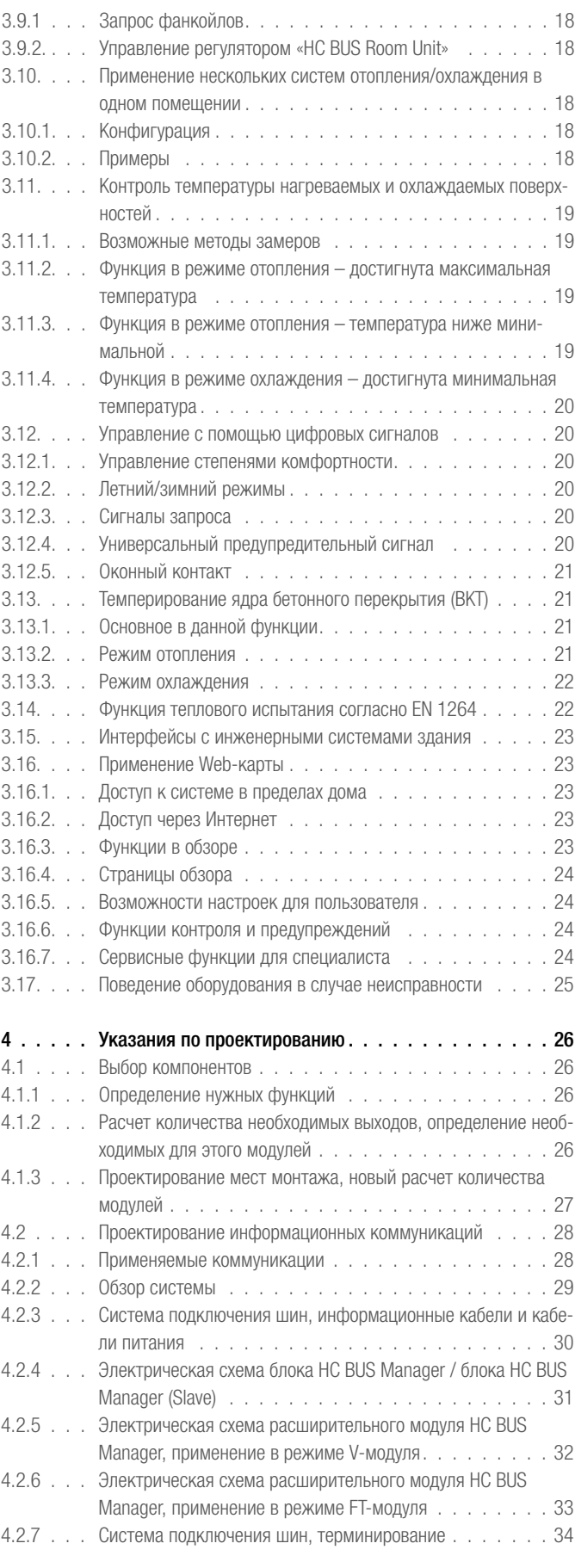

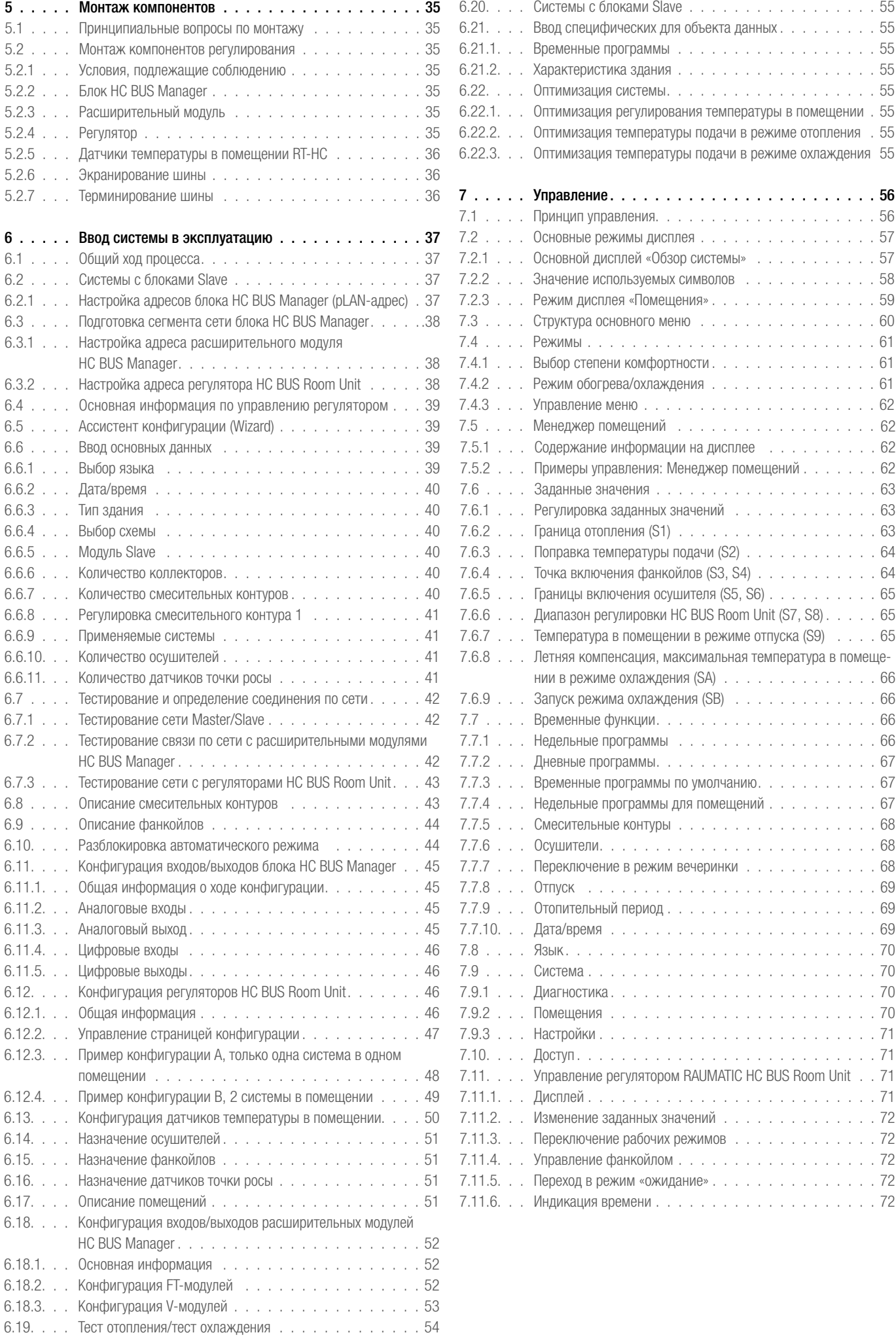

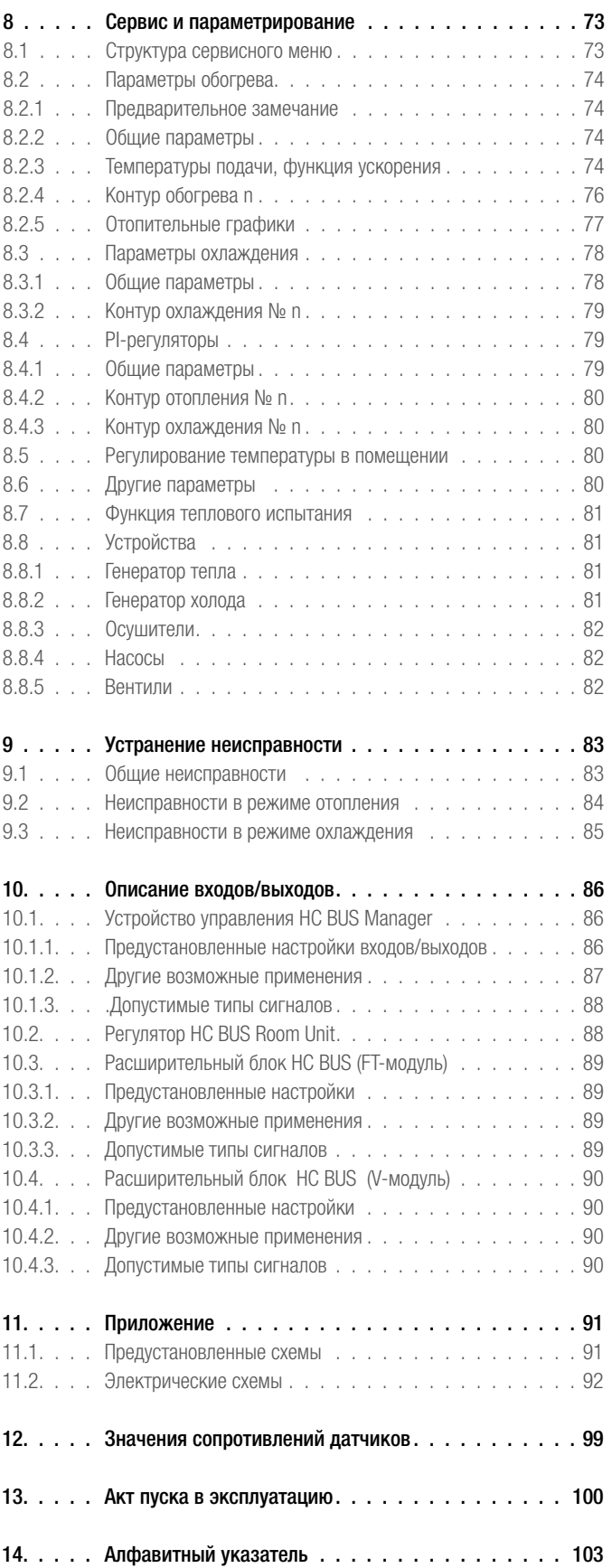

# 1 УКАЗАНИЯ ОБ ОПАСНОСТЯХ И ПРАВИЛА ТЕХНИКИ БЕЗОПАСНОСТИ

# Действие

Данное руководство по эксплуатации действительно для системы регулирования «RAUMATIC HC BUS»

#### Пиктограммы и логотипы

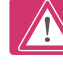

Указания по безопасности

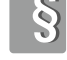

Правовое указание

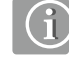

Важная информация

Информация в Интернете

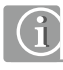

#### Указания по использованию данного руководства

Внимательно прочитайте данное руководство по монтажу и вводу в эксплуатацию в целях Вашей собственной безопасности и безопасности других лиц до начала монтажа. Сохраните руководство по монтажу и постоянно храните его при монтаже в доступном месте.

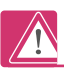

### Использование по назначению

Компоненты системы RAUMATIC HC BUS могут использоваться только для регулирования, управления и контроля оборудования для обогрева и охлаждения поверхностей в закрытых помещениях.

Области применения, не описанные в нашей Технической информации, требуют согласования с офисом продаж.

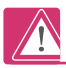

#### Монтаж/запуск в эксплуатацию/техническое обслуживание:

Монтаж, запуск в эксплуатацию и техническое обслуживание оборудования должны проводиться только специализированным персоналом с достаточно высокой квалификацией. При этом следует соблюдать правила техники безопасности, действующие нормы, директивы и инструкции. Это также относится к работам внутри электрошкафа.

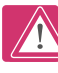

#### Опасность поражения электрическим током

Компоненты регулирования питаются от электричества. Ненадлежащий монтаж или неквалифицированные действия по ремонту могут приводить к опасности для жизни вследствие поражения электрическим током. Не следует вскрывать оборудование и комплектующие. Ремонтные работы на оборудовании может выполнять только производитель. Не касайтесь деталей электрооборудования мокрыми руками или салфетками для чистки!

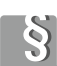

#### Нормы и правила

Соблюдайте действующие локальные нормы и правила, эксплуатации электроустановок, даже если они не упоминаются в данном документе.

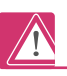

#### Монтаж и запуск в эксплуатацию:

До начала работ оборудование должно быть отключено от электропитания, необходимо проверить отсутствие тока и обеспечить невозможность его несанкционированного включения.

Регулятор HC BUS Manager системы автоматического регулирования RAUMATIC HC BUS компании REHAU может монтироваться и запускаться в эксплуатацию только лицами, которые прошли инструктаж компании «REHAU» и ею уполномоченных лиц и были проинформированы о возможных опасностях.

Параметрирование системы автоматического регулирования осуществляется в рамках запуска в эксплуатацию компанией, выполняющей монтаж в соответствии со спецификой объекта.

Данные настройки могут изменяться только компанией, выполняющей монтаж. Некорректный ввод параметров может привести даже при исправных функциях системы к неэффективной работе или, например, к переохлаждению пола или прочих поверхностей с образованием конденсата. Просим не осуществлять настройку самостоятельно. Тем самым Вы также потеряете Вашу гарантию.

# Надлежащее применение

Безупречная и безопасная работа системы автоматического регулирования RAUMATIC HC BUS предполагает надлежащие транспортировку, складирование, монтаж, ввод в эксплуатацию, а также аккуратное обслуживание оборудования.

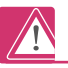

#### Электромонтаж

Предохранители, выключатели, кабели и заземления должны быть выполнены согласно местным нормам электромонтажа.

#### Монтаж кабельной проводки

Чтобы избежать поражения электротоком, при монтаже кабельной проводки следует обеспечивать строгое разграничение между зоной переменного тока напряжением 230 В и зоной переменного тока низкого напряжения 24 В.

### Хранение и транспортировка

Для хранения и транспортировки компонентов системы RAUMATIC HC BUS действуют требования, приведенные в технических паспортах.

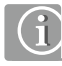

# Техническое обслуживание

Функционирование всего оборудования должно регулярно проверяться специализированной фирмой.

Расположенные внутри электрошкафа детали системы должны очищаться от пыли и иных загрязнений только специализированным персоналом, лучше всего во время регулярного технического обслуживания. Блоки «HC BUS Room Unit» можно очистить с помощью мягкой сухой ткани.

#### Общие указания

Просим Вас внимательно прочитать данное руководство. Хотя управление системы просто и интуитовно понятно, Вы сможете оптимально воспользоваться преимуществами только тогда, когда Вы ознакомитесь со всеми важными функциями системы.

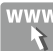

# Информация в Интернете

Примите также к сведению информацию о применении данной системы, которую Вы найдете на сайте www.rehau.com.

# 2 ОБЗОР СИСТЕМЫ

#### 2.1 Область применения системы

Система автоматического регулирования RAUMATIC HC BUS используется для управления и регулирования единых систем обогрева и охлаждения поверхностей внутри зданий.

Она выполняет при этом следующие задачи:

- Активация режима отопления или охлаждения.
- Регулирование температуры подачи теплоносителя.
- Запрос к устройствам отопления и охлаждения.
- Регулирование температур в помещениях.
- Управление осушителями.
- Управление фанкойлами.

# 2.2 Компоненты системы

Система регулирования RAUMATIC HC BUS является системой на базе шинной топологии. Все компоненты внутри сегмента сети соединены одним проводом, так что даже на больших объектах затраты на кабельные соединения значительно сокращаются.

# 2.2.1 Устройство управления HC BUS Manager

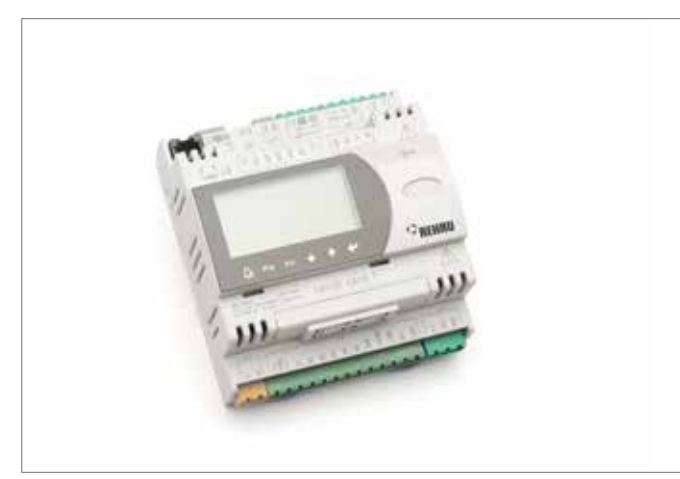

*Рис. 2-1 Устройство управления HC BUS Manager*

Устрйоство управления HC BUS Manager является центральным блоком регулирования и управления системы. За исключением монтажа в крупных офисных зданиях или отелях с функцией «Master», он является единственным центральным блоком управления системы.

Он автоматически или по желанию вручную активирует режимы работы отопление/охлаждение или нейтральный (ни отопление, ни охлаждение).

Блок управления осуществляет регулирование температур подачи теплоносителя, температур в помещениях и управление осушителями и/ или фанкойлами.

Кроме того, он управляет генераторами тепла и холода.

Блок HC BUS Manager имеет встроенный дисплей, но может управляться также внешним дисплеем D-HC.

Каждый блок HC BUS Manager отвечает за один сегмент системы. Первый блок HC BUS Manager функционирует в качестве **Master-блока** системы.

# 2.2.2 Подчиненное устройство управления HC BUS Manager (Slave)

Устройство управления HC BUS Manager в зависимости от установки своего адреса является либо ведущим модулем системы (Master), либо подчиненным Master-блоку модулем.

К устройству управления HC BUS Manager в качестве подчиненных модулей – возможно подключение до 9 устройств HC BUS Manager (Slave-блоков), которые таким образом, принимают на себя в качестве расширения Master-блока те же самые функции управления и регулирования, что и Master-блок для своего сегмента системы.

Тем самым он расширяет возможности системы точно на такое же количество помещений или управляемых температур подачи теплоносителя, осушителей или фанкойлов, что и управляемые Master-блоком.

Slave-блок может самостоятельно запускать для своего сегмента системы режимы работы обогрев или охлаждение, если это не противоречит режиму работы всей системы.

Устройство HC BUS Manager (Master-блок) и устройство HC BUS Manager (Slave-блок) не различаются ни аппаратно, ни используемым программным обеспечением.

 $\bigcap$ 

Master-блок и Slave-блок соединены между собой шиной master/slave с более высоким приоритетом.

Шина master/slave обеспечивает, таким образом, связь сегментов системы между собой.

Шина master/slave отделена от шины, которая контролируется с помощью устройства управления HC BUS Manager.

# 2.2.3 Регулятор HC BUS Room Unit

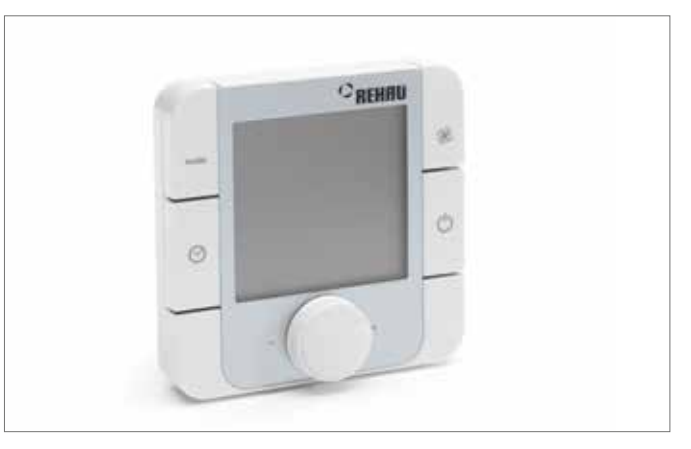

*Рис. 2-2 Регулятор «HC BUS Room Unit»*

Регулятор HC BUS Room Unit является как датчиком температуры и влажности, так и блоком управления температуры в помещении. С помощью кнопки управления и дисплея с подсветкой пользователь может изменять действующее в данный момент заданное значение температуры в помещении.

Клавиши управления обеспечивают изменения степеней комфортности между «нормальной» и «экономной» и управление фанкойлом.

#### Функции клавиш:

#### Клавиша «mode»

С каждым нажатием на клавишу степень комфортности изменяется, действуя до следующей точки переключения временной программы. Степенями комфортности являются:

- «Нормальная», соответствует присутствию пользователя в помещении  $(KOM$ c $($ D $T)$ 

- «Экономная», соответствует отсутствию пользователя

Активная степень комфортности отображается символами  $\widehat{\mathbb{H}}$  и  $\widehat{\mathbb{G}}^{\dagger}$ .

#### Клавиша «Часы»

Высвечивается актуальное время

# Клавиша «Вентилятор»

Данная клавиша действует только в том случае, если с данным регулятором соотнесен фанкойл.

Фанкойл запускается, как только температура в помещении находится за пределами полосы допуска заданной температуры в помещении.

С помощью клавиши «вентилятор» возможно изменение режима работы фанкойлов:

- Если фанкойл запустился, то нажатием на клавишу его работа блокируется на 30 минут.

- Если фанкойл не активен, то кнопкой осуществляется его запуск, если температура в помещении не соответствует заданному значению, но находится в пределах полосы допуска.

#### Клавиша «Выкл/Ожидание»

Нажатие приводит к тому, что помещение переключается в режим ожидания до следующей точки переключения временной программы:

- В режиме охлаждения охлаждение прекращается.
- В режиме отопления температура в помещении поддерживается как в режиме отсутствия пользователя в помещении (отпуска).

#### 2.2.4 Расширительный блок HC BUS (V-модуль/FT-модуль)

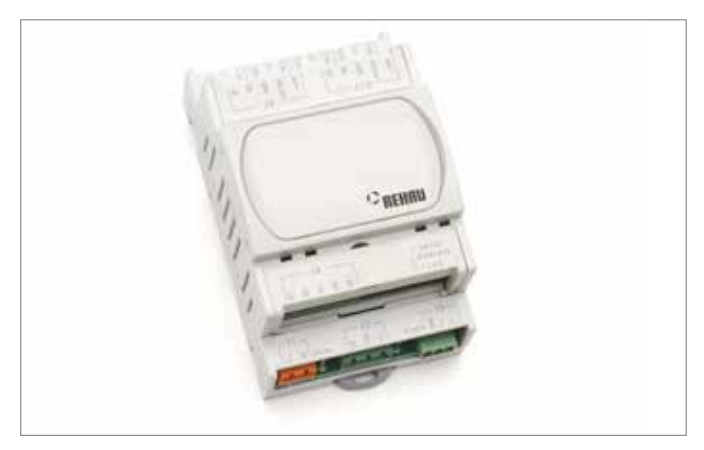

*Рис. 2-3 Расширительный блок HC BUS*

Расширительный блок HC BUS может применяться в системе автоматического регулирования RAUMATIC HC BUS для выполнения 2-х различных задач.

- В качестве блока управления сервоприводами (V-модуль).
- В качестве блока для регулирования температуры подачи (FT-модуль).

Нужная функция выбирается во время конфигурирования системы.

# Расширительный блок HC BUS (V-модуль)

V-модуль является блоком управления сервоприводами, которые монтируются на коллекторе. При помощи управления потоками в отдельных контурах обогрева/охлаждения осуществляется регулирование температуры в помещениях. V-модуль может также применяться для приема сигналов от следующих датчиков:

- датчиков температуры в помещении.
- датчиков температуры пола.
- датчиков общего назначения, которые измеряют температуру в обратной магистрали или температуру темперируемых строительных конструкций (для использования при темперировании строительных конструкций).

Дополнительно с помощью V-модулей осуществляется управление осушителями и/или фанкойлами.

# Расширительный блок HC BUS (FT-модуль)

FT-модуль осуществляет регулирование дополнительной температуры подачи, например, для дополнительных систем, таких как охлаждение потолка, или вообще для зон, которые требуют отдельной температуры подачи.

#### 2.2.5 Примененные термины для компонентов системы

Примененные компоненты HC BUS Manager и расширительный блок HC BUS могут использоваться для различных целей. Цель следует из конфигурации системы или из установленного адреса для блока HC BUS Manager.

В дальнейшем для компонентов применяются также следующие сокращения:

Устройство управления HC BUS Manager: **Master или Slave** 

Расширительный блок HC BUS: V-модуль или FT-модуль

Регулятор HC BUS Room Unit: Room Unit

# 2.3 Границы системы

Система регулирования RAUMATIC HC BUS в связи со своей модульной структурой одинаково пригодна как для жилых, так и для офисных зданий.

В зависимости от количества управляемых компонентов, таких как осушители, фанкойлы или дополнительные станции регулирования температуры подачи с помощью главного регулятора (HC BUS Manager) в одном сегменте системы возможно регулирование приблизительно от 20 до 50 помещений.

Только в системах большего размера, то есть, например, в офисных зданиях или отелях требуется применение дополнительных регуляторов – блоков HC BUS Manager (Slave), при этом каждый дополнительный Slave предлагает такое же количество возможностей для подключения. Возможно подключение до 9 блоков HC BUS Manager (Slave), так что доступна реализация оборудования с количеством помещений от 200 до 500.

В максимальной конфигурации, таким образом, с одним Mаster- и 9 Slave-блоками в общей сложности возможны 10 сегментов.

Таблица ниже показывает в качестве примера максимальное число помещений и устройств, управление которыми возможно с помощью системы, содержащей один блок HC BUS Manager (1 сегмента системы).

В зависимости от ситуации на практике получаются несколько меньшие количества для регулируемых помещений: Это обусловлено следующим:

- применяемыми модулями, которые переключают сервоприводы на коллекторе и имеют по 4 выхода для подключений.
- тем, что модули монтируются внутри или вблизи коллекторного шкафа.
- тем, что дополнительных проводов для сигналов переключения между коллекторными шкафами следует избегать.

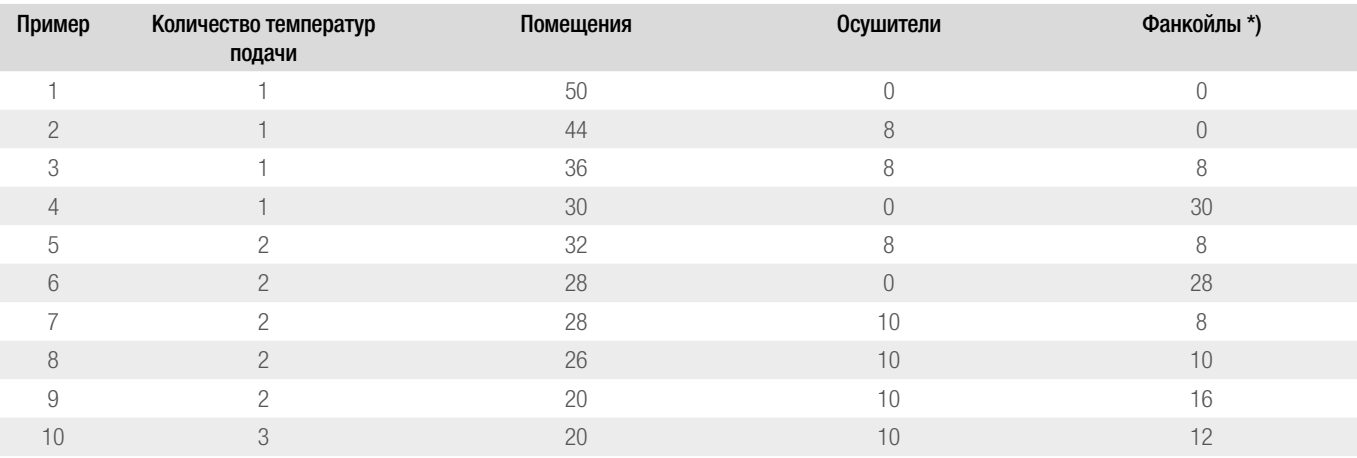

\*) Осушители с дополнительной функцией охлаждения учитываются как фанкойлы

# 2.3.1 Максимальное количество применяемых компонентов

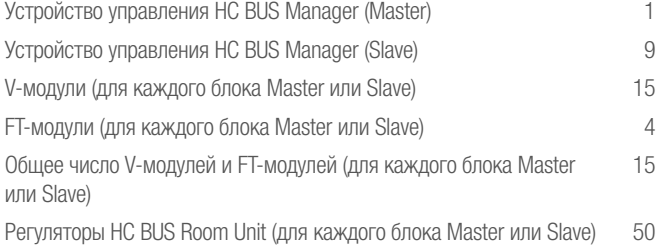

# 2.3.2 Максимальное количество управляемых устройств/ функций

Все данные относятся к одному HC BUS Manager. С каждым блоком Slave данное число увеличивается на ту же величину.

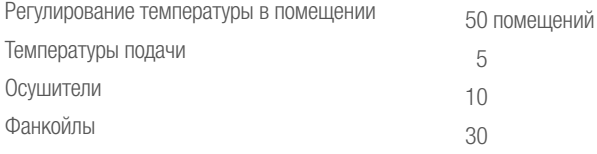

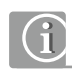

Следует учесть, что максимальная конфигурация имеет отношение только к одному устройству или функции.

Число регулируемых помещений уменьшается:

- Каждому осушителю (на 2)

- Каждому фанкойлу (на 1)
- Каждой дополнительной температуре прямой подачи (на 4)

Более подробная информация об этом содержится в указаниях по проектированию.

#### 2.3.3 Применяемые системы отопления-охлаждения

Может обеспечиваться управление следующими системами отопления и охлаждения:

- напольной,
- настенной,
- потолочной,
- темперирование бетонного перекрытия (ТБК).

Все названные системы могут использоваться также в комбинации, в том числе различные системы в одном и том же помещении.

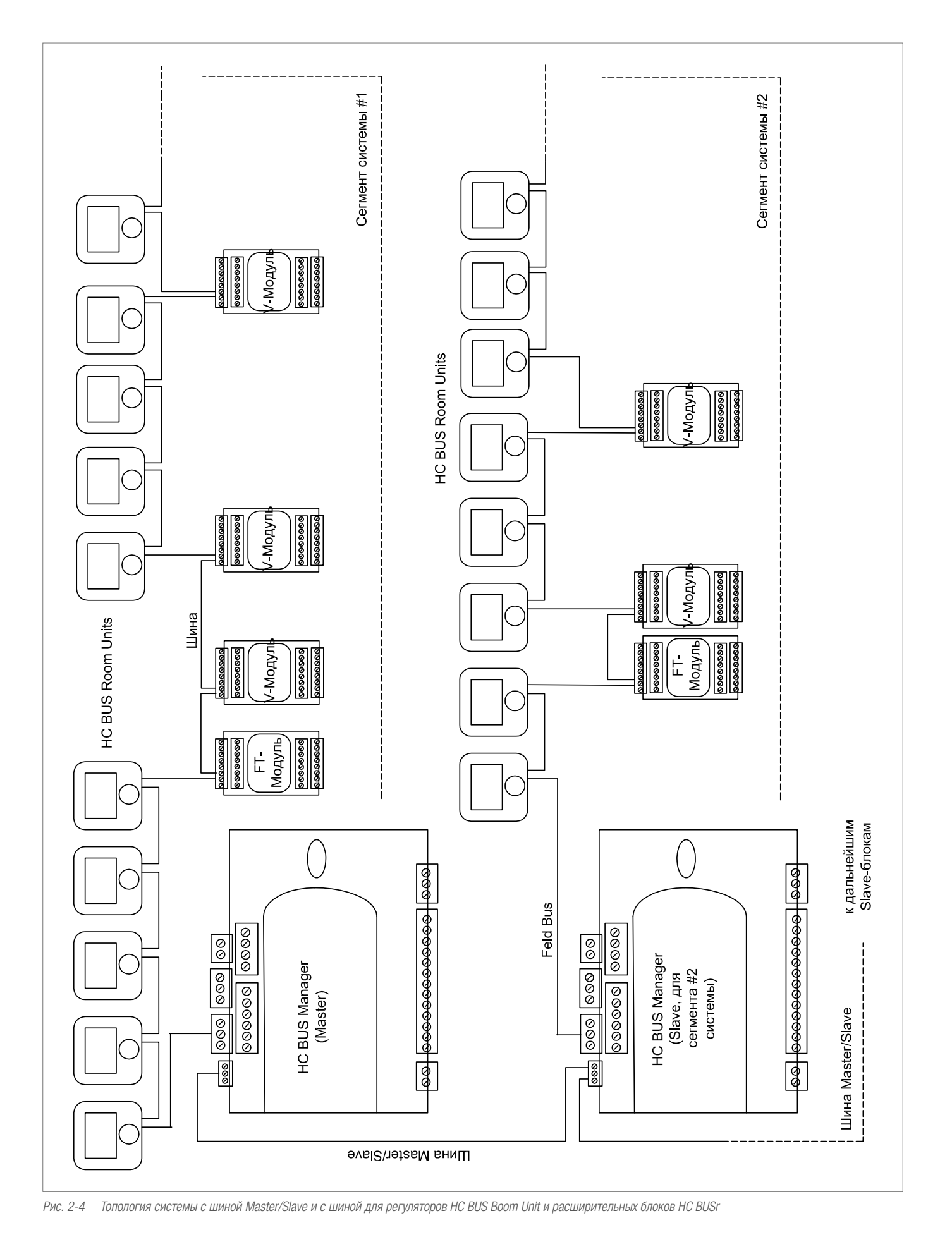

# 2.5 Типичная структура построения системы (пример)

На схеме ниже показана типичная структура системы с 9 помещениями, которые на 2-х этажах питаются 2-мя коллекторами. На каждом этаже имеется осушитель.

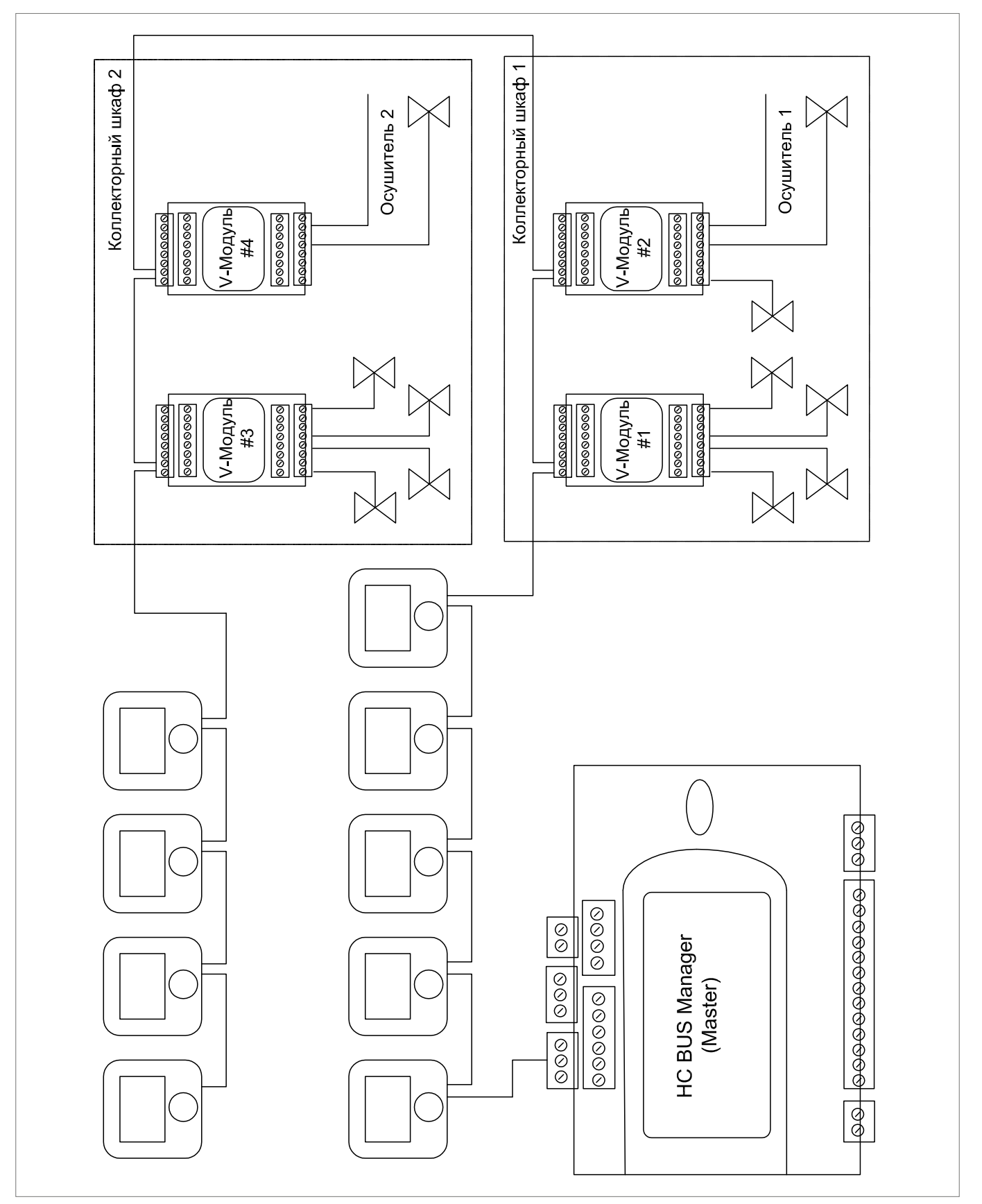

*Рис. 2-5 Типичная структура системы*

# 2.6 Основные функции

Система регулирования RAUMATIC HC BUS в полностью автоматическом режиме настраивает все компоненты системы обогрева/охлаждения поверхностей.

Интегрированы следующие функции:

- Регулирование температуры подачи
- Регулирование температуры в помещении
- Управление осушителями
- Управление фанкойлами
- Запрос к генераторам теплоты и холода

Заданные значения для температуры в помещениях, а также время работы осушителей и фанкойлов управляются с помощью недельных программ.

Режимы работы (нейтральный/отопления/охлаждения) выбираются системой автоматически в соответствии с текущими условиями, однако могут также задаваться пользователем.

# 2.6.1 Выбор режима

#### Автоматический режим работы

В автоматическом режиме работы смена режимов нейтральный/отопление/охлаждение осуществляется в соответствии с условиями.

Под «условиями» понимаются текущая и отфильтрованная (усредненная по времени) температура наружного воздуха, которая учитывает инерционность здания, а также температуру в помещениях, определенных в качестве представительных.

# Ручные режимы работы

В режиме работы вручную можно выбрать между «только отоплением», «только охлаждением», «отоплением в ручном режиме», «охлаждением в ручном режиме».

Режимы работы «только отопление» и «только охлаждение» представляют собой полуавтоматические режимы. Активные режимы запускаются тогда, когда этого требуют условия.

Режимы работы «отопление вручную» и «охлаждение вручную» запускают режим отопления или охлаждения без учета условий, при этом температура подачи ориентируется на условия.

При этом, однако, в режиме отопления вручную, если наружная температура не требует включения режима отопления, работа выполняется с минимальной температурой подачи, так что возможен эффективный режим отопления.

# 2.6.2 Регулирование температуры подачи

Регулирование температуры подачи для первого смесительного контура стандартно осуществляется блоком HC BUS Manager (Master или Slave). Другие контуры регулируются FT-модулями (максимум 4). Смесительные контуры необходимы, если хотя бы одно из подключенных помещений этого требует.

# Отопление

В случае отопления осуществляется задание значения температуры подачи согласно настройке параметров контура в соответствии с (отфильтрованной по времени) температурой наружного воздуха, а также в соответствии с температурой в представительных помещениях.

#### Охлаждение

В случае охлаждения задание значения температуры подачи также осуществляется согласно настройке параметров контура, дополнительно учитывается точка росы, рассчитанная в помещениях, принадлежащих к соответствующему контуру.

# 2.6.3 Регулирование температуры в помещении

Заданные для помещения значения определяются для отопления и охлаждения, а также для нормального и экономного режима по отдельности и загружаются по временной программе. Временные программы не задают момент запуска нового рабочего режима, но определяют желаемый момент достижения заданного значения. При этом система автоматически определяет нужный момент для начала отопления или охлаждения помещения.

Расчетный выходный сигнал регулятора пересчитывается в синхронный сигнал включения/выключения.

# 2.6.4 Осушение

Для каждого помещения может быть предусмотрен осушитель (также для нескольких помещений один общий осушитель). При превышении заданного значения относительной влажности или расчетной точки росы запускается осушитель, если его временная программа позволяет данный режим.

Существует возможность запуска осушителя при более высоких значениях влажности вне рамок, определенных во временной программе.

# 2.6.5 Функция фанкойла

Для каждого помещения может быть предусмотрен фанкойл, однако невозможно присвоить нескольким помещениям один общий фанкойл. Фанкойл может быть определен для режимов «отопление», «охлаждение» или «отопление и охлаждение».

Фанкойл запускается, как только температура в помещении находится вне полосы допуска заданного значения.

С помощью клавиши вентилятора на регуляторе «HC BUS Room Unit» можно запустить фанкойл, если температура в помещении находится вне пределов узкой полосы заданного значения.

Если фанкойл уже работает, работа может быть заблокирована на 30 минут нажатием клавиши вентилятора.

# 3 ОПИСАНИЕ ФУНКЦИЙ

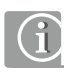

IВ дальнейшем описании функций символ (→P) указывает параметры, на которые влияет описанный параметр.

Доступ к параметрам описывается указанием пути (первые два шага при этом опускаются)

 $\rightarrow$  сервис  $\rightarrow$  параметры  $\rightarrow$  отопление  $\rightarrow$  Температура подачи  $\rightarrow$  пол/ стена → P V01 «начальная точка графика отопления в нормальном режиме»

# 3.1 Режимы

Режим работы системы определяется сочетанием степени комфортности и разблокировки режима отопления/охлаждения.

# 3.1.1 Степени комфортности

Все описанные далее режимы отопления /охлаждения могут сочетаться со следующими степенями комфортности:

#### Ожидание

Отопление: только защита от замерзания Охлаждение: Выключено

#### Таймер

Управляемый по времени переход между нормальным и экономным режимами согласно временным программам (по зонам)

#### Нормальный

Нормальный режим всего оборудования (для всех временных зон)

#### Экономный

Экономный режим всего оборудования (для всех временных зон)

#### 3.1.2 Автоматический режим (отопление/охлаждение)

Система самостоятельно осуществляет переход между рабочими режимами отопления/нейтральным/охлаждения.

#### Переход в режим отопления:

Режим отопления запускается в пределах указанного отопительного периода, когда отфильтрованная по времени наружная температура падает ниже предела включения отопления.

 $\rightarrow$  отопление  $\rightarrow$  общие параметры  $\rightarrow$  Р Н1 «предел отопления в нормальном режиме» / P H2 «предел отопления в режиме отсутствия»

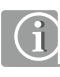

Предел отопления применяется к **отфильтрованной по времени** наружной температуре и глобально определен для всей системы.

С помощью настройки времени фильтрования, действующей индивидуально для каждой системы отопления, можно влиять на момент запуска режима отопления.

Подробнее см. главу 3.2.2

#### Переход в режим охлаждения:

Режим охлаждения запускается при выполнении критериев для охлаждения, рассчитанных на основе различных измеренных значений.

#### 3.1.3 Автоматический режим (только отопление)

В этом режиме система может находиться только в автоматически запущенном рабочем режиме «отопление» или в рабочем режиме «нейтральный».

Режим охлаждения заблокирован.

# 3.1.4 Автоматический режим (только охлаждение)

В этом режиме система может находиться только в автоматически запущенном рабочем режиме «охлаждение» или в рабочем режиме «нейтральный».

Режим отопления заблокирован.

При выполении критерия необходимости защиты от замерзания осуществляется автоматический переход в степень комфортности «ожидание» и запускается функция защиты от замерзания.

#### 3.1.5 Ручной режим отопления

Система постоянно находится в режиме отопления. Регулирование температур подачи осуществляется в соответствии с настройками графика отопления, при этом минимальным значением для температур подачи считается действующее значение для режима отопления при наружной температуре 10 °C.

#### 3.1.6 Ручной режим охлаждения

Система постоянно находится в режиме охлаждения.

При выполении критерия необходимости защиты от замерзания осуществляется автоматический переход в степень комфортности «ожидание» и запускается функция защиты от замерзания.

# 3.2 Описание и работа смесительных контуров для различных систем

Система может управлять максимум 5-ю смесительными контурами. Каждый контур может присваиваться системе отопления/охлаждения и адаптироваться индивидуально.

Выбор доступных систем зависит от смонтированных систем, указанных в конфигурации.

Для каждого контура можно определить, применяется ли он для рабочего режима отопления или охлаждения, или для обоих режимов.

# 3.2.1 Доступные системы

- напольная,

- настенная,
- потолочная,
- темперирование ядра бетонного перекрытия (БКТ).

# 3.2.2 Индивидуальное параметрирование контуров отопления

Для всех систем присутствует ввод глобальных параметров,

(→ отопление → общие параметры)

в котором определены условия для запуска режима отопления, а также режима защиты от замерзания.

Для каждого типа системы, кроме того, существует основополагающее специфическое параметрирование, которое при присвоении смесительного контура системе однократно копируется в набор параметров соответствующего контура.

Специфический для системы набор параметров относится к

- разрешенным температурам подачи
- графикам отопления
- времени фильтрования для расчета отфильтрованной (усредненной) наружной температуры
- влиянию представительного помещения
- функция ускорения (оптимизация запуска)

#### Пример:

Доступ к набору параметров для обогрева потолка.

 $\rightarrow$  отопление  $\rightarrow$  температуры подачи  $\rightarrow$  потолок

Данная заложенная для каждого контура копия стандартных параметров может быть индивидуально адаптирована для каждого контура.

 $\rightarrow$  отопление  $\rightarrow$  контур отопления # n

Путем данной адаптации можно, например, достичь того, что быстро реагирующие в переходный период системы будут запускаться предпочтительно:

Например, при уменьшении времени фильтрования (→Р) контура обогрева потолка по сравнению с контуром обогрева пола данная система будет запущена в первый более холодный период перед системой обогрева пола.

 $\rightarrow$  отопление  $\rightarrow$  контур отопления # n  $\rightarrow$  P HL0n «время фильтрования температуры наружного воздуха».

#### 3.3 Режим отопления

Режим отопления будет запущен, как только один из контуров перейдет в режим отопления. В связи с возможностью задания различных параметров контуров отопления не все контуры переходят в режим отопления одновременно. Это означает, что в заданный момент времени в режиме отопления работают лишь определенные части здания или в конкретных помещениях работает только одна из смонтированных систем отопления.

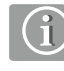

Режим отопления может быть ограничен в меню пользователя (временные функции) в пределах указанного отопительного периода.

#### 3.3.1 Запуск режима отопления

#### Влияние температуры наружного воздуха

Чтобы выровнять как краткосрочные, так и периодические колебания дневной/ночной наружной температуры, также учесть инерцию здания, запуск режима отопления производится при достижении нижней границы отфильтрованной по времени температуры наружного воздуха, ниже которой отопление становится необходимым  $(\rightarrow P)$ .

 $\rightarrow$  отопление  $\rightarrow$  общие параметры  $\rightarrow$  Р Н1 «предел отопления в нормальном режиме»/ P H2 «предел отопления в режиме отсутствия»

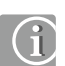

Предел отопления определяется для всей системы глобально. Время фильтрования температуры наружного воздуха, однако, может быть настроено для каждого смесительного контура и, тем самым, для каждой системы отопления/охлаждения отдельно. С помощью настройки периода фильтрования, таким образом, можно выбрать как момент запуска режима отопления, так и скорость, с которой температура наружного воздуха оказывает влияние на температуру подачи, соответствующую системе отопления.

Подробнее см. главу 3.2.2

#### Влияние представительных помещений

Замеренная в представительных помещениях температура сравнивается с заданными во временной программе значениями. Если ни в одном из представительных помещений не будет зафиксировано значений ниже заданных, то рассчитывается среднее значение превышения и применяется с помощью коэффициента (→P) к пределу отопления.

В этом случае начало режима отопления сдвигается.

#### Если же как минимум в одном из предствительных помещений

будет зафиксировано падение заданного значения, то среднее отклонение всех слишком прохладных помещений применяется к пределу отопления.

В этом случае режим отопления начинается раньше.

 $\rightarrow$  отопление  $\rightarrow$  контур отопления  $\#$  n  $\rightarrow$  «влияние представительного помещения на предел отопления»

### 3.3.2 График отопления

Графики отопления отдельных контуров отопления описываются с помощью заложенных в системе параметров.

→ отопление → контур отопления # n →

Существующие параметры:

- Начальная точка:
- Крутизна
- Минимальное значение
- Максимальное значение

Параметры варьируются для режимов «нормальный» и «отсутствие» (отпуск).

Существует также возможность переключения температуры подачи в определенные периоды времени в экономный режим.

Кроме того см. также стандартные графики отопления в главе «8 Сервис и параметрирование».

#### 3.3.3 Воздействие температуры в помещении

Указанные в качестве представительных помещения оказывают воздействие на температуру подачи, осуществляя коррекцию действующего согласно графику отопления заданного значения вверх/вниз при понижении/превышении заданных значений.

При наличии нескольких представительных помещений из отклонений образуется усредненное значение. Значение воздействия получается на основании параметра ( $\rightarrow$ Р), который указывает коррекцию.

 $\rightarrow$  отопление  $\rightarrow$  контур отопления  $\#$  n  $\rightarrow$  P HEn Компесационный коэффициент температуры в помещении

# 3.3.4 Ускоренный режим

Начало запуска ускоряет повторное отопление помещения после фазы экономного режима. Условием для данной функции является оснащение смесительных контуров датчиками температуры в обратной магистрали.

Зарегистрированная температура в обратной магистрали сравнивается с расчетным значением, которое получается на основании графика отопления с крутизной, сниженной на настраиваемый процент ( $\rightarrow$ Р). Ускоренный режим активируется только на ограниченный период времени  $(\rightarrow P)$ , затем следует пауза  $(\rightarrow P)$ .

 $\rightarrow$  отопление → температуры подачи → ускоренный режим

#### 3.4 Режим охлаждения

Режим охлаждения запускается при отсутствии смесительных контуров в режиме отопления и при выполнении критериев охлаждения.

#### 3.4.1 Запуск режима охлаждения

Критерий охлаждения определяется для каждого смесительного контура. При этом обрабатываются следующие значения:

- Температура наружного воздуха (актуальное значение)
- Температура наружного воздуха (отфильтрованное по времени значение)
- Температура (температуры) в представительном помещении
- Тенденция температуры в представительном помещении

Исходя из информации о температуре в помещениях, происходит переключение в режим охлаждения с учетом текущей и будущей потребности в холоде.

→ охлаждение → общие параметры

#### 3.4.2 Расчет температуры подачи

Температура в режиме охлаждения рассчитывается из специфических для системы предельных значений, критериев комфортности и проблем конденсации.

#### Задачи со спецификой системы

Для каждого смесительного контура следует определить минимальную температуру подачи в режиме охлаждения. Стандартное значение составляет 16 °C.

 $\rightarrow$  охлаждение  $\rightarrow$  контур охлаждения # n  $\rightarrow$  CAn «Минимальная температура подачи в нормальном режиме»

#### Ограничение расчетной точкой росы

Для всех присвоенных определенному смесительному контуру помещений на основании рассчитанных значений точки росы определяется наименее благоприятное, то есть максимальное значение. Температура подачи в режиме охлаждения поддерживается с регулируемой безопасной разницей (→P) от значения точки росы.

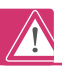

Безопасная разница должна выбираться достаточно большой в соответствии с текущими обстоятельствами.

При этом следует учитывать, что:

- в принципе, все измеренные значения в определенной степени предполагают ошибки;
- температура охлаждаемых поверхностей в зависимости от окружающих условий может быть близка к температуре подачи;
- коррекция температуры подачи в связи с быстрым увеличением влажности воздуха в помещении влияет на температуру поверхности лишь спустя более или менее длительное время.

Конденсат на охлажденных поверхностях может приводить к повреждениям строительных конструкций и на охлажденных полах может приводить к несчастным случаям в связи опасностью поскользнуться.

 $\rightarrow$  охлаждение  $\rightarrow$  контур охлаждения # n  $\rightarrow$  CBn «безопасный интервал до точки росы»

#### Управление температурой охлажденных поверхностей

По соображениям комфортности охлажденные поверхности должны постоянно иметь минимальную температуру, зависящую от системы, а также от специфического восприятия пользователя.

Контроль данной температуры может осуществляться с помощью датчика, встроенного в строительную конструкцию, или косвенно – с помощью измерения температуры в обратной магистрали. Предельные значения для этого можно настраивать отдельно.

 $\rightarrow$  охлаждение  $\rightarrow$  контур охлаждения # n  $\rightarrow$  CCn «предельное значение температуры строительной конструкции в режиме охлаждения»

 $\rightarrow$  охлаждение  $\rightarrow$  контур охлаждения # n  $\rightarrow$  CDn «предельное значение температуры в обратной магистрали в режиме охлаждения»

# 3.4.3 Датчики точки росы

В конфигурации осуществляется присвоение датчиков точки росы смесительному контуру, а также к до 10 осушителям.

Для каждого сегмента системы возможно подключение до 30 датчиков точки росы.

При срабатывании датчика точки росы происходит остановка соответствующего контура. Соответствующие осушители запускаются не менее чем на 30 минут, даже если настроенные предельные величины не превышены.

# 3.4.4 Управление осушителями

Осушители присвоены помещениям, при этом на один осушитель может приходиться несколько помещений. Для исключения возможной шумовой нагрузки от работающего осушителя в определенные периоды времени, осушителям присвоены временные программы, которые позволяют им работать согласно предустановленной настройке в период между 6.00 и 22.00.

Запуск осушителей осуществляется, если относительная влажность воздуха или расчетная температура конденсации соответствующих помещений превышают настраиваемое предельное значение  $(\rightarrow P)$  и временная программа разрешает это.

 $\rightarrow$  сервис  $\rightarrow$  устройства  $\rightarrow$  осушители  $\rightarrow$  DD1 «Предел отн. влажности для активации»; следующие параметры

Тем не менее, осушители все же могут быть запущены при превышении второго, настраиваемого пользователем предела относительной влажности воздуха во время блокировки во временной программе.

Для работы осушителя с целью защиты компрессоров действуют минимальные значения продолжительности работы и перерывов ( $\rightarrow$  P).

 $\rightarrow$  сервис  $\rightarrow$  агрегаты  $\rightarrow$  осушители  $\rightarrow$  DD5 «Минимальное время продолжительности работы осушителей»

 $\rightarrow$  сервис  $\rightarrow$  агрегаты  $\rightarrow$  осушители  $\rightarrow$  DD6 «Продолжительность паузы осушителей»

# 3.4.5 Летняя компенсация

Во избежание слишком большой разницы между наружной температурой и температурой в охлаждаемых помещениях, начиная с определенной наружной температуры  $\rightarrow$ Р) заданное значение скользяще повышается до максимального значения. Данная функция может быть заблокирована  $(\rightarrow P)$ .

Охлаждение  $\rightarrow$  общие параметры  $\rightarrow$  C12 «Разблокировка летней компенсации»; а также следующие параметры

Максимально разрешенная заданная температура в помещении может быть настроена в области пользователя.

#### 3.5 Регулирование температуры подачи

Регулирование температуры подачи реализуется при помощи пропорционально-интегрального PI-регулятора.

Выходной 0… 10В сигнал устройства управления HC BUS Manager или FT-модуля подходит для привода трехходового смесителя или трехходового смесительного вентиля.

- **→ PI-регулятор → общие параметры**
- $\rightarrow$  PI-регулятор  $\rightarrow$  контур отопления # n
- $\rightarrow$  PI-регулятор → контур охлаждения # n

#### 3.6 Запрос к генераторам тепла/холода

Генераторы тепла и холода запрашиваются посредством переключения контакта. Запрос осуществляется при работе не менее, чем одного смесительного контура, если смесительный вентиль открыт не менее, чем на 60 % (предустановка  $\rightarrow$  P). Время отклика, минимальной продолжительности работы и минимальной продолжительности паузы также параметрируемо.

→ сервис → устройства → генератор тепла

→ сервис → устройства → генератор холода

#### 3.7 Регулирование температуры в помещении

Для каждого помещения возможен ввод заданных значений для режима отопления и охлаждения и для степеней комфортности «нормальная» и «экономная».

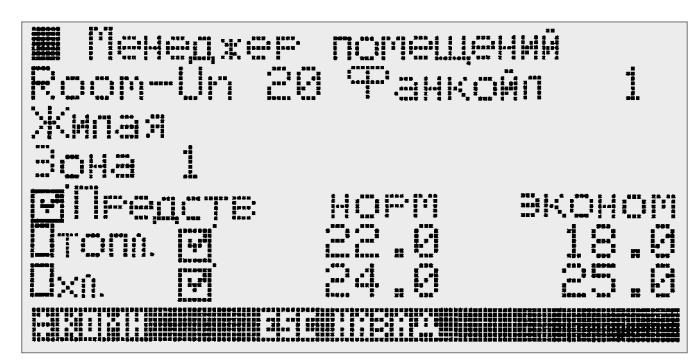

*Рис. 3-1 Установка заданных величин*

Управление по времени определяется присвоением помещения временной зоне (недельной программе).

При отсутствии присвоения временной зоне всегда действует степень комфортности «нормальная».

Регулирование температуры в помещении релизовано в виде ШИМ (широтно-импульсной модуляции). Это означает, что рассчитанное для каждого помещения величина расхода тепла или холода преобразуется во время открытия сервоприводов на коллекторах.

Открытие клапанов осуществляется синхронно, так что согласно логике насоса более низкой потребности в отоплении или охлаждении соответствует сниженная продолжительность работы насоса.

# 3.8 Временные программы включения, нормальный и экономный режимы

Временные программы применяются к:

- заданным температурам в помещениях, таким образом, также к фанкойлам, подключенным к данным помещениям;
- регулированию температуры подачи;
- осушителям.

Сниженные по отношению к нормальному режиму мощности обеспечивают пониженный расход энергии в режиме отопления и охлаждения. Однако снижение (в режиме охлаждения повышение) температуры подачи в экономном режиме целесообразно проводить только в том случае, когда все подконтрольные помещения находятся в экономном режиме. Временные программы для осушителей (см. главу 3.4.4), помимо того, что экономят энергию, используются также для уменьшения шумовой нагрузки.

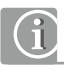

Временные программы задают периоды нормального режима работы. Если для помещения, для регулируемой температуры подачи или для осушителя не присвоена недельная программа, тогда постоянно действует нормальный режим (комфорт).

Для блоков осуществляется предустановленное присвоение заложенных программ.

#### 3.8.1 Дневные программы, недельные программы

Доступны 20 дневных программ, которые можно комбинировать в любом сочетании, составляя 10 недельных программ. Дневная программа может иметь до 4-х временных отрезков нормального режима.

# Предустановка временных программ

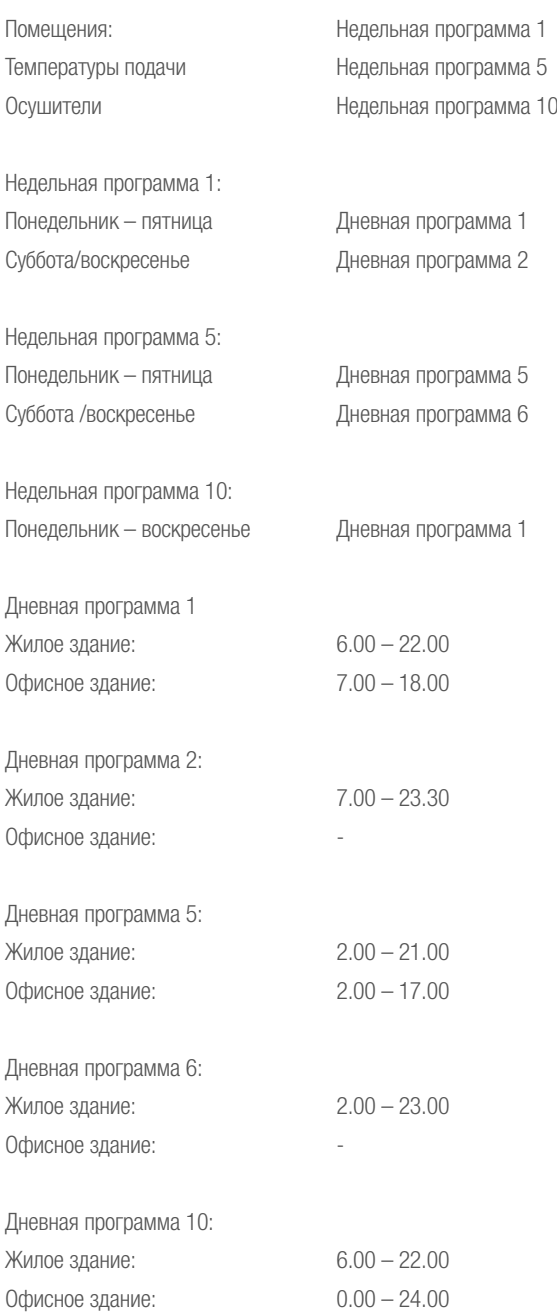

# 3.8.2 Смена степеней комфортности нормальной/экономной на регуляторе «HC BUS Room Unit»

На регуляторе «HC BUS Room Unit» символами отображается актуальная степень комфортности.  $\widehat{M}$  /  $\widehat{H}$ . При нажатии клавиши "Mode" можно выполнить переход между степенями комфортности «нормальной» и «экономной». Выбранная степень комфортности действует до следующей точки переключения временной программы, и, согласно программе, заменяется на актуальную.

# 3.8.3 Оптимизация возврата из экономного режима

Отображенные в предыдущем разделе временные программы указывают для температуры в помещении желаемое время достижения заданного значения, а не желаемый момент переключения режимов. Система самостоятельно определяет момент для начала отопления или охлаждения.

# 3.8.4 Ввод отопительного периода

В разделе «временные функции» может быть указан период, в течение которого разрешается автоматический запуск режима отопления. Ручная активация режима отопления возможна также вне пределов заданного отопительного периода.

Функция защиты от замерзания обеспечивается в любое время.

#### 3.9 Фанкойлы

Фанкойлы могут использоваться для поддержки системы в режимах отопления и/или охлаждения. Режим работы определяется процессом конфигурации.

# 3.9.1 Запрос фанкойлов

Активация осуществляется, как только происходит выход за пределы допуска, установленного в области пользователя (предустановленное значение 1К) при недостижении или в режиме охлаждения превышении заданного значения.

Если помещение находится в экономном режиме, то запрос фанкойлов не осуществляется.

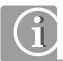

Отдельных временных программ для фанкойлов не существует. Фанкойлы разблокируются принципиально только в периоды «нормального» режима работы помещения.

#### 3.9.2 Управление регулятором «HC BUS Room Unit»

На дисплее регулятора «HC BUS Room Unit» в правом верхнем углу отображается состояние фанкойла.

#### Фанкойл активен:

На дисплее отображается символ вентилятора и 3 штриха. В этом случае фанкойл может быть заблокирован на 30 минут нажатием клавиши вентилятора на регуляторе «Room Unit». Повторное нажатие разблокирует фанкойл.

#### Фанкойл не активен:

В этом случае однократным нажатием на клавишу вентилятора можно включить фанкойл. Фанкойл работает до тех пор, пока не будет достигнуто заданное значение для помещения.

# 3.10 Применение нескольких систем отопления/охлаждения в одном помещении

Система позволяет согласованно использовать несколько систем отопления/охлаждения в одном помещении. Обеспечение этих систем осуществляется от одного или нескольких смесительных контуров.

#### 3.10.1 Конфигурация

При конфигурации системы производится описание установленных систем и смесительных контуров, контуры присваиваются коллекторам. При следующем этапе конфигурирования осуществляется присвоение установленных в помещениях датчиков – решуляторов "HC BUS Room Unit" или датчиков температуры в помещениях – коллекторам и имеющимя системам.

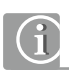

С помощью основного описания помещения для чистого режима отопления, режима отопления/охлаждения или чистого режима охлаждения можно назначить режим работы для каждой имеющейся в помещении системы.

Например, потолочная система в помещении, подключенная к коллектору, который снабжается смесительнным контуром потолочного отопления/охлаждения, может также использоваться только в режиме охлаждения.

#### 3.10.2 Примеры

#### Пример 1:

Отопление/охлаждение пола и отопление/охлаждение потолка в здании; 2 Смесительных контура

В здании смонтированы 3 смесительных контура, которые предназначены для:

- отопления/охлаждения пола

- отопления/охлаждения потолка.

В помещениях смонтированы системы, которые согласно следующей таблице используются для отопления и охлаждения:

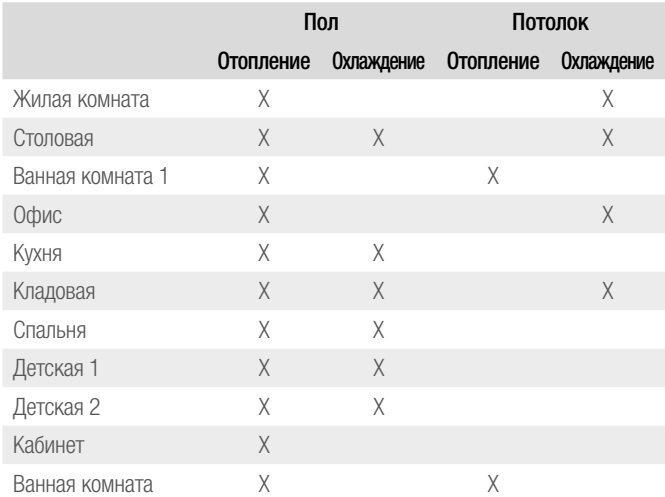

В данной относительно сложной установке каждая система обеспечивается смесительным контуром, параметры которого определены для соответствия данной системе.

Ограничение, например, связанное с использованием пола в жилой комнате только для режима отопления, получается только на основании конфигурации. В любое время есть возможность изменить конфигурацию так, чтобы полы можно было использовать и в режиме охлаждения.

# Пример 2:

Отопление/охлаждение пола и отопление/охлаждение потолка в здании, 1 смесительный контур.

В этом примере используются те же самые системы с тем же назначением, что и в предыдущем примере.

В отличие от предыдущего примера существует, однако только 1 смесительный контур, который определен для отопления пола и охлаждения потолка:

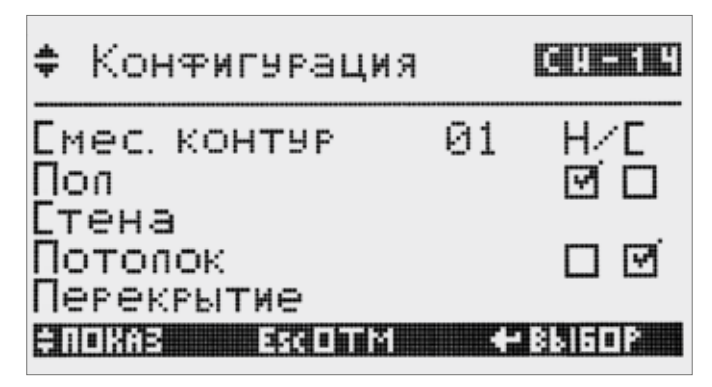

*Рис. 3-2 Смесительный контур для отопления пола и охлаждения потолка*

Это означает, что для всех промаркированных ниже цветом случаев температура в режиме охлаждения будет слишком низкой, а в режиме отопления слишком высокой.

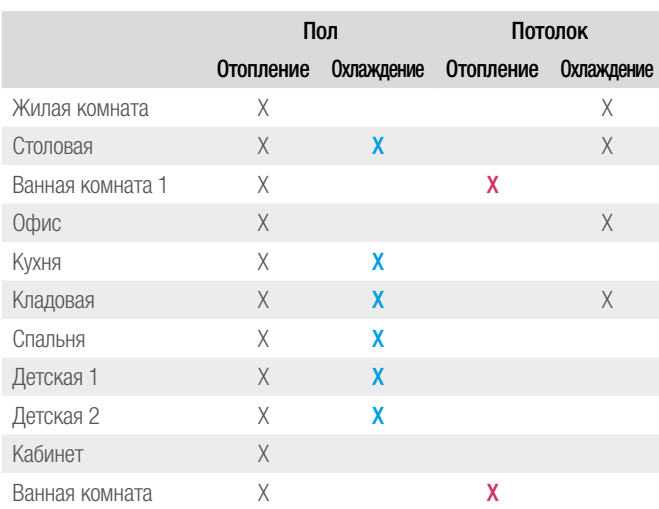

Чтобы компенсировать избыточное снабжение отмеченных цветом систем, автоматически производится сокращение времени открытия сервоприводов на коллекторах.

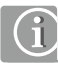

С целью эффективного поддержания температуры систем в пределах нужного диапазона, дополнительно в структуре системы или в обратной магистрали могут применяться датчики.

См. следующий раздел.

# 3.11 Контроль температуры обогреваемых и охлаждаемых поверхностей

По соображениям комфортности частично требуется, например, поддерживать температуру пола ванной комнаты на минимальном уровне. Для этого датчики могут монтироваться либо в самой строительной конструкции, либо в обратной подводке контура.

В этом случае при конфигурировании запрашиваются действующие предельные значения:

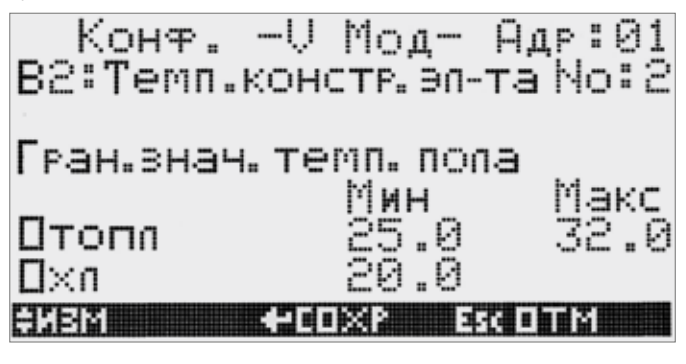

*Рис. 3-3 Описание предельных значений температуры пола*

#### 3.11.1 Возможные методы замеров

Для контроля температуры могут быть назначены следующие датчики:

#### Датчик температуры элемента

Датчик температуры находится в обогреваемом/охлаждаемом элементе, контролируемая температура замеряется непосредственно.

- Предельные величины для отображения относятся к температуре конструкции.

# Датчик температуры обратной магистрали/датчик температуры строительной конструкции

Датчик находится в обратной подводке и тем самым опосредованно замеряет температуру в строительной конструкции. На основании замеренной температуры осуществляется интерполяция температуры части строения.

- Предельные величины для отображения относятся к температуре строительной конструкции.

#### Датчик обратной магистрали

Датчик расположен в обратной подводке и должен применяться для контроля температуры обратной магистрали.

- Указываемые предельные значения относятся к температуре в обратной магистрали.

# 3.11.2 Функция в режиме отопления – достигнута максимальная температура

Как только достигается установленная предельная температура, обогрев этой зоны прерывается и блокируется для следующего цикла регулирования температуры в помещении (см. главу 3.7).

# 3.11.3 Функция в режиме отопления – температура ниже минимальной

Это состояние наступит, если температура в помещении достаточна, и поэтому отопление в течение длительного времени неактивно. В этом случае – если замер или определение температуры части здания показывает слишком низкое значение – сервопривод или сервоприводы открываются на половину времени цикла регулирования температуры в помещении.

# 3.11.4 Функция в режиме охлаждения – достигнута минимальная температура

Так как в режиме охлаждения разрешенная ширина допуска температуры части строения очень узкая, то активируются 2 механизма:

- Температура части здания приближается к предельному значению:
- Температура подачи несколько повышается.
- Время открытия сервоприводов устанавливается на минимальное значение.
- Температура части здания достигает или падает ниже предельного значения:
- Сервоприводы закрываются.

#### 3.12 Управление с помощью цифровых сигналов

Следующие функции могут управляться через цифровые входы:

- Функции управления
- Сигналы запроса
- Сигналы об ошибках
- Индикации состояния

Это относится к:

- Устройству HC BUS Manager (Master или Slave)
- Расширительному блоку HC BUS (в качестве V-модуля или FT-модуля)

#### Указание:

У HC BUS Manager аналоговые входы частично могут использоваться также как цифровые входы.

Возможности подключения приведены в таблицах в приложении.

Следует учитывать различия в отношении локального или глобального влияния сигналов!

Ниже перечисляются компоненты системы с их функцией (Master, Slave, V-модуль, FT-модуль)

# 3.12.1 Управление степенями комфортности

#### Ожидание

Применяем в блоках Master, Slave

#### Воздействие:

Вся система переходит в режим ожидания. Режим охлаждения заблокирован, в режиме отопления активна защита от замерзания.

# Нормальный режим/экономный режим

Применяемый в: Master, Slave, FT-модуль

Воздействие на блоки Master, Slave: Вся система независимо от временной программы переходит в нормальный режим или в экономный режим.

#### Воздействие на FT-Modul:

Соответствующий смесительный контур, а также все снабжаемые им помещения независимо от временной программы переходят в нормальный или экономный режим.

#### Отсутствие

Доступно для Master, Slave

Воздействие:

При помощи функции клавиши система переходит до следующей точки переключения временной программы в экономный режим. При длительном сигнале система остается в пониженном режиме независимо от временных программ.

При открытых окнах (см. главу 3.12.5) в обоих случаях срабатывает сигнал об ошибке.

#### 3.12.2 Летний/зимний режим

Доступно для Master, Slave

При активировании входа «лето» система переходит в рабочий режим «только охлаждение». Пользователем затем могут быть выбраны только рабочие режимы «ожидание» и «охлаждение вручную».

При активировании входа «зима» система переходит в рабочий режим «только отопление». Пользователем затем могут быть выбраны только рабочие режимы «ожидание» и «отопление вручную».

Если нет необходимости подключения входов, или не установлен ни один из входов, то система находится в автоматическом режиме.

# 3.12.3 Сигналы запроса

#### Насос смесительного контура

Доступно для: Master, Slave, FT-модуль

#### Воздействие:

Смесительный контур, который управляется через соответствующий блок, запускается. Сигнал имеет более высокий приоритет по сравнению с встроенной логикой системы управления смесительных контуров.

#### Насос радиатора

Доступно для: Master, Slave

#### Воздействие:

Насос, подключенный к конфигурируемому выходу «насос радиатора», запускается, если система не находится в режиме охлаждения.

#### 3.12.4 Универсальный предупредительный сигнал

Доступно для: всех модулей

#### Воздействие:

Описываемые в виде универсального предупреждения входы 1-20 генерируют сообщение об ошибке с текстом "Universalalarm #x". Дополнительно устанавливается конфигурируемый выход реле «предупреждение» на блоках Master или Slave.

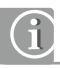

Предупреждение срабатывает, если размыкается контакт, подключенный к цифровому входу.

# 3.12.5 Оконный контакт

Оконный контакт (размыкающий) сигнализирует о том, что в определенной зоне открыто окно.

Доступно для: Master, Slave, V-модуль

Воздействие:

1. Общее

При нажатии функции «отсутствие» (см. раздел 3.12.1) срабатывает сообщение предупреждения

2. Нейтральный рабочий режим (ни отопления, ни охлаждения) см. 1

3. Режим отопления

Спустя некоторое время, которое колеблется в зависимости от наружной температуры в данный момент между 5 минутами (холоднее -5 °C) и 15 минутами (не менее 10 °C), осуществляется выдача сообщения предупреждения.

Дополнительно во всех соответствующих помещениях\*) снижается мощность отопления на время открытия.

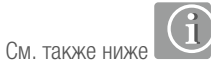

4. Режим охлаждения

Во всех соответствующих\*) помещениях режим охлаждения приостанавливается через 2 минуты.

\*) соответствующие помещения:

Помещения, затронутые вышеперечисленными мерами, это:

- При подключении сигнала «оконный контакт» на блоках Master/Slave:

Все помещения, управляемые блоками Master/Slave

- При подключении сигнала «оконный контакт» к V-модулю:

Все помещения, которые обеспечиваются данным V-модулем

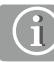

При низких наружных температурах открытое окно распознается падением температуры. В этом случае на определенное время снижается мощность отопления.

Данная функция при кратковременном проветривании предотвращает перегревание, так чтобы после закрытия окна не произошло перегрева помещения.

Длительного снижения мощности отопления при этом не происходит.

#### 3.13 Темперирование ядра бетонного перекрытия (BKT)

Темперирование структуры здания может являться единственной или дополнительной системой отопления или охлаждения здания. Для этого структура здания должна поддерживаться на уровне температуры, зависимом от условий окружающей среды.

По причине большой инерционности строительных конструкций индивидуальное регулирование температуры невозможно.

# 3.13.1 Основное в данной функции

Одинаковыми остаются следующие основные функции:

- Активирование рабочих режимов отопления и охлаждения
- Управление по времени
- Регулирование температуры подачи в режиме отопления/охлаждения

Однако датчики или регуляторы «HC BUS Room Unit», установленные в различных помещениях, не используются для функции «регулирование в отдельных помещениях». Они влияют на температуру подачи как датчики пилотных помещений, расчетные точки росы применяются при охлаждении для ограничения температуры подачи.

# Важным пунктом является по возможности точный контроль температур строительных конструкций.

Для этого могут использоваться также имеющиеся возможности других систем, то есть датчики температуры части строения или в обратной магистрали контуров отопления.

# 3.13.2 Режим отопления

#### Основное значение температуры подачи:

Температура подачи регулируется с помощью графика отопления с небольшой крутизной – стандартно 0,25 ( $\rightarrow$ Р). Максимальное ограничение температуры подачи стандартно установлено на 30 °C (→P).

→ отопление → контур отопления # n → P НКn «крутизна графика отопления (нормальный режим)»

→ отопление → контур отопления # n → P НКn «Максимальная температура подачи в режиме отопления (нормальный режим)»

#### Влияние представительных помещений:

Так как в связи с высокой тепловой инерцией системы регулирование температуры в помещениях в собственном смысле слова невозможно, для коррекции расчетного значения температуры подачи применяется информация из определенных представительных помещений  $(\rightarrow P)$ . Поэтому при конфигурации регуляторов «Room Unit» или датчиков присвоение осуществляется не к коллектору, а непосредственно к смесительному контуру.

 $\rightarrow$  отопление  $\rightarrow$  контур отопления # n  $\rightarrow$  P HEn «коэффициент температурной компенсации для помещения»

Кроме того, как и в других системах существует влияние представительных помещений на активацию режима отопления. (см. главу 3.3.1)

#### Температура конструкции здания:

Заданное значение температуры конструкций здания получается в результате расчета на основании заданного значения температуры подачи графика отопления, и, тем самым, адаптируется в скользящем режиме к потребности в отоплении.

Температуры конструкций здания могут замеряться непосредственно или опосредованно при помощи температуры обратной магистрали. При превышении заданного значения контролируемой зоны (или же недостижении при охлаждении) данная зона может периодически отключаться с помощью специального клапана.

#### 3.13.3 Режим охлаждения

#### Основное значение температуры подачи:

Минимальное значение температуры подачи для нормального и экономного режимов может устанавливаться индивидуально при настройке параметров для каждого контура.

 $\rightarrow$  охлаждение  $\rightarrow$  контур охлаждения # n  $\rightarrow$  P CAn «Минимальное значение температуры подачи охлаждение (нормальный)»

и

 $\rightarrow$  охлаждение  $\rightarrow$  контур охлаждения # n  $\rightarrow$  P CEn «Подъем температуры подачи в экономном режиме»

#### Воздействие влажности в помещении (Точка росы):

Определенные регуляторы «Room Unit» (см. главу 3.13.2) измеряют температуру и относительную влажность воздуха. На основании этих данных рассчитываются точки росы.

Минимальная разрешенная температура подачи получается на основании максимальной расчетной точки росы, а также безопасной разности.

 $\rightarrow$  охлаждение  $\rightarrow$  контур охлаждения #n  $\rightarrow$  P CBn «безопасная разность до точки росы»

#### Температура конструктивных частей здания:

Аналогично режиму отопления можно измерять температуры конструкций здания непосредственно или опосредованно с помощью температуры обратной магистрали. При недостижении установленного предельного значения данная зона временно отключается с помощью зонного вентиля.

#### 3.14 Функция тепловое испытание согласно EN 1264

Функция служит для теплового испытания системы. Для этого выбранная зона нагревается за 2 фазы:

Фаза 1:

Отопление при температуре 25 °C в течение 3-х дней.

#### Фаза 2:

Отопление, при температуре (например, 45 °C соответствует параметру HI#n, максимальная температура подачи режима отопления, нормальная) в течение еще 4-х дней.

Во время функции теплового испытания открываются все сервоприводы, которые относятся к активированным смесительным контурам.

#### Активирование функции тепловое испытание

Данная функция находится в сервисной области в пункте меню «параметры»,

доступ:

Основной дисплей  $\rightarrow$  главное меню  $\rightarrow$  сервис  $\rightarrow$  параметры  $\rightarrow$  функция отопления.

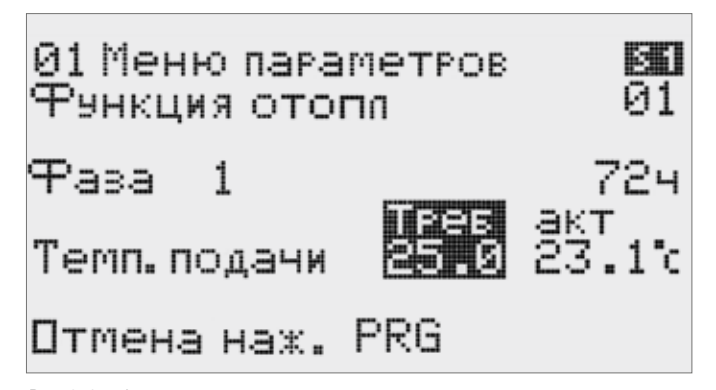

*Рис. 3-4 Функция теплового испытания*

Функция запускается и останавливается нажатием клавиши PRG. Дисплей отображает:

- Номер контура
- Текущую фазу
- Истекшее время текущей фазы
- Заданное и реальное значения температуры подачи

Функция отопления может запускаться для всех конфигурируемых контуров независимо от времени.

Между отображением контуров можно переходить с помощью клавиш со стрелками.

# 3.15 Интерфейсы с инженерными системами здания

Важная информация о состоянии оборудования и параметры доступны через соединение с системами диспетчеризации здания. Интерфейс реализуется путем применения дополнительной карты для штекерного разъема "serial card 1".

Могут использоваться следующие интерфейсы:

- LonWorks (карта Lon)
- Konnex / EIB (KNX/EIB-карта)
- BACnet / Ethernet (Web-карта)

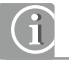

Использование более чем одной карты невозможно. Это относится также к описанной в следующем разделе Web-карте.

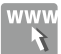

Для получения дополнительной информации см. в Интернете www.REHAU.ru

| На тавную<br>НА ГЛАВНУЮ                | Зад знач<br>Täihtep | Heuchp           | Конфиг                                     | Сист инф-ия         | cepbilc.         | Pycound w<br>Админ    |
|----------------------------------------|---------------------|------------------|--------------------------------------------|---------------------|------------------|-----------------------|
|                                        |                     |                  |                                            |                     |                  |                       |
| Режил                                  |                     |                  |                                            |                     |                  |                       |
| Статус Таймер                          | Paocuss Aero        | ٠.               |                                            |                     |                  |                       |
| Актуальная наружная температура 11.3°С |                     |                  | Отфильтрованная наружная температура 7 8°С |                     |                  |                       |
| Помещения и области                    |                     |                  |                                            |                     |                  |                       |
| Выберите область                       |                     |                  |                                            |                     |                  |                       |
| Подвал.                                | Жилая               |                  | Столовая                                   |                     | Кухня            |                       |
|                                        | акт, температура    | 22.6%            | акт. температура                           | 23.610              | акт. технература | 22.1%                 |
|                                        | Заданное знача      | 0.0220<br>19.2%m | Заданное знач.                             | 0 0 22 ℃<br>38.4%th | Заданное знач.   | $0.021 - c$<br>37.6%m |

*Рис. 3-5 Страница «рабочий режим и температуры в помещениях»*

#### 3.16 Применение Web-карты

Web-карта обеспечивает простое и комфортабельное управление и контроль системы с помощью персонального компьютера или смартфона – из дома или дистанционно.

Доступ к системе, разумеется, защищен паролем.

#### 3.16.1 Доступ к системе в пределах дома

Web-карта позволяет осуществить соединение по кабелю непосредственно с персональным компьютером.

Тем не менее, обычно Web-карта соединена с роутером. Стандартные настройки карты обеспечивают обычные DHCP-функции роутера. После определения IP-адреса, присвоенного роутером для Web-карты, доступ к Web-карте возможен с помощью интернет-браузера, такого как Internet Explorer или Firefox.

#### 3.16.2 Доступ через Интернет

В сети Интернет Web-карта, как и любое устройство, получает меняющийся адрес. Для доступа к Web-карте через постоянное доменное имя следует использовать такую службу, как DynDNS.

#### 3.16.3 Функции в обзоре

С помощью Web-карты возможно управление почти всеми функциями с помощью встроенной клавиатуры.

Кроме того, Web-карта предоставляет обзорную визуализацию состояния оборудования и удобный пользовательский интерфейс для управления. Путем использования возможности дистанционного доступа пользователь, находящийся в пути, может дистанционно управлять состоянием системы с помощью персонального компьютера, подключенного к Интернету, или со своего смартфона.

Для сервисной фирмы предоставляется возможность дистанционной диагностики. С помощью возможностей настройки можно избежать некоторых выездов на объект.

# 3.16.4 Страницы обзора

На основной странице сразу отображается существенная информация – рабочее состояние системы, наружная температура, заданные и фактические температуры помещений.

До 50 помещений могут быть сгруппированы в зоны и отображаться группами.

На этом уровне может быть также задан рабочий режим системы, а также заданные значения для температуры в помещениях.

#### 3.16.5 Возможности настроек для пользователя

Все возможности настроек, которые возможны в меню пользователя, доступны также и с помощью ПК:

- Определение временных программ
- Изменение значений настроек для предела нагрева, температуры подачи, осушения
- Назначение помещениям недельных программ
- Определение заданных значений температуры в помещениях

| Drümled Roynes Bel-Wris                                                                                                    |                 | Pycenic -               |
|----------------------------------------------------------------------------------------------------|-----------------|-------------------------|
| На главную<br>Зад знач<br>CI/CT IIHO-119<br>Heucno<br>Конфия<br>таимес<br>СЕРВИС                                                                                                    | Админ           |                         |
| Парам /устр-ва<br>Охландение<br>Парзы                                                                                                    | Общие параметры |                         |
|                                                                                                    |                 |                         |
|                                                                                                    |                 | coxp.                   |
| Задержка старта режима охлаждения<br>СОТ Задарнов старта режима окландения проле выполнения критериев окландения.                                                                    | 30              | $\frac{6}{6}$ MHH       |
| Минимальная длительность режима охлаждения                                                                                                    |                 |                         |
| СОЗ Менемальная длительность режима окландения после старта                                                                                                    | 600             | $\frac{\Phi}{\Phi}$ мин |
| Время блокировки режима отспления после режима охлаждения<br>СОЗ Время блокировки отопления, начинающегося после окончания охландения                                                | 1.2             | $\frac{\Phi}{\Phi} = 4$ |
| Время расчета градиента температуры представительного помещения                                                                                                    | 300             | $\frac{\Phi}{\Phi}$ MHH |
| СОА Критерий охлаждения. Временной базис для расчета подъема или падения температуры в представительном помещении                                                                    |                 |                         |
| Расчет среднего значения температуры в представительном помещении<br>СОБ Критерий оказнаемия. Временной базис для расчета соеднего значения температуры в представительном помещении | 300             | $\frac{\Phi}{\Phi}$ мин |
| Коэффициент отклонения температуры в представительном помещении                                                                                                    | 25              | $\hat{\Phi}$            |

*Рис. 3-6 Страница в Интернете «Параметрирование»*

#### 3.16.6 Функции контроля и предупреждений

Актуальные или сохраненные системой сообщения об ошибках могут быть отображены с помощью Web-карты. Кроме того, с помощью Web-карты могут отображаться подключаемые к системе цифровые сигналы (оконные контакты, универсальные предупреждения) с дополнительными текстами.

#### 3.16.7 Сервисные функции для специалиста

Специалист имеет возможность удобно и с хорошей обзорностью отобразить все функции системы. С помощью дистанционной диагностики можно готовить мероприятия по проведению сервисного обслуживания или даже избегать их.

Так, например, с помощью коррекции доступных в сервисном диапазоне параметров можно провести оптимизацию режима работы оборудования согласно пожеланиям клиента.

Кроме истории сообщений тревоги с помощью Web-карты можно получать доступ к записям данных важных параметров оборудования, таких как температура подачи, температура в помещениях и влажность.

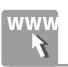

Дополнительную информацию о Web-карте Вы найдете в Интернете по алресу

# www.REHAU.ru.

# 3.17 Поведение оборудования в случае неисправности

Появляющиеся во время работы неисправности датчиков или информационного кабеля приводят кроме выдачи сообщения об ошибке к мероприятиям, которые обеспечивают минимальный режим и позволяют избежать повреждений здания.

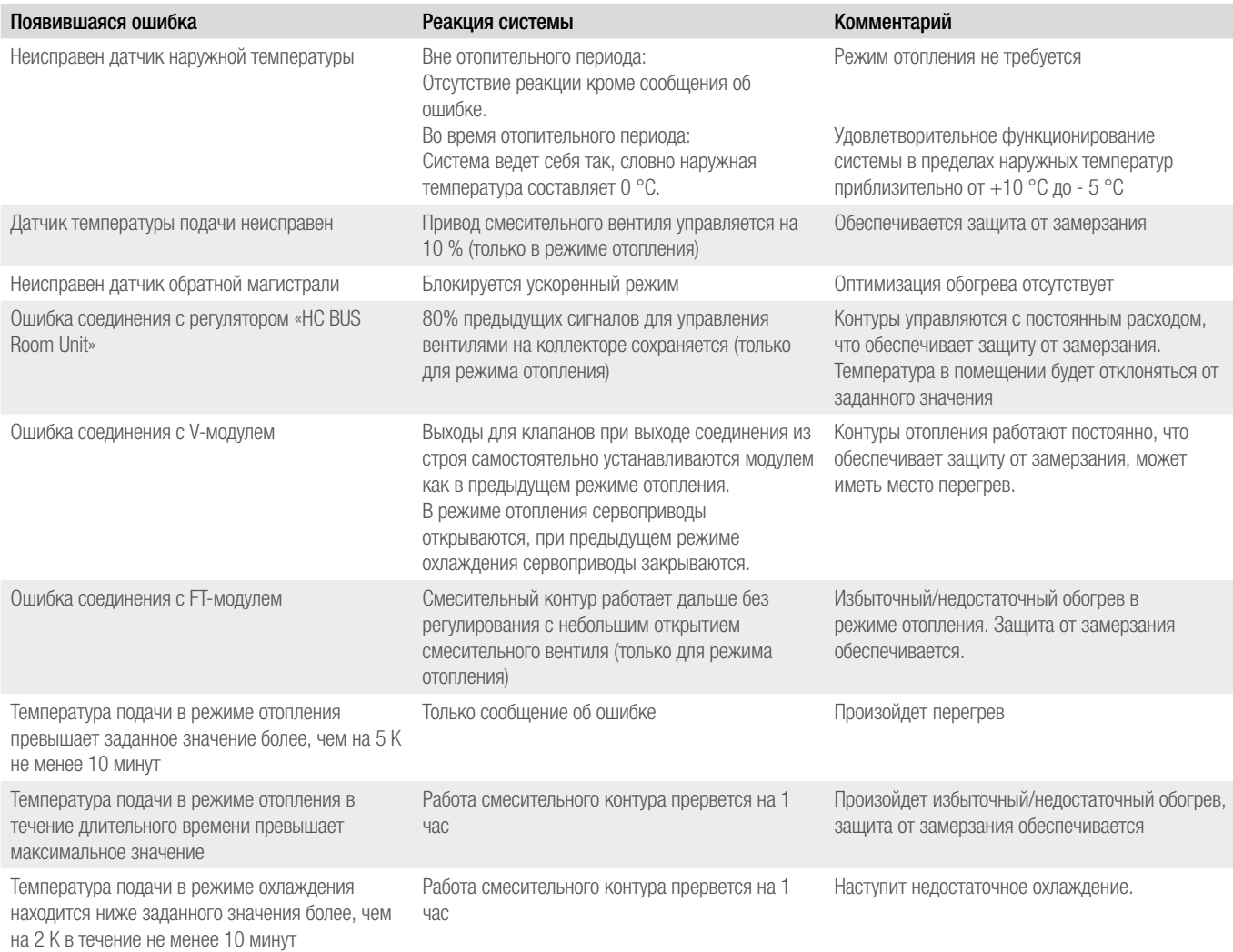

# 4 УКАЗАНИЯ ПО ПРОЕКТИРОВАНИЮ

# Просим Вас учитывать:

Вследствие модульной структуры системы обеспечивается высокая гибкость. Технология применения шинной топологии, кроме того, позволяет производить монтаж компонентов везде, где находится кабель шины (и при необходимости подключение к напряжению питания).

Из данных признаков вытекает определенный допуск в отношении неточностей этапа предварительного проектирования.

Тем не менее, точное предварительное проектирование прокладки кабеля шины и при необходимости дополнительных датчиков, а также учет системных ограничений должны быть соблюдены в обязательном порядке.

# 4.1 Выбор компонентов

# 4.1.1 Определение нужных функций

С учетом пределов системы следует определить количество:

- регулируемых помещений,
- желаемых температур подачи,
- управляемых осушителей,
- фанкойлов.

# 4.1.2 Расчет количества необходимых выходов, определение требующихся для этого модулей

Всего в распоряжении имеется 15 V/FT-модулей в каждом сегменте системы (контролируемых одним устройством HC BUS Manager или одним блоком HC BUS Manager (Slave)). Эти 15 модулей имеют 60 выходов для подключения. Приведенная ниже таблица отображает, сколько «используется» выходов для существующих функций.

#### Пример:

- 10 помещений,
- 4 осушителя,
- 2 фанкойла,
- 2 температуры подачи (всего, первая регулируется блоком Master).

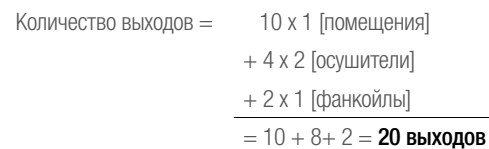

20 выходов (теоретически) могут быть реализованы 5-ю модулями К ним добавляется 1 модуль для регулирования 2-й температуры подачи.

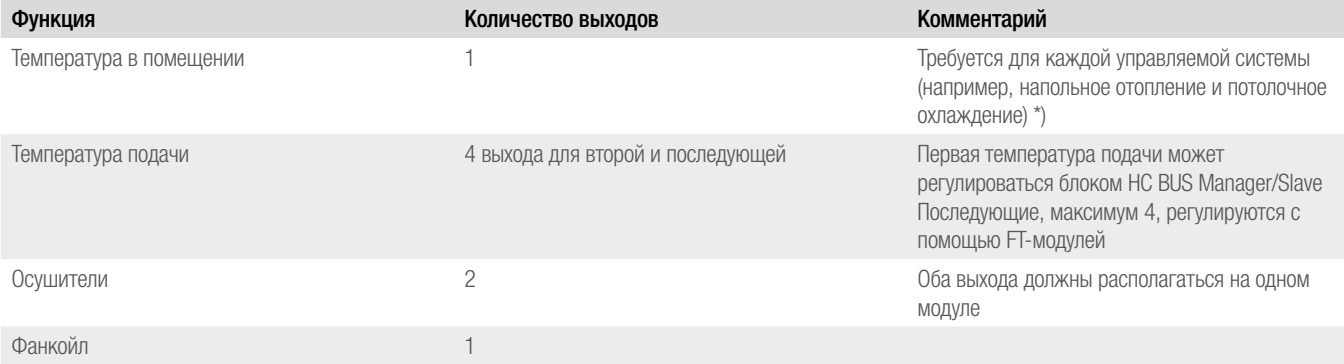

#### \*) Если снабжение помещения осуществляется более чем одной системой, то необходимо предусмотреть выход для каждой системы.

Если одна и та же система снабжается с помощью более чем одного коллектора (например, в помещениях большого размера), то целесообразно предусмотреть V-модуль для каждого коллектора.

# 4.1.3 Проектирование мест монтажа, новый расчет количества модулей

Здесь следует учитывать, в каком месте требуются V-модули. На практике не все выходы модулей могут использоваться.

Для этого на основании проектных чертежей следует составить список, в котором определено расположение коллекторов помещений, а также коллекторов для осушителей.

Для использования преимущества кабельной разводки целесообразно устанавливать V-модули непосредственно на коллекторах. Для дополнительного коллектора, таким образом, следует предусматривать дополнительный V-модуль, за исключением того случая, если можно проложить соединительную линию без высоких затрат.

Кроме того, следует учитывать, что управление осушителем (2 выхода) не может осуществляться двумя модулями (оба выхода на одном модуле). В таблице ниже показан пример оборудования из предыдущего раздела (10 помещений, 2 значения температуры подачи, 4 осушителя, 2 фанкойла).

Модуль с адресом 1 используется в качестве FT-модуля для 2-й температуры подачи.

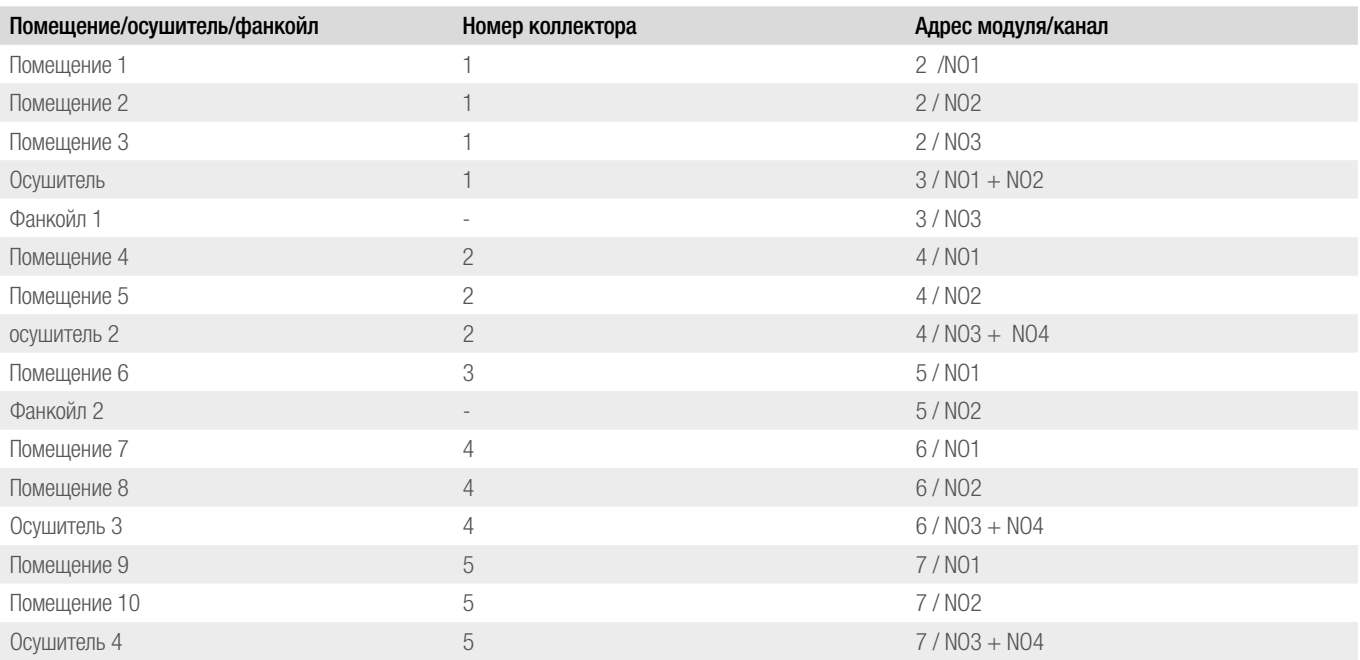

Пример показывает, что выходы NO 4 модуля 2, NO 4 модуля 3, также NO 3 и NO 4 модуля 5 не могут быть использованы. Таим образом, для реализации требуется 7 модулей по сравнению с рассчитанными в предыдущем разделе 6 модулями.

# 4.2 Проектирование информационных коммуникаций

При проектировании прокладки кабелей следует учитывать:

- Специфические для страны правила
- Действующие технические правила
- Предотвращение воздействий, вызывающих помехи в кабелях датчиков
- Максимальную длину кабелей с точки зрения падения напряжения и индукционных помех
- Терминирование кабеля шины при длине свыше 100 м
- Максимальную длину кабеля шины 500 м.
- Сохранение линейной структуры шины (отсутствие ответвлений, отсутствие кольцевой структуры)

4.2.1 Применяемые коммуникации

G Все указанные типы кабелей являются рекомендациями Пригодность кабеля с точки зрения применимости в специальных условиях должна проверяться постоянно!

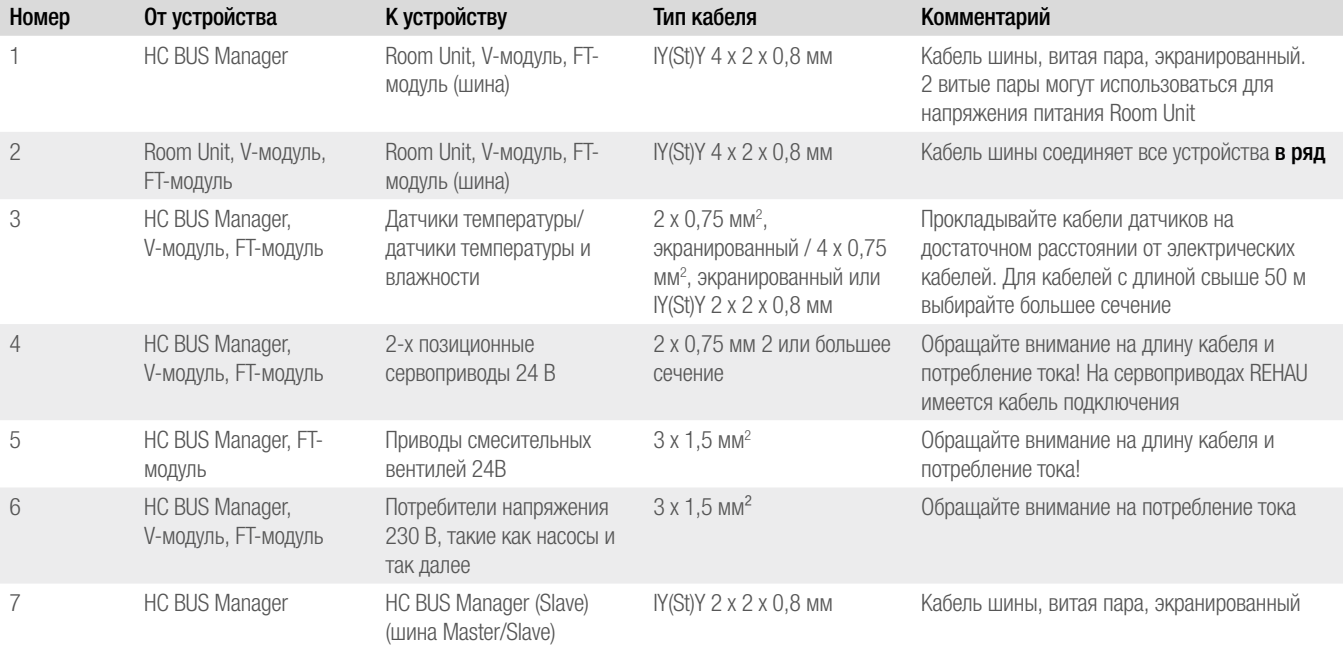

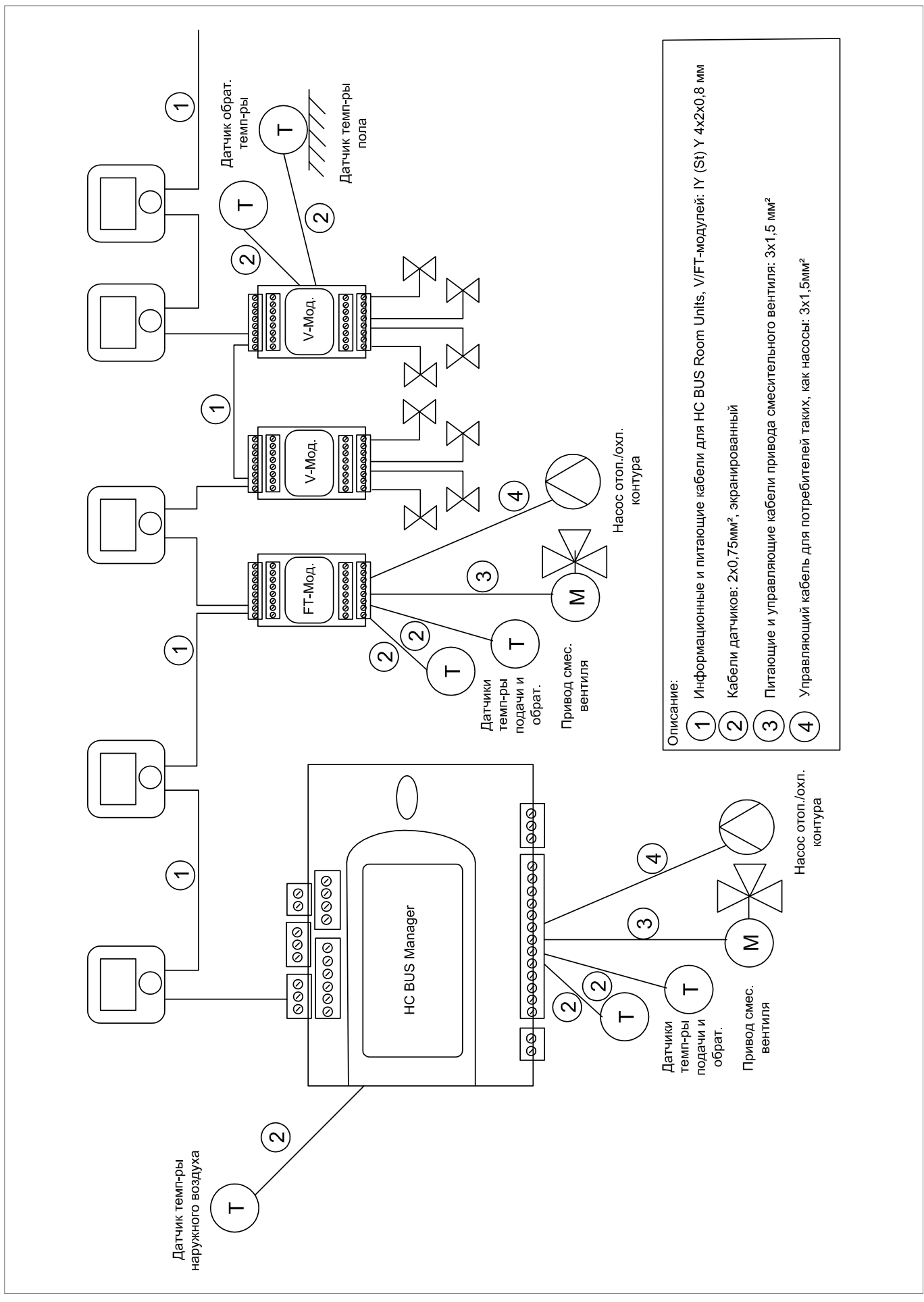

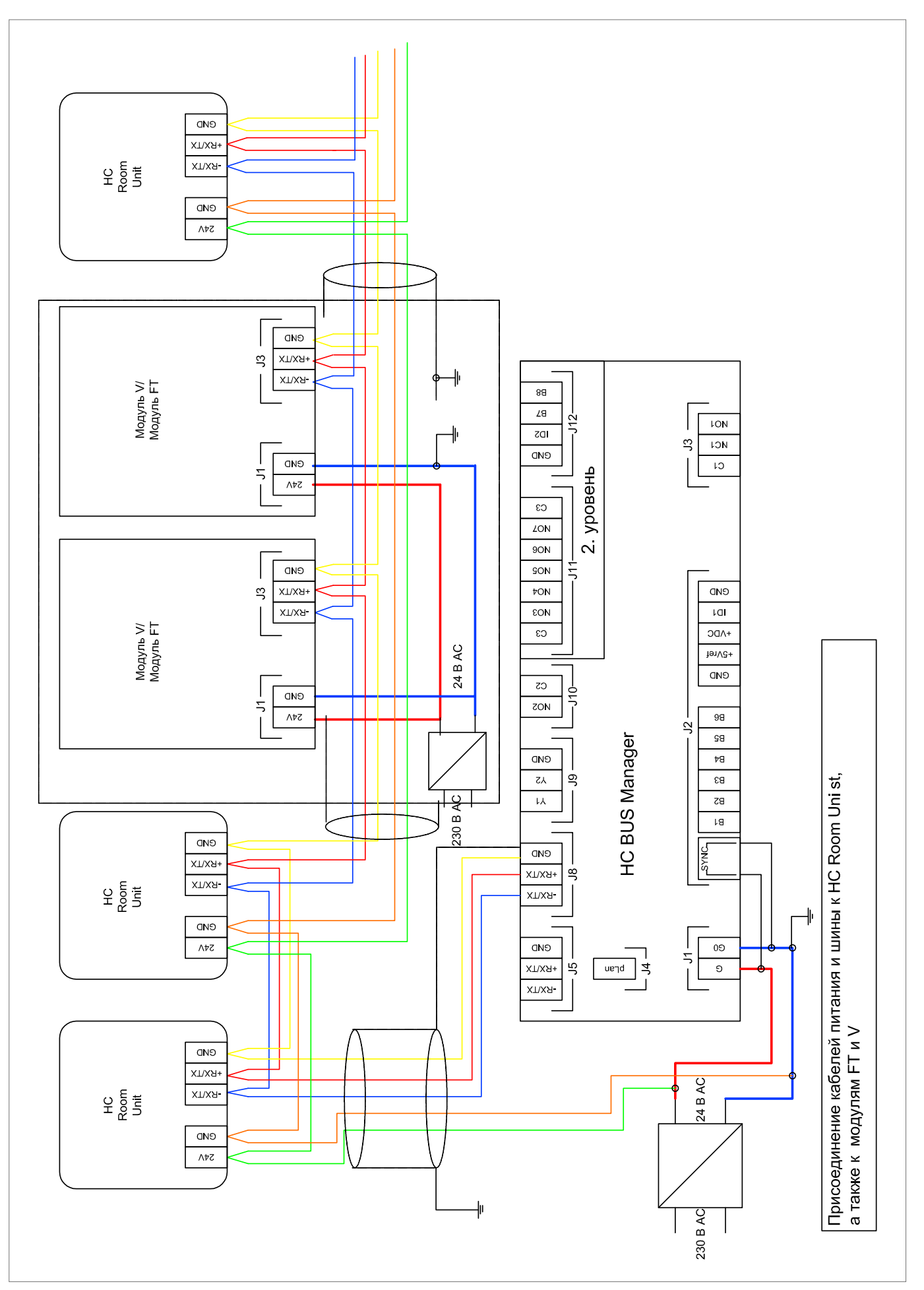

*Рис. 4-2 Система подключения шин, информационные кабели и кабели питания*

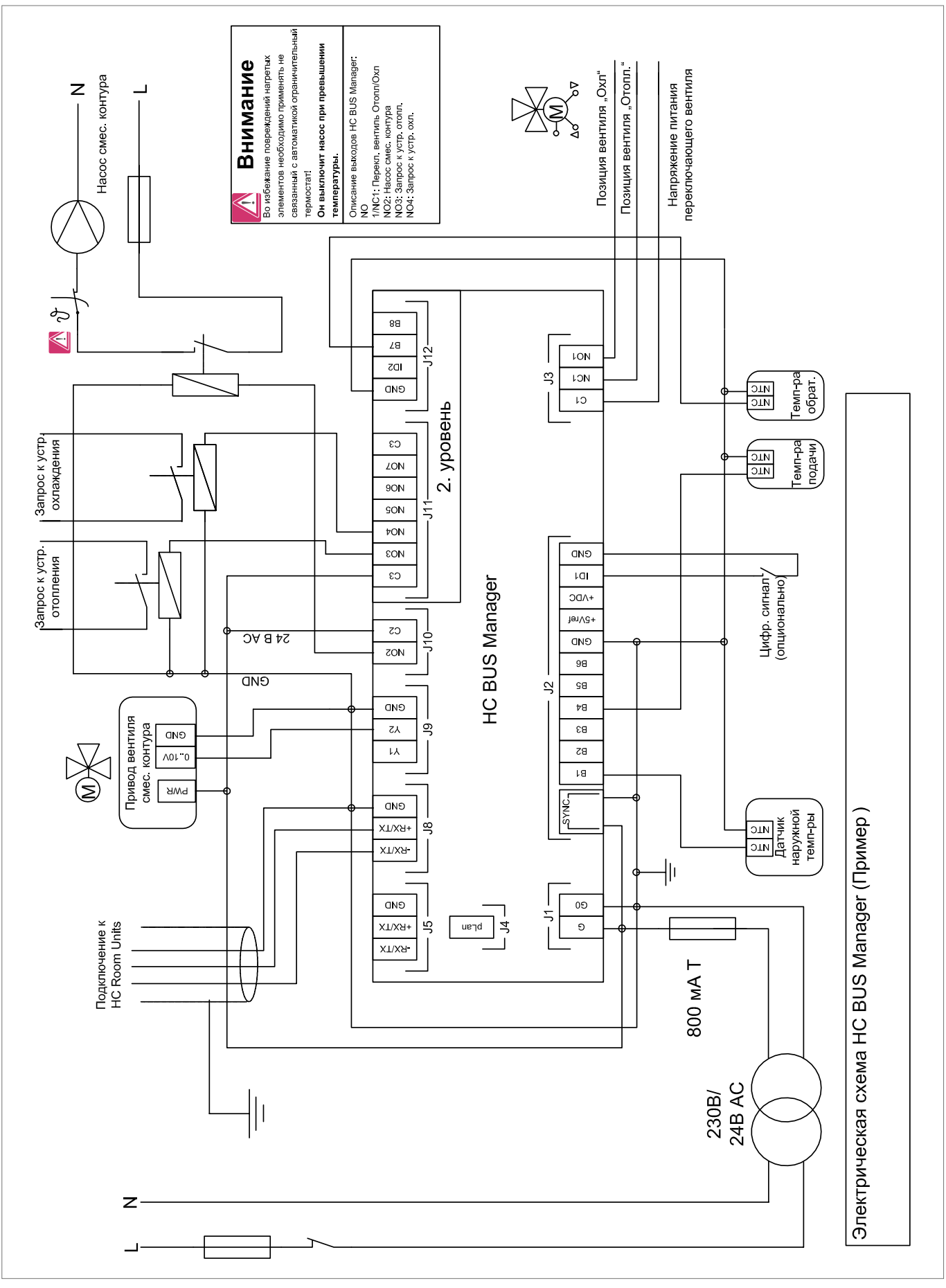

*Рис. 4-3 Электрическая схема блока HC BUS Manager*

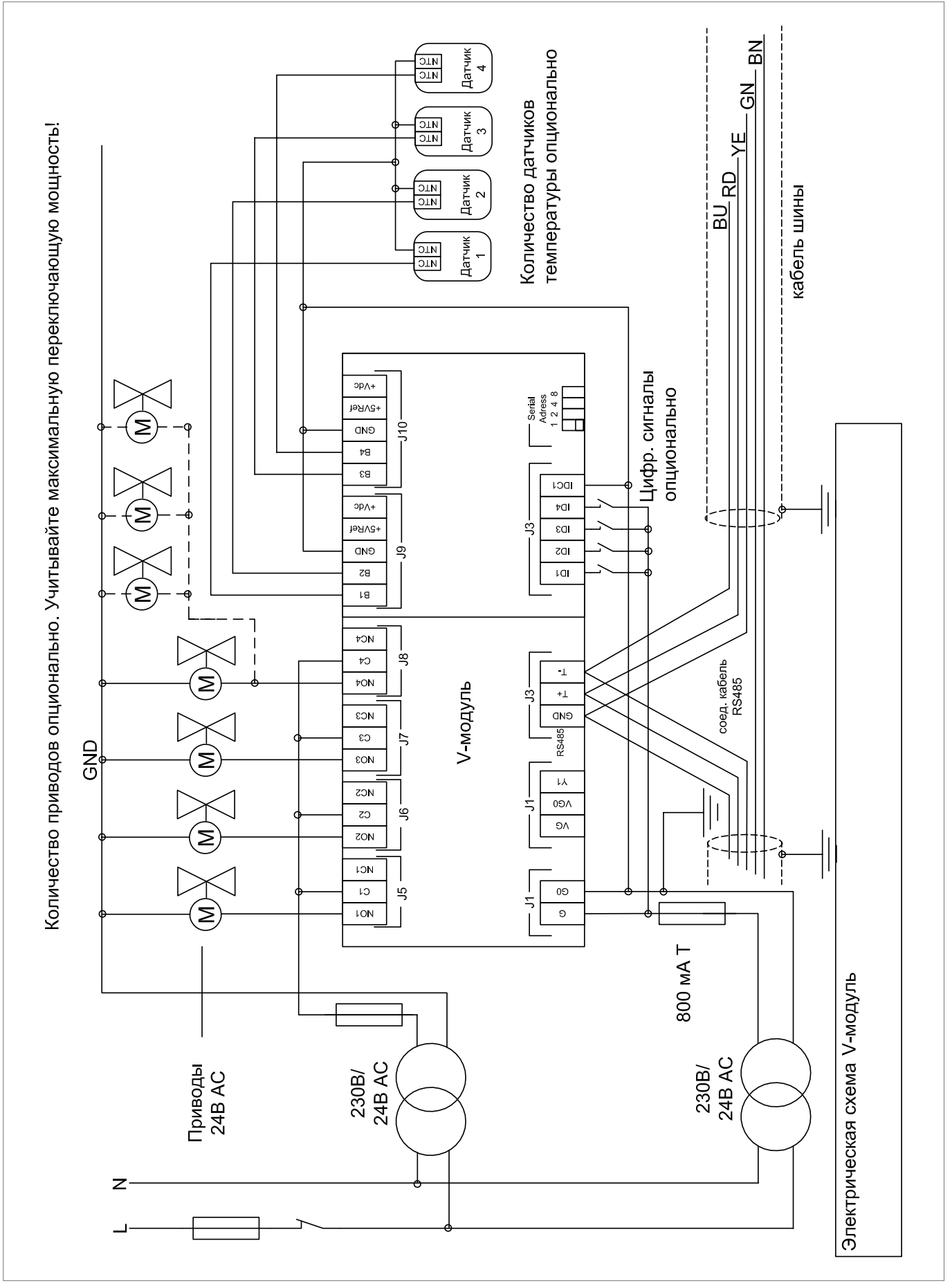

*Рис. 4-4 Подключение расширительного блока HC BUS в режиме V-модуля*

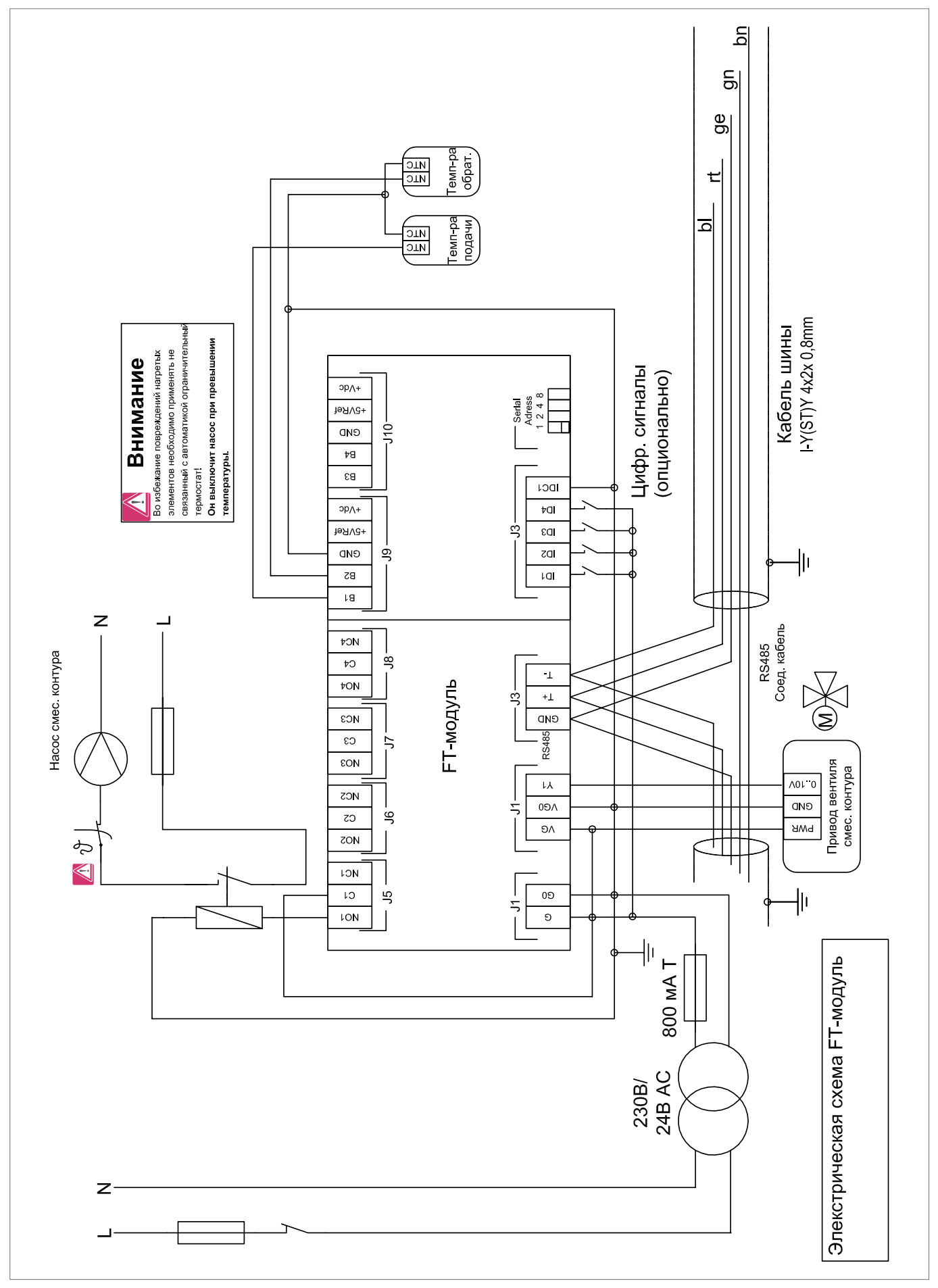

4.2.6 Электрическая схема расширительного модуля HC BUS Manager, применение в режиме FT-модуля

*Рис. 4-5 Подключение расширительного блока HC BUS в режиме FT-модуля*

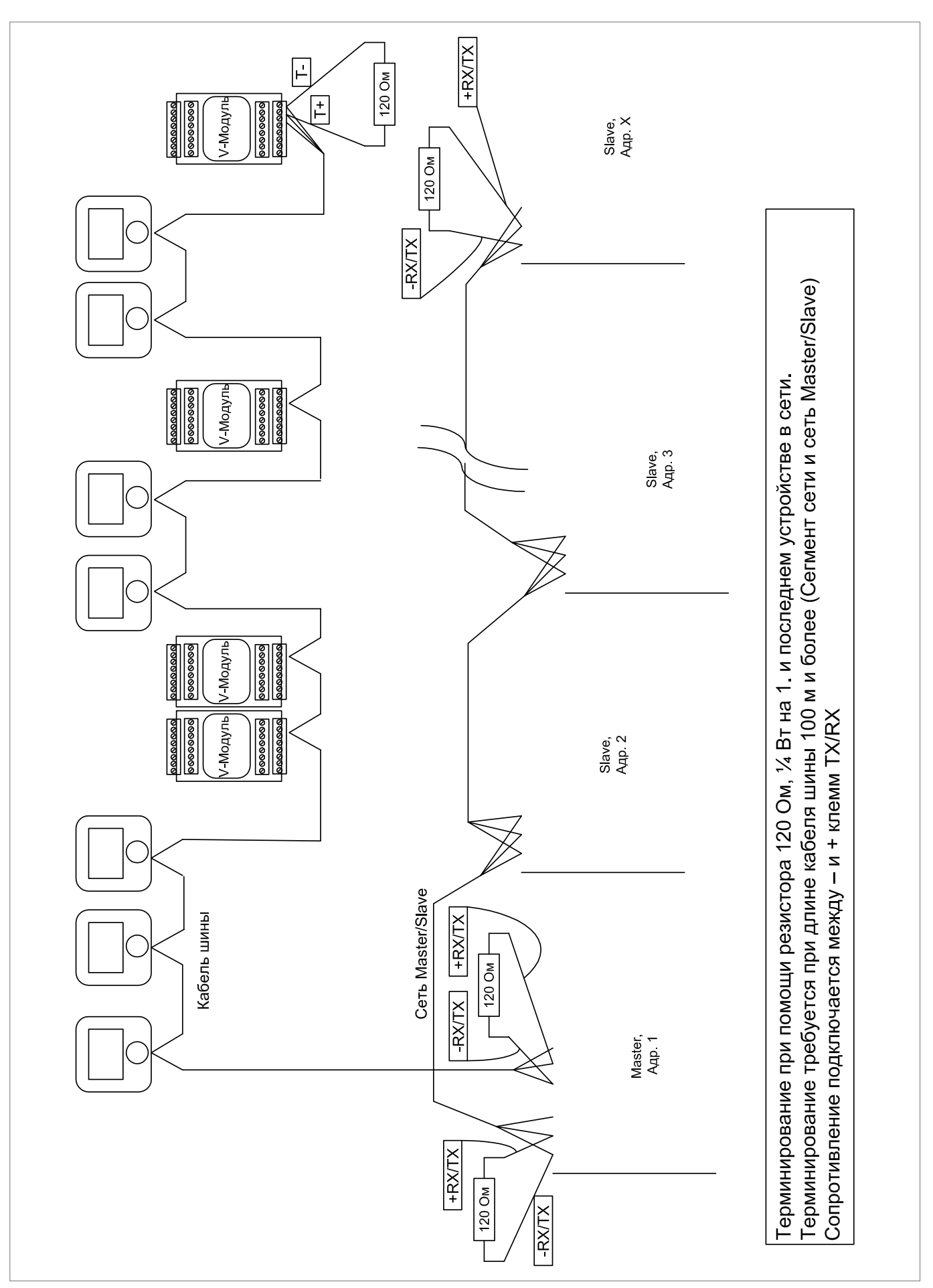

*Рис. 4-6 Система подключения шин, терминирование*

# 5 МОНТАЖ КОМПОНЕНТОВ

#### 5.1 Принципиальные вопросы по монтажу

Монтаж, пуск в эксплуатацию и техническое обслуживание оборудования должны проводиться только специализированным персоналом с достаточно высокой квалификацией.

При монтаже компонентов следует учитывать локальные действующие нормы и правила, а также приложенную к изделиям информацию.

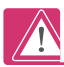

Монтаж компонентов должен осуществляться при отключенном рабочем напряжении. После монтажа проверьте кабельные соединения перед подключением рабочего напряжения.

#### 5.2 Монтаж компонентов регулирования

При выборе места монтажа следует всегда обращать внимание на то, чтобы соблюдались действующие правила по электромонтажу. Электрическое оборудование по соображениям безопасности должно быть защищено от воздействий извне. Применяемые корпуса должны быть пригодны для защиты устройств от соприкосновения, проникновения твердых предметов, а также от пыли, влаги и воды.

# 5.2.1 Условия, подлежащие соблюдению

Для компонентов HC BUS Manager и расширительных блоков HC BUS Manager действуют следующие правила:

- Монтаж компонентов электрооборудования в шкафу.
- Монтаж в соответствующих условиях.

Непригодные условия:

- относительная влажность воздуха более 90 %,
- температура более 60 °C или менее -10 °C,
- вибрация или удары,
- вода,
- окисляющие или едкие газы,
- взрывоопасные или горючие газы,
- сильные магнитные или электрические поля,
- резкие и быстрые колебания температуры,
- пыль.

#### 5.2.2 HC BUS Manager

Монтаж на DIN-рейке согласно DIN 43880 и IEC EN 50022. При монтаже в шкафу малых размеров с прозрачным открывающимся окошком возможно безопасное управление устройством HC BUS Manager без использования инструмента с помощью встроенного дисплея. Рекомендуется место для монтажа вблизи 1-го смесительного контура.

# 5.2.3 Расширительный модуль HC BUS Manager

### V-модуль:

Расширительный модуль HC BUS Manager в режиме V-модуля следует монтировать вблизи коллектора. Тем самым достигается минимизация расходов на кабельные соединения (управление приводами вентилей на коллекторе).

# FT-модуль:

В режиме FT-модуля монтаж может осуществляться либо совместно с HC BUS Manager в одном шкафу, либо, если управляемый контур расположен в другой части здания, – в отдельном шкафу.

Для этого нет необходимости в прозрачном открывающемся окошке, так как на самом FT-модуле не может осуществляться управление.

# 5.2.4 Регулятор HC BUS Room Unit

Регулятор HC BUS Room Unit монтируется в регулируемых помещениях. Для достижения точного замера текущих температуры и влажности воздуха регулятор HC BUS Room Unit не должен подвергаться воздействию помех.

Поэтому необходимо соблюдать следующее:

- монтаж на высоте приблизительно 1,5 м;
- в местах, не освещенных солнцем;
- в зоне отсутствия сквозняка, не за занавесками и вдали от источников тепла;
- не на наружных стенах.

Монтаж осуществляется в розетке со скрытой проводкой с минимальным диаметром 65 мм, глубиной не менее 31 мм и расстоянием между винтами 60 мм.

Регулятор не должен подвергаться вредным воздействиям, перечисленным в главе 5.2.1

# 5.2.5 Датчик температуры в помещении RT-HC

Для выбора места монтажа действуют те же требования, что и для регулятора HC BUS Room Unit.

Монтаж датчиков может также осуществляться непосредственно на стене.

# 5.2.6 Экранирование шины

Экран кабелей шины должен быть соединен с защитным проводником (РЕ) по всей длине.

При этом соединение с защитным проводником РЕ должно быть выполнено во многих местах.

Это относится также к шине Master/Slave.

# 5.2.7 Терминирование шины

Если длина шин – это относится также к шине Master/Slave – превышает 100 м, то на первом и последнем подключении кабеля шины следует установить сопротивление 120 Ом, 1/4 Вт. См. по данному вопросу электрическую схему в главе 4.2.7.

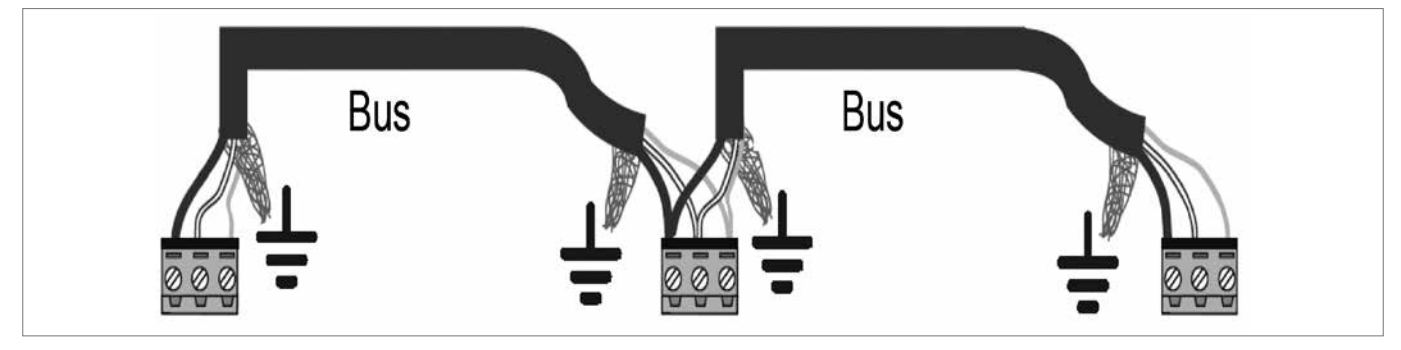

*Рис. 5-1 Кабели шин, экранирование и заземление*
# 6 ВВОД СИСТЕМЫ В ЭКСПЛУАТАЦИЮ

## 6.1 Общий ход процесса

#### А Обеспечить готовность оборудования к эксплуатации

- Проверить кабельные соединения.
- Подключить рабочее напряжение компонентов регулирования.
- При монтаже более чем одного устройства управления HC BUS
- MANAGER настроить pLAN-адреса (см. главу 6.2.1).
- Настроить адреса шины.
- (Регуляторы Room Unit, V-модули, FT-модули) (см. разделы 6.3.1 и 6.3.2).

Только после корректной настройки всех адресов устройств может быть установлена связь по шине.

# Сконфигурировать оборудование с помощью мастера конфигурации:

#### В Предварительная конфигурация

- Язык, дата.
- Тип оборудования, схема.
- Количество смесительных контуров, коллекторов, осушителей…
- Проверка шины Master/Slave.
- Проверка шины:
	- Поиск расширительных модулей
- Определение в качестве V / FT-модулей
- Поиск регуляторов Room Unit

В конце данного раздела обеспечивается связь всех подключенных к шине Master/Slave и интерфейсной шине устройств.

Принципиальная структура оборудования определена.

#### С Конфигурирование устройств управления (Master или Slave)

- Конфигурирование и проверка аналоговых/цифровых входов.
- Конфигурирование и проверка аналоговых выходов/выходов реле.

1-й смесительный контур готов к эксплуатации

#### D Назначение устройств

- Регулятор Room Unit. Соотнесение с коллекторами, осушителями, используемой системой отопления/охлаждения и V-модулем.
- Осушители, фанкойлы.

#### Е Описание помещений

- Определение представительных помещений.
- Распределение по временным зонам.
- Разблокировка режимов отопления/охлаждения.
- Присвоение названий.

#### F Конфигурирование FT-модулей

Конфигурируются и проверяются дальнейшие смесительные контуры.

#### G Конфигурирование V-модулей

- Дополнительные датчики и цифровые сигналы.
- Тестирование выходов реле.

#### Н Тест отопления/охлаждения

Все используемые смесительные контуры проверяются на работоспособность.

#### I Настройки, специфичные для оборудования

Описание или изменение предустановленных временных программ, настройки, специфичные для здания.

#### 6.2 Системы с блоками Slave

При использовании кроме устройства управления HC BUS Manager с адресом 1 (Master) одного или нескольких дополнительных блоков HC BUS Manager с адресами 2 и последующими (Slave) первым шагом следует провести настройку адресов блоков Slave (pLAN-адресов). Адрес используемого в качестве Master-блока HC BUS Manager остается неизменным – pLAN-адрес 1.

#### 6.2.1 Настройка адресов блока HC BUS Manager (pLAN-адрес)

Адреса устройств Slave присваиваются по возрастанию от 2 до 9.

Настройка адреса:

- Извлеките штекер напряжения питания J1.
- Разъедините соединение с шиной путем извлечения штекерного соединения J5.
- Нажмите клавиши [Alarm] и  $\uparrow$  и удерживайте их нажатыми.
- Подключите напряжение питания, вставив штекер J1.
- Последует примерно 30-секундный процесс загрузки с индикацией текста "Loading". В это время через нерегулярные промежутки времени раздается звуковой сигнал дисплея.
- После процесса загрузки появляется дисплей для настройки адресов:

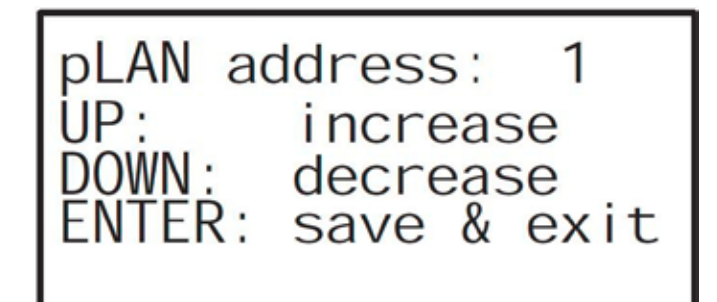

*Рис. 6-1 Настройка адреса HC BUS Master*

- Настройте адрес с помощью клавиш со стрелками и подтвердите нажатием ENTER.

Процесс производится для всех Slave-блоков.

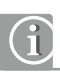

Штекерные соединения J5 для системы Master/Slave **вставляются** 

только во время проведения этапа конфигурации B, после того как настроены все адреса.

Соблюдайте все указания в «Руководстве HC BUS MANAGER Master/Slave» на прилагаемой флеш-карте.

# 6.3 Подготовка сегмента сети блока HC BUS Manager

#### Настройка адреса расширительного модуля HC BUS Manager

Ниже приводится описание сегмента сети, подчиненного блоку HC BUS Manager.

### 6.3.1 Настройка адреса расширительного модуля HC BUS Manager

Адрес настраивается при помощи Dip-переключателя:

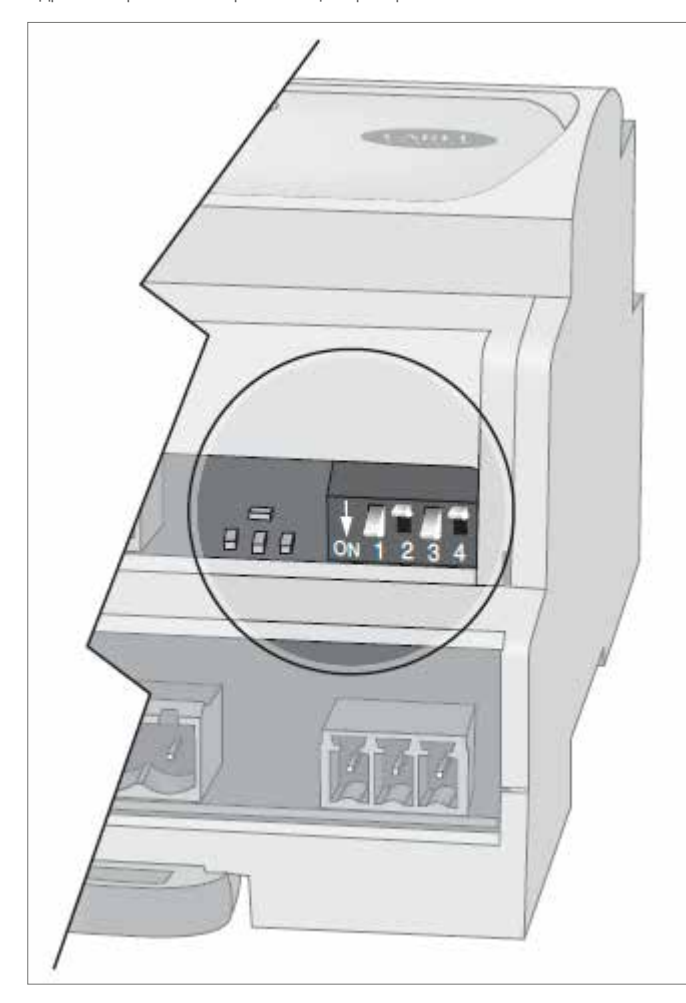

*Рис. 6-2 Настройка адреса расширительного модуля HC BUS Manager* 

Диапазон адресов: 1 – 15

#### Обратите внимание:

Адрес получается из следующей таблицы.

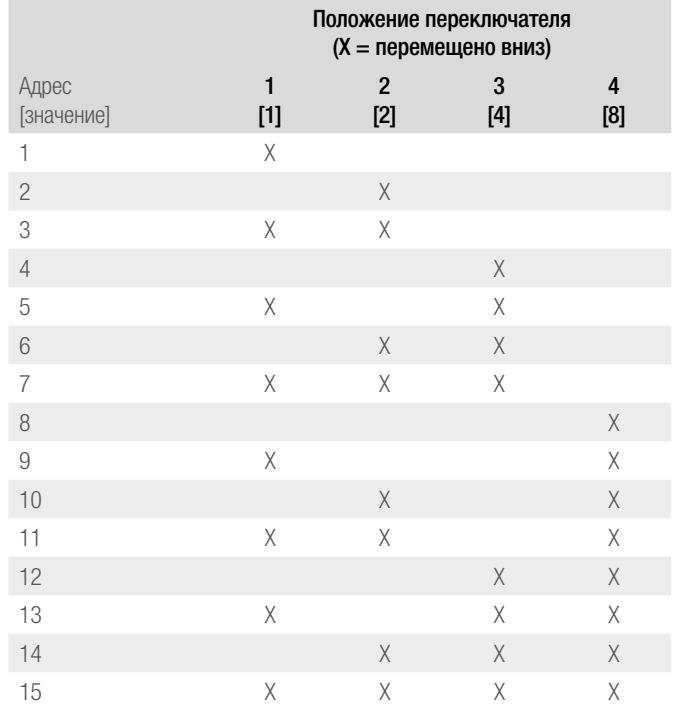

# G

 $X = ON$  (положение внизу).

Настройка адреса работает по принципу двоичных чисел.

При сложении указанных [значений] чисел у нажатых вниз переключателей получается необходимый адрес:

Примеры: **13** = 1 + 4 + 8;  $6 = 4 + 2$ 

### 6.3.2 Настройка адреса регулятора HC BUS Room Unit

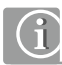

После включения напряжения питания на дисплее после кратковременного тестирования всех символов отображается версия программного обеспечения устройства (например, u 1.3).

Затем на дисплее при еще не активированной связи по шине отображается Cn.

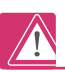

Допустимым диапазоном адресов HC BUS Room Unit является адрес от 16 до 65.

Устройства вне пределов данного диапазона системой не распознаются!

# Порядок действий при настройке адреса:

- 1. Откройте уровень параметров: Нажимайте  $\mathcal{B}$  +  $\mathbf{\bullet}$  в течение 3 с
- 2. Введите кодовое число: Поворотным колесиком установите код 22 и подтвердите нажатием колесика.
- 3. Выберите параметр «адрес».

Параметр «Addr» появляется в качестве первого параметра, с помощью поворотного колесика могут быть выбраны отдельные параметры.

Выберите параметр «Addr» нажатием поворотного колесика, мигают «Addr» и адрес.

- 4. Настройте адрес.
- Настройте адрес поворотным колесиком и подтвердите нажатием. 5. Покиньте уровень параметров. С помощью поворотного колесика выберите пункт меню «ESC»,

подтвердите нажатием.

# 6.4 Основная информация по управлению регулятором

Управление регулятором может осуществляться с помощью интегрированного дисплея или опционального дисплея D-HC. В нижней строке дисплея высвечиваются возможные действия.

Клавиши имеют следующее основное значение:

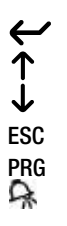

Подтверждение ввода или дальнейшее перелистывание Увеличение значения или перелистывание назад Уменьшение значения или перелистывание вперед **ESC** Прерывание ввода или переход на уровень выше<br>**PRG** Далее к следующему вводу, запрос специальных<br>Вызов актуальных или сохраненных сообщений о Далее к следующему вводу, запрос специальных функций Вызов актуальных или сохраненных сообщений об ошибках

# Пример:

Страница экрана при последовательности ввода в эксплуатацию: Предельные значения температуры пола

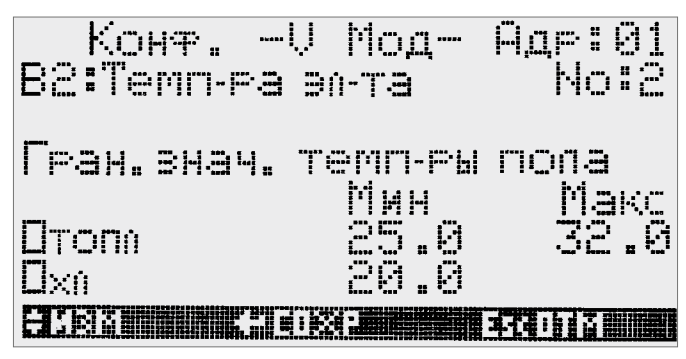

*Рис. 6-3 Настройка предельных значений температуры пола*

Курсор с помощью клавиши ENTER-можно подвести к изменяемому значению и изменить его клавишами со стрелками. Подтверждение и дальнейшее перемещение курсора с помощью клавиши ENTER. Если курсор находится в поле выбора слева вверху, можно перелистывать клавишами со стрелками ▲ ▼ переходя к следующей ( ▼) или предыдущей (▲) странице.

#### 6.5 Помощник конфигурации (Wizard)

Помощник конфигурирования автоматически вызывается в еще несконфигурированной или сконфигурированной не до конца системе. Он обеспечивает проведение всех необходимых для работы системы конфигураций. Помощник конфигурирования может быть прерван в любом месте – в том числе путем отключения регулятора – все проведенные вводы сохраняются.

При новом старте системы осуществляется новый запуск с уже введенными значениями.

В пределах последовательности конфигурирования возможно любое перелистывание вперед и назад.

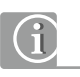

Конфигурация страниц ввода, выход с которых осуществлялся с помощью клавиши ESC, не действительна. Все вводы должны подтверждаться нажатием ENTER.

Работа помощника конфигурирования осуществляется по следующим этапам.

#### 6.6 Ввод основных данных

### 6.6.1 Выбор языка

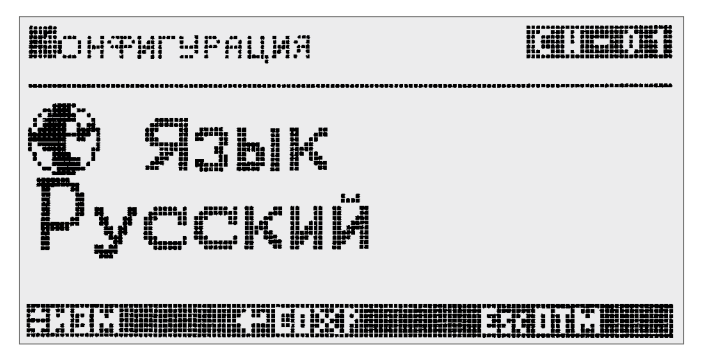

*Рис. 6-4 Выбор языка*

Выберите клавишами со стрелками необходимый язык и подтвердите нажатием ENTER.

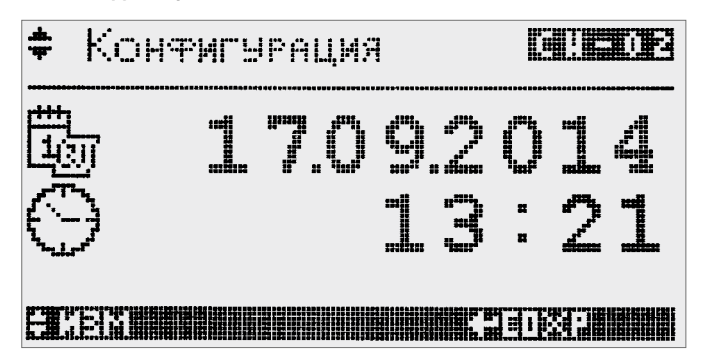

*Рис. 6-5 Настройка даты и времени*

С помощью клавиши ENTER-подведите курсор к изменяемому значению, измените с помощью клавиш со стрелками. Подтвердите с помощью клавиши ENTER-и переместите курсор дальше.

Если курсор находится в поле выбора слева вверху, с помощью ▲▼ возможен переход к следующему дисплею.

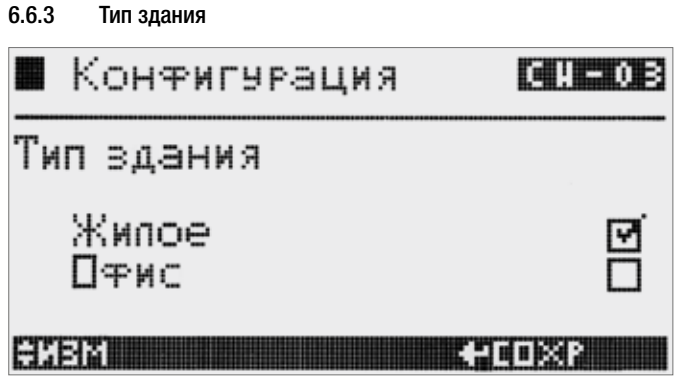

*Рис. 6-6 Выбор типа здания*

По типу здания осуществляется предустановка временных программ. Для «жилого здания» возможно применение предустановленных схем.

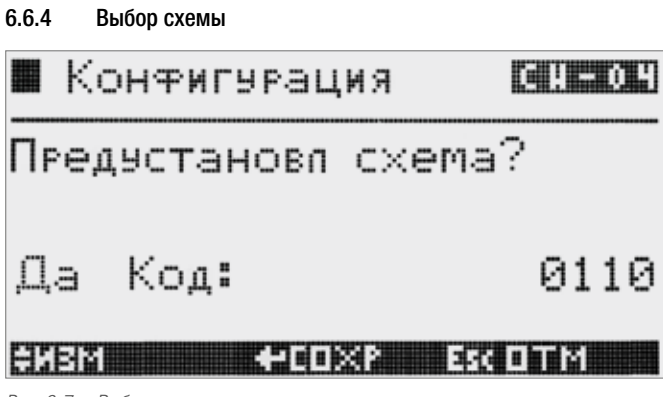

*Рис. 6-7 Выбор схемы*

Появляется только для типа здания «жилое здание». Предустановленные схемы можно найти в приложении.

При выборе предустановленной схемы при конфигурировании страницы дисплея пропускаются или вызываются с предустановленными значениями.

6.6.5 Модуль Slave

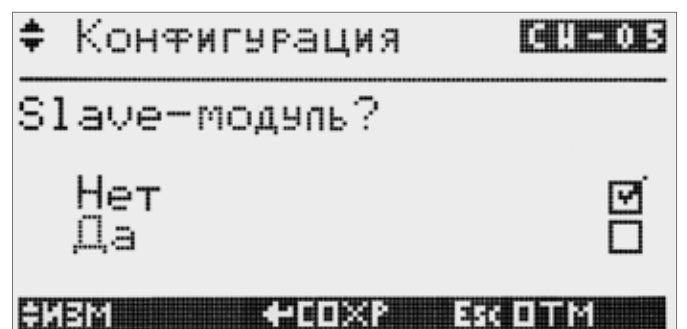

*Рис. 6-8 Запрос модуля Slave*

Расширение с помощью одного или нескольких блоков HC BUS Manager Slave позволяет обеспечить количество помещений больше 50 и до 500. Каждый блок HC BUS Manager отвечает за контроль одного сегмента.

6.6.6 Количество коллекторов ÷ Конфигурация  $114 - 013$ Введите количество KO00eKTOPOB ۶ естан **HARRY 4-10882** <u>— вкапи</u> *Рис. 6-9 Запрос количества коллекторов*

Введите количество коллекторов для контуров отопления/охлаждения.

# 6.6.7 Количество смесительных контуров

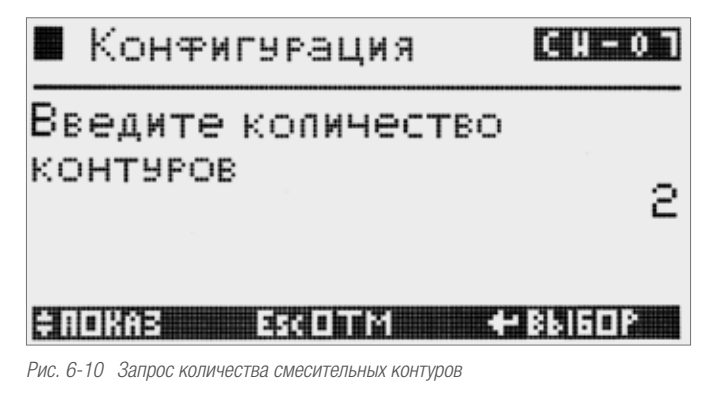

Введите количество смесительных контуров

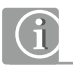

Во всей системе должен быть как минимум 1 смесительный контур. Однако допускается, чтобы в одном сегменте системы, работающем от блока HC BUS Manager Slave, отсутствовал собственный смесительный контур. В этом случае используются смесительные контуры блока Master.

#### 6.6.8 Регулировка смесительного контура 1

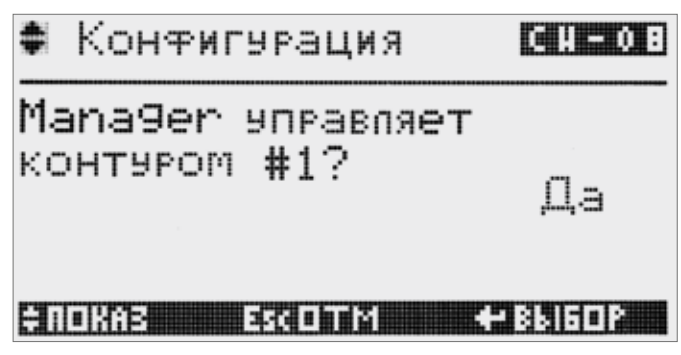

*Рис. 6-11 Запрос блока регулирования для 1-го смесительного контура*

Обычно управление 1-м смесительным контуром берет на себя блок HC BUS Manager. В исключительных случаях, когда блок HC BUS Manager установлен на большом расстоянии от компонентов 1-го смесительного контура, в этих целях может использоваться расширительный модуль HC BUS Manager (в режиме FT-модуля).

#### 6.6.9 Применяемые системы

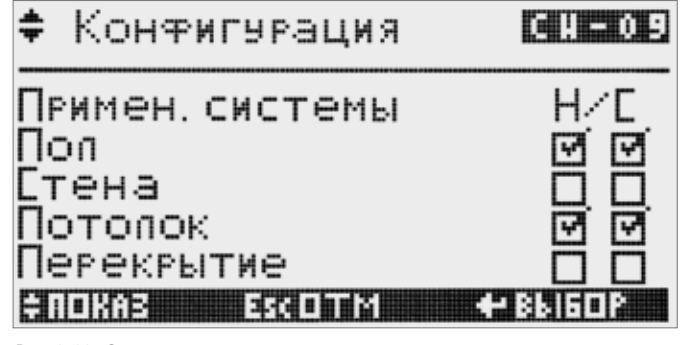

*Рис. 6-12 Запрос применяемых систем*

Здесь следует указать все применяемые системы отопления/охлаждения.

Применяемые системы (то есть, например, отопление и охлаждение пола и охлаждение потолка) не должны быть идентичны применяемым смесительным контурам. Так, смесительный контур, конфигурированный для отопления полов и охлаждения потолка, может использоваться для обеспечения охлаждения полов.

6.6.10 Количество осушителей

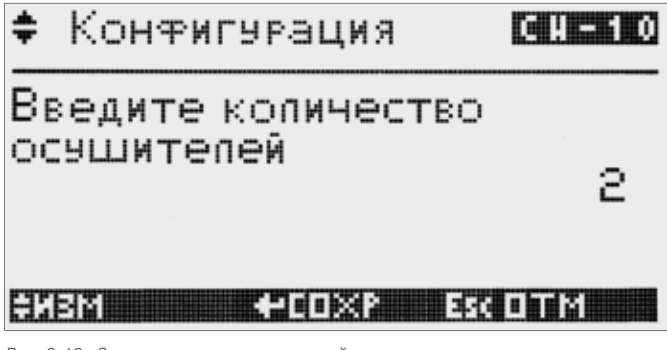

*Рис. 6-13 Запрос количества осушителей*

- Введите количество управляемых осушителей.

#### 6.6.11 Количество датчиков точки росы

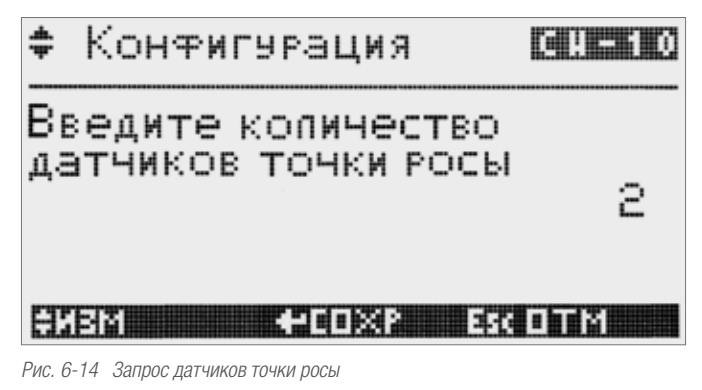

- Введите количество датчиков точки росы.

Система может управлять в каждом сегменте до 30-и датчиками точки росы.

Ввод, таким образом, ограничен 30-ю.

# 6.7.1 Тестирование сети Master/Slave

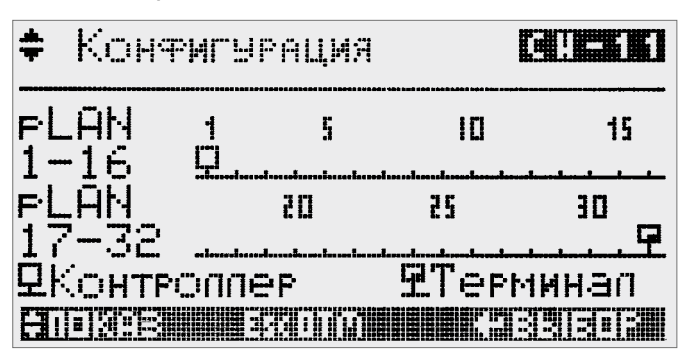

*Рис. 6-15 Тестирование сети Master/Slave*

Здесь можно проверить коммуникацию с блоками HC BUS Manager Slave, а также с имеющимися дисплеями D-HC.

 $C$ имволы $\Box$ , "Manager" и  $\Box$  "Display D-HC" появляются около соответствующим образом настроенных адресов.

# 6.7.2 Тестирование связи по сети с расширительными модулями HC BUS Manager

#### Тестирование связи и определение функций расширительных модулей HC BUS Manager.

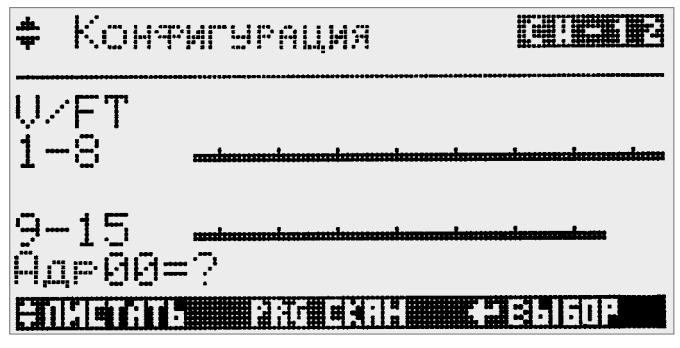

*Рис. 6-16 Тестирование сети* 

#### Порядок действий

Вначале на дисплее не отображается никаких модулей. Нажатием PRG запускается поиск установленных модулей.

Во время поиска справа внизу постоянно отображается проверяемый в данный момент адрес.

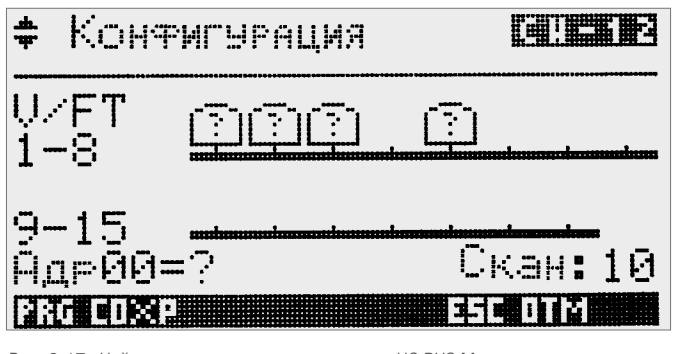

Рис. 6-17 Найденные расширительные модули HC BUS Manager

Найденные модули отображаются в виде символа со знаком вопроса.

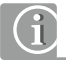

### Штекерные соединения J5 для сети Master/Slave вставляются только

во время проведения этапа конфигурации B, после того как настроены все адреса.

Соблюдайте указания согласно «Руководству HC BUS MANAGER Master/ Slave» на прилагаемой флеш-карте.

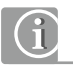

Рекомендуется проводить процесс поиска не менее 2-х раз в диапазоне адресов (1-15).

Как только инсталлированные модули найдены, поиск заканчивается нажатием на клавишу PRG.

# Выбор функции расширительных модулей HC BUS Manager

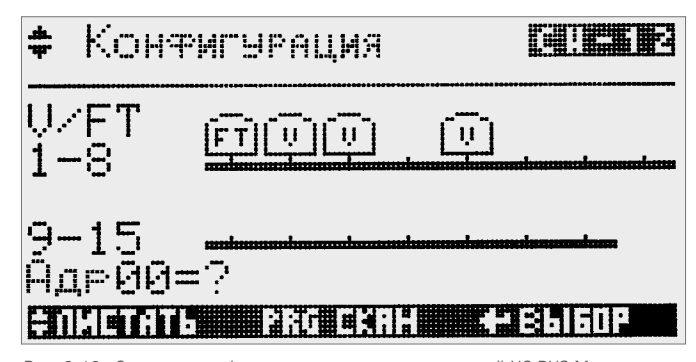

*Рис. 6-18 Определение функции расширительных модулей HC BUS Manager*

#### V-модуль:

Применение модуля для переключения сервоприводов на коллекторах, а также для управления осушителями и фанкойлами.

#### FT-модуль:

Применение модуля для управления смесительным контуром.

#### Порядок действий:

Выбор модулей с помощью клавиши ENTER, выбор функции с помощью клавиш со стрелками, переход к следующему модулю с помощью клавиши ENTER.

# 6.7.3 Тестирование сети с регуляторами HC BUS Room Unit

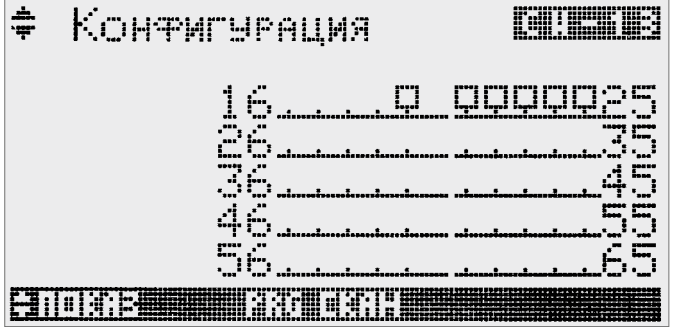

*Рис. 6-19 Тестирование связи с регуляторами HC BUS Room Unit*

Порядок действий:

На дисплее вначале не отображается никаких регуляторов HC BUS Room Unit.

Нажатием клавиши PRG запускается поиск установленных устройств.

Во время поиска слева в центре постоянно высвечивается проверяемый в данный момент адрес.

Найденные модули отображаются в виде символа.

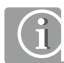

Соблюдайте все указания в «Руководстве HC BUS MANAGER Master/Slave» на прилагаемой флеш-карте.

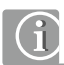

Найденные модули должны отображаться постоянно. Поэтому рекомендуется проводить процесс поиска в диапазоне адресов (16-65) не менее 2-х раз.

Как только все установленные устройства найдены, поиск прекращается повторным нажатием клавиши PRG.

#### 6.8 Описание смесительных контуров

#### Настройка функции

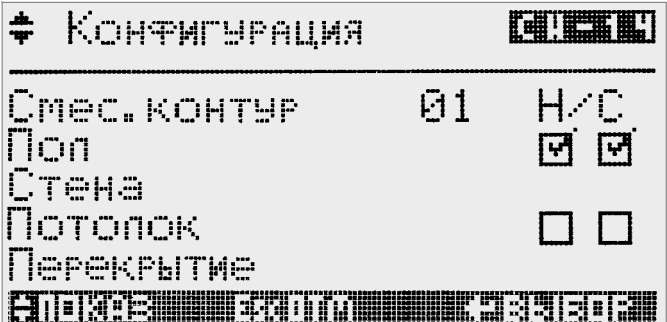

*Рис. 6-20 Выбор функции смесительных контуров*

Дисплей отображает описанные в главе 6.6.9 системы.

Порядок действий:

Выбор нужной ячейки с помощью клавиши ENTER, установка или удаление галочек с помощью клавиш со стрелками, дальнейший переход – с помощью клавиши ENTER.

G

Для отопления или охлаждения для системы может быть выбрана только одна опция.

#### Информационная страница о смесительных контурах

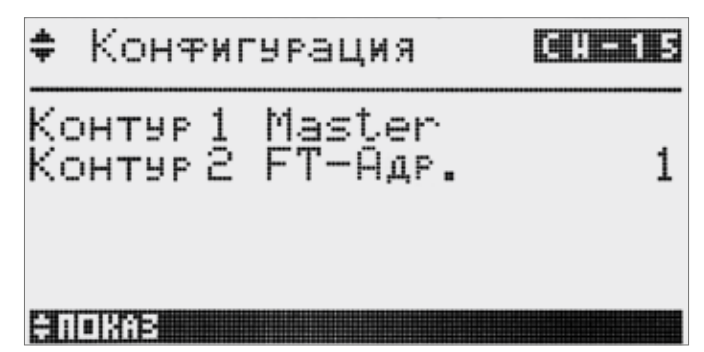

*Рис. 6-21 Информационная страница о настройке смесительных контуров*

Возможность настройки отсутствует, дается лишь указание на то, с какого устройства управляется 1-й и последующие смесительные контуры.

Соотнесение смесительных контуров с коллекторами

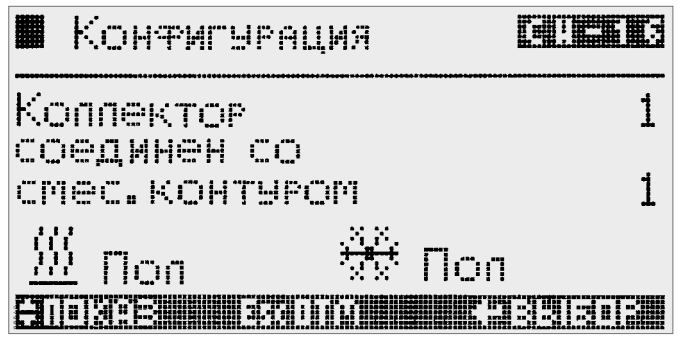

*Рис. 6-22 Соотнесение смесительных контуров с коллекторами*

Для каждого коллектора выбирается связанный с ним смесительный контур. Для рабочих режимов отопления и охлаждения отображается связанная с ними конфигурация.

#### Соотнесение осушителей с коллекторами

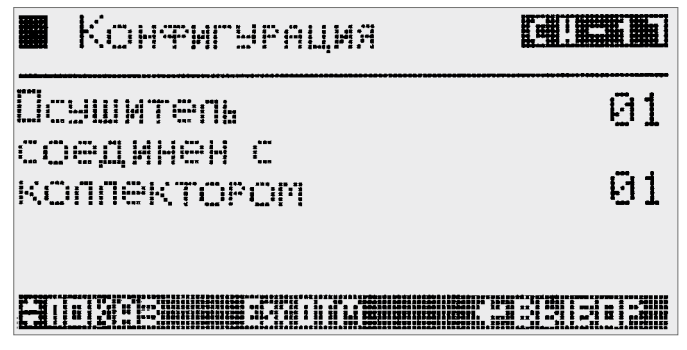

*Рис. 6-23 Соотнесение осушителей с коллекторами*

Каждому осушителю непосредственно присваивается коллектор или генератор холода.

Путем данного соотнесения указывается, откуда соответствующий осушитель будет снабжаться холодной водой.

#### 6.9 Описание фанкойлов

#### Запрос количества

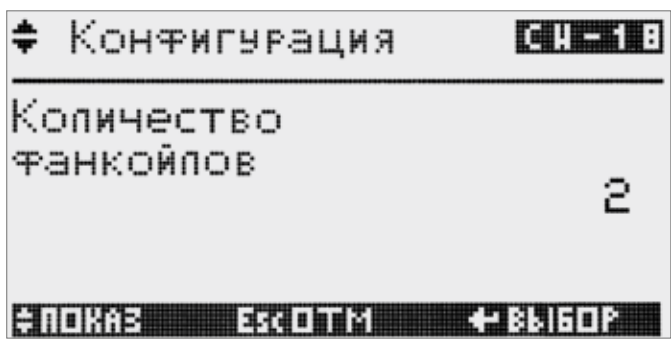

*Рис. 6-24 Запрос количества фанкойлов* 

Укажите количество установленных фанкойлов

Запрос функции

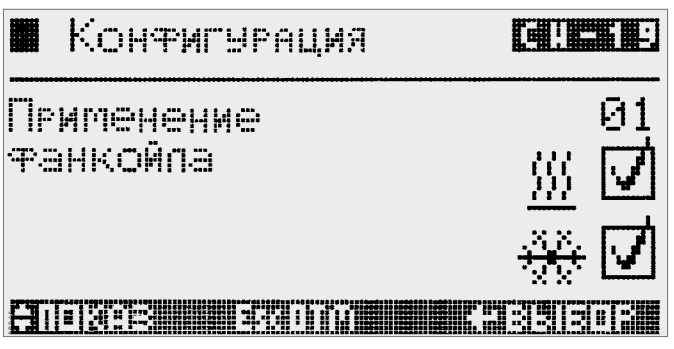

*Рис. 6-25 Запрос функции фанкойлов*

Для каждого из фанкойлов нужно описать, может ли он быть активирован в режиме отопления или в режиме охлаждения, или в обоих рабочих режимах.

#### 6.10 Разблокировка автоматического режима

Автоматический переход между режимами отопления и охлаждения может быть разблокирован здесь.

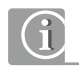

Автоматический режим возможен только в системах, в которых возможно переключение снабжения смесительных контуров между горячей и холодной водой с помощью управляемых блоком HC BUS Manager клапанов переключения.

После данного ввода выводится сообщение о том, что предварительная конфигурация завершена:

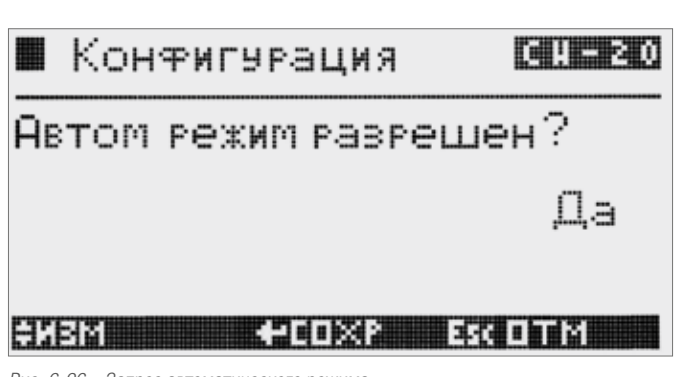

*Рис. 6-26 Запрос автоматического режима*

# 6.11 Конфигурация входов/выходов HC BUS Manager

#### 6.11.1 Общая информация о ходе конфигурации

Входы/выходы блока HC BUS Manager отображаются, конфигурируются и разблокируются в поочередных страницах дисплея в следующем порядке.

- 1. Аналоговые входы
- 2. Аналоговый выход
- 3. Цифровые входы
- 4. Цифровые выходы (реле)

Определенные входы/выходы уже заняты по умолчанию, но некоторые уже занятые могут конфигурироваться заново.

Могут быть добавлены новые функции.

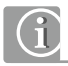

В связи с этим учтите информацию, содержащуюся в главе 10 на странице 86, о встроенном, а также опциональном размещении входов и выходов.

Также учитывайте, прежде всего, необходимые сигналы!

С помощью клавиши  $\downarrow$  можно перейти в следующий режим дисплея. если на дисплее выполнены все команды, или если курсор находится в поле слева вверху. При этом активированные тестовые сигналы будут автоматически удалены.

С помощью клавиши  $\uparrow$  можно перелистывать в обратном направлении.

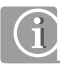

Все используемые входы и выходы нужно тщательно проверить!

- Проверьте все отображенные показания датчиков, скорректируйте незначительные отклонения с помощью функции смещения.
- Протестируйте воздействие всех выходов, как аналогового выхода для привода клапанов смешения, так и выходов реле, которые вызывают устройства и переключают клапаны.

Необходимое для этого время используется не зря, так как:

- Ошибочные измерения могут привести к неправильным функциям и повышенному расходу энергии!
- Несоответствующим образом подключенные или дефектные периферийные блоки сразу распознаются в ходе данного действия.

Входы/выходы работают только тогда, когда они разблокированы!

Страница аналогового входа:

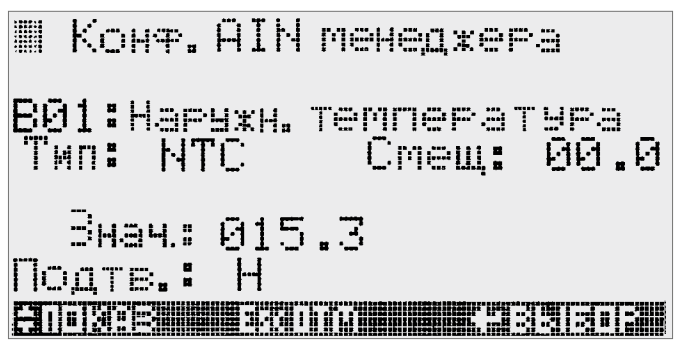

*Рис. 6-27 Конфигурация аналогового входа* 

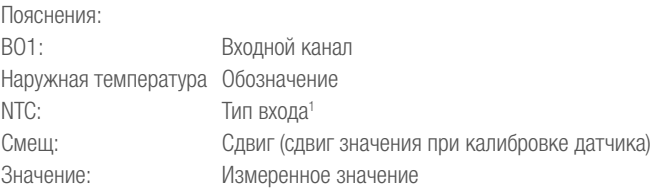

\*1) отображаются только доступные на соответствующем входе типы сигналов – см. таблицу в разделе «10.1.3 Допустимые типы сигналов» на странице 88.

Входы заняты по умолчанию:

- B01 Датчик наружной температуры
- В04 Датчик температуры подачи
- B07 Датчик обратной температуры
- B08 Датчик температуры элемента

#### 6.11.3 Аналоговый выход

Только аналоговый выход Y2 используется для управления приводом смесительного вентиля

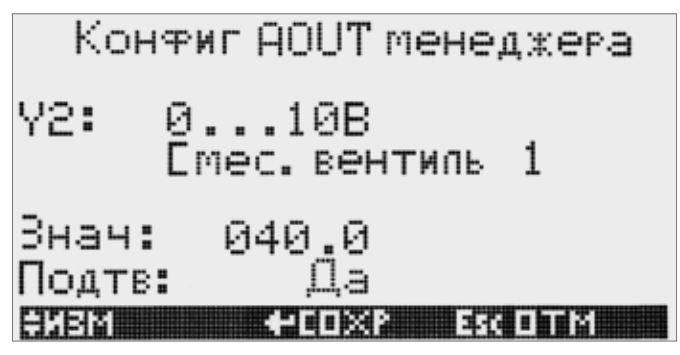

*Рис. 6-28 Разблокировка аналогового выхода*

В поле «значение» в целях тестирования можно управлять приводом смесительного вентиля.

#### 6.11.4 Цифровые входы

Страница цифрового входа

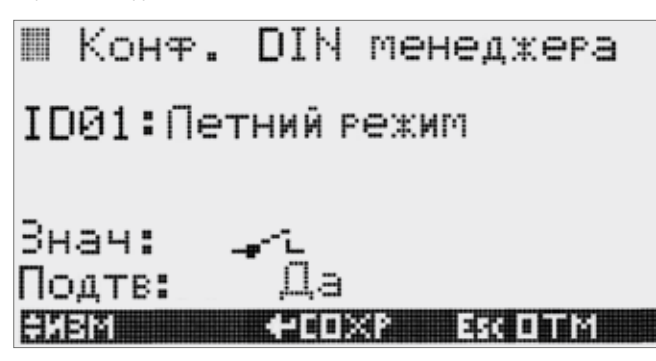

*Рис. 6-29 Конфигурация цифрового входа*

В поле значения отображается логическое состояние входа (да/нет).

#### 6.11.5 Цифровые выходы

Страница цифровых выходов:

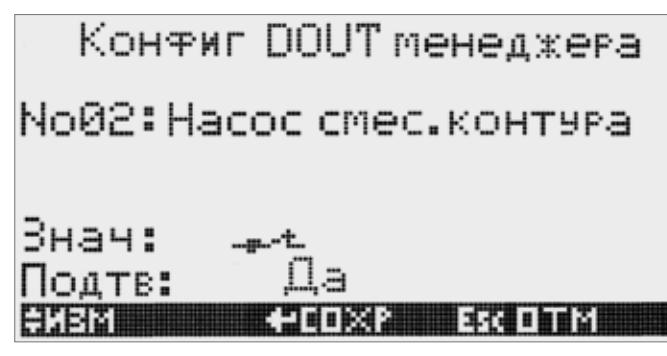

*Рис. 6.30 Конфигурация цифрового выхода*

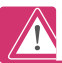

При использовании тестовой функции учтите, что устройства включаются без дальнейшего контроля со стороны регулятора. Таким образом, необходимо следить, чтобы вследствие работы этих устройств не произошло повреждений самих устройств или всего оборудования!

#### 6.12 Конфигурация регуляторов HC BUS Room Unit

#### 6.12.1 Общая информация

В этом разделе определяется снабжение помещений с помощью коллекторов (или в отдельных случаях – непосредственно смесительных контуров), а также осушителей.

Регуляторы HC BUS Room Unit соотносятся:

- соответствующим коллекторам или смесительному контуру
- соответствующему осушителю
- выходам V-модулей

Данная конфигурация может быть многократной в следующих случаях:

- Помещение снабжается более чем одной системой (например, нагрев пола и охлаждение потолка)
- Для снабжения помещения используется более чем один коллектор
- В общем случае требуется более 1 выхода устройства для управления снабжением данного помещения

В этих случаях для регулятора HC BUS Room Unit закладывается 2-я или 3-я конфигурация.

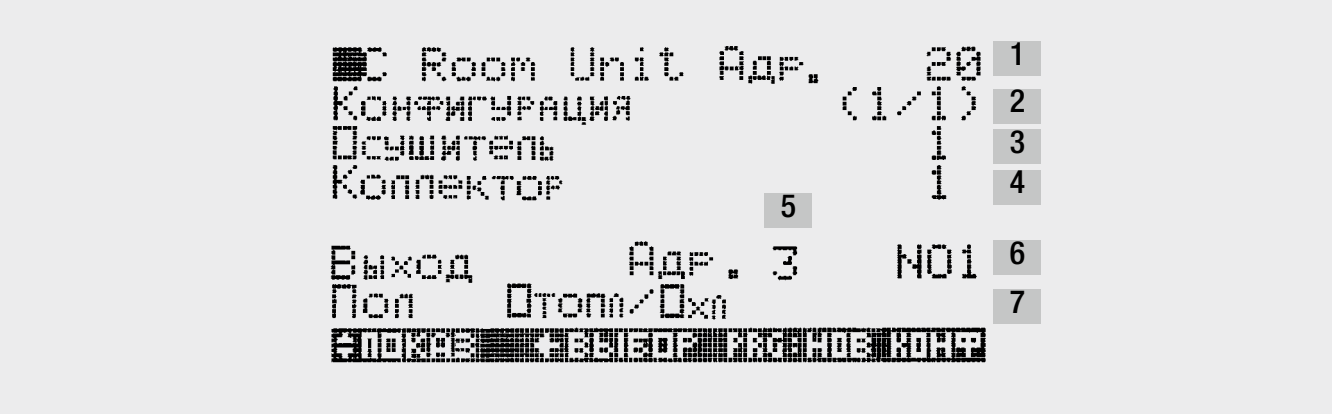

*Рис. 6-31*

# Содержание страницы конфигурации

На этом этапе вводится или отображается следующая информация:

- [1] Адрес регулятора HC BUS Room Unit
- [2] Номер конфигурации /количество конфигураций
- [3] соотнесенный осушитель
- [4] используемый коллектор или зонный вентиль для смесительного контура
- [5] Адрес используемого расширительного модуля HC BUS Manager (настроенного в режиме V-модуля)
- [6] используемый выходной канал V-модуля
- [7] применяемая система отопления/охлаждения

# G

Конфигурация в этом разделе существенно облегчается, если использовать таблицу MS Excel® из приложения.

Данную таблицу MS Excel® следует использовать уже при создании проекта системы. С помощью функции сортировки данных можно быстро и просто получать распечатки, полезные для конфигурации и проверки системы.

Введенные по ошибке конфигурации могут быть удалены путем выбора «удаление» в строке [7].

#### Управление страницей конфигурации

Если курсор находится в левом верхнем углу, то с помощью клавиш со стрелками в уже имеющихся конфигурациях можно перелистывать назад  $($ 1) или вперед  $($ ↓).

Внутри страницы дисплея курсор с помощью клавиши ENTER перемещается далее, значения ввода увеличиваются ( $\uparrow$ ) или уменьшаются ( $\downarrow$ ) с помощью клавиш со стрелками.

Когда конфигурация завершена, с помощью клавиши PRG подготавливается следующая конфигурация.

# При этом автоматически выбирается адрес следующего регулятора HC BUS Room Unit.

При необходимости ввода дополнительной версии конфигурации – таким образом, определить связь со следующим выходом V-модуля, следует с помощью клавиши «назад» (<sup>\*</sup>) выбрать адрес ранее сконфигурированного регулятора HC BUS Room Unit. В этом случае автоматически отображается, что идет обработка следующей конфигурации данного устройства.

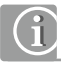

Рекомендуется перепроверить все вводы на данном этапе. Ошибочно введенные конфигурации могут быть удалены выбором в последней строке [7] опции «Удалить ввод».

# 6.12.3 Пример конфигурации А, только одна система в одном помещении

В данном примере приведена следующая конфигурация:

Имеются 6 помещений, которые управляются регуляторами HC BUS Room Unit с адресами от 20 до 25. Все помещения подключены к одному коллектору. В распределительном шкафу смонтированы V-модули с адресами 1 и 2.

Все помещения, кроме помещения с устройством, имеющим адрес 24, оснащены отоплением/охлаждением пола, данное помещение – только обогревом пола (например, ванная комната).

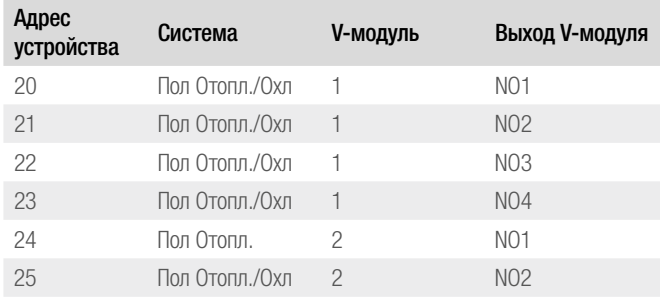

*Таблица 6-1*

Если после конфигурации устройства HC BUS Manager происходит переход в конфигурацию регуляторов HC BUS Room Unit, то появляется первая страница дисплея с регулятором Room Unit с меньшим найденным адресом (здесь 20):

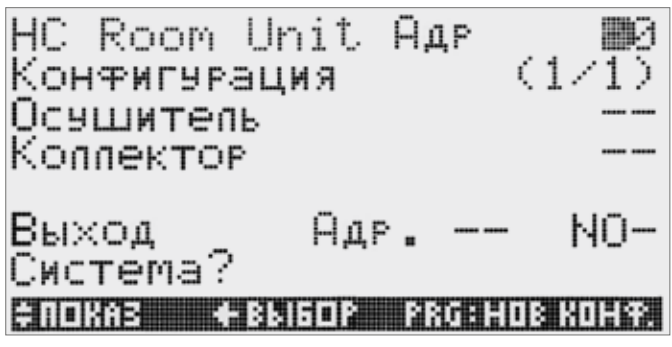

*Рис. 6-32 Начало конфигурации блока HC BUS Room Unit 20*

Вводятся назначения с V-модулем и системой.

После подтверждения системы в последней строке курсор перемещается в левый верхний угол.

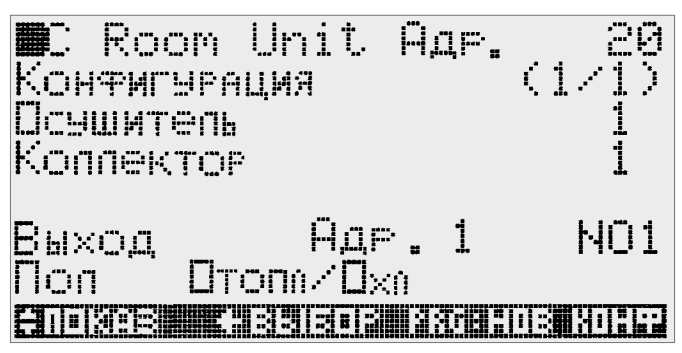

*Рис. 6-33 Завершенная конфигурация регулятора HC BUS Room Unit 20*

Конфигурация регулятора HC BUS Room Unit 20, тем самым, завершена.

Нажатием клавиши PRG готовится следующая конфигурация

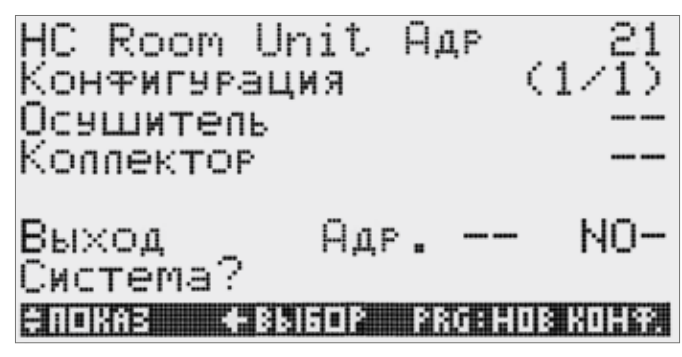

*Рис. 6-34 Начало конфигурации регулятора HC BUS Room Unit 21*

Повторяется аналогичный процесс.

После ввода адреса V-модуля автоматически предлагается следующий свободный выход V-модуля:

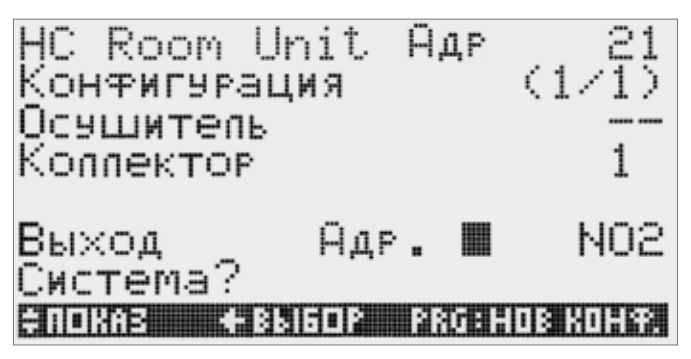

*Рис. 6-35 Предложение выбора V-модуля* 

После полного ввода конфигурации с помощью клавиши PRG запускается следующая конфигурация.

Для устройства с адресом 24 выбирается система «обогрев пола».

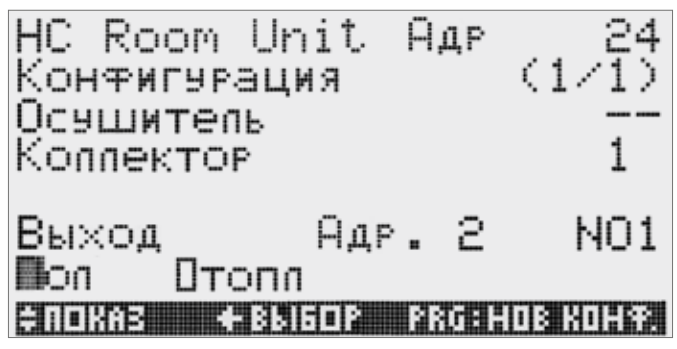

*Рис. 6-36 Конфигурация обогрева пола*

Нажатием клавиши PRG запускается конфигурация последнего регулятора Room Unit:

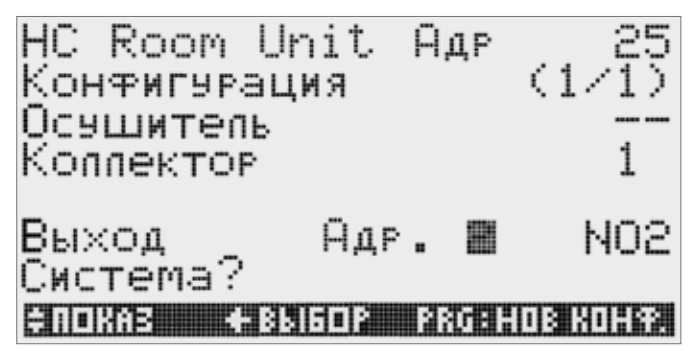

*Рис. 6-37 Конфигурация регулятора HC BUS Room Unit 25*

После завершения данной последней конфигурации может быть либо запущена конфигурация датчиков температуры в помещении (опция) с помощью клавиши PRG, либо с помощью клавиши  $\downarrow$  осуществлен переход к следующему разделу конфигурации.

# 6.12.4 Пример конфигурации В, 2 системы в помещении

В данном примере вводится следующая конфигурация:

[1] Регулятор HC BUS Room Unit с адресом 21 смонтирован в помещении с обогревом / охлаждением пола. Выход коллектора подключен к расширительному модулю HC BUS Manager (V-модуль) с адресом 3 к выходу NO 2.

[2] Регулятор HC BUS Room Unit с адресом 22 смонтирован в помещении с обогревом/охлаждением потолка. Выход коллектора для обогрева пола подключен к V-модулю с адресом 3 к выходу NO 3.

[3] Выход коллектора охлаждения потолка подключен к V-модулю с адресом 5 к выходу NO 1.

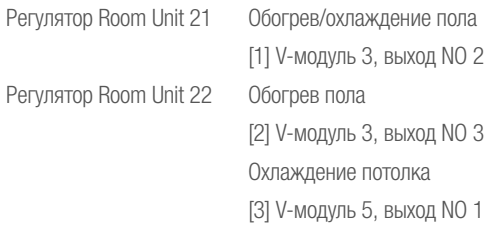

Регулятор Room Unit 22, таким образом, используется для 2-х различных систем, то есть следует ввести 2 конфигурации.

Пример запускается после завершения ввода для регулятора Room Unit с адресом 20:

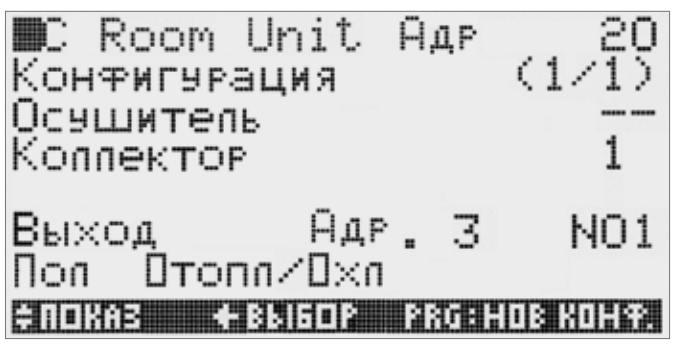

*Рис. 6-38 Завершенная конфигурация регулятора HC BUS Room Unit 20*

Нажатием клавиши PRG осуществляется вызов следующего доступного регулятора Room Unit (с адресом 21) для конфигурации.

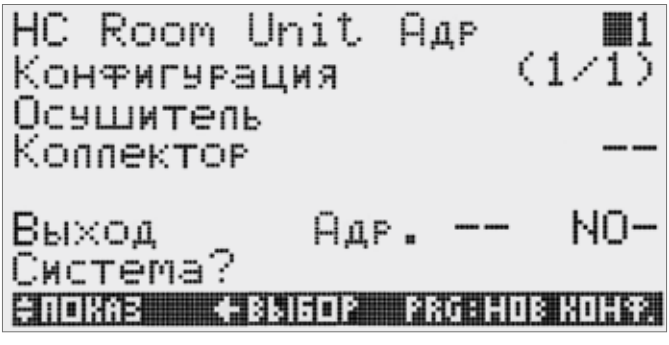

*Рис. 6-39 Конфигурация регулятора HC BUS Room Unit 21*

Нажатием клавиши **ENTER** осуществляется вызов и заполнение полей ввода.

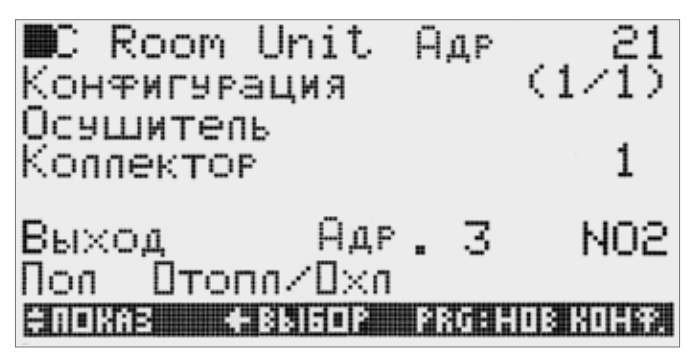

*Рис. 6-40 Завершенная конфигурация регулятора HC BUS Room Unit 21* 

Теперь нажатием клавиши PRG осуществляется вызов следующей конфигурации.

Система выбирает следующий возможный регулятор Room Unit (адрес 22).

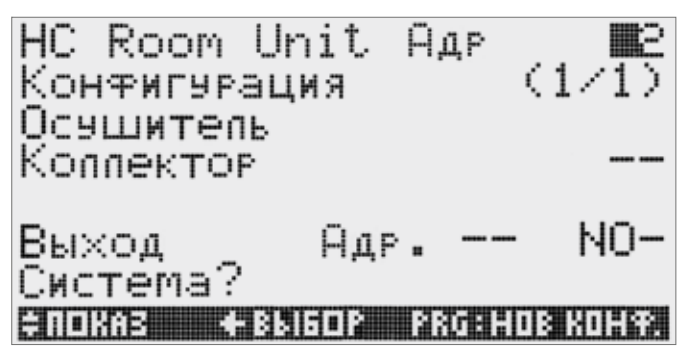

*Рис. 6-41 Начало 1-й конфигурации регулятора HC BUS Room Unit 22*

Теперь вводится первая конфигурация системы «обогрева пола»:

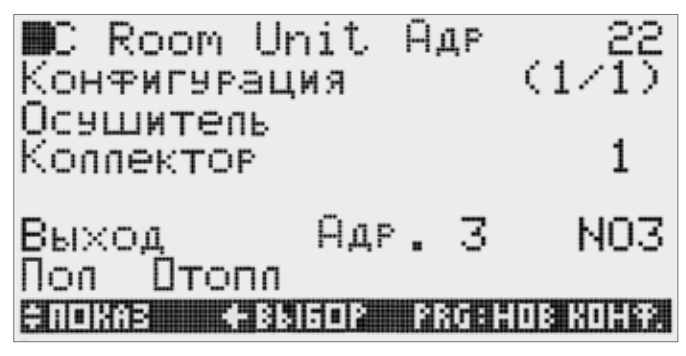

*Рис. 6-42 Выбор системы обогрева пола*

Затем следует ввести 2-ю конфигурацию для блока Room Unit 22. Для этого

- нажатием клавиши PRG запускается новая конфигурация (для этого готовится адрес 23).
- нажатием клавиши  $\downarrow$  в позиции адреса устройства выбирается адрес предыдущего устройства.

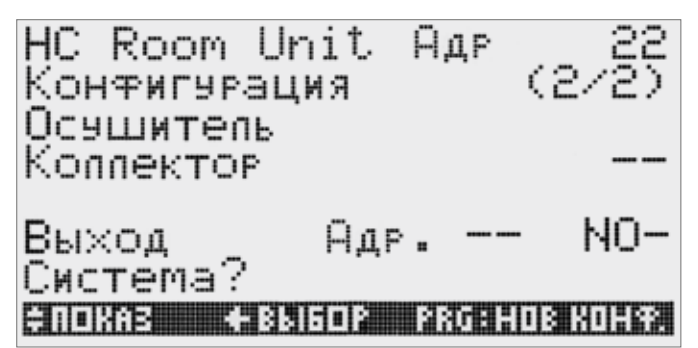

*Рис. 6-43 2-я конфигурация регулятора HC BUS Room Unit 22*

Во второй строке теперь автоматически появляется конфигурация 2/2.

Далее следуют вводы, которые желательны для конфигурации 2 устройства с адресом 22:

Выход NO 1 модуля с адресом 5, система «охлаждение потолка»

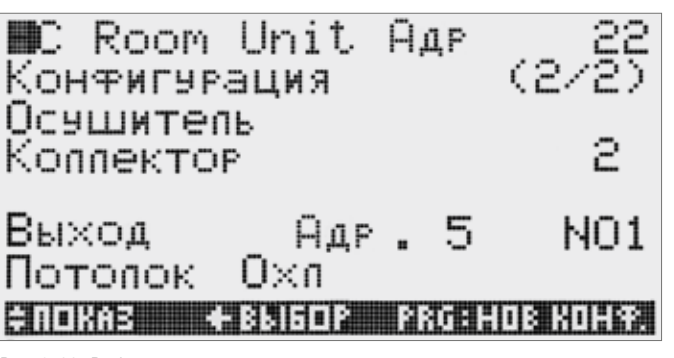

*Рис. 6-44 Выбор системы охлаждения потолка*

Затем нажатием клавиши PRG осуществляется выбор конфигурации следующего устройства.

При необходимости повторного ввода конфигурации предыдущего устройства нажатием клавиши  $\downarrow$  в поле адреса производится выбор предыдущего адреса.

# 6.13 Конфигурация датчиков температуры в помещении

Кроме регуляторов HC BUS Room Unit могут быть дополнительно определены датчики температуры в помещении.

После завершения конфигурации последнего регулятора HC BUS Room Unit и вызова следующей конфигурации с помощью клавиши PRG появляется дисплей конфигурации датчиков температуры в помещении.

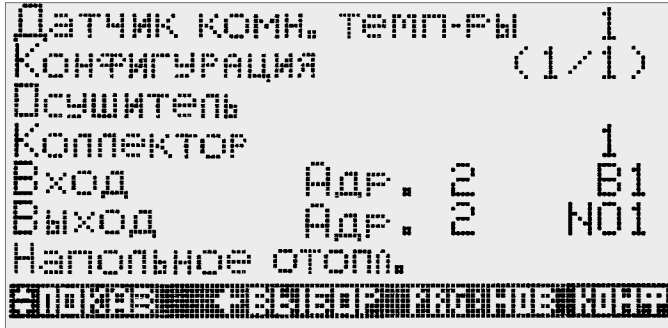

*Рис. 6-45 Конфигурация датчиков температуры в помещении*

Конфигурация осуществляется аналогично регуляторам HC BUS Room Unit.

См. также главу 6.10

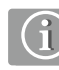

Если конфигурация (следующего) датчика температуры в помещении не нужна, с помощью клавиши ESC можно выйти из поля адреса и нажатием клавиши  $\bm{\downarrow}$  перейти к следующему этапу конфигурации.

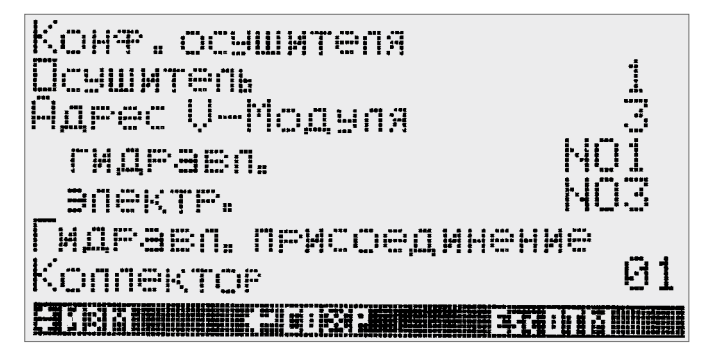

*Рис. 6-46 Назначение релейных выходов для осушителей*

Для каждого осушителя требуются по 2 выхода реле V-модуля.

- Управление самим осушителем.

- Управление приводом клапана гидравлического подключения.

Для обоих реле должен использоваться один и тот же V-модуль.

## 6.15 Назначение фанкойлов

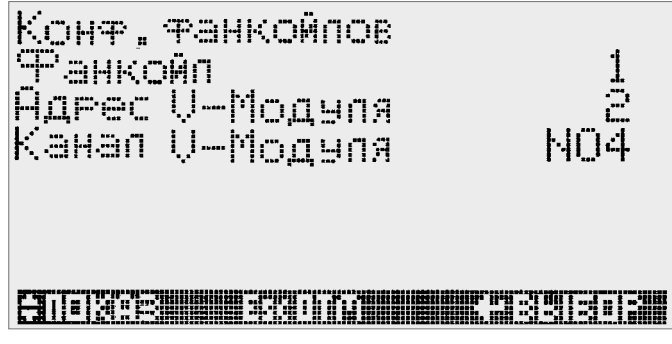

*Рис. 6-47 Назначение релейного выхода для фанкойла*

Для каждого фанкойла требуется 1 выход реле V-модуля.

# 6.16 Назначение датчиков точки росы

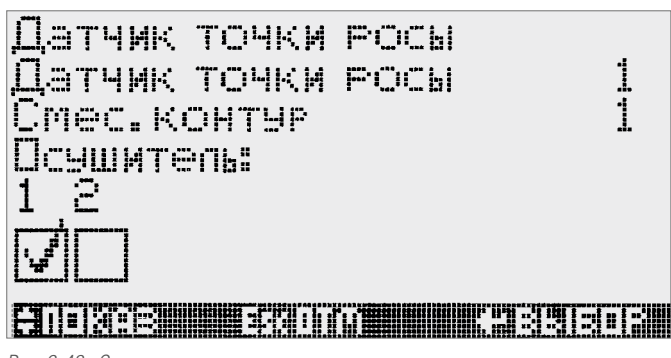

*Рис. 6-48 Соотнесение датчиков точки росы с осушителями*

С каждым датчиком точки росы могут быть соотнесены до 10 осушителей.

#### 6.17 Описание помещений

В данном разделе установленные в помещениях регуляторы HC BUS Room Unit или датчики температуры в помещениях:

- соотносятся с фанкойлом (опционально);
- с временной зоной;
- определяются как представительные (опционально);
- разблокируются для режима отопления и/или охлаждения;
- соотносятся с заданными значениями температуры в помещении;
- именуются.

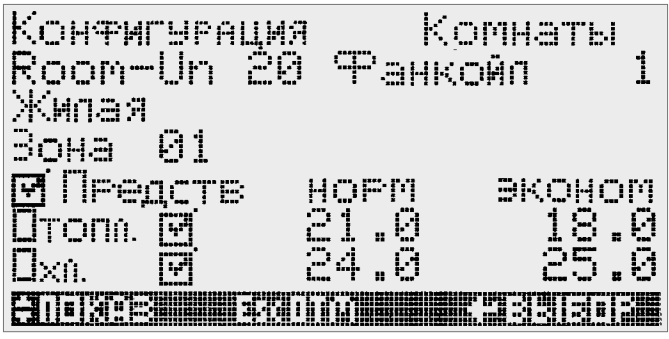

*Рис. 6-49 Описание помещений* 

Управление

Нажатием клавиши **ENTER** осуществляется переход ко всем полям ввода, нажатием клавиш со стрелками изменяются данные ввода.

Присвоение названий

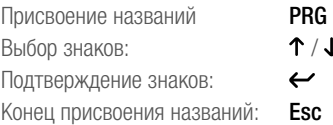

# 6.18 Конфигурация входов/выходов расширительных модулей HC BUS Manager

## 6.18.1 Основная информация

Функция расширительных модулей HC BUS Manager определена в ходе 2-й конфигурации – см. глав 5.5.

Модули вызываются согласно возрастанию их адресов, при этом отображается функция в качестве FT-модуля или V-модуля.

Входы/выходы расширительных модулей HC BUS Manager в соответствии с рядом:

- аналоговые входы,
- аналоговый выход,
- цифровые входы,
- цифровые выходы (реле)

отображаются, конфигурируются и разблокируются на следующих друг за другом дисплеях.

Определенные входы/выходы постоянно заняты по умолчанию, но некоторые уже занятые могут конфигурироваться заново.

Релейные выходы V-модулей определяются в предыдущем этапе конфигурации.

Могут быть добавлены новые функции.

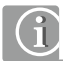

В связи с этим учтите информацию о стандартном расположении входов и выходов, содержащуюся в главе 10.

Также учитывайте, прежде всего, необходимые сигналы!

С помощью клавиши  $\bm{\downarrow}$  можно, при условии выполнения в одном дисплее всех вводов или нахождения курсора слева вверху перейти к следующему дисплею или с помощью  $\uparrow$  вернуться назад.

При этом активированные тестовые сигналы будут автоматически удалены.

С помощью клавиши PRG всегда осуществляется переход на уже описанный заранее вход или выход.

При стандартной раскладке нажатием клавиши PRG можно перемещаться по всем страницам дисплея.

#### 6.18.2 Конфигурация FT-модулей

Минимальная конфигурация.

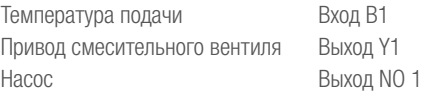

Указанная выше минимальная конфигурация неизменяема.

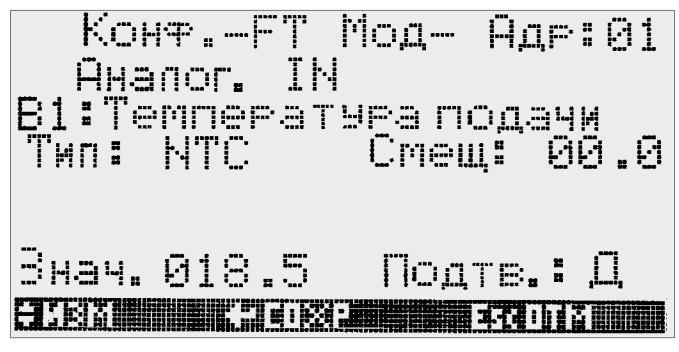

*Рис. 6-50 Конфигурация FT-модуля*

В позиции курсора [1] нажатием клавиш со стрелками можно осуществлять перелистывание  $\left(\downarrow\right)$  вперед или  $\left(\uparrow\right)$  назад. При достижении последней страницы конфигурирования первого FT-модуля, осуществляется переход к следующему FT-модулю или к первому V-модулю при отсутствии следующего FT-модуля.

В позиции курсора [2] можно осуществлять перелистывание между адресами FT-модулей (не к последующим V-модулям).

С помощью клавиши PRG осуществляется переход к следующему стандартно занятому входу/выходу

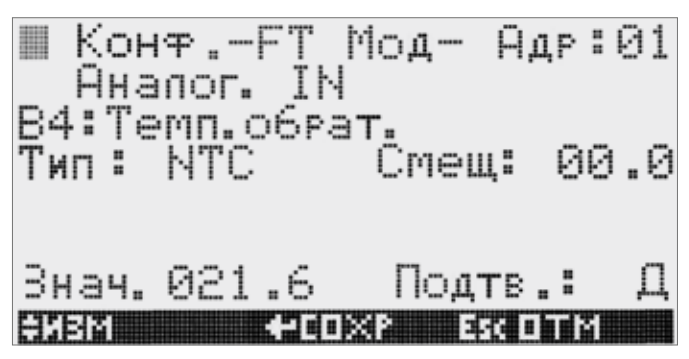

*Рис. 6-51 Конфигурация датчика температуры обратной подводки*

Для конфигурирования аналоговых входов производится аналогичная процедура, описанная в главе 6.11.2.

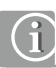

Для аналоговых входов кроме стандартно необходимых датчиков температуры подачи возможен выбор датчиков обратной температуры, температуру системы отопления/охлаждения (например, температуру пола) или датчики с комбинированной функцией. В качестве типа входа используется только NTC.

#### Функция дополнительных датчиков

#### Датчик обратной температуры

- Датчик установлен в обратной линии.

#### В режиме отопления:

Замеренное значение сравнивается с необходимым значением  $(\rightarrow P)$  обратной температуры. При длительном понижении измеренного значения по сравнению с заданным значением температура подачи повышается на параметрируемый период времени (→ Р) Таким образом, ускоряется разогрев охлажденных поверхностей (функция ускорения).

#### В режиме охлаждения:

Замеренное значение сравнивается с необходимым значением  $(\rightarrow P)$ температуры обратной подводки. При падении измеренного значения ниже заданного температура подачи повышается.

#### Температура строительной конструкции

- Датчик установлен в строительной конструкции.

Влияние в режиме охлаждения:

Измеренное значение сравнивается с необходимым минимальным значением  $(\rightarrow P)$  температуры строительной конструкции. При падении измеренного значения ниже заданного температура подачи повышается.

#### Датчик обратной температуры/температуры строительной конструкции

- Датчик установлен в обратной подводке.

В режиме отопления:

Влияние аналогично описанному в «обратной температуре»

#### В режиме охлаждения:

Так как датчик установлен не в строительной конструкции, а в обратной магистрали, измеряемое значение корректируется.

Скорректированное таким образом значение сравнивается с необходимым минимальным значением  $(\rightarrow P)$  для температуры строительной контрукции.

При падении ниже заданного значения температура подачи повышается.

#### Аналоговый выход

Аналоговый выход Y1 принудительно используется для привода смесительного блока. Выходной сигнал может быть адаптирован.

#### Цифровые входы

Доступны сигналы согласно главе 10.3.2.

Сигналы «Включение насоса», «Нормальный режим», «Экономный режим» относятся исключительно к контуру, управляемому данным модулем.

#### Цифровые выходы

Имеется только уже занятый выход реле NO 1 для насоса контура.

#### 6.18.3 Конфигурация V-модулей

Определенная конфигурация аналоговых входов, а также релейных выходов получается в соответствии с описанными в главах 5.9 и 5.10 этапами конфигурирования.

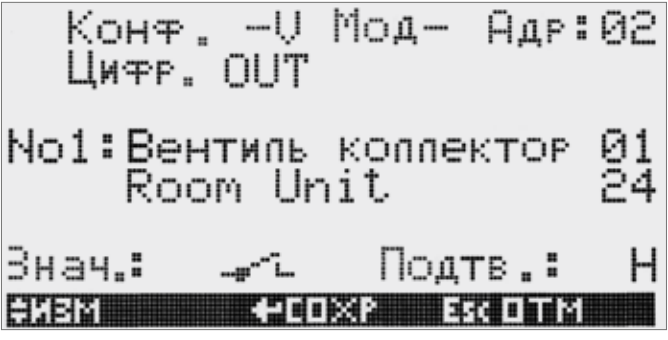

*Рис. 6-52 Конфигурация V-модуля*

Управление идентично конфигурации FT-модулей.

#### Аналоговые входы

Отображаются уже прописанные заранее аналоговые входы, занятые датчиками температуры в помещениях.

#### Функция дополнительных датчиков

Доступны опции «Температура строительной конструкции», «Обратная температура/температура строительной конструкцуии», а также «обратная температура».

#### Температура строительной конструкции

- Датчик установлен в строительной конструкции.

После выбора данной опции следует выбрать соответствующий ей релейный выход.

Следует различать 2 случая:

Случай 1: Релейный выход уже занят вентилем на одном из коллекторов: Появляется 2-я страница ввода, в которой можно ввести предельные значения для температуры строительной конструкции:

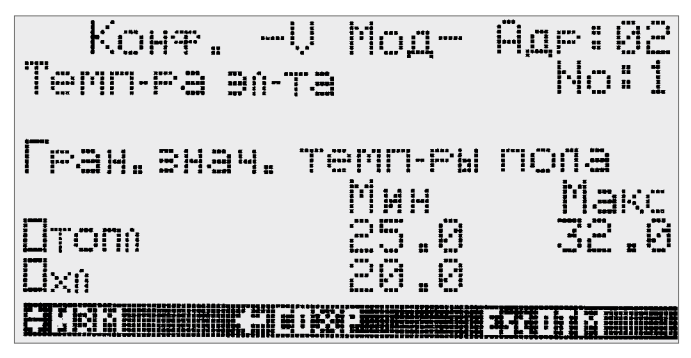

*Рис. 6-53 Предельные значения температуры строительной конструкции*

Влияние в режиме отопления и охлаждения:

Путем уменьшения или увеличения величины расхода осуществляется попытка удержания измеренной температуры в указанных пределах.

Измеренное значение влияет в режиме охлаждения также на температуру подачи с целью избежания переохлаждения поверхностей.

# Случай 2: Только для систем с BKT:

Выход реле не занят вентилем на коллекторе:

После выбора выхода, который еще не занят вентилем осуществляется опрос номера смесительного контура для BKT. Релейным выходом в этом случае можно осуществлять управление зонным вентилем для участка BKT.

# Датчик обратной температуры/температуры строительной конструкции

- Датчик установлен в обратной подводке.

После выбора данной опции следует выбрать соответствующий релейный выход.

Влияние аналогично описанному для «Температуры строительной конструкции».

Исходя из позиционирования датчика осуществляется коррекция измеренных значений.

# Датчик обратной температуры

Датчик необходим только для контроля обратной температуры в режиме охлаждения.

Опрос соответствующего выхода реле не производится.

После подтверждения опции «Датчик обратной температуры» отображается страница дисплея, на которой осуществляется выбор контролируемого контура охлаждения из числа доступных.

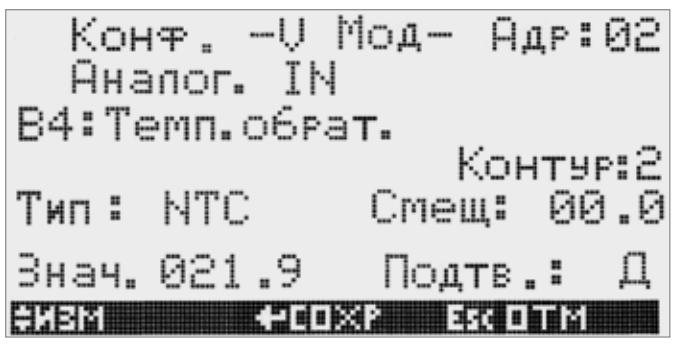

*Рис. 6-54 Выбор смесительного контура (BKT)*

#### Влияние в режиме охлаждения:

При приближении к значению параметра «CDn предельное значение обратной температуры» осуществляется повышение температуры подачи. Данная опция является целесообразной, прежде всего, для систем с потолочным охлаждением.

#### Аналоговый выход

Не используется.

#### Цифровые входы

Достпуны сигналы, описанные в главе 10.4.

Сигнал «Оконный контакт» действует для всех помещений, которые связаны с данным V-модулем. По этому вопросу см. описание функции в главе 3.12.5.

#### Цифровые выходы

Кроме занятых выходов может быть задан выход для функции «Суммарное отклонение».

# 6.19 Тест отопления /тест охлаждения

При помощи тестирования отопления или охлаждения осуществляется проверка общей функции смесительного контура со всеми его компонентами.

Каждый смесительный контур может эксплуатироваться в режиме отопления и охлаждения с регулируемой заданной температурой.

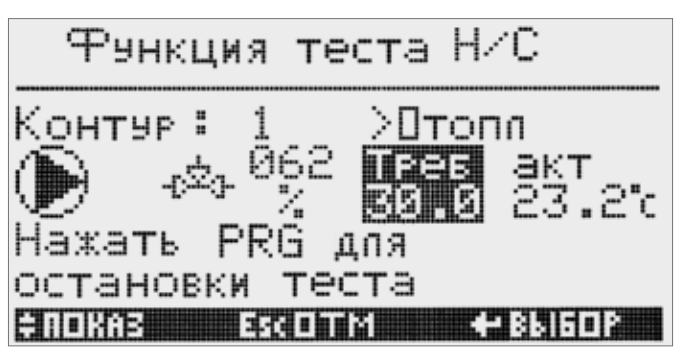

*Рис. 6-55 Тест отопления*

При этом протекают все процессы в той же последовательности, что и в нормальном режиме:

- переключение оборудования в режим отопления или охлаждения;
- открытие относящихся к смесительному контуру сервоприводов;
- запуск насоса;
- управление смесительным вентилем;
- запрос генераторов тепла/холода.

Если стабильная температура подачи не устанавливается, следует провести оптимизацию параметров PI-регуляторов (см. главу 8.4).

#### 6.20 Системы с блоками Slave

При использовании кроме устройства HC BUS Manager с адресом 1 (Master) одного или нескольких устройств HC BUS Manager с адресами 2 и последующими (Slave) данные блоки конфигурируются по отдельности и таким же образом.

При отсутствии внешних дисплеев конфигурирование осуществляется с помощью интегрированных дисплеев.

С помощью внешнего дисплея D-HC может быть осуществлен переход пользователя между блоками.

Соблюдайте указания согласно «Руководству HC BUS MANAGER Master/ Slave» на прилагаемой флеш-карте.

#### 6.21 Ввод специфических для объекта данных

#### 6.21.1 Временные программы

Временные программы стандартно (см. «7.7 Временные функции») назначены помещениям, температурам подачи и осушителям. По согласованию с пользователем оборудования возможна адаптация дневных и недельных программ в меню.

#### 6.21.2 Характеристика здания

Запуск режима отопления зависит в основном от фильтрования температуры наружного воздуха по времени, но и от влияния помещений, установленных в качестве представительных.

Запуск режима охлаждения также – кроме прочего – зависит от данной величины.

В первом шаге рекомендуется проводить адаптацию указанной в параметрах HLon (n – номер смесительного контура) продолжительности периода временного фильтра для температуры наружного воздуха.

#### Доступ:

Основной дисплей  $\rightarrow$  меню пользователя  $\rightarrow$  сервис  $\rightarrow$  параметры  $\rightarrow$ нагрев  $\rightarrow$  контур отопления # n  $\rightarrow$  P HL0n «продолжительность периода временного фильтра для наружной температуры»

Предложение для значений настроек:

Хорошо теплоизолированное здания, нормальная доля остекления - 48 часов

Хорошо теплоизолированное здание, высокая доля остекления - 30 часов

Очень хорошо теплоизолированное здание, теплоаккумуляционная способность (массивные ограждения)

- 60 – 80 часов

Умеренно теплоизолированное здание, низкая теплоаккумуляционная способность (легкое здание)

- 24 часа

#### 6.22 Оптимизация системы

#### 6.22.1 Оптимизация регулирования температуры в помещении

Хорошее качество регулирования температуры в помещениях, прежде всего, зависит от:

- правильного проектирования,
- гидравлической балансировки.
- С точки зрения регулирования оказание воздействия возможно с помощью:
- вмешательства в случае отклонений от заданного значения (влияние пропорционального коэффициента) и
- отключением мощности при достижении заданного значения.

Более подробная информация по данному вопросу содержится в главе 9 «Устранение неисправностей».

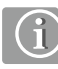

Изменения данных параметров оказывают воздействие на режим отопления и охлаждения. Улучшение в режиме охлаждения может привести к ухудшению в режиме отопления.

Поэтому изменения следует проводить лишь малыми шагами.

#### 6.22.2 Оптимизация температуры подачи в режиме отопления

Описанные для отдельных контуров отопительные графики во время конфигурации получают заданные значения, которые предусмотрены для отдельных систем.

В зависимости от потребностей в энергии параметры:

- начальная точка,
- крутизна,
- минимальная температура подачи,
- максимальная температура подачи

должны быть адаптированы.

Вид отопительных графиков для различных систем приведен в главе 8 «Сервис и параметрирование».

#### 6.22.3 Оптимизация температуры подачи в режиме охлаждения

Смесительные контуры уже предварительно сконфигурированы для режима охлаждения в зависимости от системы.

Минимальная температура подачи может быть адаптирована в зависимости от потребности в охлаждении, но приводит к возможным потерям в комфорте.

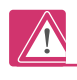

Снижением безопаснго отклонения температуры подачи с точкой следует управлять с чрезвычайной осторожностью!

- Следует учитывать, что
- Неточности замеров
- Неточности регулирования температуры подачи или
- быстрые колебания влажности воздуха

могут привести к образованию конденсата на трубопроводах и охлаждаемых поверхностях.

В связи с этим, следствием падений на охлаждаемых поверхностях или на скользких поверхностях полов, могут быть тяжелые травмы.

# 7 УПРАВЛЕНИЕ

Системой регулирования можно управлять с помощью встроенного дисплея или с помощью внешнего дисплея D-HC. Оба дисплея отображают одинаковое содержание.

# 7.1 Принцип управления

Регулятор управляется с помощью 6 кнопок, основные функции которых изложены ниже.

Внизу рисунка отображается, какие действия возможны с помощью каких кнопок.

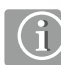

Управление системой при помощи дисплея подробно описано на примере раздела «Менеджер помещений» в главе 3.5.2.

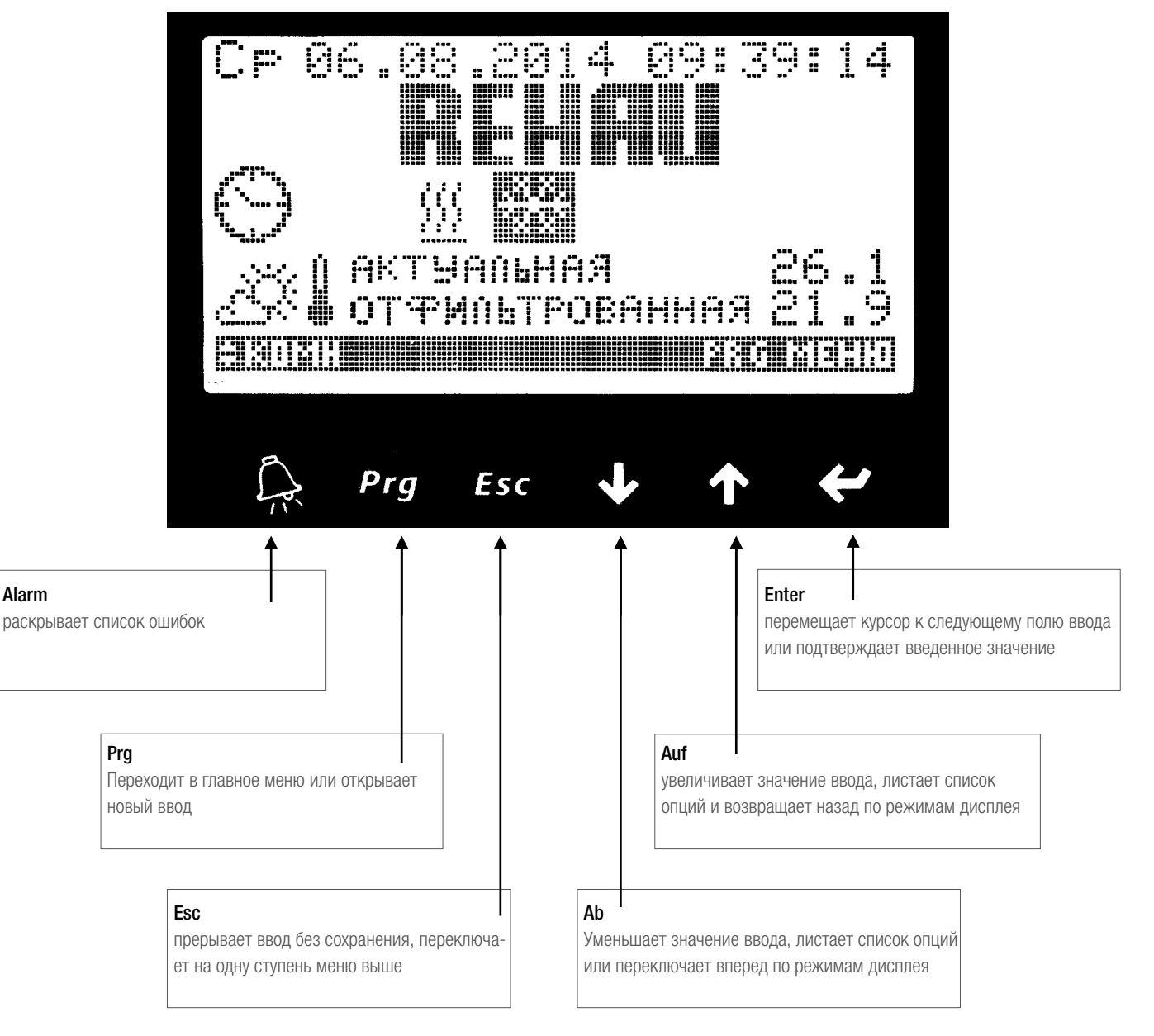

*Рис. 7-1 Принцип управления регулятора*

# 7.2 Основные режимы дисплея

Основные режимы дисплея отображают следующие важнейшие виды информации:

- Режим работы оборудования в данный момент
- Наружная температура в данный момент и в виде усредненного значения по промежутку времени
- Список помещений с заданными и фактическими значениями температуры, данные о степени комфортности (нормальная/экономная)

Из каждого пункта структуры меню путем многократного нажатия ESC возможен переход к основным режимам дисплея. По истечении времени примерно 30 минут система автоматически возвращается в 1-й основной режим дисплея.

Возможна навигация между основными режимами дисплея с помощью кнопок со стрелками.

# 7.2.1 Основной режим дисплея «Обзор системы»

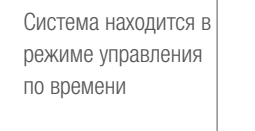

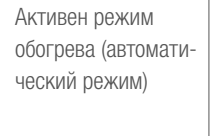

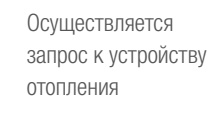

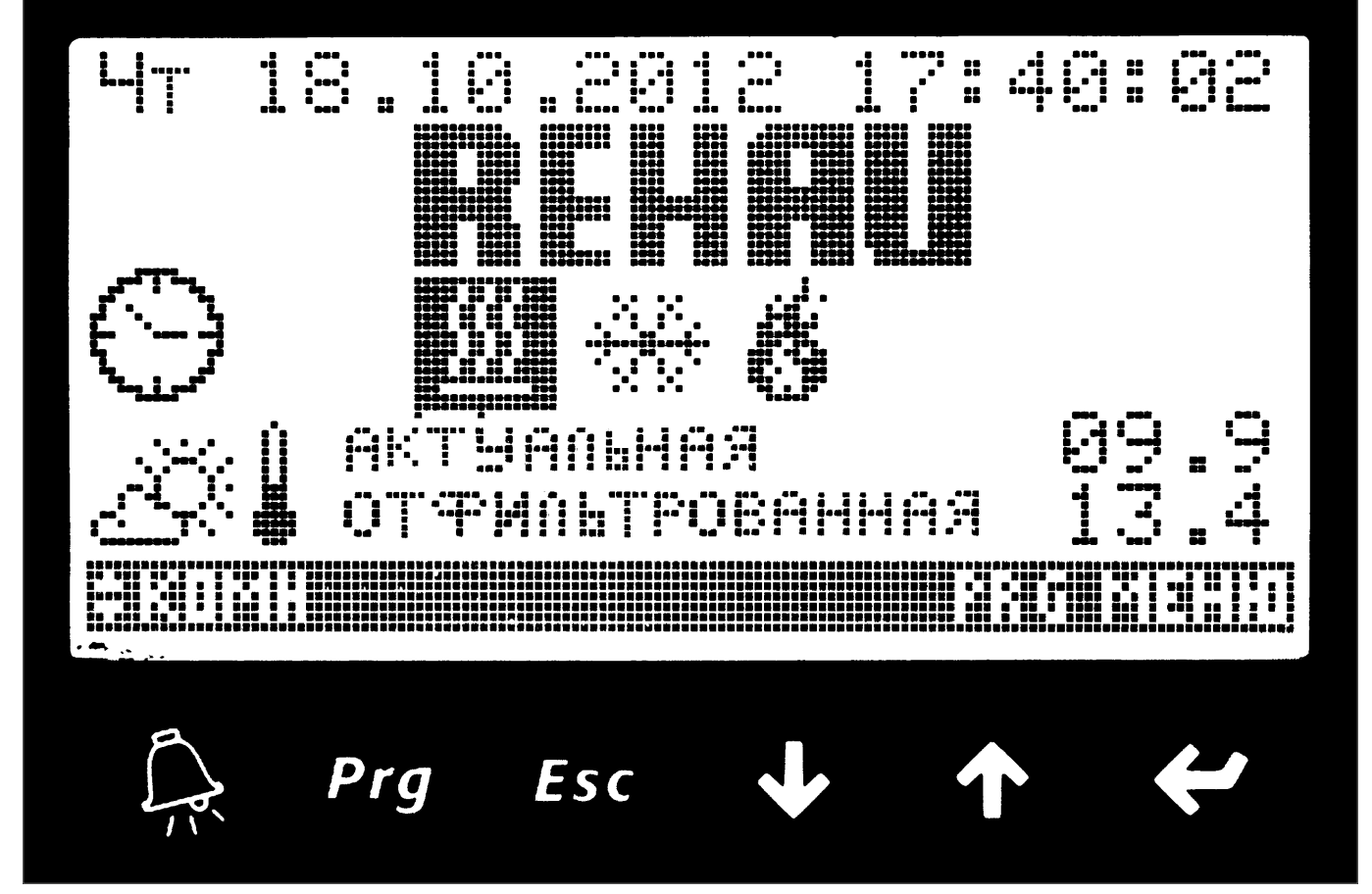

*Рис. 7-2. Основной режим дисплея «Обзор системы»*

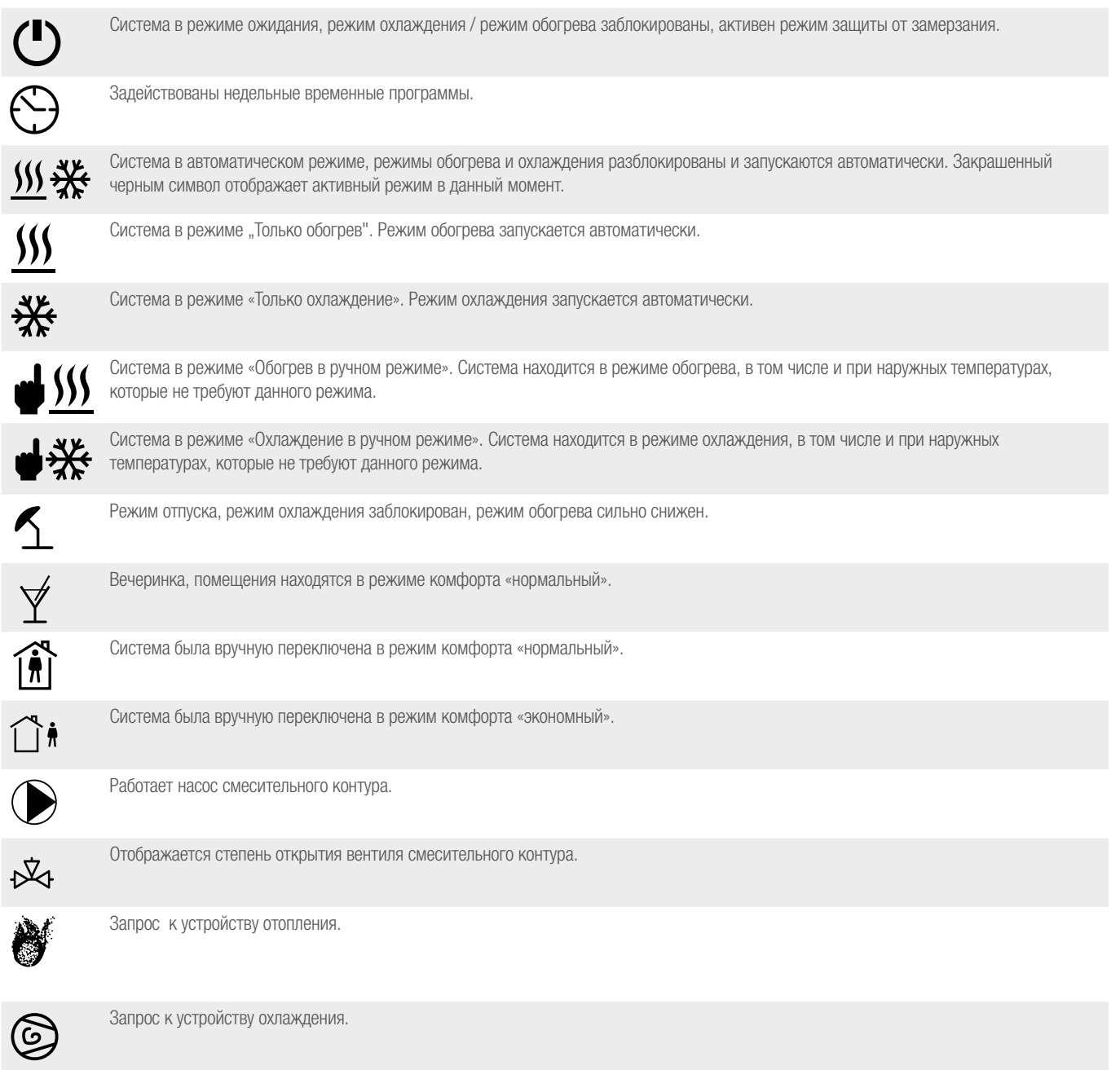

Отображается фактическая наружная температура и усредненная температура за промежуток времени.

 $\mathbf{I}$ 

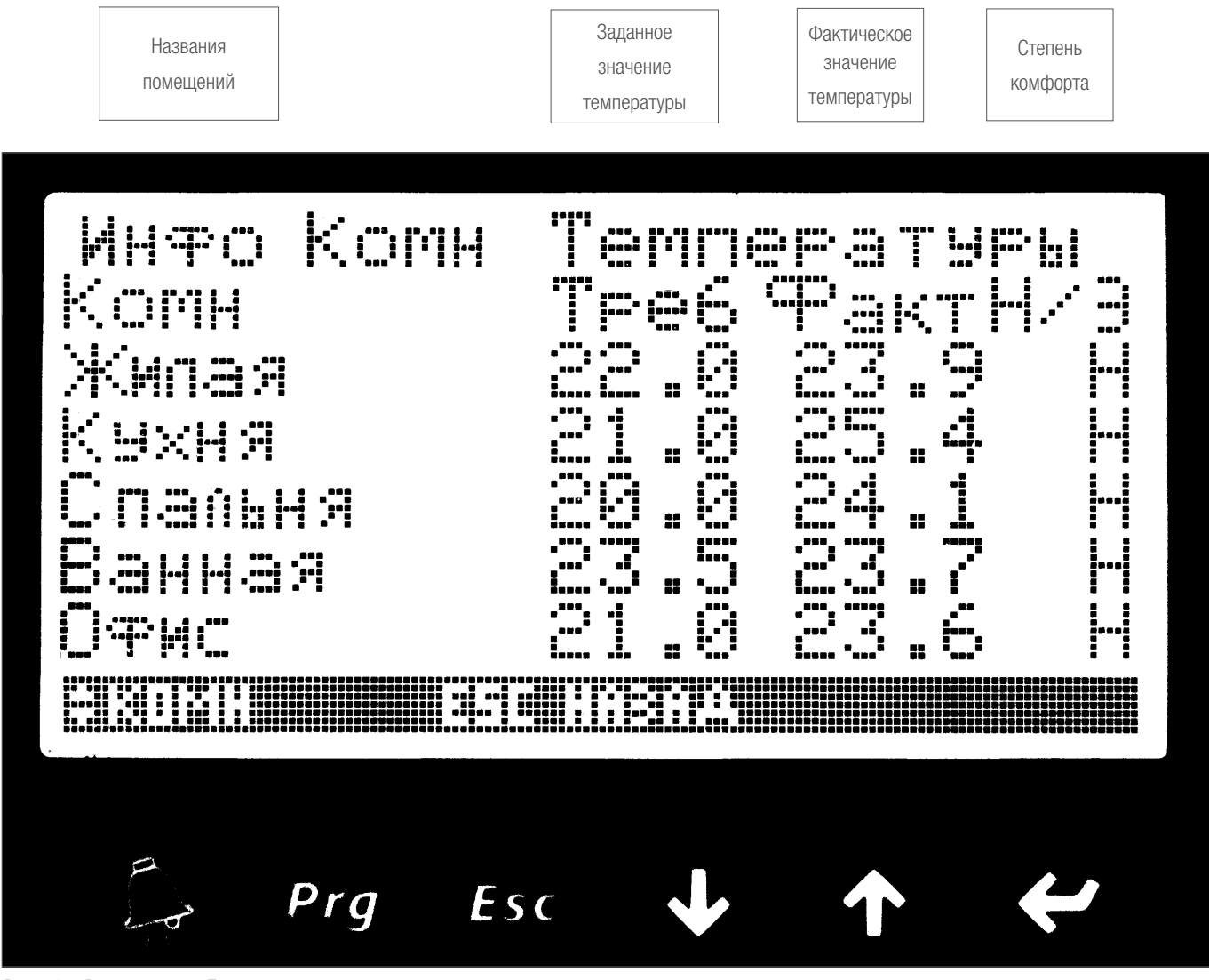

*Рис. 7-3 Режим дисплея «Помещения»*

Обычно отображенное заданное значение температуры получается на основании заданных значений для уровней комфорта «нормальный» и «экономный», а также временной программы, определенной в устройстве управления для помещений.

Существует также возможность изменения заданного значения температуры в помещении через регулятор HC Bus Room Unit. Данное значение отображается до следующего момента времени переключения временной программы, а также на данной странице дисплея.

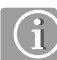

Изменения заданных значений, осуществляющихся через регулятор HC BUS Room Unit действительны до следующего этапа недельной временной программы.

Для постоянных изменений используется «Менеджер помещений»

# 7.3 Структура основного меню

Приведенный ниже обзор отображает важнейшие функции со ссылкой на соответствующую главу.

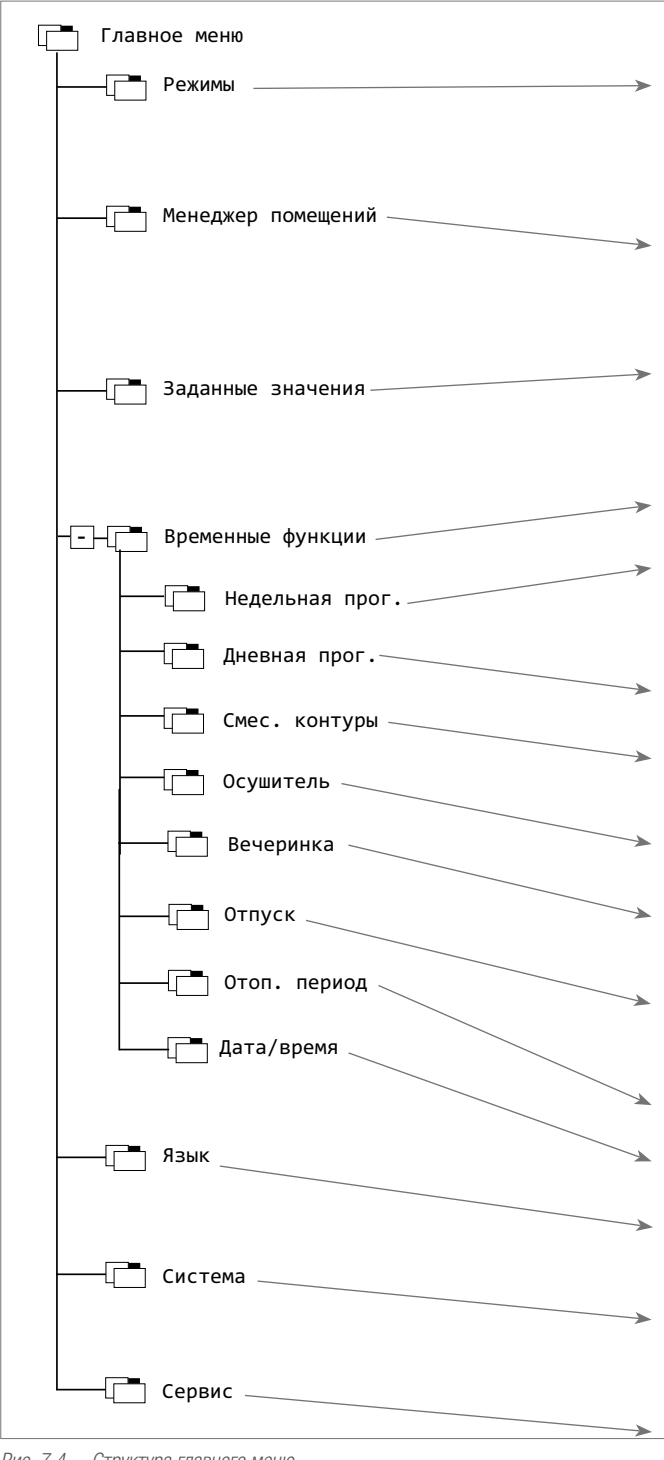

*Рис. 7.4 Структура главного меню*

#### Доступ:

Из основных режимов дисплея доступ в главное меню осуществляется с помощью кнопки PRG.

В главном меню возможно перемещение руки, указывающей на отдельные разделы.

При подтверждении выбранного элемента нажатием клавиши ENTER осуществляется вход в выбранное меню.

## Глава 7.4, Режимы

Режим определяет, осуществляется ли обогрев/охлаждение системы автоматически, или, например, в настоящее время возможен только обогрев, и действует ли временная программа.

#### Глава 7.5, Менеджер помещений

Заданные значения температуры для помещений, выбор временной программы, присвоение имен.

# Глава 7.6, Заданные значения

Здесь параметры, которые, например, определяют начало и производительность режима обогрева, могут быть здесь изменены пользователем.

#### Глава 7.7, Временные функции

Недельная программа: составление недельных программ (степень комфорта нормальная/эконом) для помещений и устройств, а также осушителей.

Дневные программы: составление дневных программ.

Смесительные контуры: активация смесительных контуров в недельных программах (нормальный/эконом режим).

Осушители: присвоение недельных программ осушителям (разблокировка).

Переключение в режим вечеринки: предотвращает активацию экономного режима на запрограммированный период времени.

Отпуск: Блокировка режима охлаждения, сильно сниженный обогрев на время длительного отсутствия.

Отопительный период: Начало и конец режима обогрева.

Дата/время: Настройка системных часов.

#### Язык:

переключение языка.

#### Система:

страницы дисплея с подробной информацией о состоянии системы, сообщениях об ошибках, возможностях настройки.

Сервис: доступ к уровню обслуживания (пароль).

# 7.4 Режимы

Режим системы формируется на основании комбинации степени комфортности и разблокировки режимов обогрева/охлаждения.

# 7.4.1 Выбор степеней комфорта

Возможности выбора:

### Ожидание

Все функции за исключением функции защиты от замерзания заблокированы.

#### Таймер

Система согласно недельной программе переключается между степенями комфортности «нормальная» и «эконом»; режим осушения разблокирован только во время степени комфортности «нормальная».

### **Нормальный режим (Normal)**

Система постоянно находится в степени комфортности «нормальная».

# **Экономный режим (Reduz.)**

Система постоянно находится в режиме комфортности «эконом».

# 7.4.2 Режим обогрева/охлаждения

#### Автоматический

Система самостоятельно переключается между режимами обогрева и охлаждения в зависимости от температурных условий в здании.

#### Только обогрев (зимний режим)

Система самостоятельно переключается в режим обогрева, режим охлаждения заблокирован.

#### Только охлаждение (летний режим)

Система самостоятельно переключается в режим охлаждения, режим обогрева заблокирован.

# Обогрев в ручном режиме

Независимо от окружающих условий запускается режим обогрева.

#### Охлаждение в ручном режиме

Независимо от окружающих условий запускается режим охлаждения.

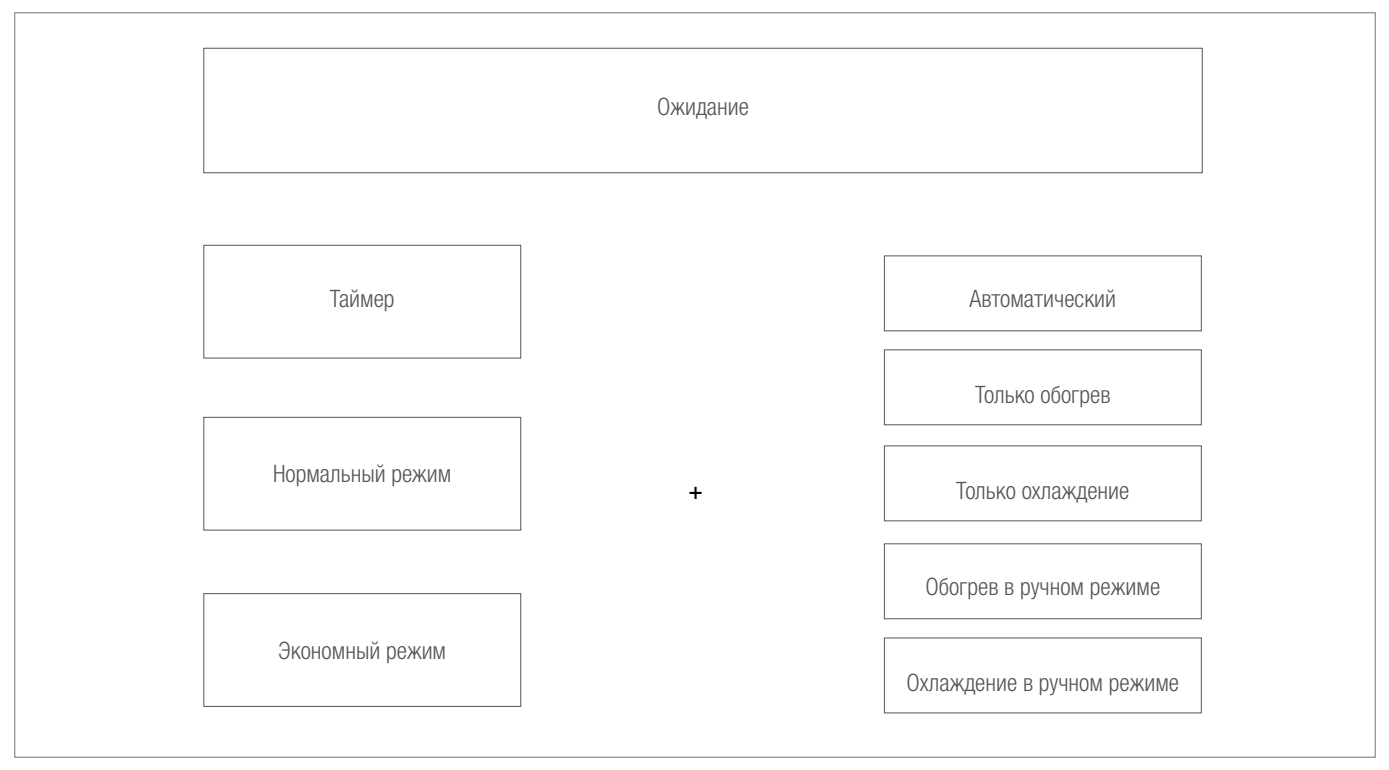

*Рис. 7-5 Возможности комбинации режимов работы*

# 7.4.3 Управление меню

С помощью клавиши ENTER активируется режим выбора, курсор переходит в начало левого поля.

С помощью кнопок со стрелками сначала осуществляется выбор нужной степени комфорта и подтверждается нажатием клавиши ENTER. Курсор перемещается в начало правого поля.

С помощью кнопок со стрелками осуществляется выбор нужного режима обогрева/охлаждения и подтверждается нажатием клавиши ENTER.

Нажатием на клавишу Esc осуществляется выход из меню.

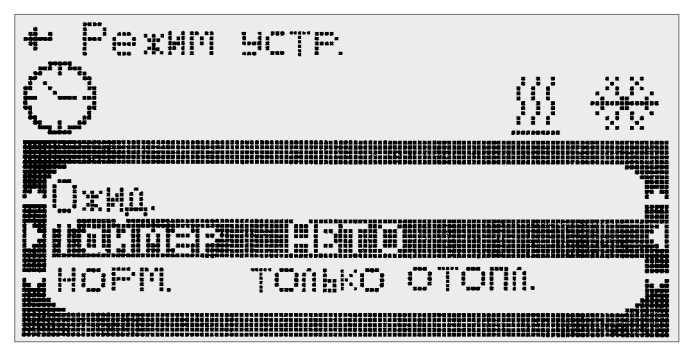

*Рис. 7-6 Выбор режима*

#### Доступ:

Основной режим дисплея  $\rightarrow$  меню пользователя  $\rightarrow$  режим работы

# 7.5 Менеджер помещений

### 7.5.1 Содержание информации на дисплее

С помощью менеджера помещений осуществляется управление обеспечиваемой системой помещений:

- Определение заданных значений температуры в помещениях для режимов обогрева и охлаждения соответственно для степеней комфорта «нормальная» и «эконом»;
- Изменение названия помещения;
- Присвоение недельной программы.

Здесь также содержится информация о:

- Установленных в помещении HC BUS Room Unit (RU) с адресом или установленных в помещении датчиках (Т);
- соответствующем фанкойле;
- соответствующем осушителе;
- Разблокировка помещения для обогрева/охлаждения.

#### 7.5.2 Пример управления: Менеджер помещений

Управление данным разделом меню описано здесь в качестве примера для других разделов.

В данном разделе могут быть изменены следующие параметры ввода:

- Название помещения;
- Недельная программа;
- Заданные значения температуры в помещении.

#### Доступ:

Основной режим дисплея → меню пользователя → менеджер помещений

#### Ввод/изменение названий помещений:

- С помощью кнопок со стрелками пролистайте страницы дисплея, пока не появится нужное помещение
- С помощью «PRG» вызовите присвоенное название
- Выберите знак с помощью ↓↑
- Подтвердите нажатием клавиши **ENTER**
- Нажатием клавиши ESC завершите процесс

G

Присвоение программ осушителям и фанкойлам, а также разблокировка режимов обогрева/охлаждения осуществляются при пуске в эксплуатацию. Изменения могут осуществляться только специализированной организацией.

В отношении режима работы недельных программ см. главу 7.7.

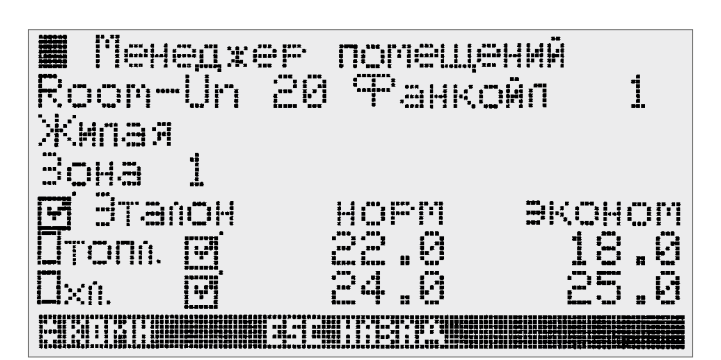

*Рис. 7-7 Менеджер помещений*

#### Выбор/изменение недельной программы определенного помещения

- Перемещение курсора на поле ввода «недельная программа» осуществляется клавишей ENTER
- Изменение значения осуществляется кнопками со стрелками
- Подтверждение осуществляется клавишей ENTER, а отмена без сохранения клавишей Esc
- При отсутствии необходимости дальнейших изменений завершите действия нажатием клавиши Esc, курсор перемещается в левый угол страницы
- Возвращение в меню осуществляется нажатием клавиши Esc

#### Изменение заданных значений температуры в помещении:

- Доступ к помещению, в котором требуются изменения, согласно описанию, приведенному выше
- Многократным нажатием клавиши **ENTER** переместите курсор к значению, которое должно быть изменено.
- С помощью кнопок со стрелками измените значение
- Подтвердите нажатием клавиши **ENTER** и далее перейдите к следующему полю ввода или прервите ввод без сохранения нажатием клавиши Esc

#### 7.6 Заданные значения

В этих разделах пользователь может адаптировать режим работы оборудования к своим потребностям без привлечения монтажной организации.

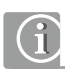

Возможности регулирования должны обеспечить пользователю проведение корректировок, которые улучшают комфорт.

Диапазоны регулирования выбраны таким образом, чтобы были невозможны вмешательства, которые способны ухудшить работу оборудования.

Тем не менее, следствием может быть повышенный расход энергии. Поэтому максимальные изменения значений регулировок не должны производиться на длительный срок.

Вместо этого значения уставок оборудования или всей установки должны проверяться специализированной организацией.

# 7.6.1 Регулировка заданных значений

После вызова пункта меню «Заданные значения» можно перелистывать страницы в обе стороны. Страницы заданных значений справа вверху имеют обозначения от S1 до SB.

При изменении значения курсор направляется в поле ввода с помощью клавиши ENTER.

Кнопками со стрелками значение может быть увеличено или уменьшено. Изменение визуально отображается с помощью положения указателя. Перемещение вправо означает «плюс»

Ввод подтверждается нажатием клавиши ENTER или прерывается нажатием клавиши Esc.

7.6.2 Граница отопления (S1)

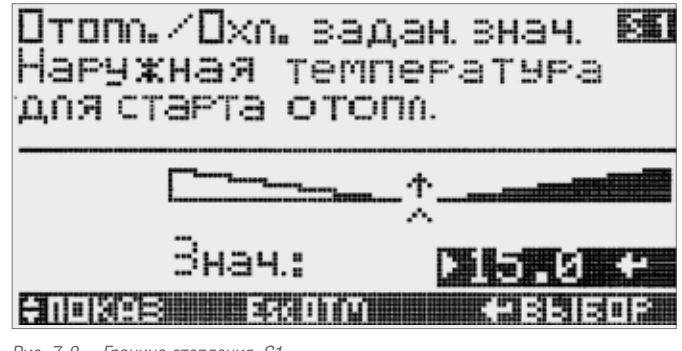

*Рис. 7-8 Граница отопления, S1*

Граница отопления означает температуру наружного воздуха, начиная с которой и ниже запускается режим обогрева.

# Доступ:

Основной режим дисплея  $\rightarrow$  меню пользователя  $\rightarrow$  заданные значения  $\rightarrow$  S1

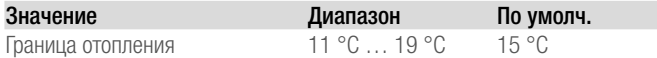

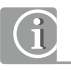

В качестве относительной величины применяется не наружная температура в данный момент, а «отфильтрованная» величина, которая является усредненным значением температуры за 2 последних дня.

Таким образом, например, в холодное утро Вы можете увидеть наружную температуру 10 °C, но отфильтрованное значение вследствие более высоких дневных температур составляет 16 °C.

При основной настройке режим обогрева не запустился бы.

Избегайте преждевременного запуска режима обогрева в целях экономии энергии!

# 7.6.3 Поправка температуры подачи (S2)

Температура подачи, то есть температура воды, используемой для обогрева поверхности, постоянно рассчитывается в соответствии с потребностью с помощью функции отопительного графика на основании наружной температуры, температуры в выбранных помещениях и иных значений.

Если желаемые температуры в помещении в режиме обогрева не могут быть достигнуты в течение длительного времени, то небольшое увеличение данного параметра отопительного графика на 0,5 или 1 К уже будет достаточным.

Однако в случае, если помещения в течение длительного времени обогреваются избыточно, данный параметр отопительного графика может быть несколько снижен.

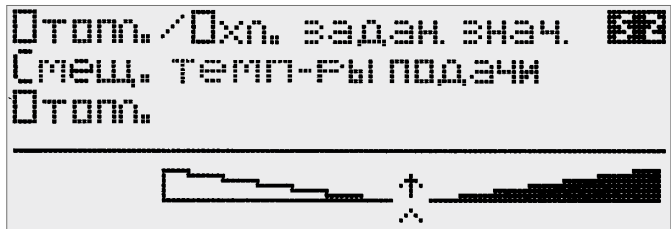

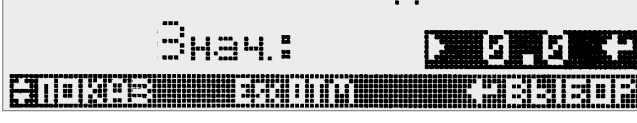

*Рис. 7-9 Поправка температуры подачи, S2*

#### Доступ:

Основной режим дисплея → меню пользователя → заданные значения  $\rightarrow$  S2

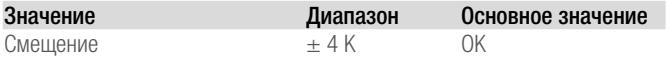

#### 7.6.4 Точка включения фанкойлов (S3, S4)

На двух следующих друг за другом страницах дисплея может быть определена точка включения фанкойлов в качестве поддержки для режима обогрева и режима охлаждения. В зависимости от конфигурации при понижении и/или превышении заданного значения температуры в помещении на введенное значение запускается соответствующий помещению фанкойл с целью достижения данного заданного значения.

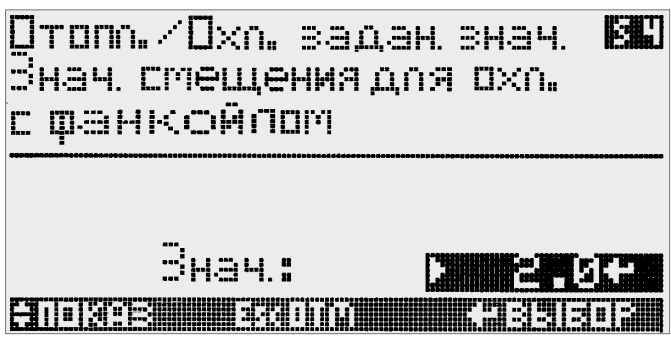

*Рис. 7-10 Запуск фанкойла (охлаждение), S4* 

#### Доступ:

Основной режим дисплея  $\rightarrow$  меню пользователя  $\rightarrow$  заданные значения  $\rightarrow$  S34

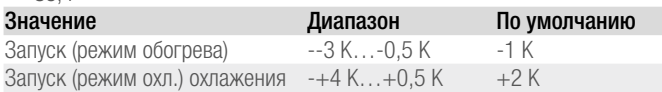

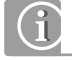

Обращение к фанкойлам осуществляется при следующих условиях:

- В принципе только во время нормального режима (не в экономном режиме или режиме отсутствия);

- Для поддержки обогрева только в то время, когда оборудование находится в режиме обогрева, и если фанкойл был настроен для обогрева;

- Для поддержки в случае охлаждения только во время, когда оборудование находится в режиме охлаждения, и фанкойл был настроен для охлаждения.

Изменить режим работы фанкойла также можно с помощью клавиши фанкойла на регуляторе HC BUS Room Unit.

# 7.6.5 Границы включения осушителя (S5, S6)

На двух следующих друг за другом страницах дисплея может быть определена точка включения осушителя в зависимости от относительной влажности:

- [1] для нормального режима работы (во время разблокировки устройства согласно временной программе)
- [2] принудительный старт вне уставок временной программы

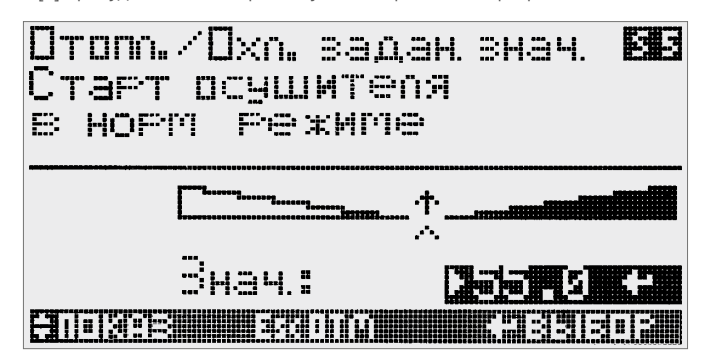

*Рис. 7-11 Старт осушителя в нормальном режиме (S5)*

#### Доступ:

Основной режим дисплея → меню пользователя → заданные значения  $\rightarrow$  S5.6

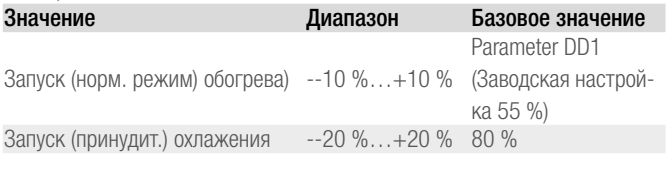

Принудительный старт осушителя деактивируется, если устанавливается значение в 100%.

#### 7.6.6 Диапазон регулировки HC BUS Room Unit (S7, S8)

На 2-х следующих друг за другом страницах дисплея может быть описан диапазон параметров регуляторов HC BUS Room Unit (минимальное значение для режима охлаждения, максимальное значение для режима обогрева).

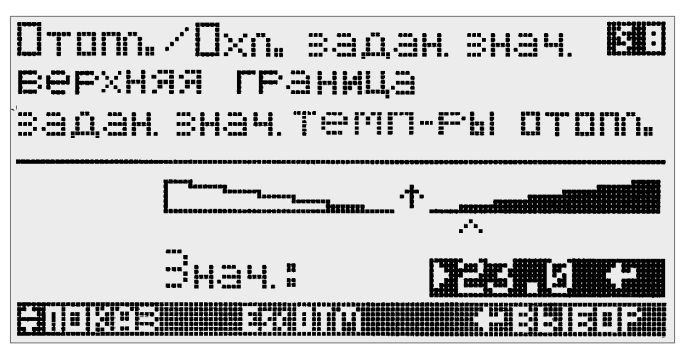

*Рис. 7-12 Максимальное заданное значение температуры в помещении для режима обогрева, S8*

#### Доступ:

Основной режим дисплея → меню пользователя → заданные значения  $\rightarrow$  S7.8

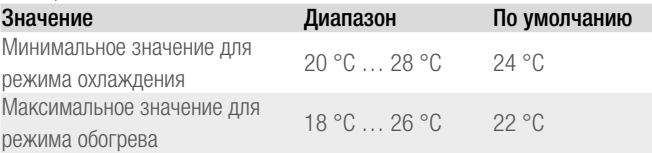

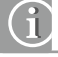

В поле «система» (см. главу 3.9) возможна блокировка изменений заданных значений для отдельных регуляторов HC BUS Room Unit. Это целесообразно для регуляторов в общественных зонах, а также для датчиков эталонных помещений в системах темперирования ядра бетонного перекрытия.

#### 7.6.7 Температура в помещении в режиме отпуска (S9)

В режиме отпуска система работает в режиме экономии энергии. Поэтому блокируется режим охлаждения, обогрев помещений осуществляется в сильно экономичном режиме.

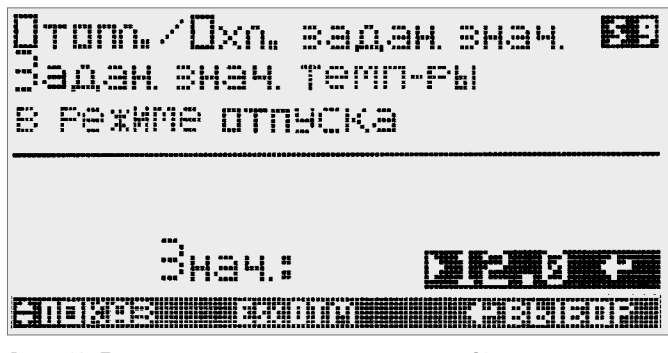

*Рис. 7-13 Температура в помещении в режиме отпуска, S9*

#### Доступ:

Основной режим дисплея → меню пользователя → заданные значения

 $\rightarrow$  S9<br>Значение Диапазон По умолчанию значение Температура в помещении 8 °C … 16 °C 12 °C

# 7.6.8 Летняя компенсация, максимальная температура в помещении в режиме охлаждения (SA)

При резко возрастающих температурах наружного воздуха заданные значения температуры в помещении увеличиваются, чтобы избежать большой разницы между температурой снаружи и в здании. В стандартной настройке заданное значение температуры в помещении, начиная с температуры снаружи 32 °C, плавно увеличивается до указанного здесь максимального значения. Данное максимальное значение действительно в стандартной настройке для температуры наружного воздуха 38 °C.

# Drom /Dxn. задан знач. **BENETI** Макс. задан знач темп-ғы пен летней компенс.

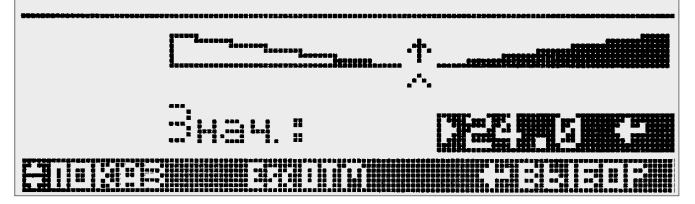

*Рис. 7-14 Максимальное заданное значение температуры в помещении (летняя компенсация), SA*

## Доступ:

Основной режим дисплея → меню пользователя → заданные значения  $\rightarrow$  S10

**Значение По умолчанию**<br>Температура в помещении 27 °C ... 35 °C 31 °C Температура в помещении 27 °С ... 35 °С 31 °С

Если функция «Летняя компенсация» не разблокирована на уровне параметров, то она не отображается на дисплее.

# 7.6.9 Запуск режима охлаждения (SB)

Запуск режима охлаждения осуществляется системой на основании информации о температуре наружного воздуха, а также температуре в эталонных помещениях. Точка запуска может быть адаптирована (+10 означает наиболее ранний из возможных запусков).

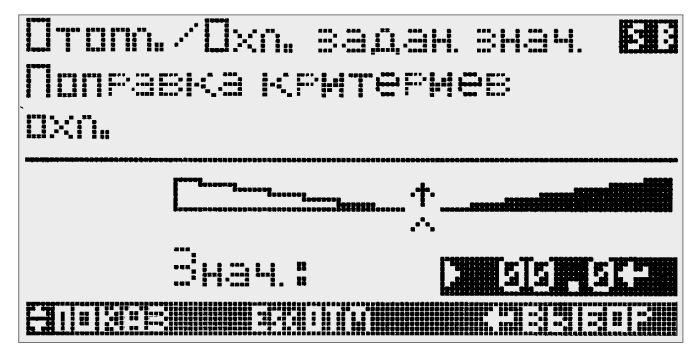

*Рис. 7-15 Начало режима охлаждения, SB*

# Доступ:

Основной режим дисплея  $\rightarrow$  меню пользователя  $\rightarrow$  заданные значения  $\rightarrow$  S10

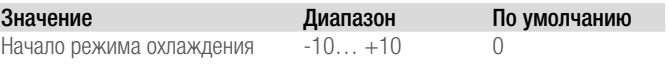

# 7.7 Функции времени

В этом разделе собраны все временные функции, которые управляют группами оборудования, то есть, например, группой помещений и режимами компонентов оборудования.

# 7.7.1 Недельные программы

Недельные программы применяются для помещений, смесительных контуров и осушителей.

Для помещений и смесительных контуров тем самым определяются временные диапазоны нормального режима. Неопределенные значения времени соответствуют экономному режиму. Для осушителей действительно правило, согласно которому их работа разблокируется только в определенные периоды времени.

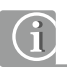

Определенные временные фазы для помещений соответствуют периодам времени, в которых действительно требуется нормальный режим

работы. Обогрев или охлаждение помещений автоматически запускается раньше для того, чтобы к заданному моменту времени уже достигнуть заданного значения.

Возможно введение до 10 недельных программ. Для каждого дня недели может быть выбрана индивидуальная дневная программа.

Присвоение недельной программы каждому помещению осуществляется с помощью менеджера помещений (см. главу 3.5).

Если для какого-либо помещения, температуры подачи или осушителя не устанавливается недельная программа, то на все время принимается нормальный режим (комфорт).

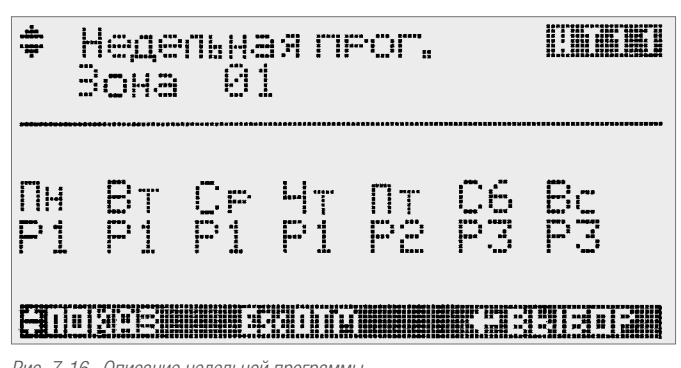

# *Рис. 7-16 Описание недельной программы*

### Доступ:

Основной режим дисплея → меню пользователя → временные функции → недельные программы

Кнопками со стрелками можно выбрать недельную программу. Среди дней недели можно увидеть выбранную дневную программу. Для изменения значения курсор перемещается клавишей ENTER на соответствующее поле. Кнопками со стрелками осуществляется выбор нужной дневной программы и её подтверждение осуществляется нажатием клавиши **ENTER**.

# 7.7.2 Дневные программы

Возможно введение до 20 дневных программ. Каждая дневная программа может содержать до 4 значений точек времени включения. Время включения задает соответственно время начала и конца нормального режима или - для осушителей - период разблокировки.

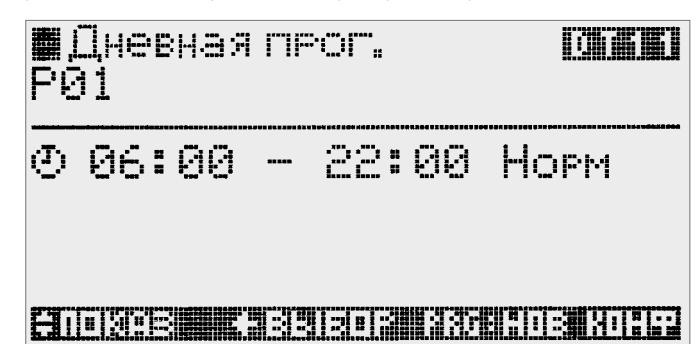

*Рис. 7-17 Описание дневной программы*

#### Доступ

Основной режим дисплея  $\rightarrow$  меню пользователя  $\rightarrow$  временные функции → программы дня

#### Управление разделом:

Существующее введенное значение может быть изменено путем выбора поля ввода с помощью клавиши ENTER и изменения значения с помощью кнопок со стрелками.

Новый ввод генерируется нажатием клавиши PRG.

Существующее введенное значение удаляется нажатием кнопки PRG, когда курсор находится на строке данного ввода.

# 7.7.3 Временные программы по умолчанию

Предварительная закладка недельных программ:

Применение программ: Помещения: Недельная программа 1 Температуры подачи» Недельная программа 5 Осушители: Недельная программа 8

Недельная программа 1 (помещения)

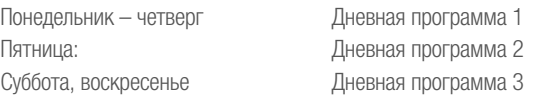

Недельная программа 5 (температуры подачи): Понедельник – пятница Дневная программа 5 Суббота – воскресенье Дневная программа 6

Недельная программа 8 (осушители) Понедельник – воскресенье Дневная программа 8

Предварительная закладка дневных программ осуществляется в зависимости от типа здания:

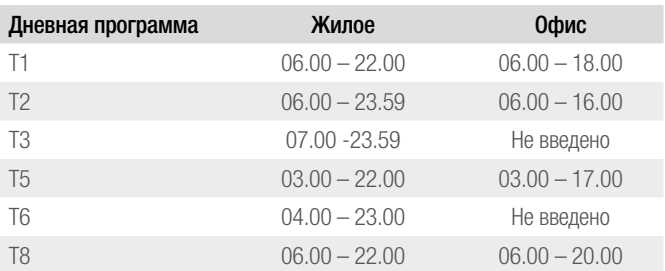

### 7.7.4 Недельные программы для помещений

Присвоение недельной программы каждому помещению осуществляется с помощью менеджера помещений (см. главу 3.5).

Стандарт: Недельная программа 1

Так как возврат из экономичного режима оптимизируется системой, могут вводиться действительно требуемые значения времени для нормального режима (комфорт).

Целесообразны также более короткие паузы, например, продолжительностью 4 часа, в это время вполне возможна экономия энергии.

# 7.7.5 Смесительные контуры

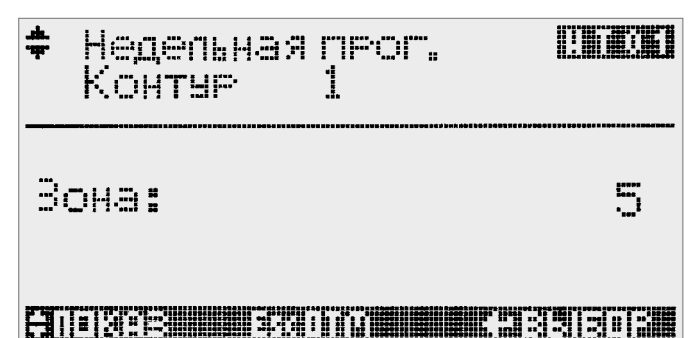

*Рис. 7-18 Выбор недельных программ смесительного контура* 

#### Доступ:

Основной режим дисплея → меню пользователя → временные функции → смесительные контуры

Для каждого смесительного контура можно выбрать одну из 10 недельных программ.

Стандарт: Недельная программа 5

При вводе значений времени нормального режима следует учитывать, что один смесительный контур обслуживает несколько помещений с различными временными программами. Экономный режим смесительного контура, таким образом, может относиться к помещениям, которые в данное время должны находиться в нормальном режиме.

# 7.7.6 Осушители

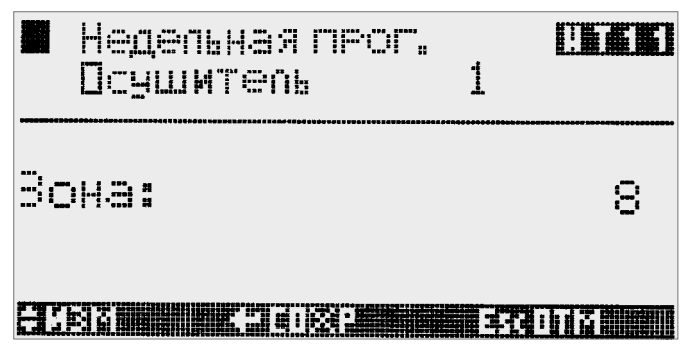

*Рис. 7-19 Выбор недельной программы осушителей*

# Доступ:

Основной режим дисплея  $\rightarrow$  меню пользователя  $\rightarrow$  временные функции → осушители

Для каждого осушителя можно выбрать одну из 10 недельных программ.

Стандарт: Недельная программа 8

Включение осушителей разрешается только в период, обозначенный в соответствующей недельной программе.

#### Исключение:

В случае превышения описанного в S6 заданного значения относительной влажности принудительное осушение включается также и за пределами разрешенных периодов включения.

Просим учитывать, что в режиме охлаждения мощность системы сильно зависит от текущей влажности воздуха. Слишком короткие периоды включения, таким образом, могут снизить холодильную мощность системы.

#### 7.7.7 Переключение в режим вечеринки

С помощью функции «вечеринка» отменяется экономный режим для всех временных программ в течение запрограммированного периода времени.

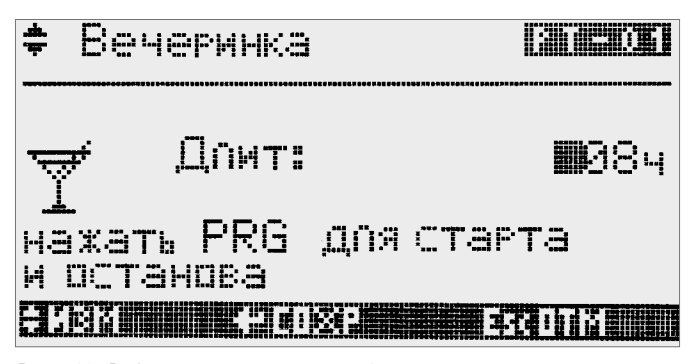

*Рис. 7-20 Выбор длительности вечеринки 8 часов*

### Доступ:

Основной режим дисплея → меню пользователя → временные функции → вечеринка

#### Управление:

Функция вечеринки включается и выключается с помощью клавиши PRG. Продолжительность времени, отображаемая на индикации, может быть изменена.

Вводится продолжительность времени, действующая на момент ввода. На дисплее отображается оставшееся время. Данная функция может быть завершена раньше с помощью нажатия клавиши PRG.

# 7.7.8 Отпуск

С помощью функции «отпуск» оборудование на определенный введенный период переключается в режим «отпуск» и в общем в режим «отсутствие».

В режиме «отпуск» режим охлаждения заблокирован. Режим обогрева запускается при низких температурах наружного воздуха, действует сильно сниженное заданное значение для температуры в помещениях, тепловая мощность сильно снижена (см. заданное значение S9).

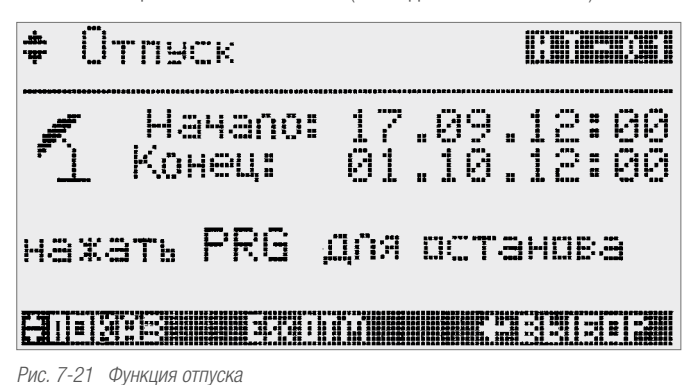

# Доступ:

Основной режим дисплея → меню пользователя → временные функции  $\rightarrow$  ОТПУСК

#### Управление:

Функция отпуска включается и выключается с помощью клавиши PRG Введенные значения времени могут быть изменены.

# 7.7.9 Отопительный период

В основной настройке режим отопления управляется температурой наружного воздуха и температурой эталонных помещений. Режим отопления может быть также ограничен во временных пределах. По стандарту для этого существует период с 1 октября по 30 апреля.

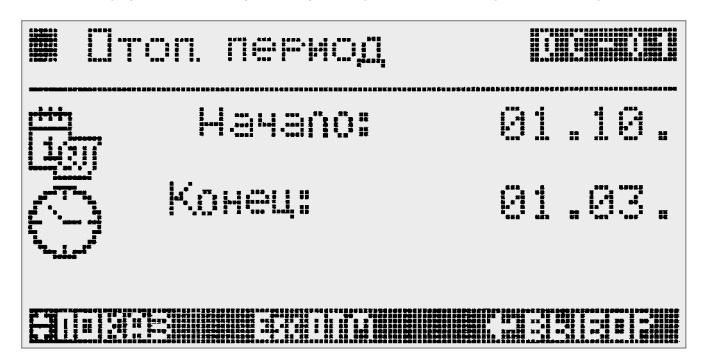

*Рис. 7-22 Введение отопительного периода*

#### Доступ:

Основной режим дисплея  $\rightarrow$  меню пользователя  $\rightarrow$  временные функции → отопительный период

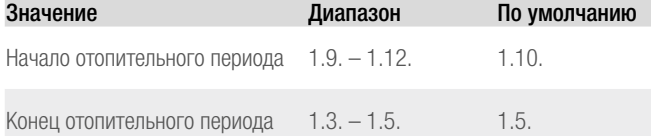

Управление:

Ограничение режима в отображаемом промежутке времени включается и выключается с помощью клавиши PRG.

Время начала и конца может быть изменено.

#### 7.7.10 Дата/время

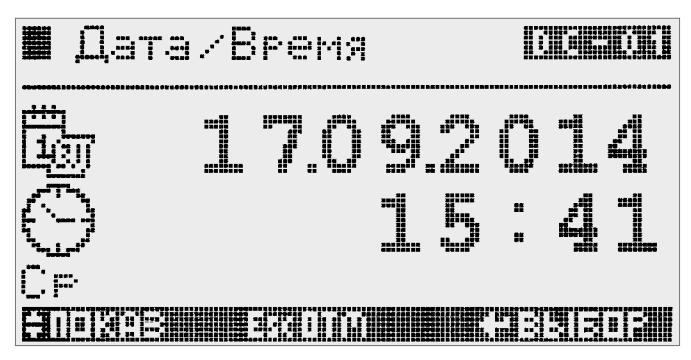

*Рис. 7-23 Ввод даты/времени*

# Доступ:

Основной режим дисплея → меню пользователя → временные функции → дата/время

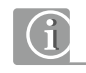

Настройка летнего/зимнего времени.

Перевод времени осуществляется автоматически.

Утром последнего воскресенья марта часы переводятся с 2.00 на 3.00 (установка летнего времени).

Утром последнего воскресенья октября часы переводятся с 3.00 на 2.00 (установка зимнего времени).

**ШОНФИГУРАЦИЯ** 

**KATTEEDET** 

# <u> Sichim</u> 'CCKWÄ

# 8000 - COMP - BOOD

*Рис. 7-24 Выбор языка*

## Доступ:

Основной режим дисплея → меню пользователя → язык

Существует возможность выбора следующих языков:

- Немецкий
- Русский
- Английский
- Итальянский
- Испанский

# 7.9 Система

В этом разделе находятся более глубокие сведения о состоянии системы, а также расширенные возможности для настроек.

## 7.9.1 Диагностика

#### Смесительные контуры

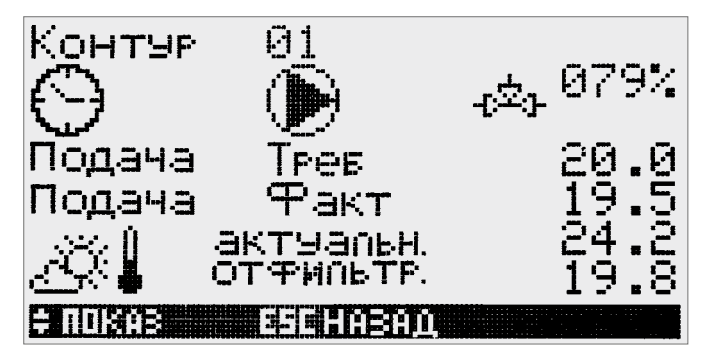

*Рис. 7-25 Экран диагностики смесительных контуров*

# Доступ:

Основной режим дисплея  $\rightarrow$  меню пользователя  $\rightarrow$  система  $\rightarrow$  диагностика → смесительные контуры

На данных закладках дисплея можно видеть состояние имеющихся смесительных контуров аналогично отображению в основном режиме дисплея.

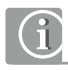

Разные значения отфильтрованной наружной температуры в смесительных контурах получаются в результате различных периодов времени усреднения, устанавливаемых для различных систем. Значение отфильтрованной наружной температуры является определяющим для запуска режима обогрева и для расчетной температуры подачи.

#### 7.9.2 Помещения

G

В данном отображении учитывается ситуация, если в том или ином помещении смонтировано более, чем одна система для обогрева и охлаждения, например, если есть система напольного отопления и потолочного охлаждения.

В этом случае для данного помещения существуют 2 конфигурации, которые отображаются на следующих друг за другом страницах дисплея.

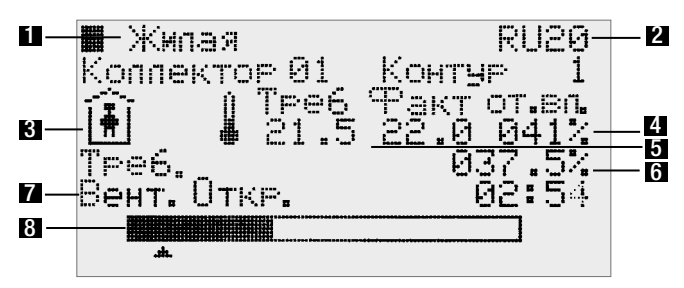

*Рис. 7-26 Страница диагностики для помещений*

#### Доступ:

Основной режим дисплея  $\rightarrow$  меню пользователя  $\rightarrow$  система  $\rightarrow$  диагностика → помещения

- 1. Название помещения.
- 2. Применяемое в помещении оборудование: RU addr = Room Unit с адресом PR Nummer = датчик температуры в помещении, номер.
- 3. Символ степени комфорта.
- 4. Относительная влажность воздуха.
- 5. Актуальное заданное значение температуры в помещении, фактическое значение.
- 6. Расчетная потребность в обогреве/охлаждении в %.
- 7. Состояние клапана на распределителе (открыто/закрыто).
- 8. Графическое отображение продолжительности открытия, а также маркировка состояния в данный момент времени.

# 7.9.3 Настройки

# Конфигурация Room Unit

В области «заданные значения» определяется действующее для всех устройств ограничение минимальной и максимальной температуры. В этом диапазоне Room Unit помещения может быть по отдельности ограничен в возможности управления

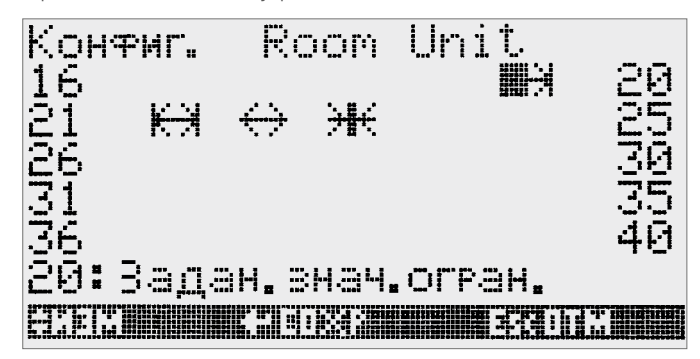

*Рис. 7-27 Конфигурация Room Unit*

#### Доступ:

Основной режим дисплея  $\rightarrow$  меню пользователя  $\rightarrow$  система  $\rightarrow$  настрой- $\kappa$ и  $\rightarrow$  Room Units

Могут быть введены следующие ограничения:

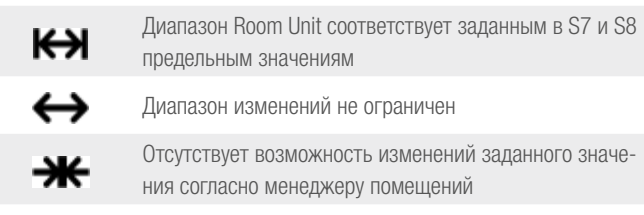

#### 7.10 Доступ:

#### Доступ:

Основной режим дисплея → меню пользователя → сервис

Вход в сервисное меню только с вводом пароля.

# 7.11 Управление регулятором RAUMATIC HC BUS Room Unit

С помощью регулятора HC BUS Room Unit пользователь может видеть следующую информацию:

- Температура в помещении
- Влажность воздуха
- Степень комфорта помещения
- (экономный режим/нормальный режим/ожидание)
- Режим фанкойла

В зависимости от конфигурации Room Units можно изменять температуру в помещении, заданное значение, степень комфорта и параметры фанкойла.

#### 7.11.1 Дисплей

HC BUS Room Unit

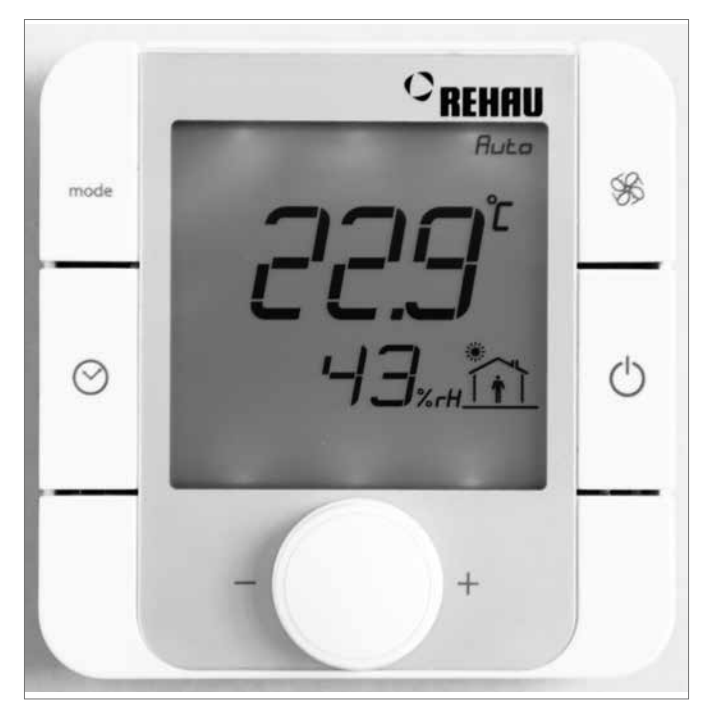

*Рис. 7-28 Дисплей HC BUS Room Unit*

На дисплее отображается температура в помещении [1], относительная влажность [2], режима и состояние фанкойла (опционально).

При нажатии вращающейся кнопки или клавиша включается подсветка дисплея, которая затем гаснет через несколько секунд.

#### 7.11.2 Изменение заданных значений

#### Кнопка управления

С помощью кнопки управления можно путем вращения по часовой стрелке или против часовой стрелки повышать или уменьшать заданное значение температуры в помещении.

При вращении регулировочной кнопки только до первого фиксированного положения на дисплее отображается установленное на данный момент заданное значение. Это отображается словом "set" рядом с указанным значением.

Заданное значение изменяется только при дальнейшем вращении. Подтверждение установленного заданного значения путем нажатия кнопки не требуется.

Если система находится в нейтральном режиме (без обогрева или охлаждения), то изменение заданного значения не осуществляется.

Дисплей через несколько секунд вновь переключается в основной режим индикации.

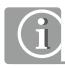

Пределы изменения заданных значений для помещений описываются в области пользователя.

В меню «Система» области пользователя можно также задавать параметры отдельных Room Units таким образом, что действующее на данный момент заданное значение согласно недельной программе не может быть изменено.

# 7.11.3 Переключение режима работы

#### Клавиша "mode"

С помощью клавиши "mode" можно изменять актуальный, установленный временной программой рабочий режим.

Если помещение находится в рабочем режиме «нормальный», то это отображается символом  $\widehat{H}$  на дисплее.

Однократное нажатие клавиши "mode" изменяет рабочий режим на «экономный». Данный рабочий режим отображается символом  $\Box^{\color{blue}\bullet}$ Изменение рабочего режима действует до следующей точки переключения временной программы.

#### 7.11.4 Управление фанкойлом

# Клавиша «Вентилятор»

Данная клавиша задействована только в том случае, если фанкойл соотнесен с данным устройством.

Пояснение по управлению фанкойлом:

Фанкойл может использоваться при высоких нагрузках для поддержки системы. Фанкойл может использоваться только в режиме «обогрев», только «охлаждение» или в обоих режимах.

Активация фанкойла происходит, если температура в помещении находится за пределами зоны допуска заданного значения. По этому вопросу см. также заданные значения S3, S4.

Если фанкойл активен, то нажатие на кнопку приводит к тому, что фанкойл блокируется на 30 минут.

Если фанкойл не активен, то нажатие на кнопку приводит к тому, что фанкойл запускается, если температура в помещении не соответствует заданной величине, но все еще находится в пределах зоны допуска.

#### 7.11.5 Переход в рабочий режим «ожидание»

# Клавиша «Выкл/Ожидание»

Продолжительное нажатие на клавишу приводит к тому, что помещение переключается в режим ожидания до следующей точки переключения временной программы.

- В режиме охлаждения помещение больше не охлаждается;
- В режиме обогрева данное помещение поддерживается на уровне температуры защиты от замерзания.

Данный рабочий режим отображается символом OFF.

# 7.11.6 Индикация времени

# Клавиша «Часы»

В течение нескольких секунд отображается актуальное время.
# СЕРВИС И ПАРАМЕТРИРОВАНИЕ 8

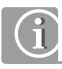

Пароль для доступа в область сервиса: 1314

#### $8.1$ Структура сервисного меню

| Сервисное меню                           |  |
|------------------------------------------|--|
| Конфигурация                             |  |
| Помощник конфигурирования                |  |
| Master I/O                               |  |
| Аналоговые входы                         |  |
| Аналоговые выходы                        |  |
| Цифровые входы,                          |  |
| Цифровые выходы                          |  |
| Конфигурация устройств                   |  |
| I/O устройств                            |  |
| <b>FT-модули</b>                         |  |
| V-модули                                 |  |
| Параметры                                |  |
| Обогрев                                  |  |
| Общие параметры                          |  |
| Температуры подачи                       |  |
| Поп/стена                                |  |
| Потолок                                  |  |
| Темперирование ядра бетонного перекрытия |  |
| Ускоренный режим                         |  |
| Контур обогрева # n                      |  |
| Охлаждение                               |  |
| Общие параметры                          |  |
| Контур охлаждения # n                    |  |
| PI-регулятор                             |  |
| Общие параметры                          |  |
| Контур обогрева # n                      |  |
| Контур охлаждения # n                    |  |
| Регулирование температуры в помещении    |  |
| Другие параметры                         |  |
| Функция обогрева                         |  |
| Устройства                               |  |
| Генератор тепла                          |  |
| Генератор холода                         |  |
| Осушитель                                |  |
| Насосы                                   |  |
| Вентили                                  |  |
| Функции теста                            |  |
| Коммуникация                             |  |

Рис. 8-1 Структура сервисного меню

## 8.2 Параметры обогрева

## 8.2.1 Предварительное указание

В правом верхнем углу дисплея для идентификации параметра отображается код.

В двух верхних строках отображаются соответственно меню и подменю. Тексты в расположенных ниже таблицах на страницах дисплея частично отображаются в сокращенной форме.

# 8.2.2 Общие параметры

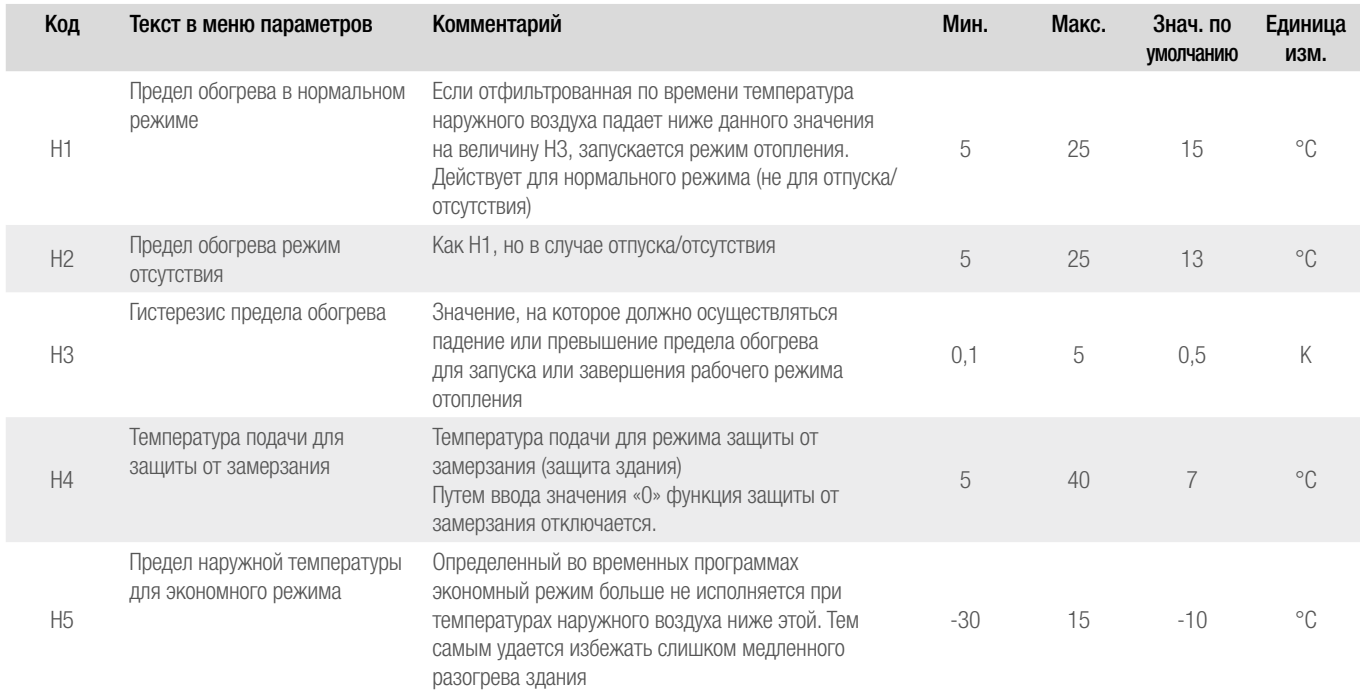

# 8.2.3 Температуры подачи, функция ускорения

#### Пункты меню температуры подачи

В этом разделе находятся параметры для температур подачи систем отопления

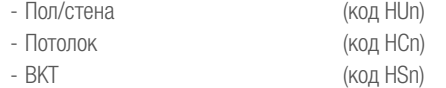

Данные параметры применяются:

- в качестве заданных значений, если при конфигурировании определяется смесительный контур
- в качестве относительных значений при питании системы отопления (например, потолочной) с помощью контура, который был спараметрирован для другой системы (например, обогрева пола).

### Применение:

Здание оснащено системой обогрева полов, только одно или малое количество помещений имеют обогрев в потолке и питаются от одного источника тепла.

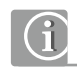

Изменения параметров в данном разделе не переносятся на параметры смесительных контуров 1 – 5!

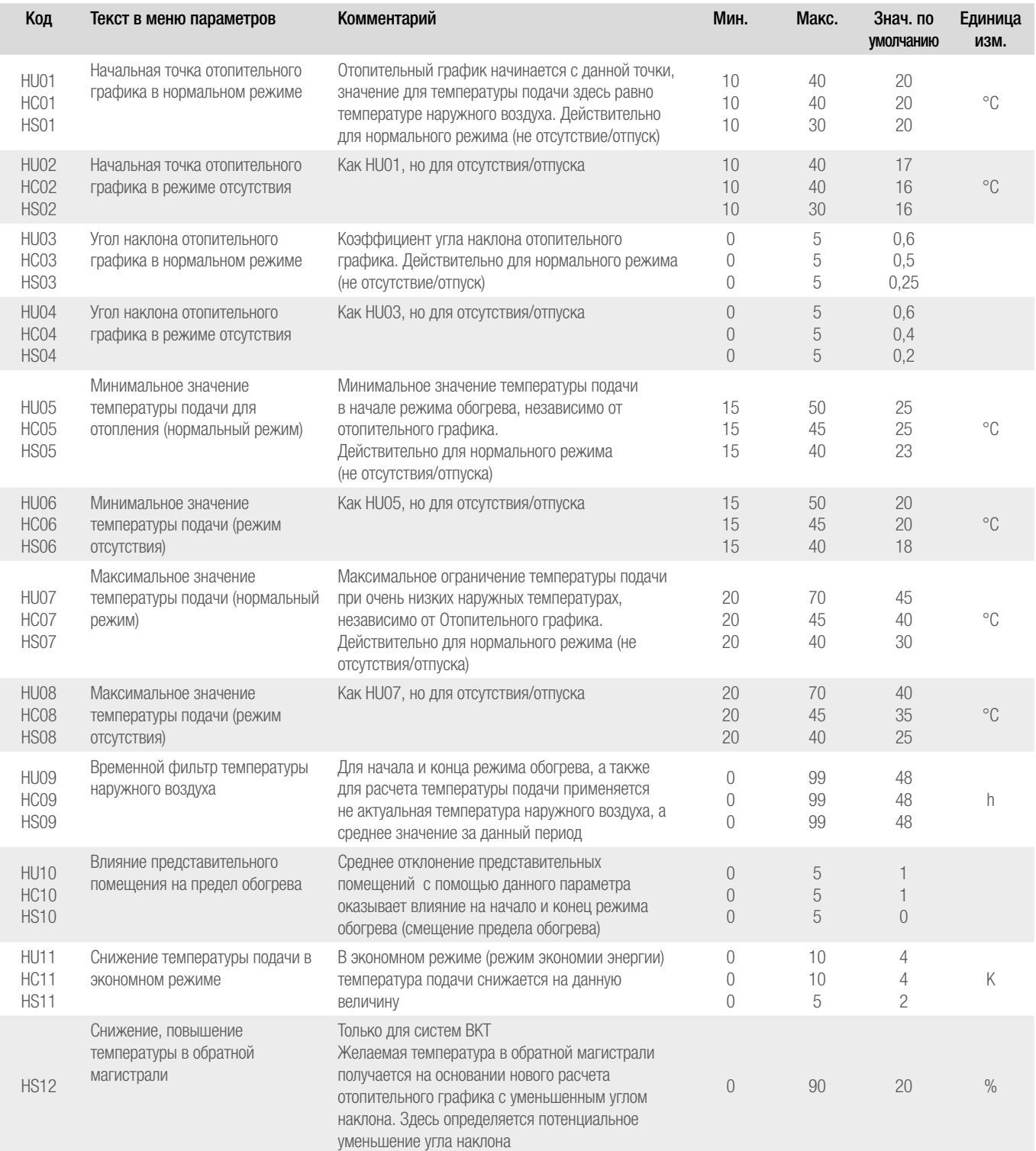

#### Ускоренный режим

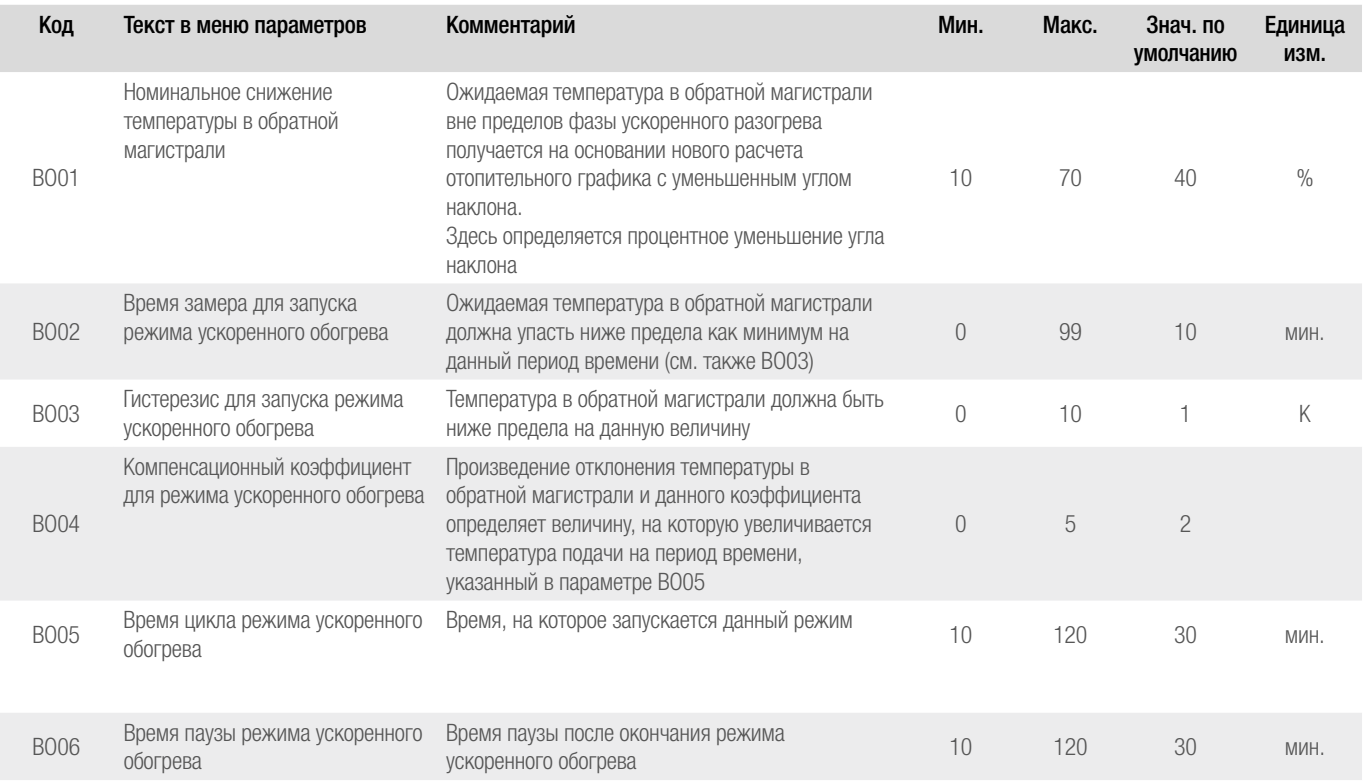

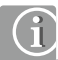

Функция «Ускоренный режим» разблокируется для каждого контура по отдельности.

# 8.2.4 Контур обогрева n

В данном диапазоне параметров возможно индивидуальное параметрирование температуры подачи для каждого контура обогрева (1-5), Во время пуска в эксплуатацию для каждого контура обогрева закладывается набор параметров в соответствии с применением контура обогрева (пол/стена, потолок, BKT).

Параметры имеют коды от HAn до HNn, при этом n означает номер контура обогрева (от 1 до 5).

Тем самым эти коды соответствуют параметрам от HU1 (HC1, HS1) до HU10 (HC10, HS10), а также для контуров обогрева BKT имеется дополнительный параметр HS12. Для каждого контура индивидуально устанавливаются следующие дополнительные параметры:

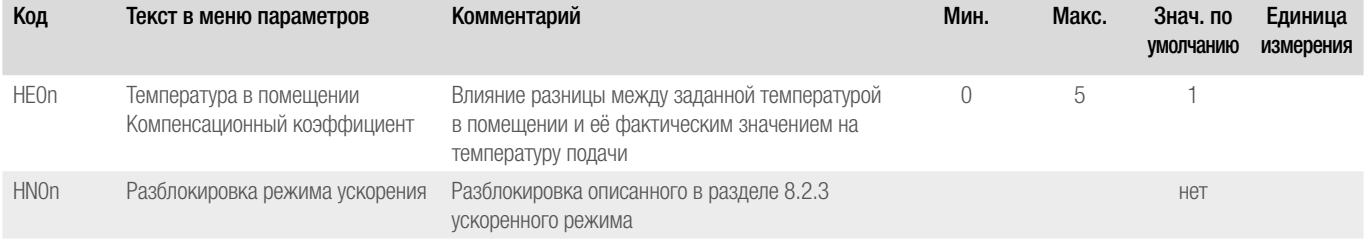

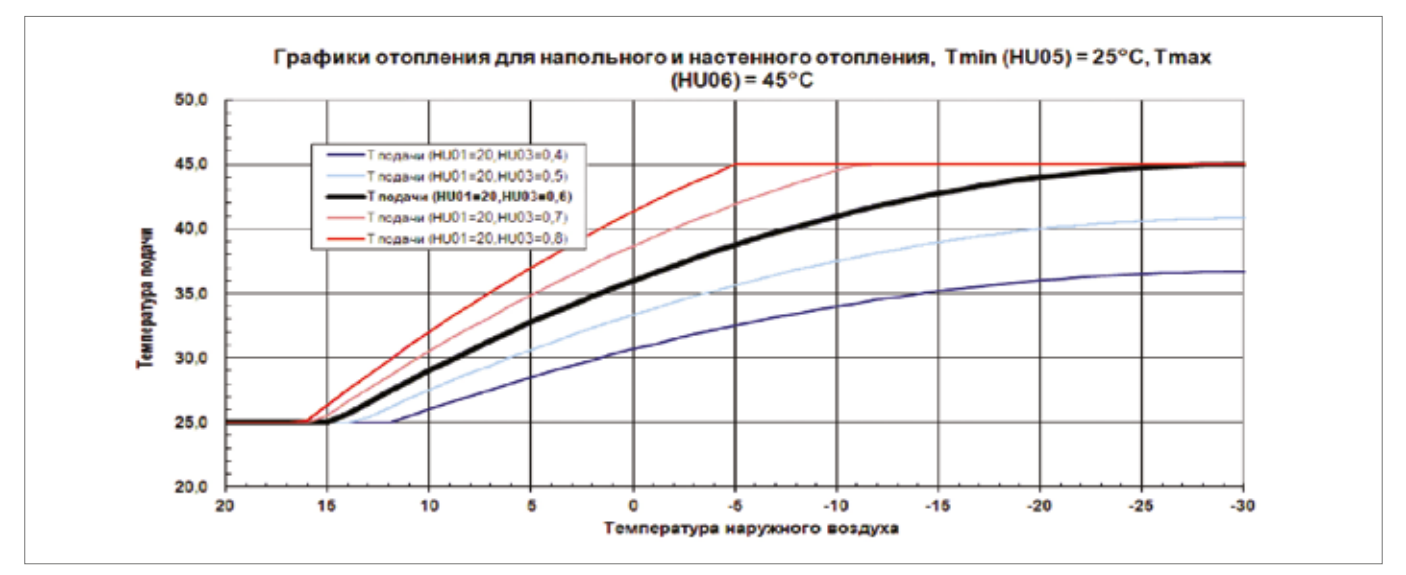

*Рис. 8-2 Отопительный график Пол/стена*

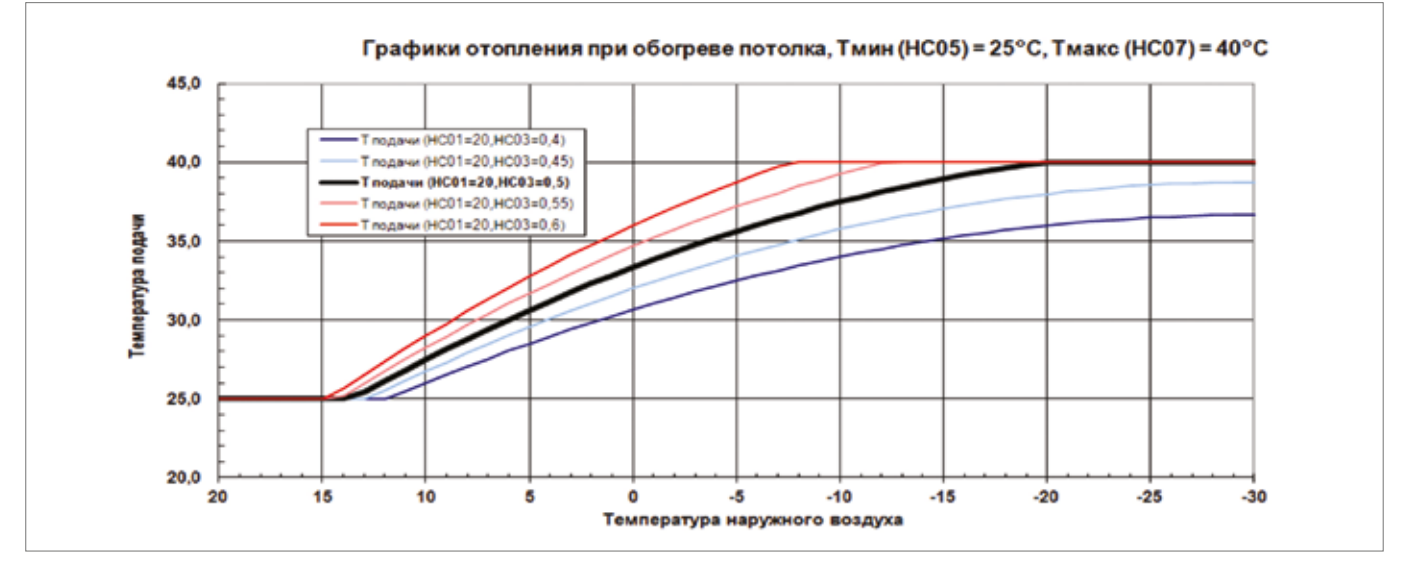

*Рис. 8-3 Отопительный график Потолок*

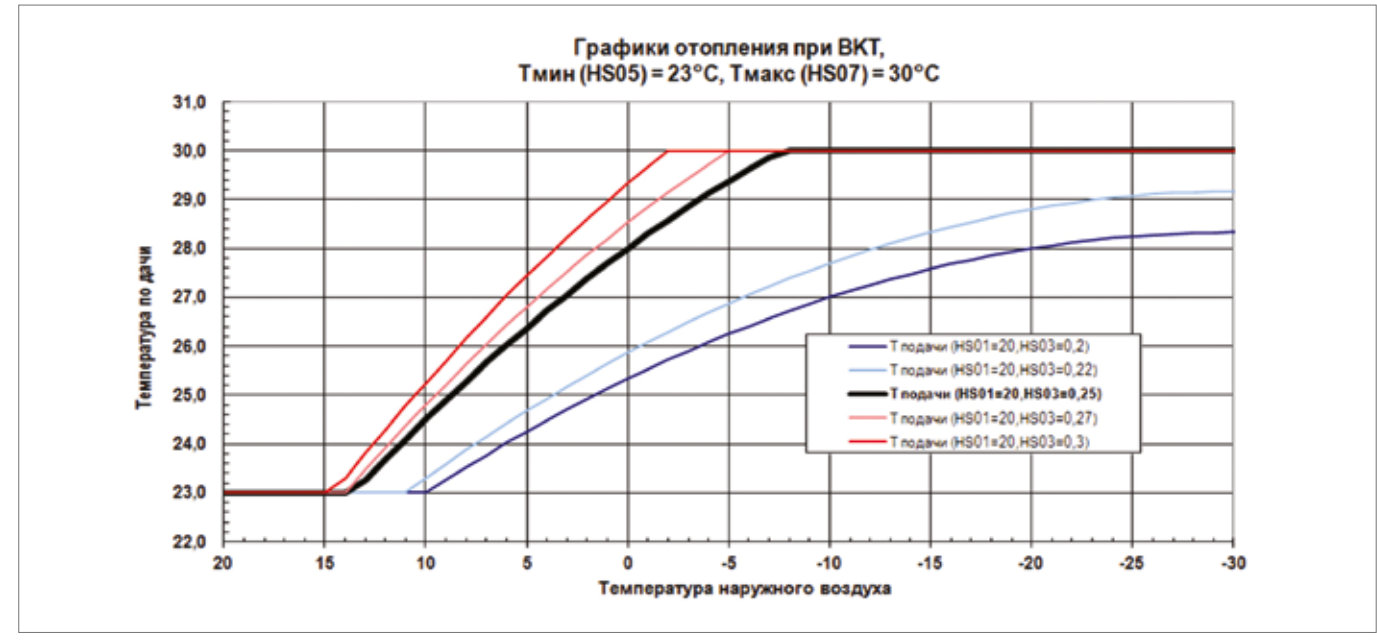

*Рис. 8-4 Отопительный график BKT*

# 8.3.1 Общие параметры

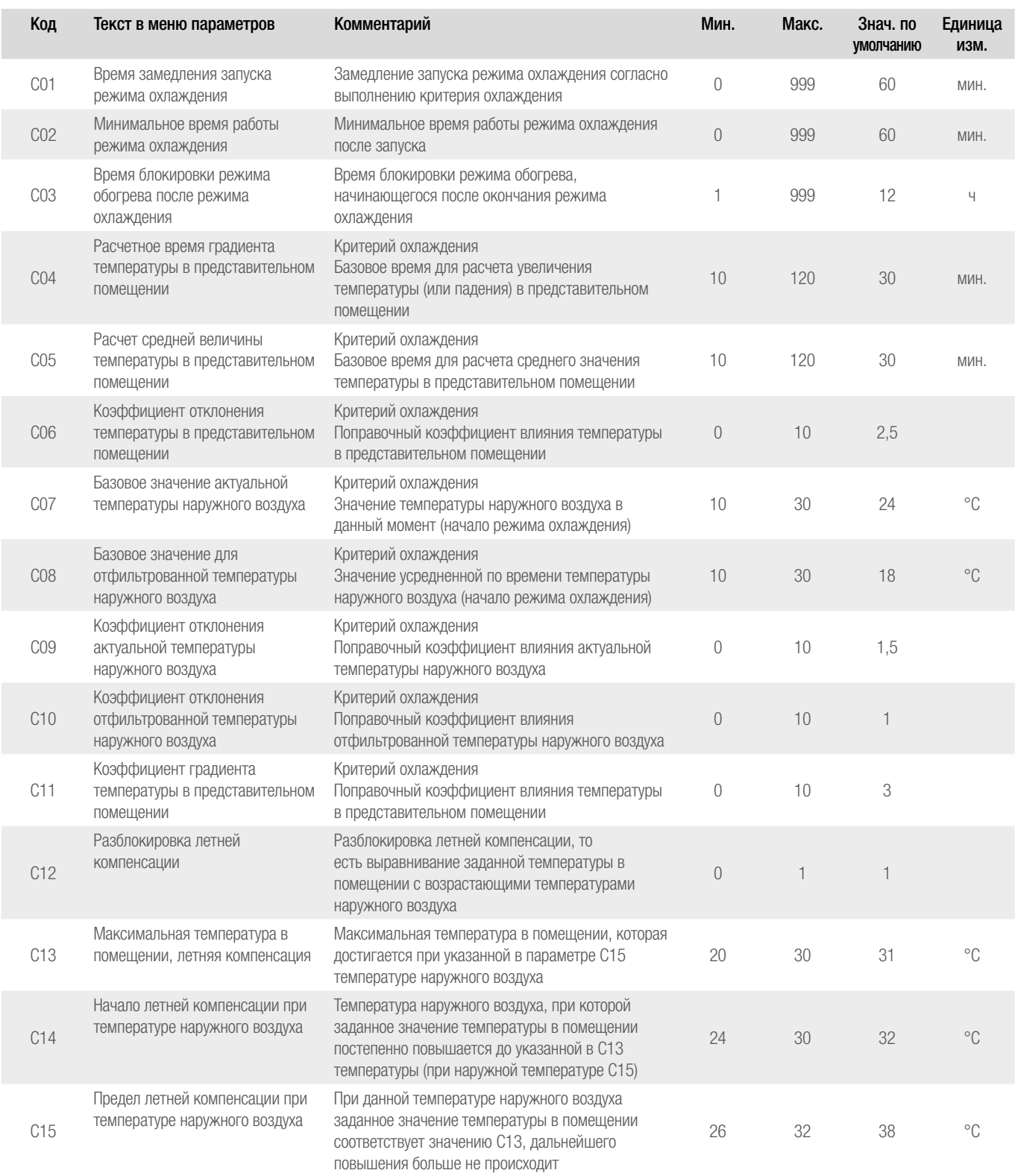

# 8.3.2 Контур охлаждения № n

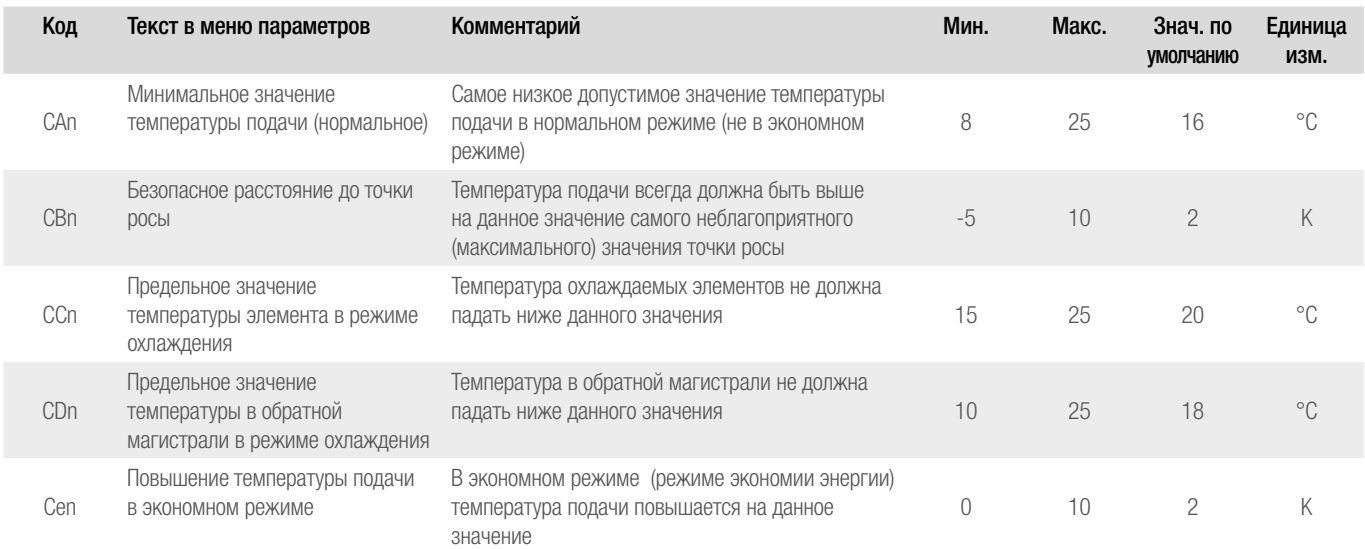

# 8.4 PI – регулятор

В данном разделе параметрируются законы регулирования используемых для смесительных контуров PI – (пропорционально/интегральных) регуляторов.

Заложенные в главе 8.4.1 значения служат шаблонами для выбора смесительных контуров.

# 8.4.1 Общие параметры

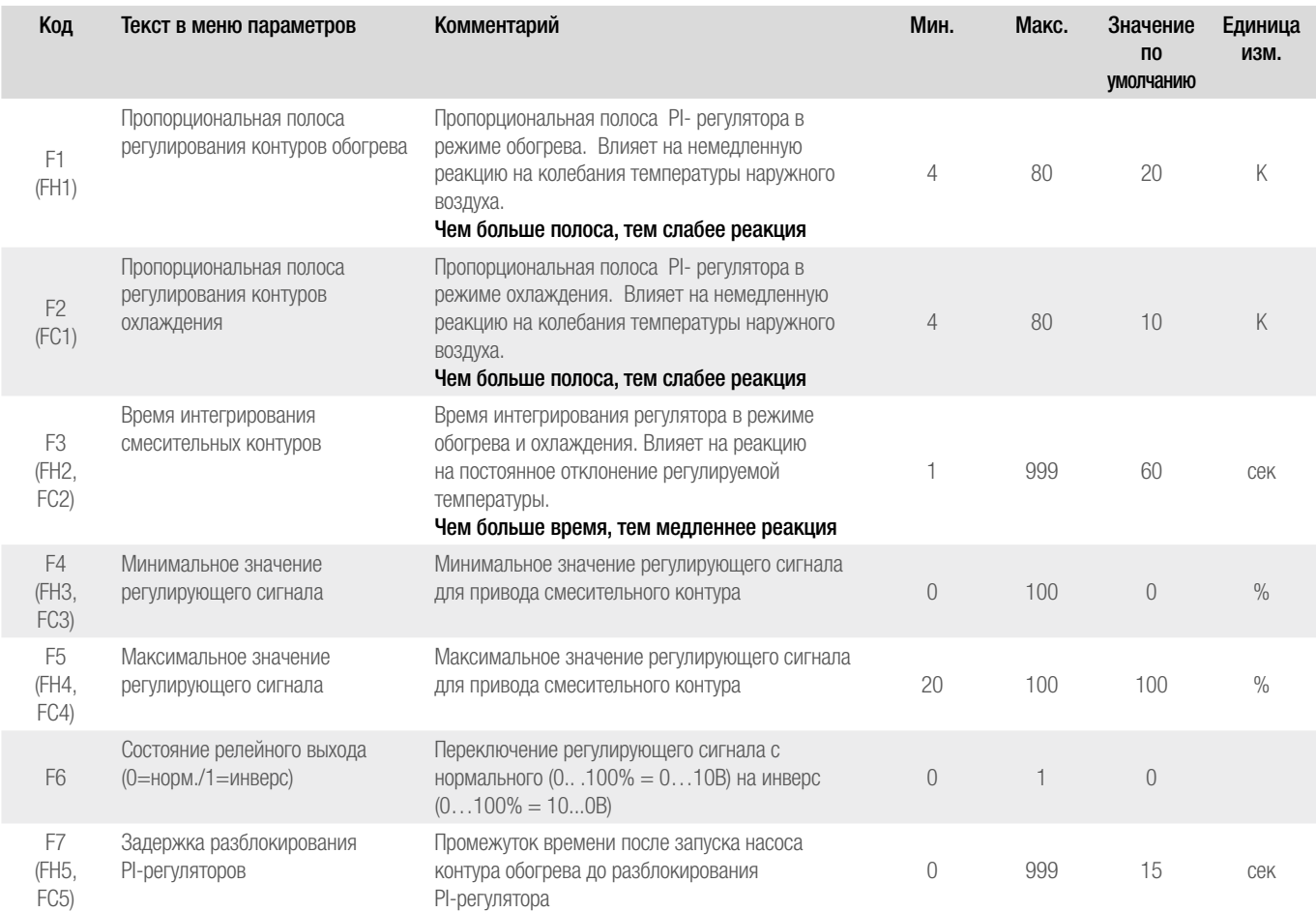

### 8.4.2 Контур обогрева № n

но для каждого контура.

смесительных контуров.

8.4.3 Контур охлаждения № n

Аналогично главе 8.4.2

Параметры обозначаются в номенклатуре FCnK, n= номер параметра,

K = номер контура

См. значения кодов в таблице выше.

Параметры обозначаются в номенклатуре FHnK, n= номер параметра, K = номер контура

Описанные в главе 8.4.1 параметры устанавливаются при конфигурировании смесительных контуров и могут быть адаптированы индивидуаль-

Параметр F6 (состояние релейного выхода) устанавливается для всех

См. значения кодов в таблице выше.

# 8.5 Регулирование температуры в помещении

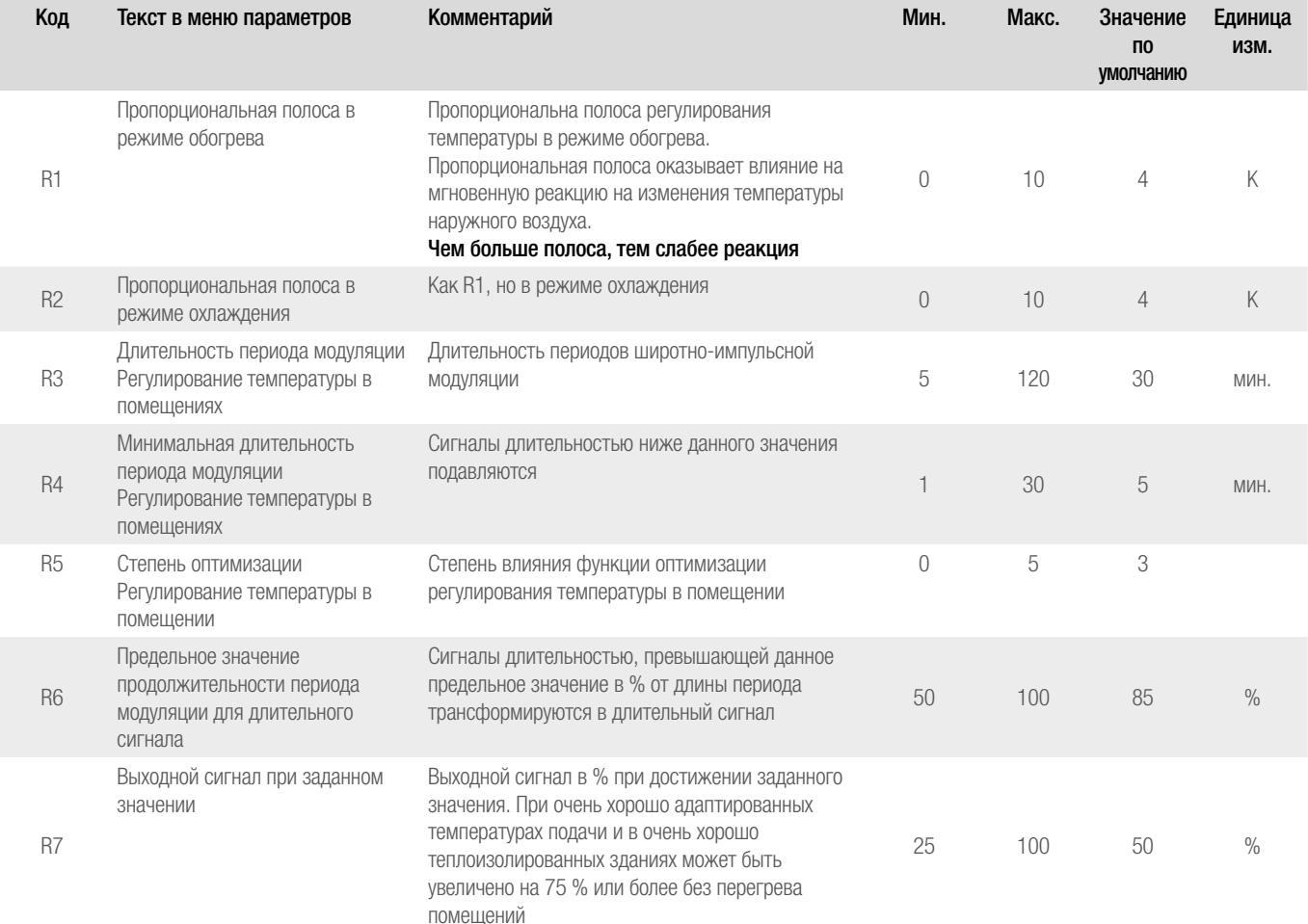

#### 8.6 Другие параметры

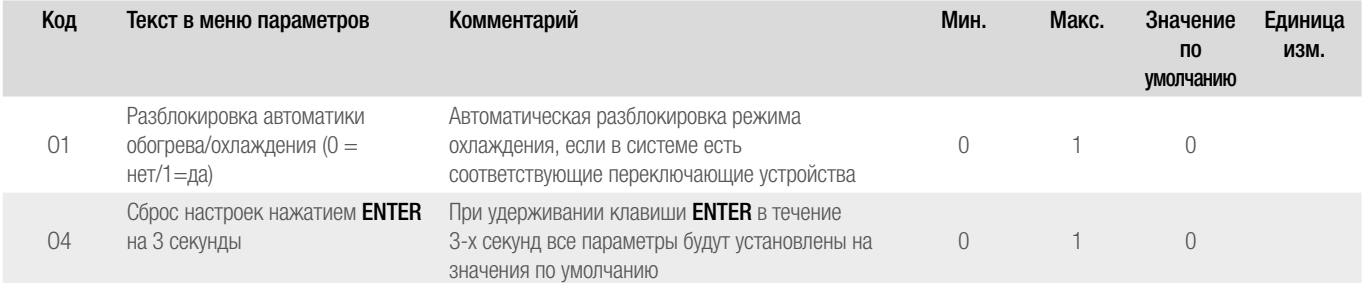

# 8.7 Функция обогрева

Запуск функции обогрева согласно стандарту EN 1264

# 8.8 Устройства

Параметрирование сигналов запроса к следующим устройствам:

- Генератор тепла
- Генератор холода
- Осушитель
- Насосы смесительных контуров
- Вентили

# 8.8.1 Устройство обогрева

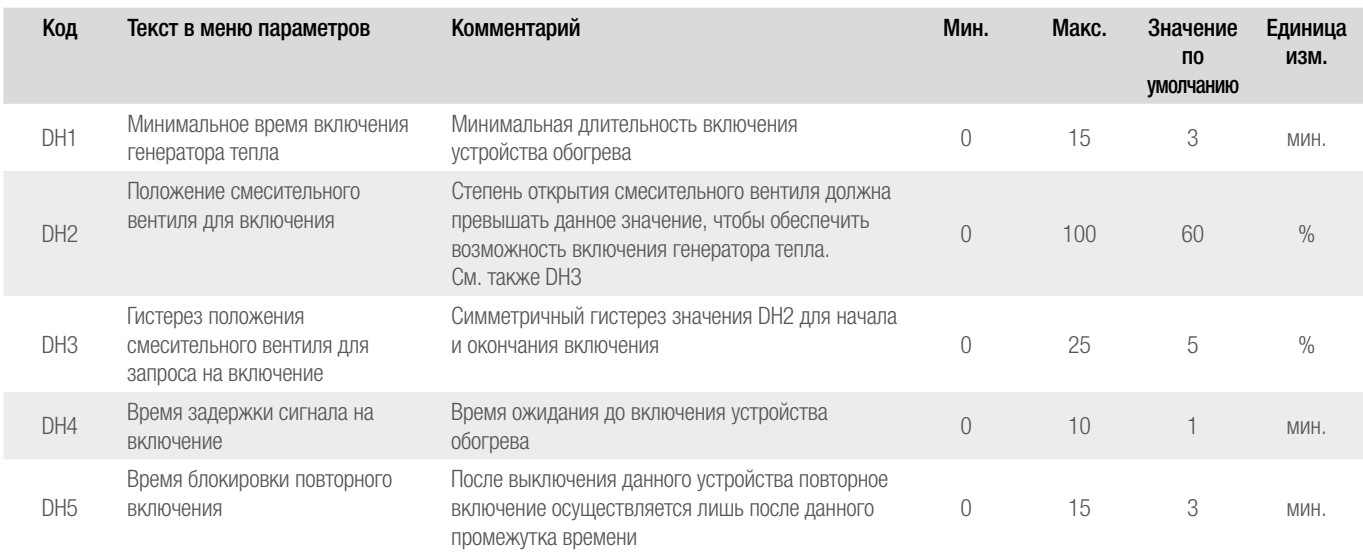

# 8.8.2 Генератор холода

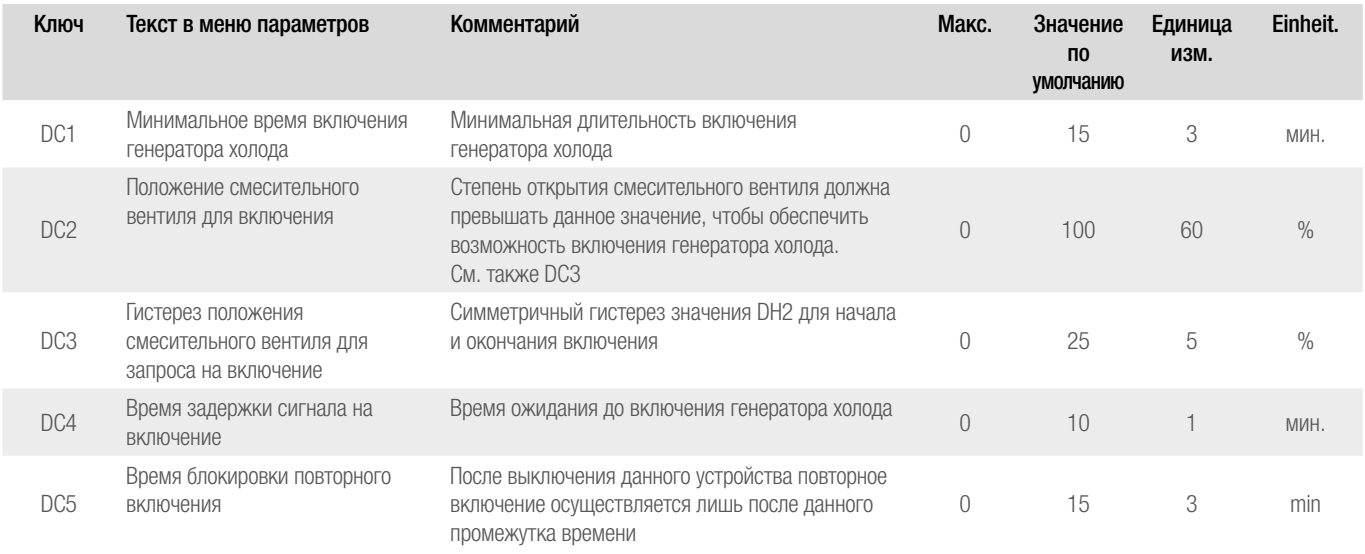

# 8.8.3 Осушитель

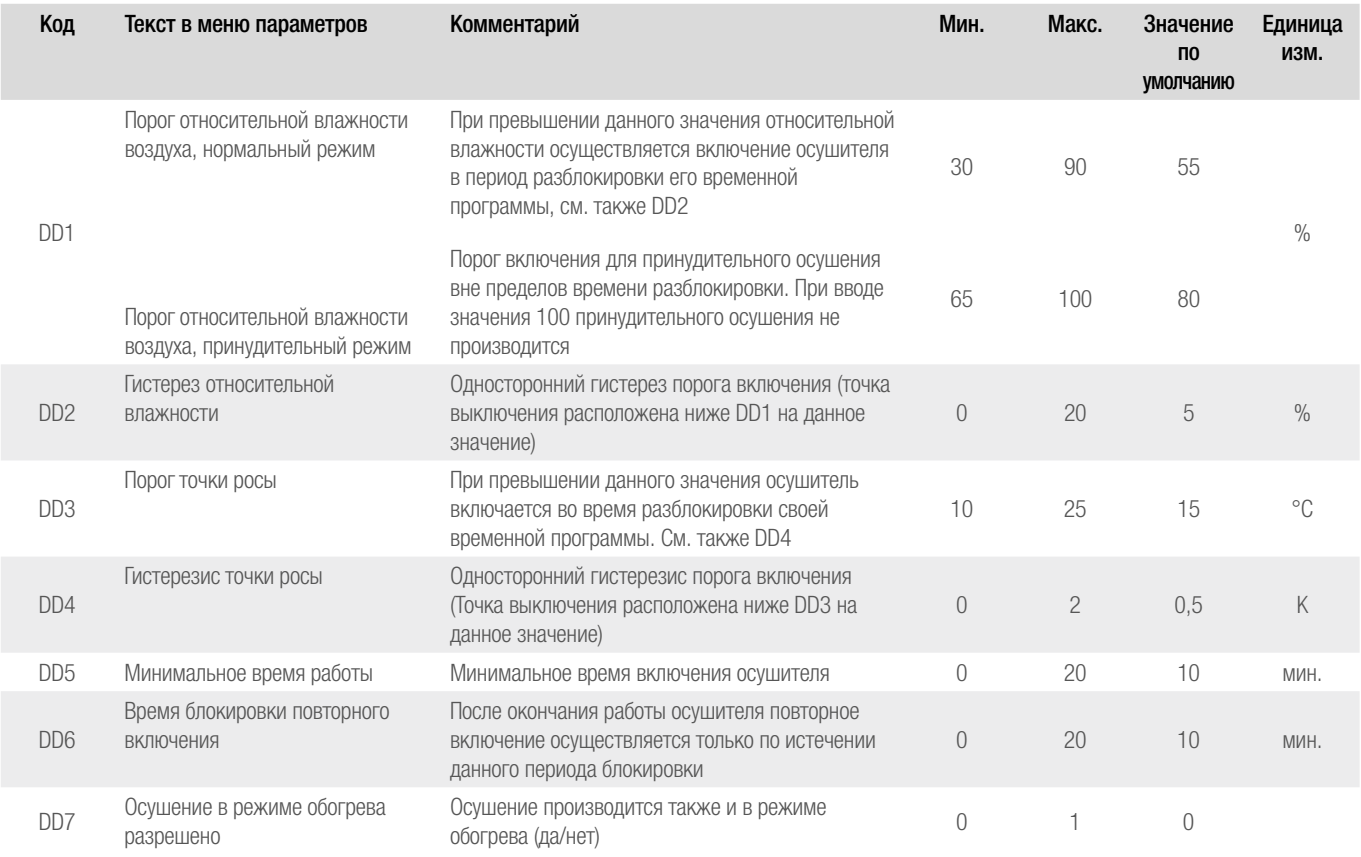

# 8.8.4 Насосы

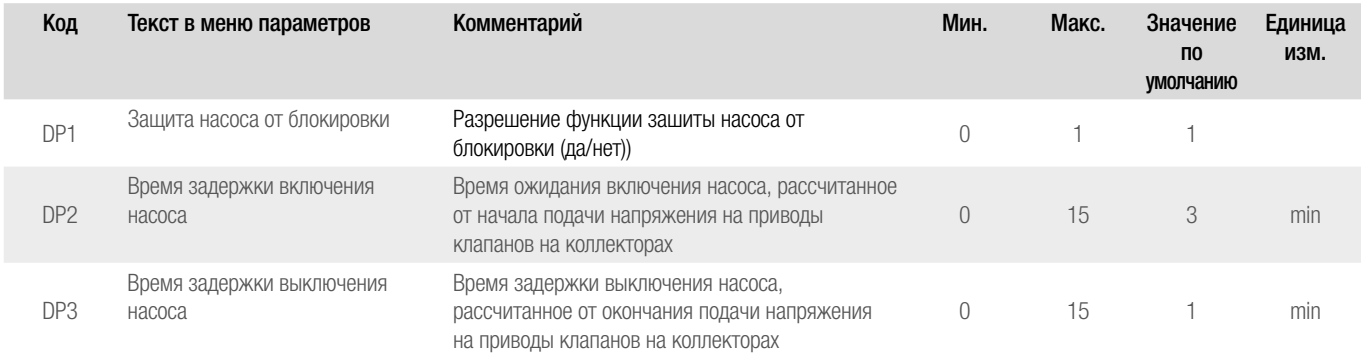

# 8.8.5 Вентили

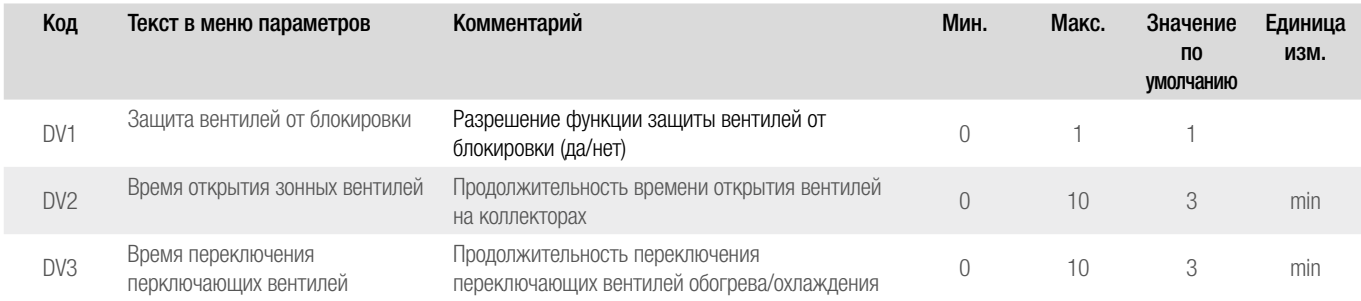

# УСТРАНЕНИЕ НЕИСПРАВНОСТЕЙ 9

#### $9.1$ Общие неисправности

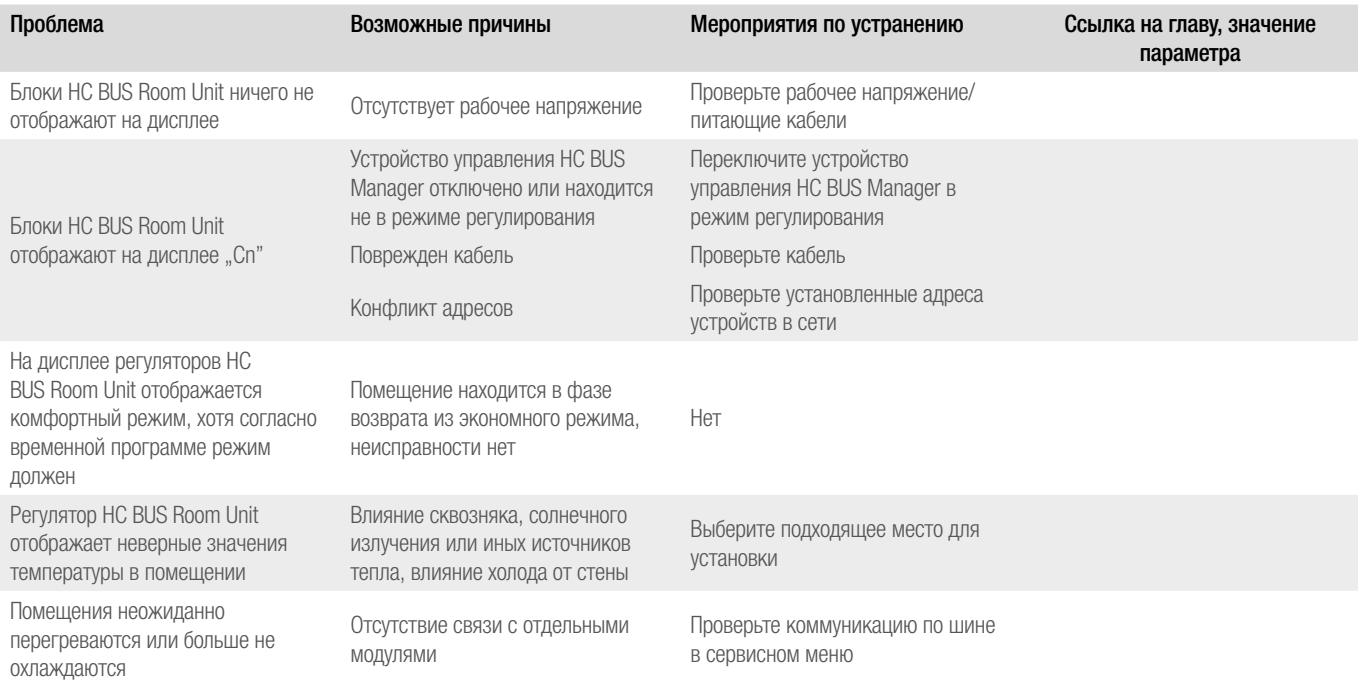

# 9.2 Неисправности в режиме обогрева

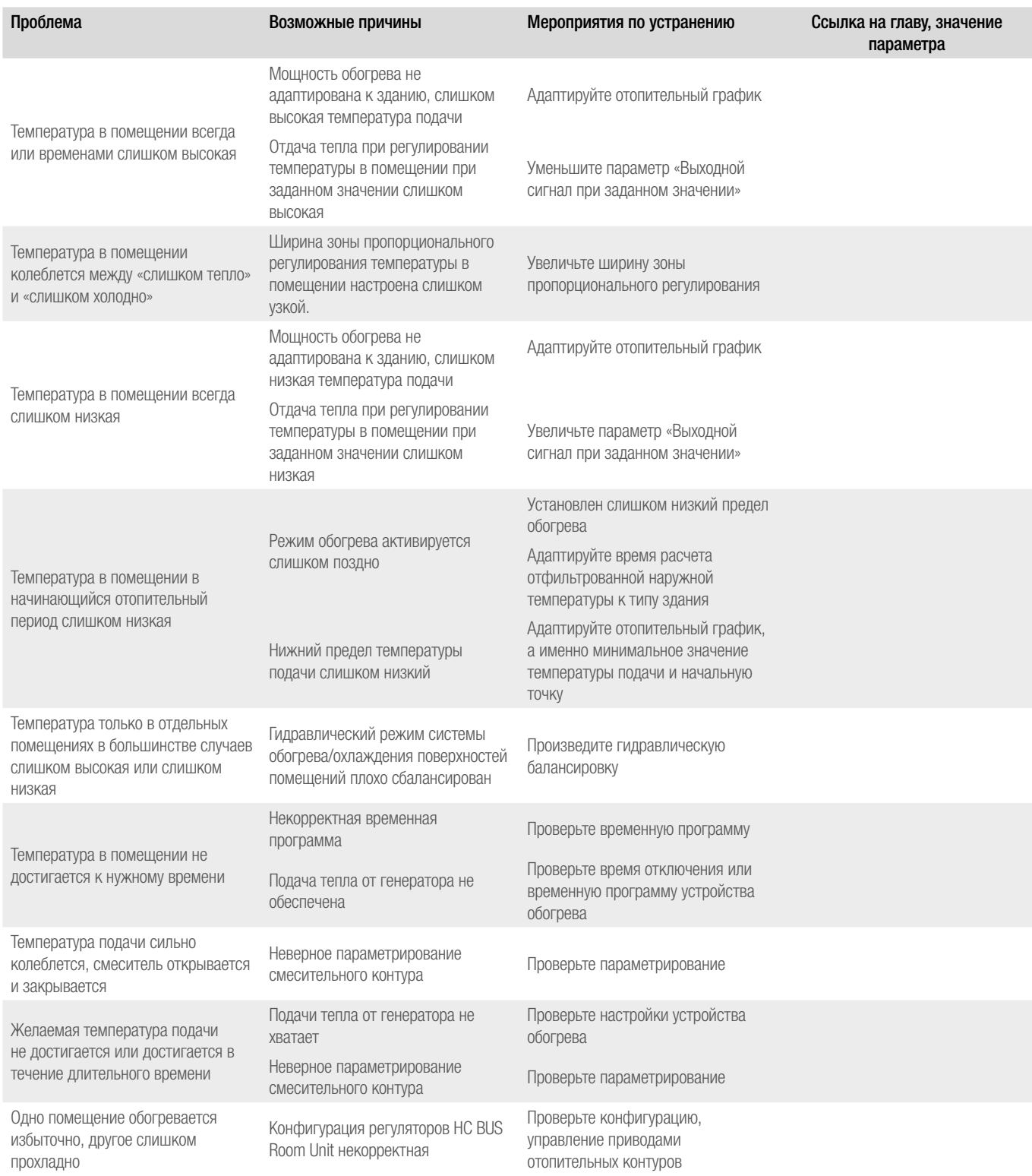

# 9.3 Неисправности в режиме охлаждения

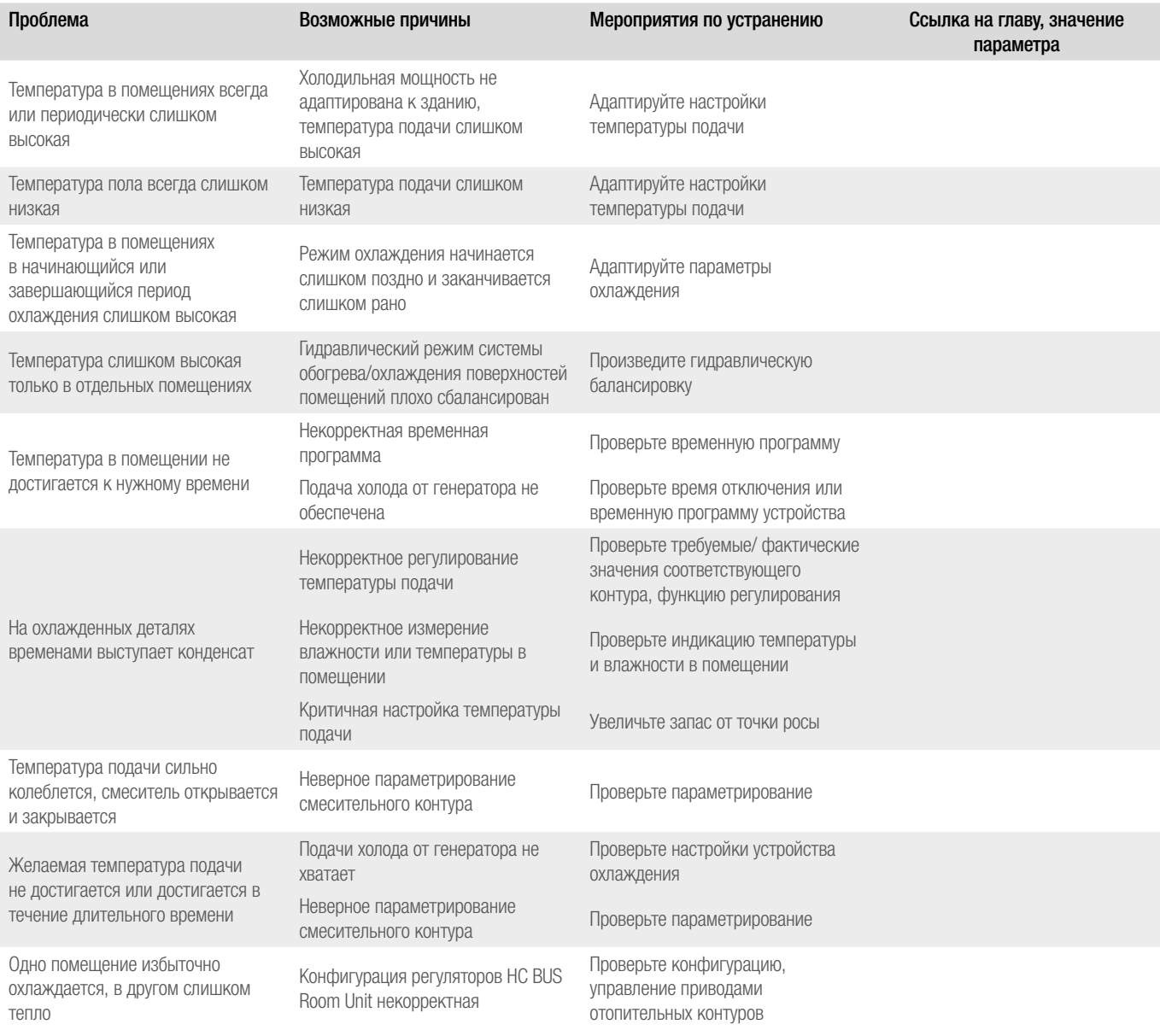

# ОПИСАНИЕ ВХОДОВ\ВЫХОДОВ

# 10.1 Устройство управления HC BUS Manager

### 10.1.1 Предустановленные настройки входов/выходов

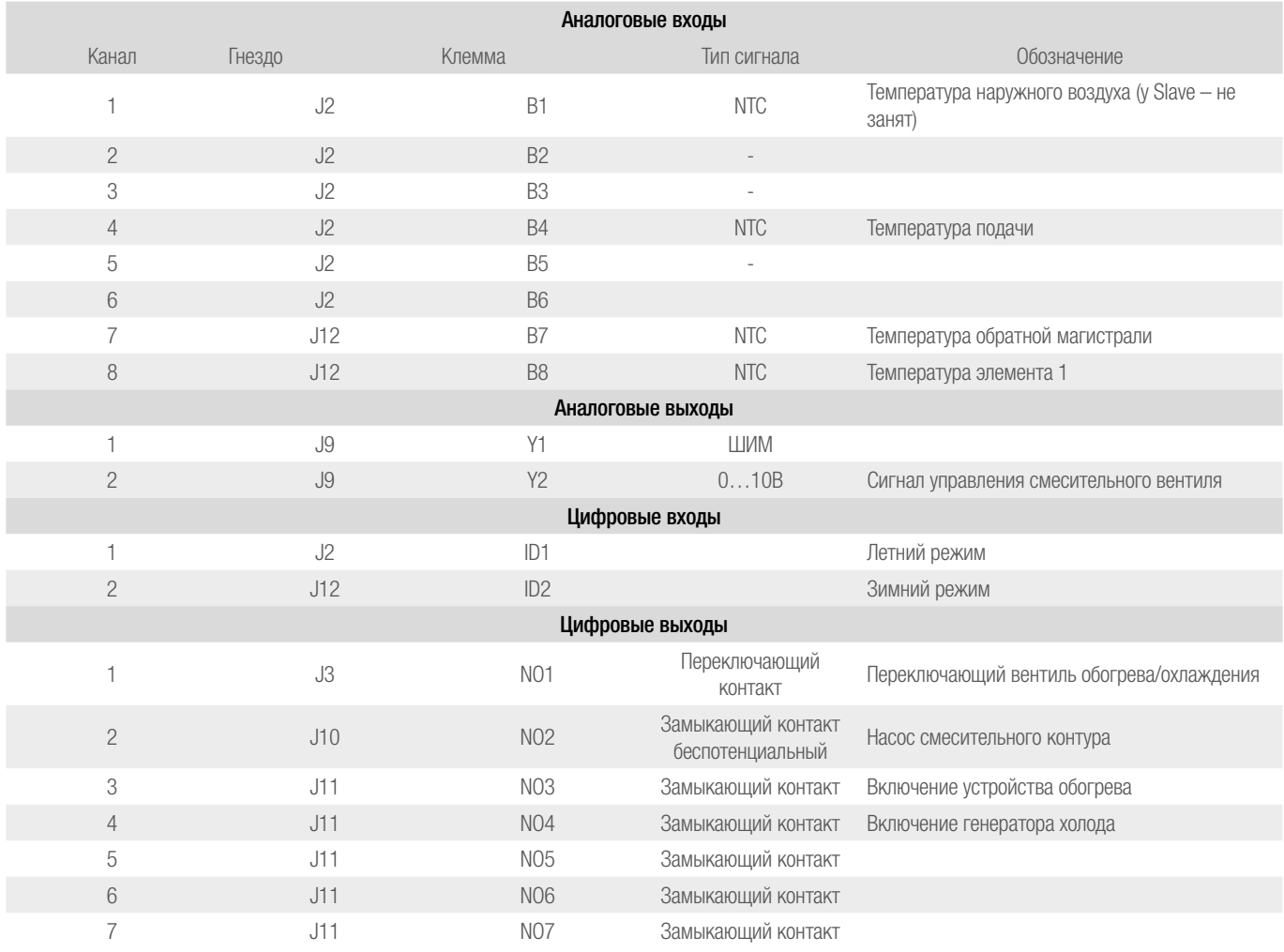

# 10.1.2 Другие возможные применения

×

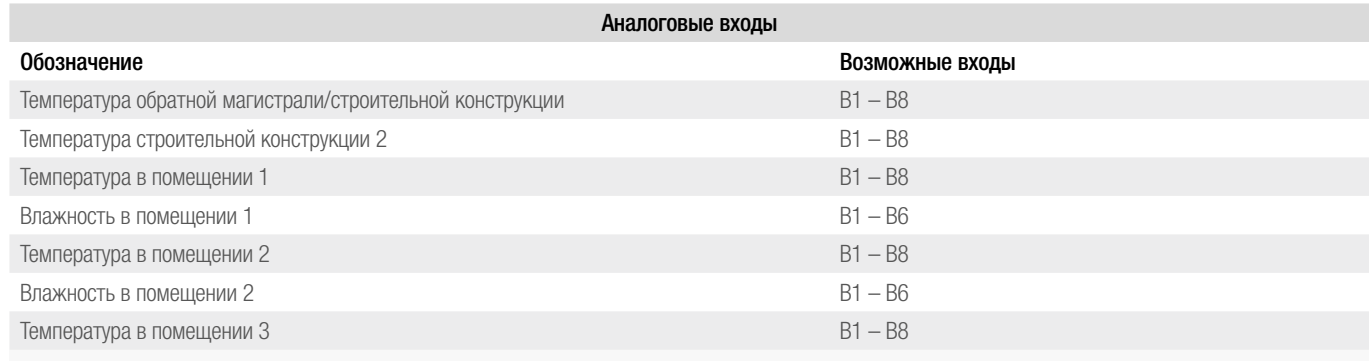

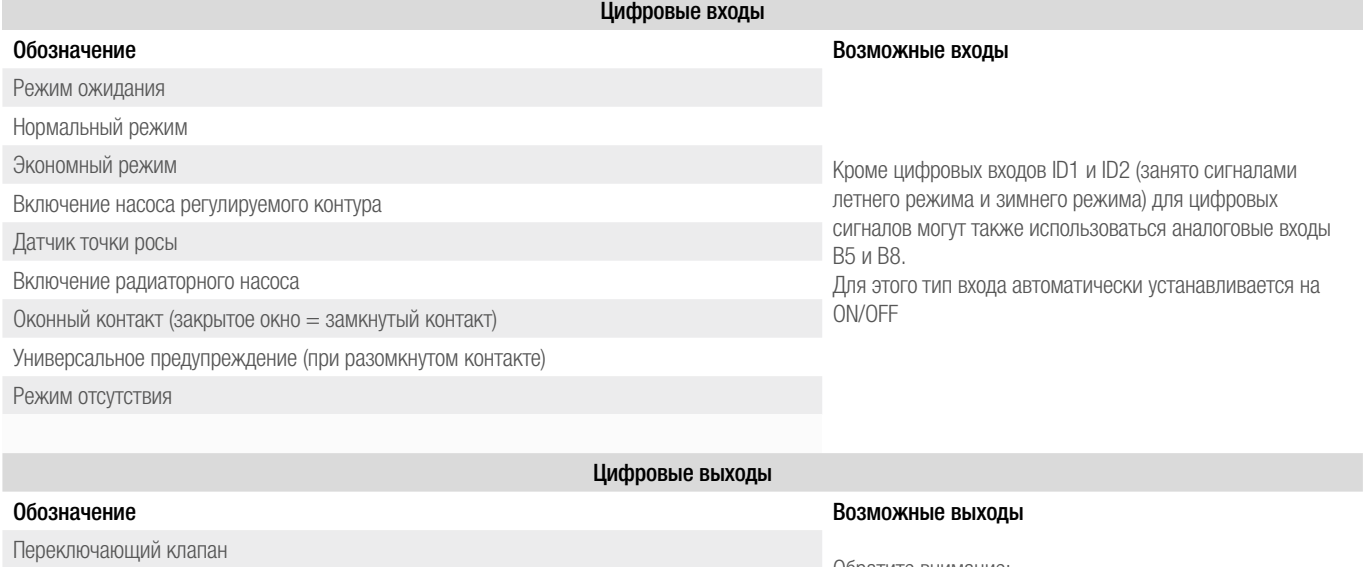

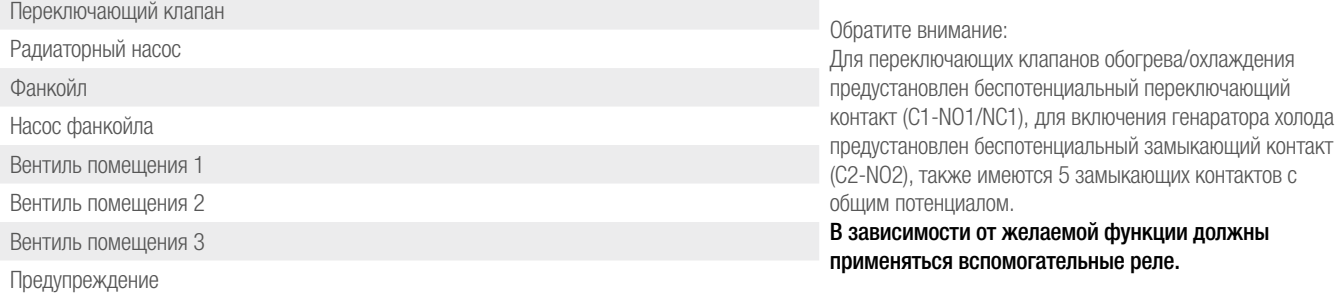

#### $10.1.3$ Допустимые типы сигналов

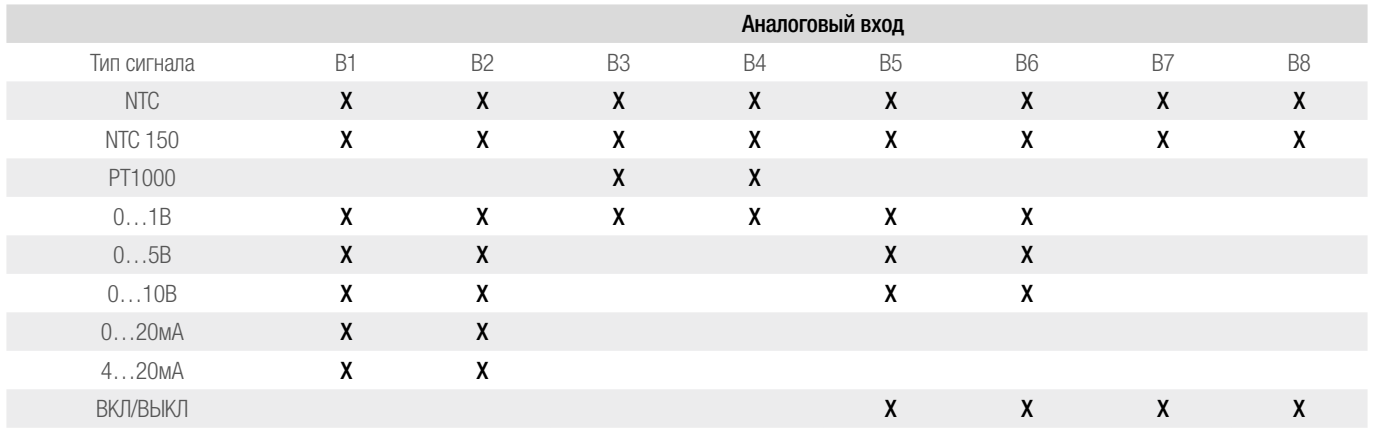

#### $10.2$ Регулятор HC BUS Room Unit

Гнездо 1, информационный кабель:

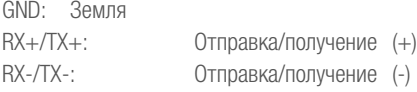

Гнездо 2, питание:

GND: Ноль  $24B \sim / =$ Напряжение питания

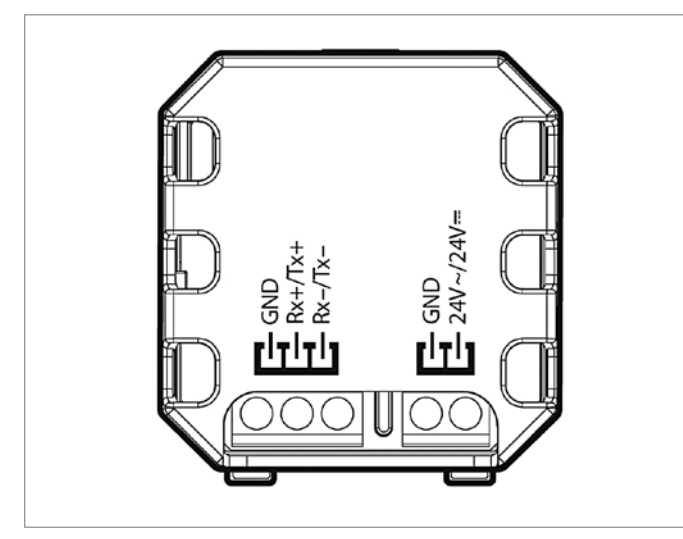

Рис. 10-1 Контакты регулятора HC BUS Room Unit

# 10.3.1 Предустановленные настройки

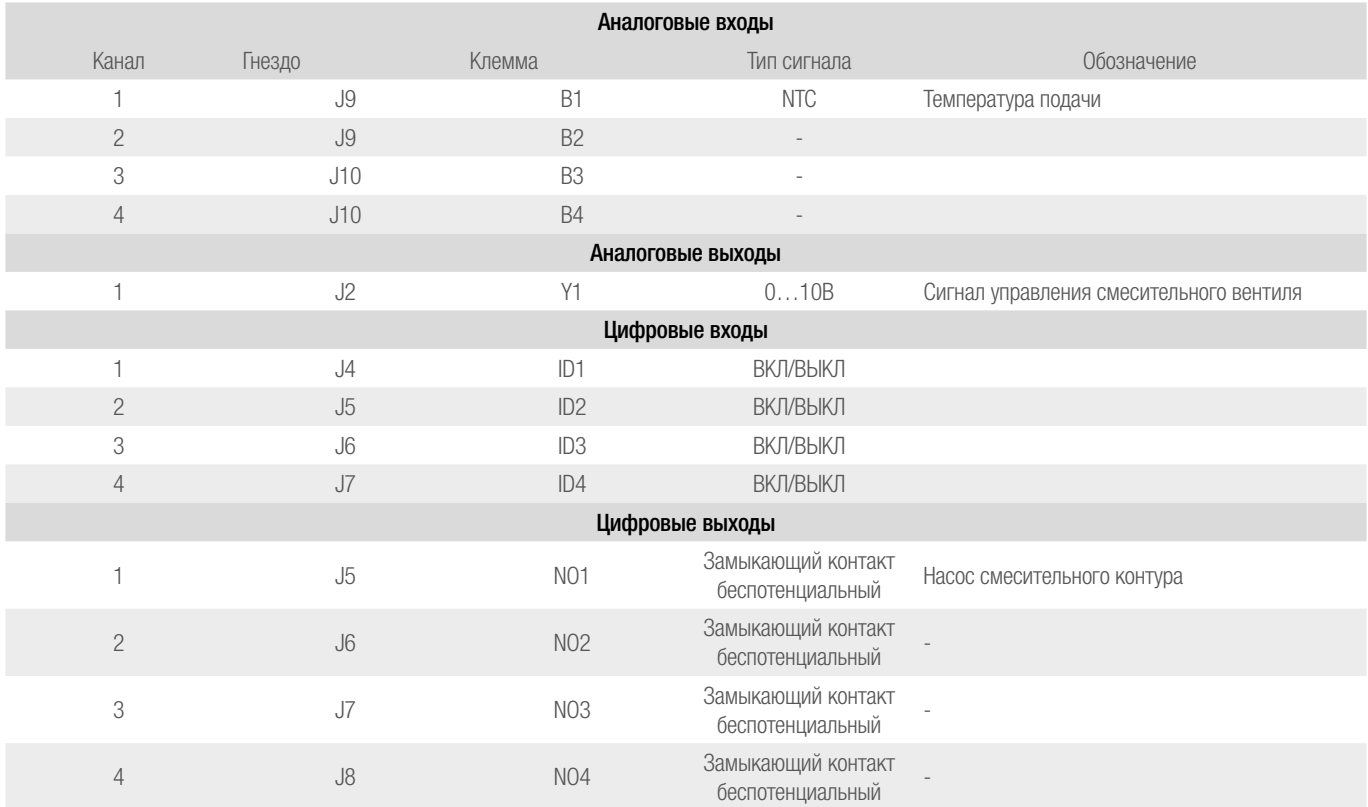

### 10.3.2 Другие возможные применения

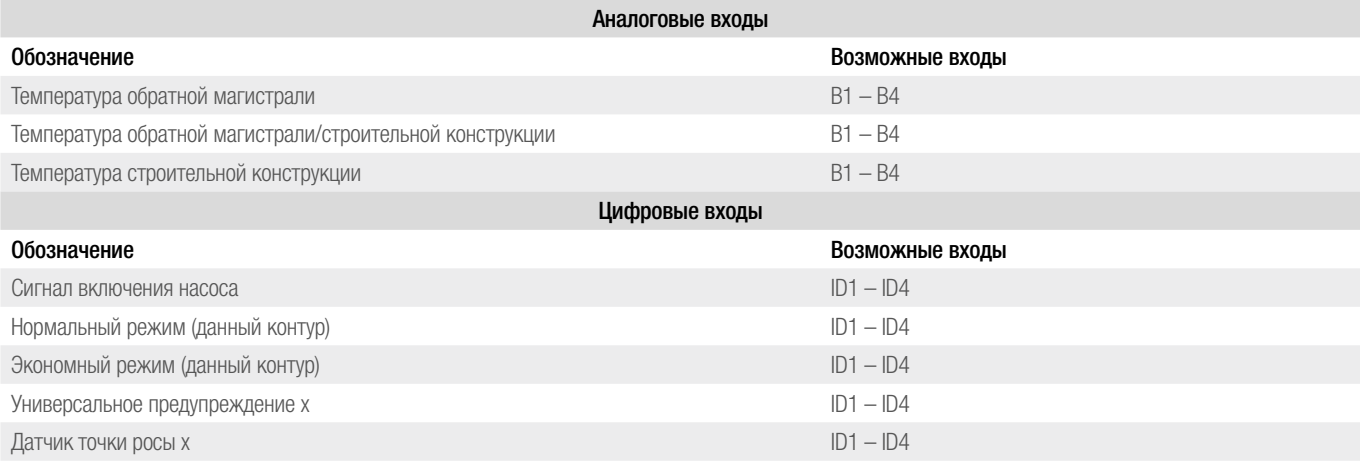

# 10.3.3 Допустимые типы сигналов

См. главу «10.4.3 Допустимые типы сигналов»

## 10.4.1 Предустановленные настройки

Предустановка касается переключающих выходов, а также аналоговых входов для датчиков температуры в помещении, которые определяются во время конфигурирования:

- Выходы переключения вентилей (коллектор, зонные вентили)
- Выходы переключения осушителей (1 х вентиль осушителя, 1 х сигнал включения осушителя)
- Выход переключения фанкойла (сигнал включения осушителей)
- Аналоговый вход датчика температуры в помещении RT-HC

### 10.4.2 Другие возможные применения

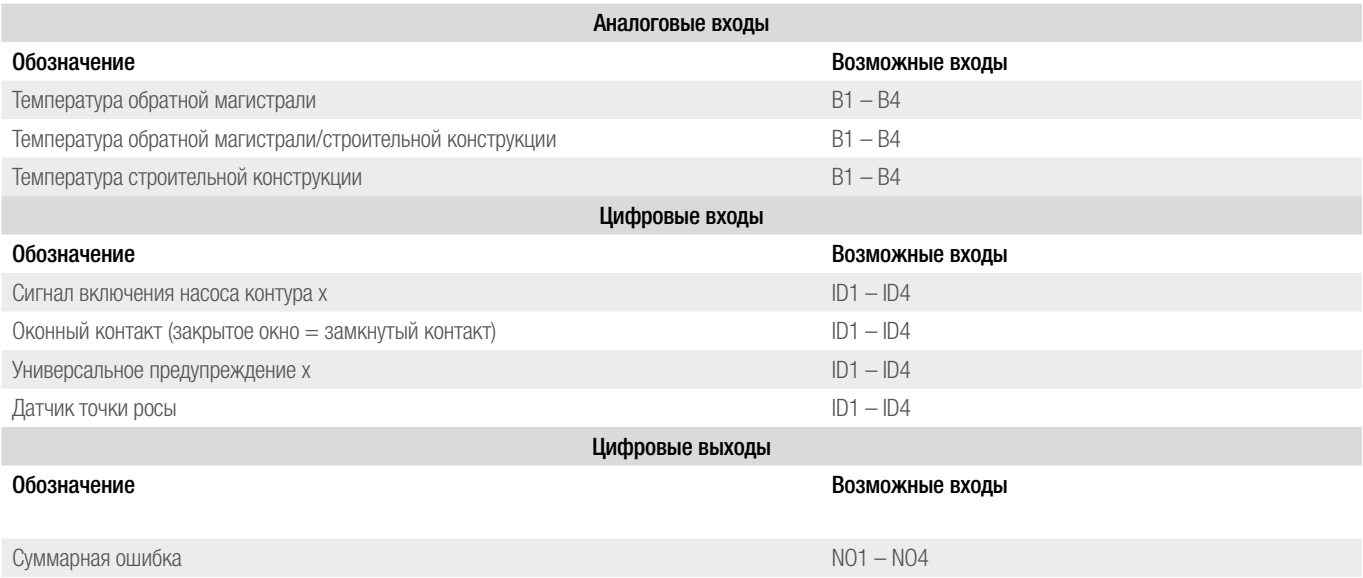

# 10.4.3 Допустимые типы сигналов

Для всех аналоговых входов: NTC 0…1В 0…5В 0…20мA 4…20мA

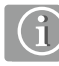

Входы В1, В2, а также В3, В4 можно настраивать на определенный тип сигнала только попарно.

# 11 ПРИЛОЖЕНИЕ

### 11.1 Предустановленные схемы

Предустановленные схемы выбираются путем ввода 4-хзначного кода.

# Пояснение к описаниям в таблице:

# Система шин:

Указывает, используются ли компоненты системы шин (FT-модуль, V-модуль, регулятор Room Unit) В настоящее время доступны только схемы без системы шин.

### Датчики в помещениях:

Указано количество применяемых датчиков температуры и влажности в помещениях.

### Регулирование температуры в помещениях:

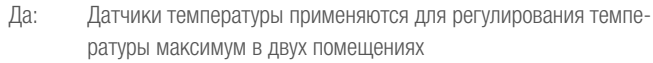

Нет: Датчики температуры/влажности в помещении применяются только для расчета точки росы

## Осушение:

Осуществляется управление одним осушителем.

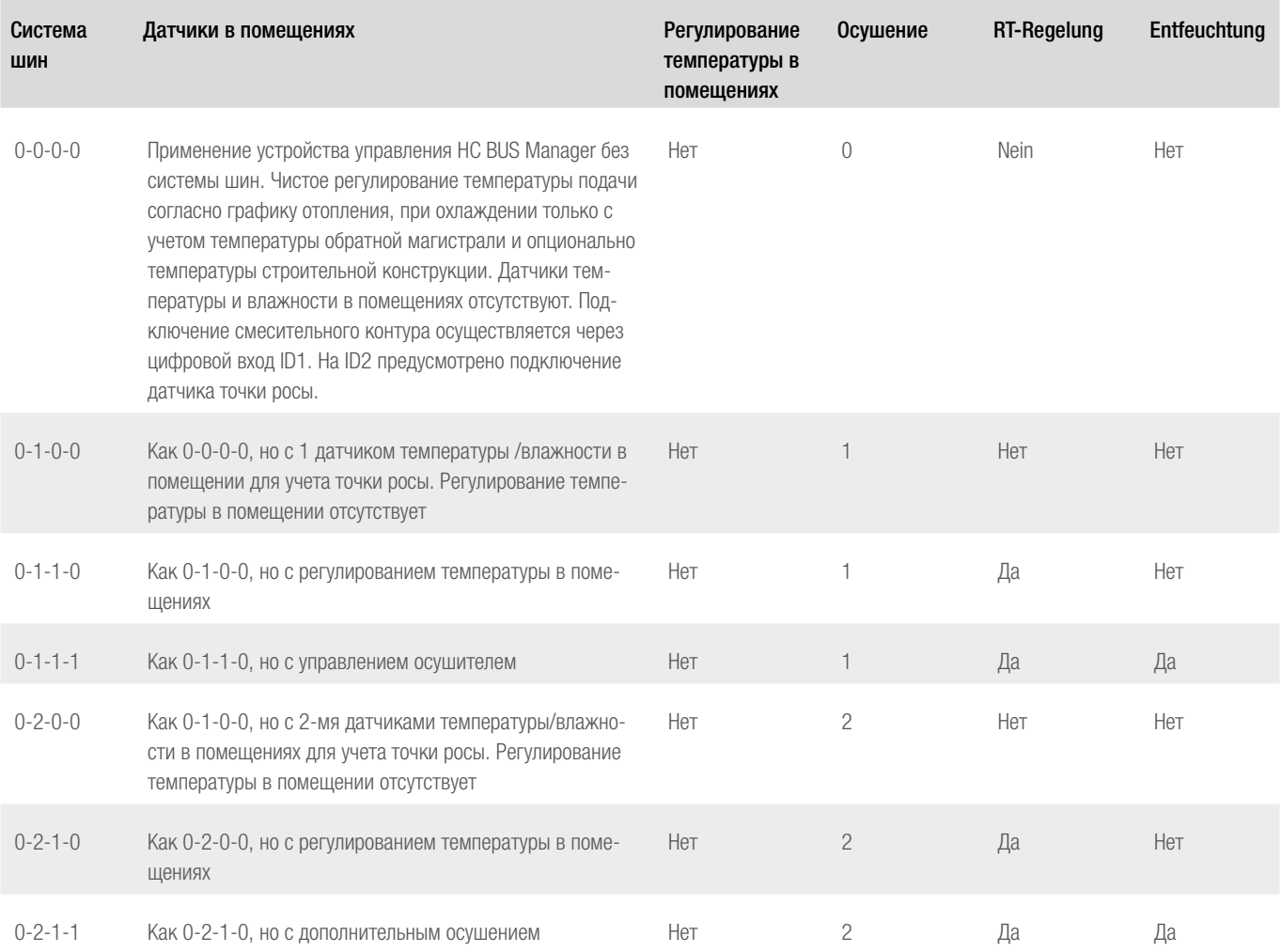

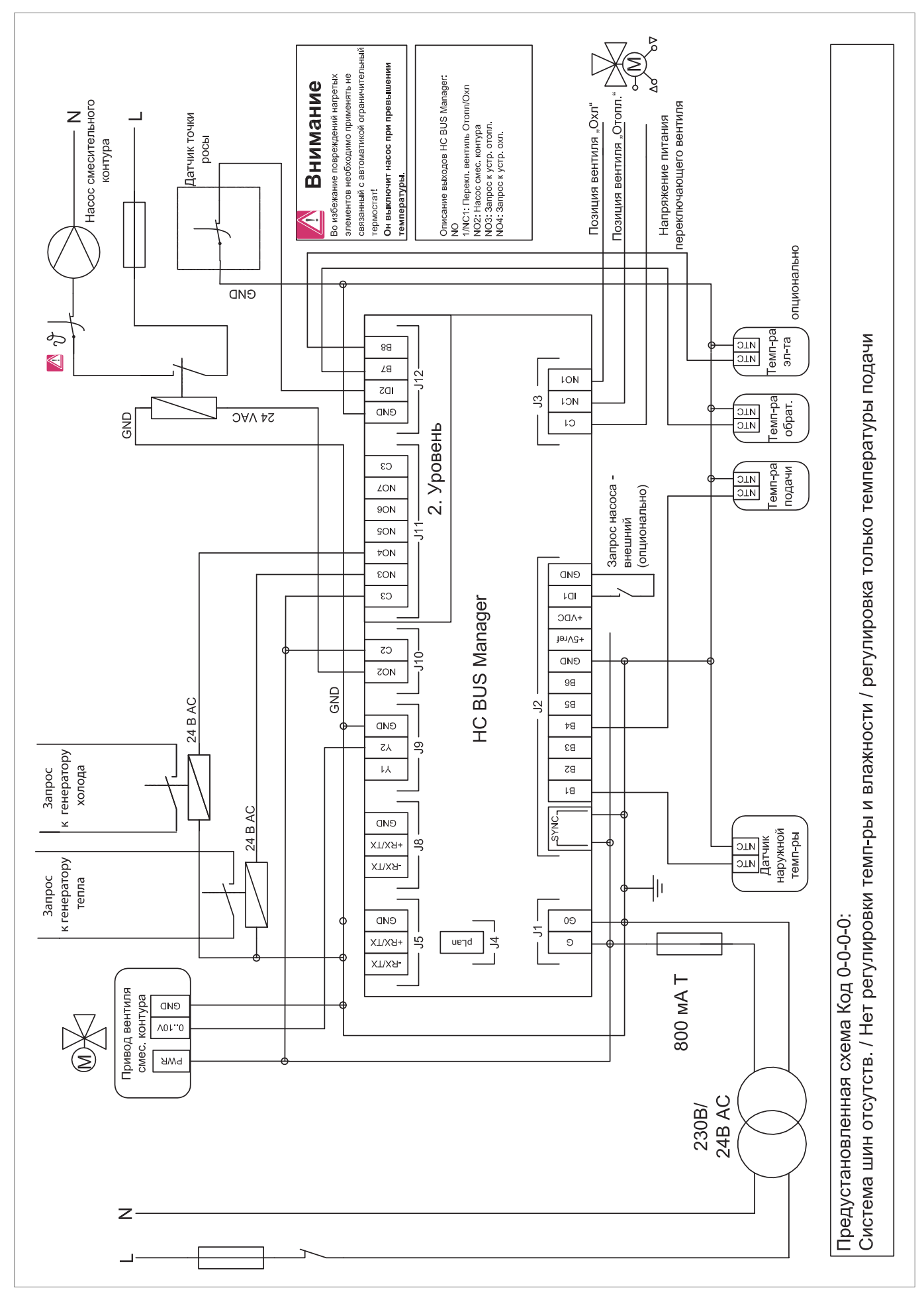

*Рис. 11-1 Предустановленная схема, код 0-0-0-0*

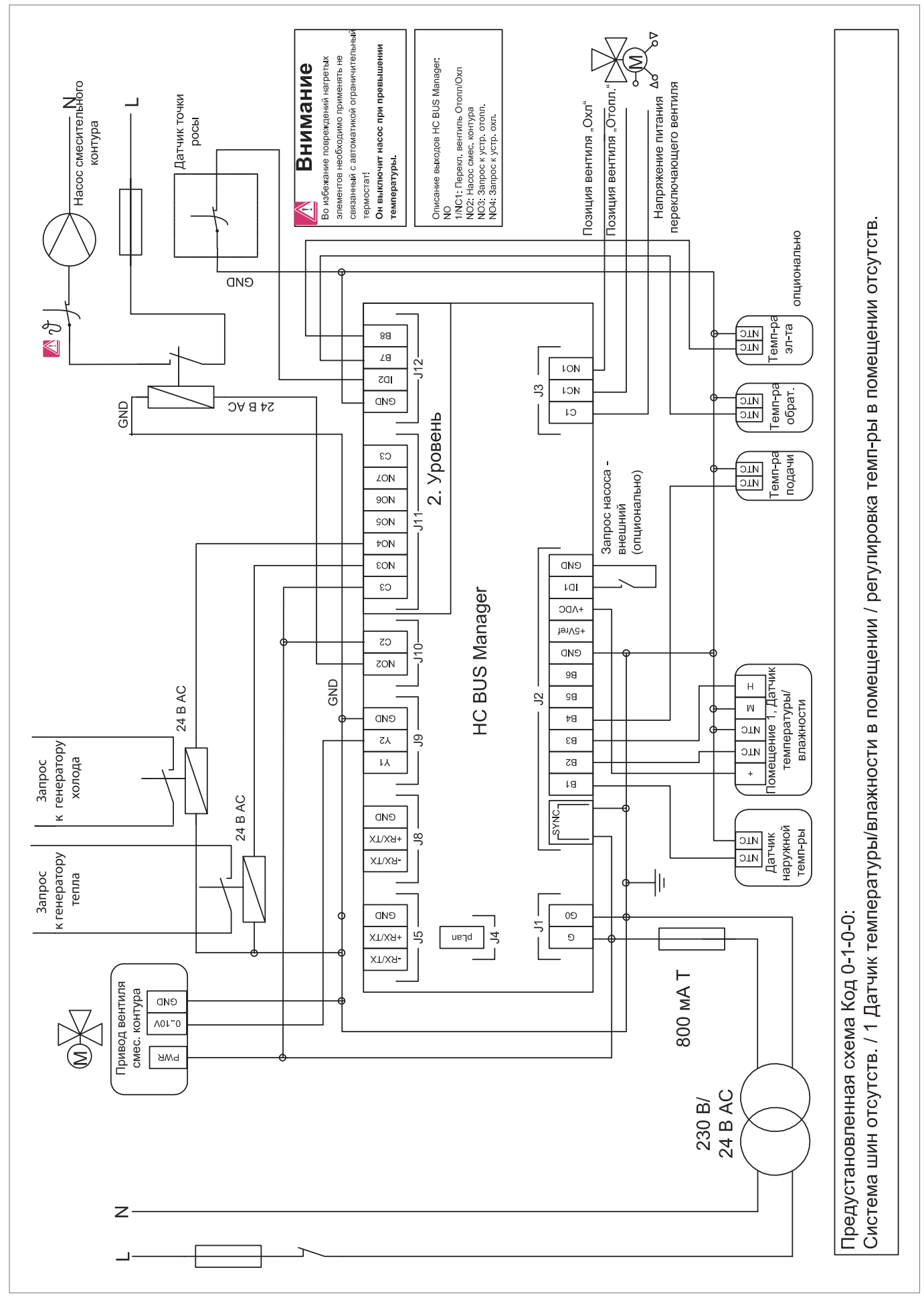

*Рис. 11-2 Предустановленная схема, код 0-1-0-0*

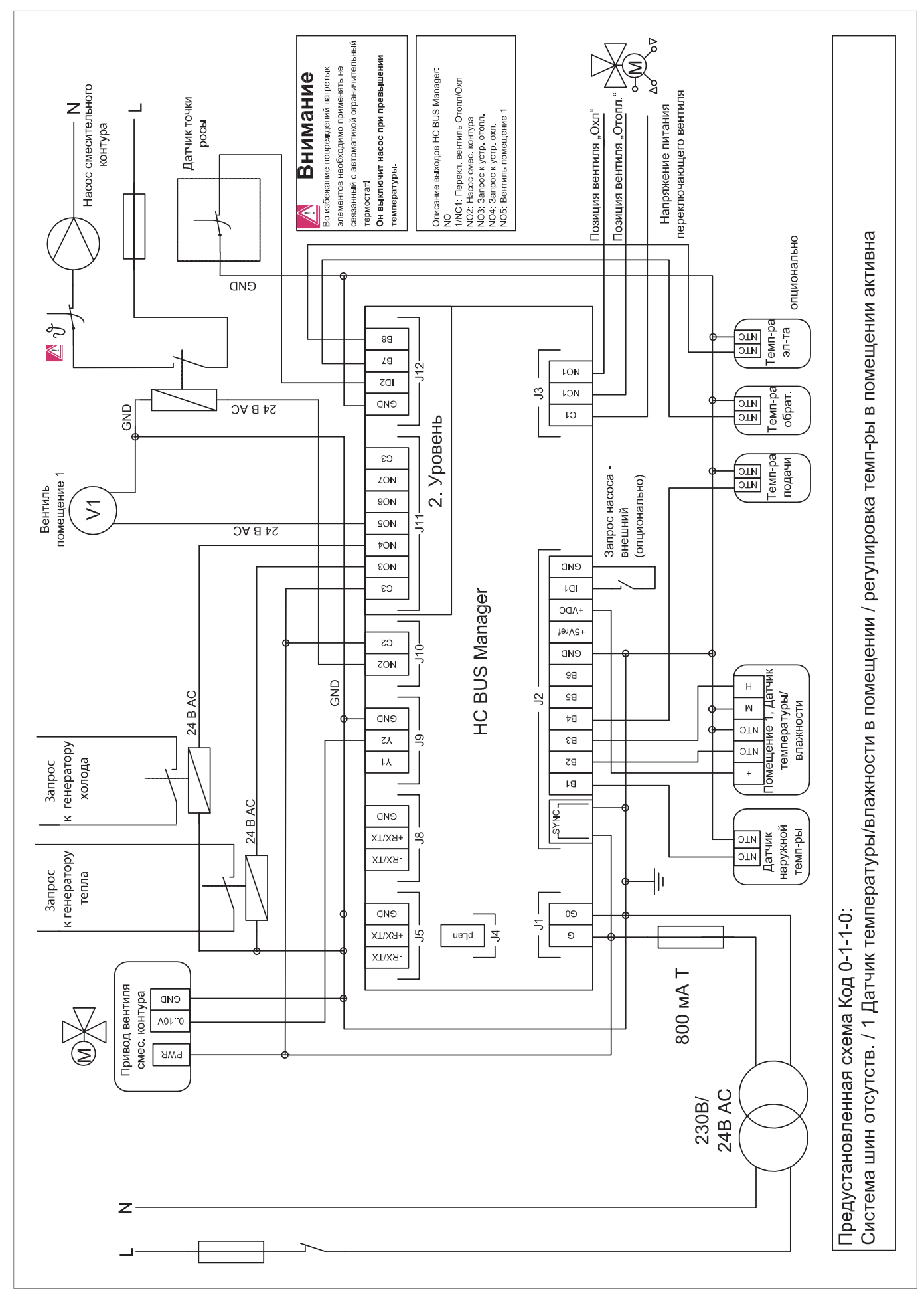

Рис. 11-3 Предустановленная схема, код 0-1-1-0

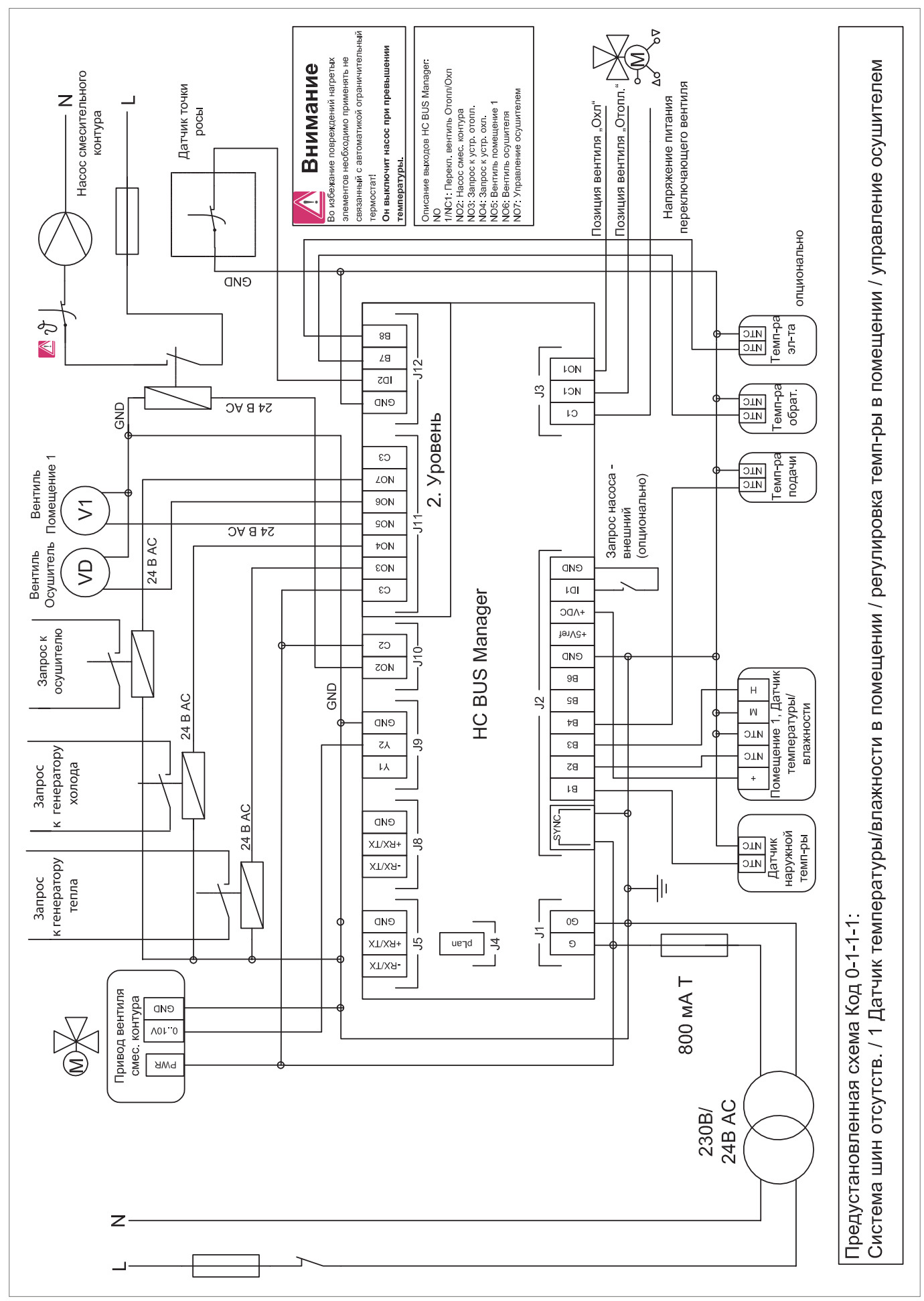

*Рис. 11-4 Предустановленная схема, код 0-1-1-1*

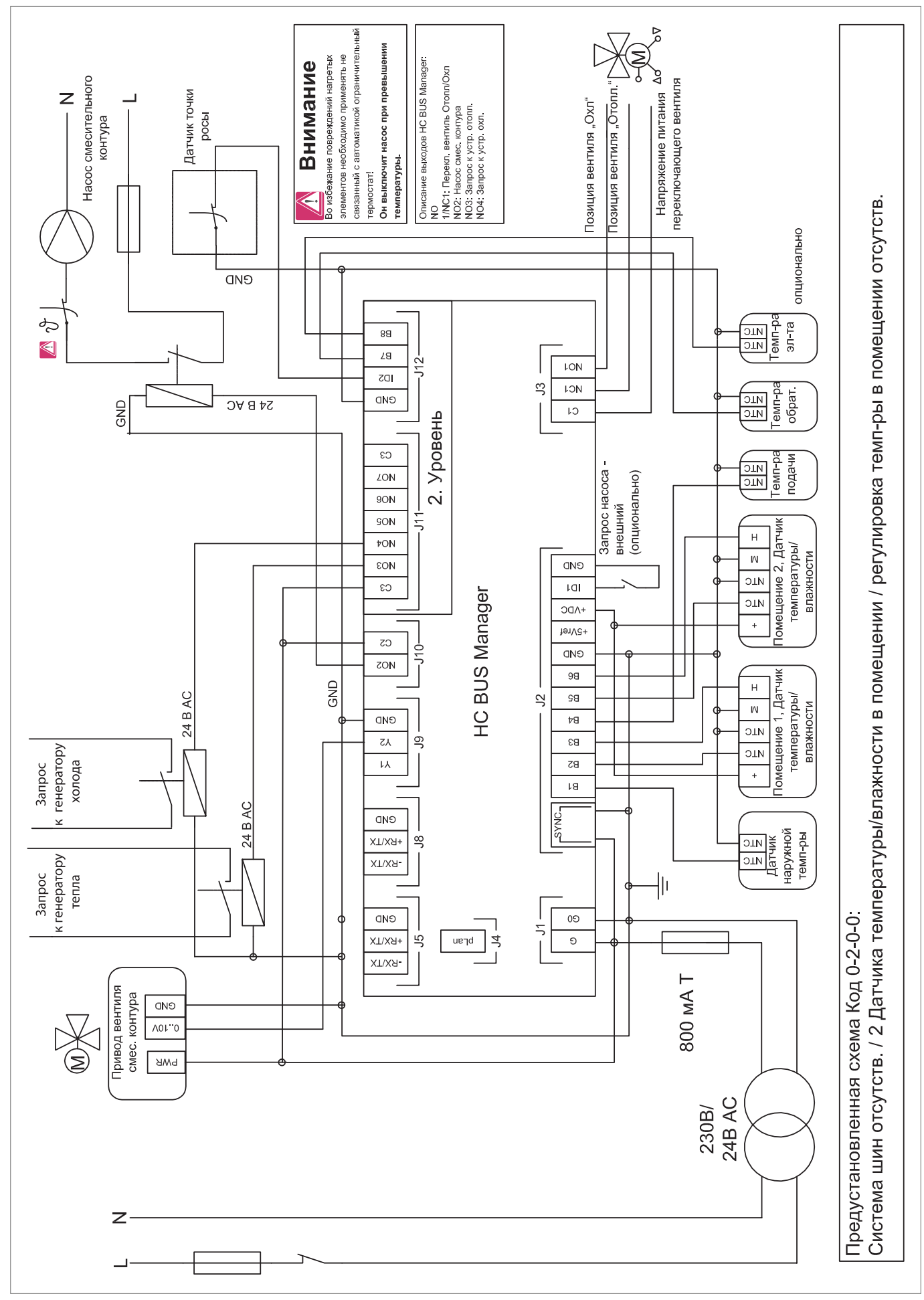

*Рис. 11-5 Предустановленная схема, код 0-2-0-0*

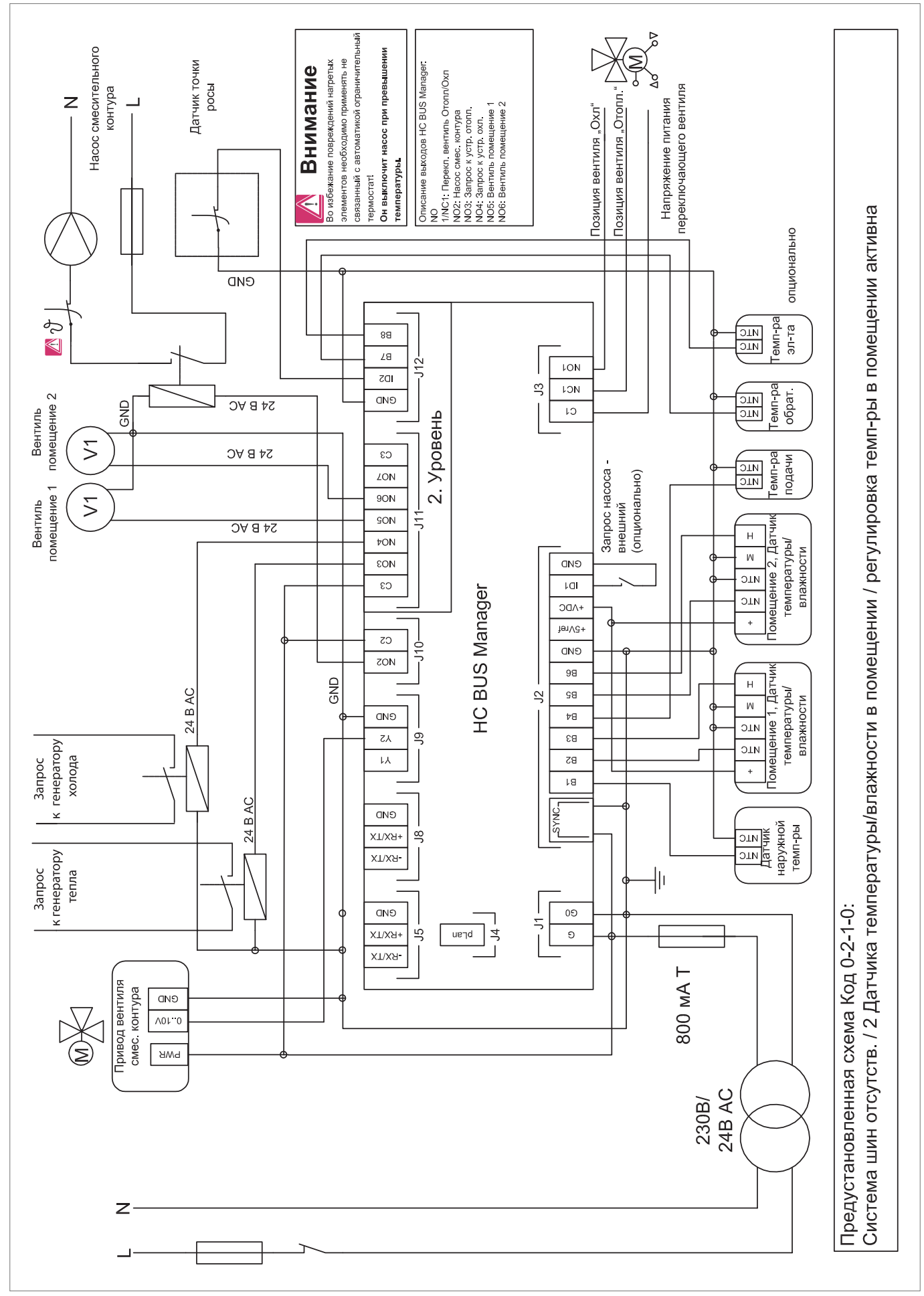

*Рис. 11-6 Предустановленная схема, код 0-2-1-0*

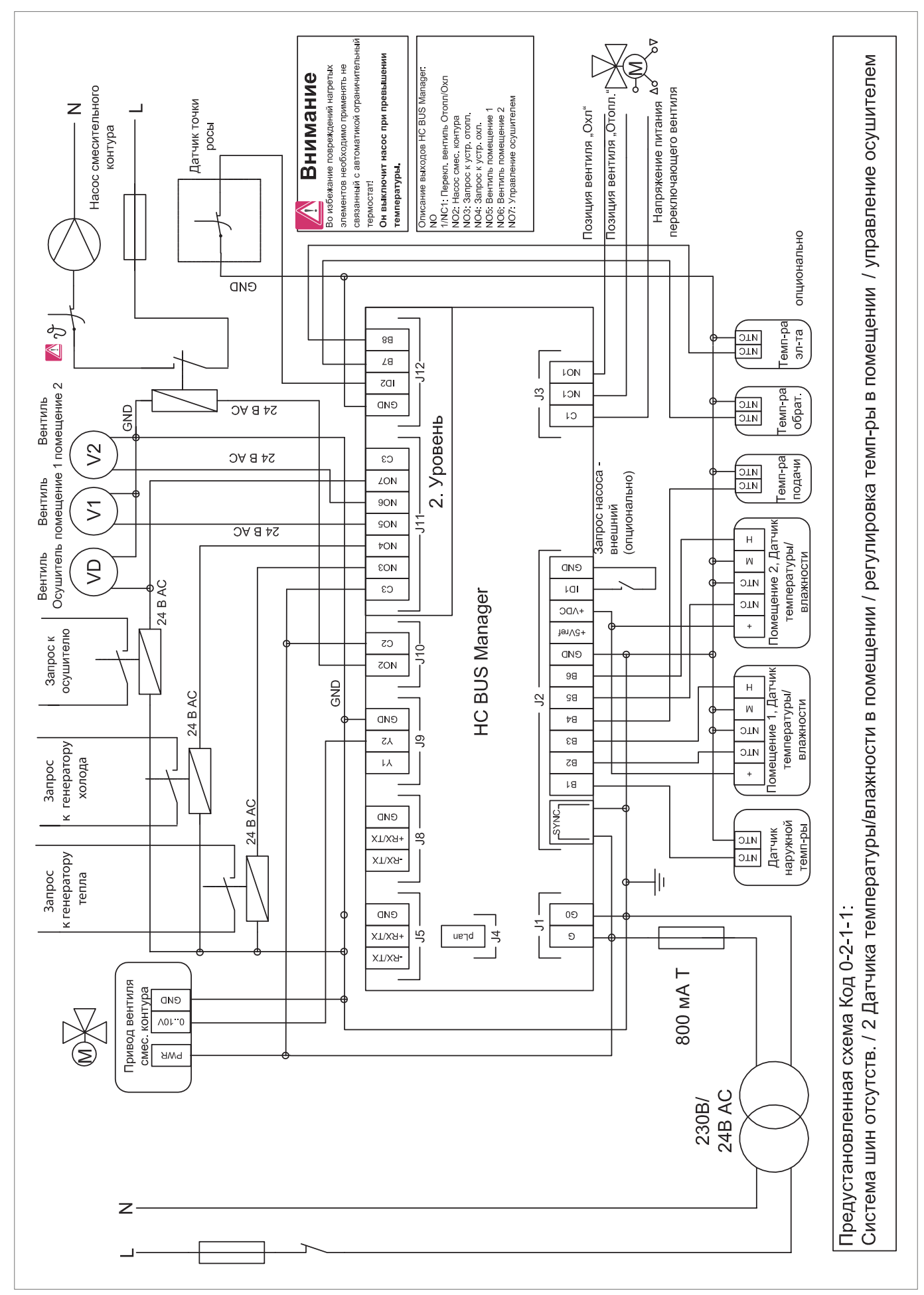

*Рис. 11-7 Предустановленная схема, код 0-2-1-1*

# 12 ЗНАЧЕНИЯ СОПРОТИВЛЕНИЙ ДАТЧИКОВ

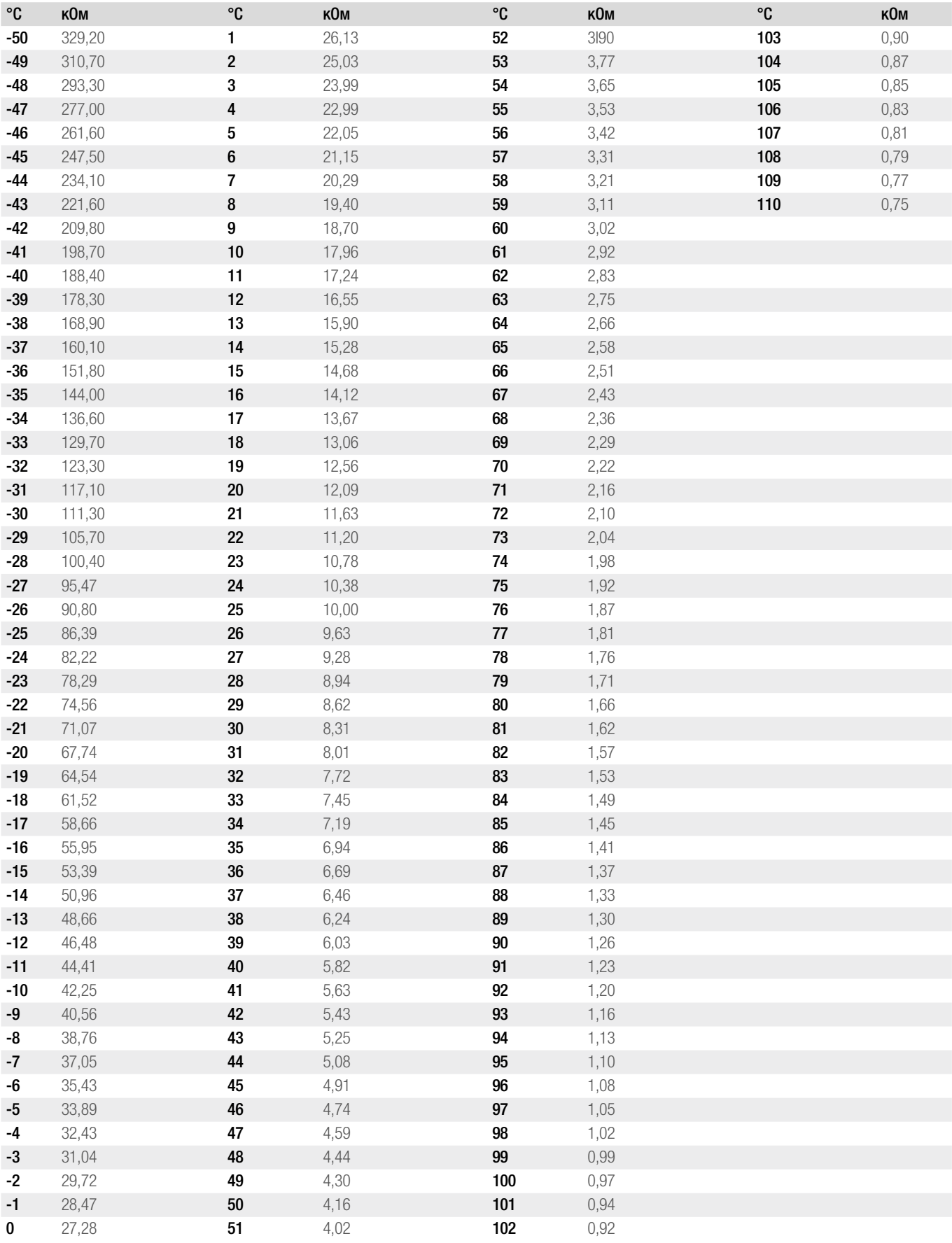

# 13 АКТ ПУСКА В ЭКСПЛУАТАЦИЮ

### Описание объекта (название/адрес)

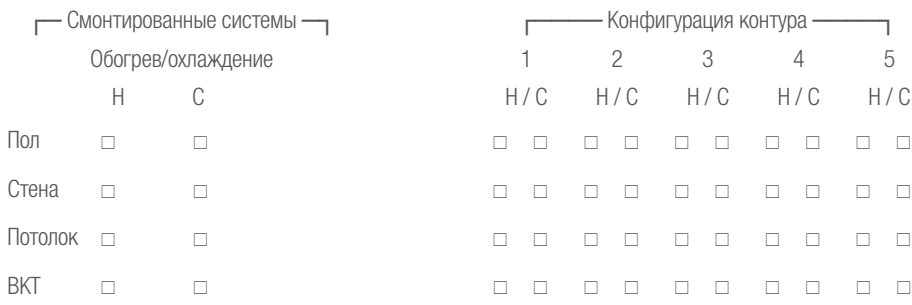

#### Особенности

#### Список коллекторов

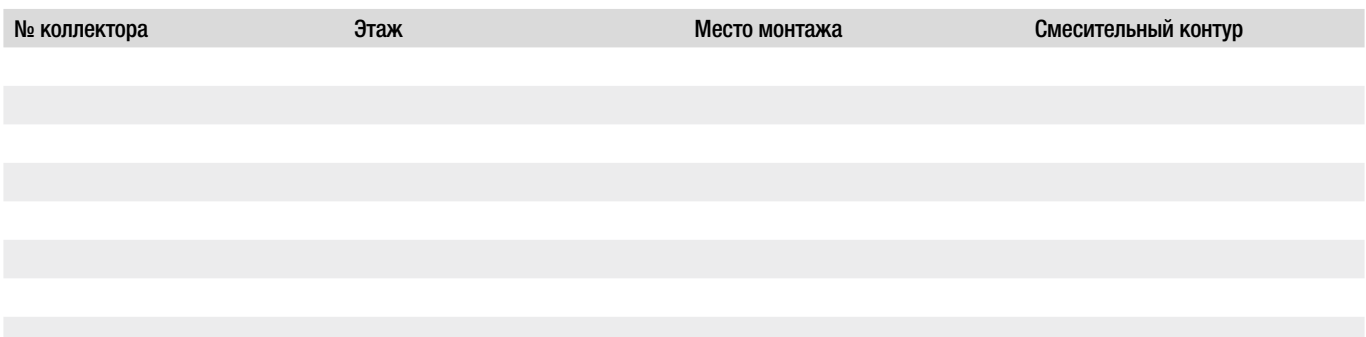

# Список соотнесения Помещение - Регулятор HC BUS Room Unit - Коллектор - V-модуль – Фанкойл

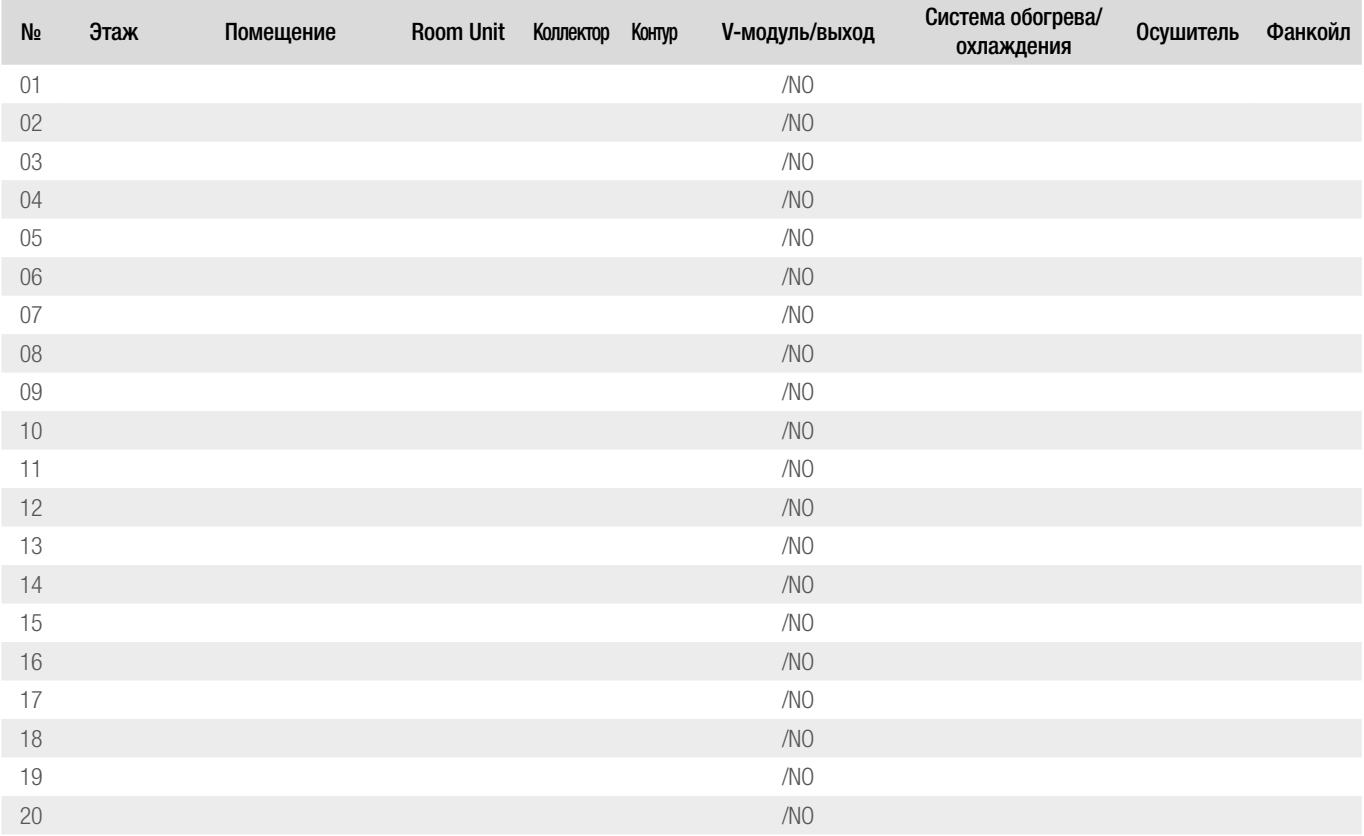

### Дополнительно примененные датчики температуры в следующих помещениях:

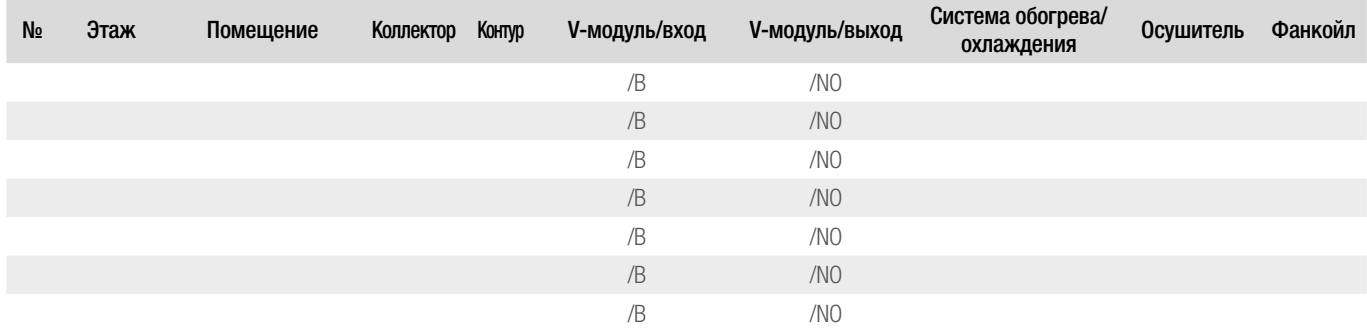

# Дополнительно примененные датчики температуры элементов/обратной магистрали в следующих помещениях

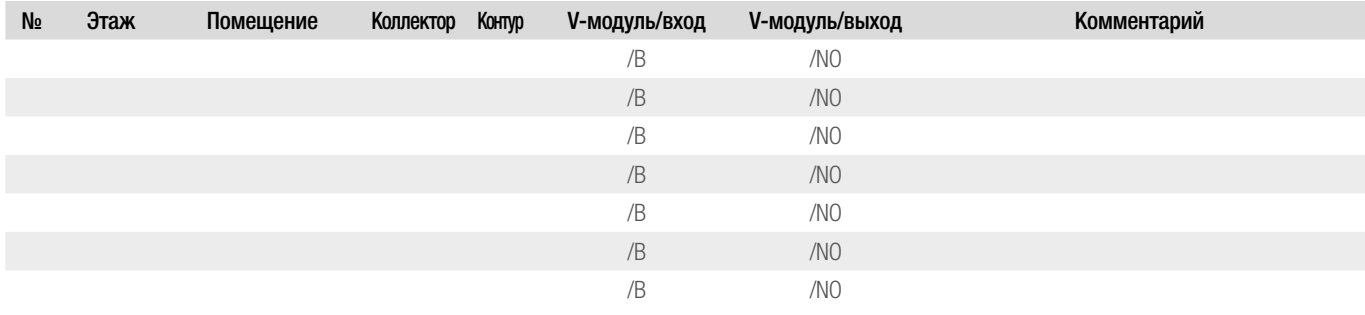

# Функциональный тест обогрева/охлаждения

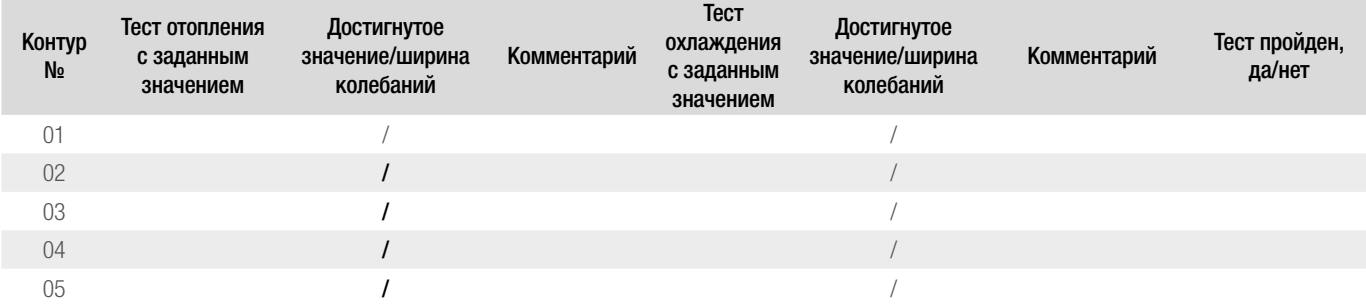

Примечания/открытые пункты

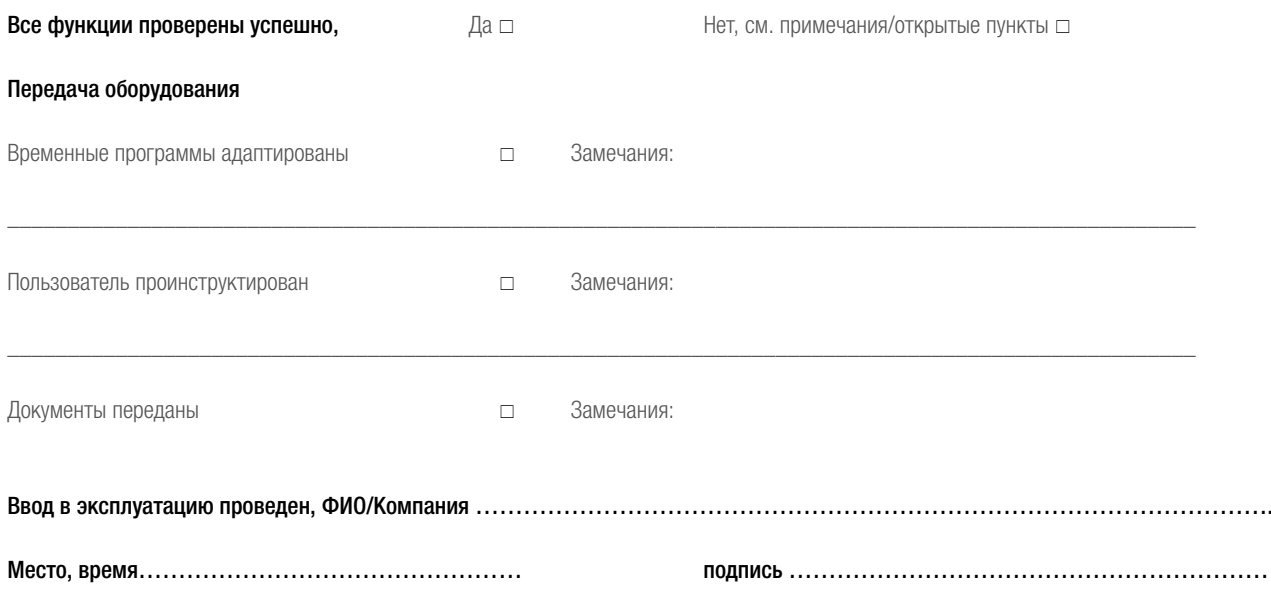

# АЛФАВИТНЫЙ УКАЗАТЕЛЬ

#### Актуальная (текущая) температура наружного воздуха

Замеренная в данный момент температурным датчиком в тени на северной стороне здания температура снаружи.

#### Роса

См. точка росы.

#### Комфорт

Состояние, которое кроме прочего определяется такими параметрами, как температура воздуха, относительная влажность воздуха и радиационная температура окружающих поверхностей.

#### Режим работы

Режим работы системы является комбинацией из выбранной степени комфорта (таймер, нормальный, экономный, ожидание) и разблокировки режима обогрева / охлаждения.

#### Курсор

Мерцающее поле на дисплее, в котором можно осуществлять ввод Курсор перемещается к следующему полю ввода с помощью клавиш, в большинстве случаев с помощью клавиши ENTER.

#### Осушитель

Устройство, осуществляющее осушение воздуха в помещении или в группе помещений, то есть снижающее относительную влажность воздуха в помещении. Режим управляется временной программой.

#### Фанкойл

Устройство, которое нагревает или охлаждает воздух в помещении или группе помещений с помощью вентилятора в сочетании с нагревательным или охлаждающим элементом. Фанкойлы в периоды экономного режима не используются.

#### Шинная система

Система кабельных соединений для передачи данных между устройством управления HC BUS Manager, расширительными модулями HC BUS (модуль V или модуль FT) и регуляторами HC BUS Room Unit. В одном сегменте системы находится закрытая, самостоятельная сеть.

#### Функция защиты от замерзания

Функция защиты здания, которая предотвращает экстремальное выхолаживание здания и повреждения от мороза, обеспечивая минимальный обогрев при заблокированном режиме обогрева.

#### Смесительный контур

Узел, состоящий из насоса и смесительного блока, который реализует предписанную системой температуру подачи.

#### Усредненная, отфильтрованная по времени наружная температура

Расчетная температура, которая определяется на основании значений замеров → наружной температуры в течение, например, 2-х дней. Кратковременные колебания температуры подавляются, колебания температуры при смене дня /ночи сглаживаются. Путем использования данного значения учитывается инерционность здания.

#### Граница отопления

Предельная температура для → средней наружной температуры, начиная с которой запускается режим обогрева.

#### Отопительный график

Кривая, которая определяет температуру подачи в зависимости от значения усредненной наружной температуры.

Отопительный график определяется его начальной точкой, его крутизной, а также ограничивающими минимальной и максимальной температурами.

#### Степень комфорта

Означает состояния → «нормальный режим»,

 $\rightarrow$  «экономный» → «режим отпуска» и → «ожидание»

Нормальный режим и экономный режим могут управляться временной программой или запускаться вручную.

#### Шинная система «master/slave»

Система кабельных соединений, которая объединяет устройства управления «HC BUS Manager» друг с другом. При этом конфигурация устройства управления HC BUS Manager предполагает, что одно из них будет являться ведущим (master) с возможностью подключения дополнительных ведомых устройств управления (slave) до 9 штук. Одно устройство управления HC BUS контролирует один сегмент системы.

#### Нормальный режим

Соответствует периодам времени, описанным в дневных программах. В помещениях поддерживаются заданные значения температуры, описанные для нормального режима. Работа фанкойлов в данный период разрешается.В периоды нормального режима пользователь находится в помещении.

#### Представительное помещение

Одно или несколько помещений, которые влияют на расчет температуры подачи и рабочие режимы обогрева/охлаждения.

### Экономный режим

Соответствует периодам времени, которые не описаны в дневных программах.

В помещениях поддерживаются заданные значения температуры воздуха, прописанные для экономного режима. Работа фанкойлов не разрешена. Данный период соответствует времени, когда пользователь не находится в помещении.

# Относительная влажность воздуха в помещении

Относительная влажность воздуха показывает в процентном соотношении содержащееся количество водяного пара к максимально возможному количеству водяного пара при данной температуре воздуха. Таким образом, при 100% влажности воздуха появляется роса. Влажность воздуха в значительной степени влияет на комфортность.

#### Ожидание

Все функции системы отключены, только функция защиты от замерзания обеспечивается.

#### Сегмент системы

Устройство управления HC BUS Manager, соединенное по шине с ведомыми устройствами  $\rightarrow$  расширительными модулями (V, FT) и регуляторами HC BUS Room Units.

#### Точка росы (температура)

Температура, при которой выпадает конденсат. Охлажденные поверхности, температура которых ниже температуры точки росы, покрываются пленкой влаги.

См. также → относительная влажность воздуха в помещении.

#### Режим отпуска (отсутствие)

Режим работы при длительном отсутствии пользователей зданий. Поддерживается минимально необходимая температура в помещениях. Режим охлаждения заблокирован.

#### Температура подачи

Температура воды, которая подается в контуры с целью обогрева или охлаждения поверхностей в помещениях. Разница между температурой воды и температурой в помещении влияет на мощность обогрева/охлаждения.

В режиме обогрева температура определяется отопительным графиком, в режиме охлаждения точкой росы и критериями комфортности.

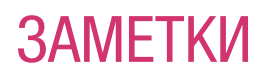

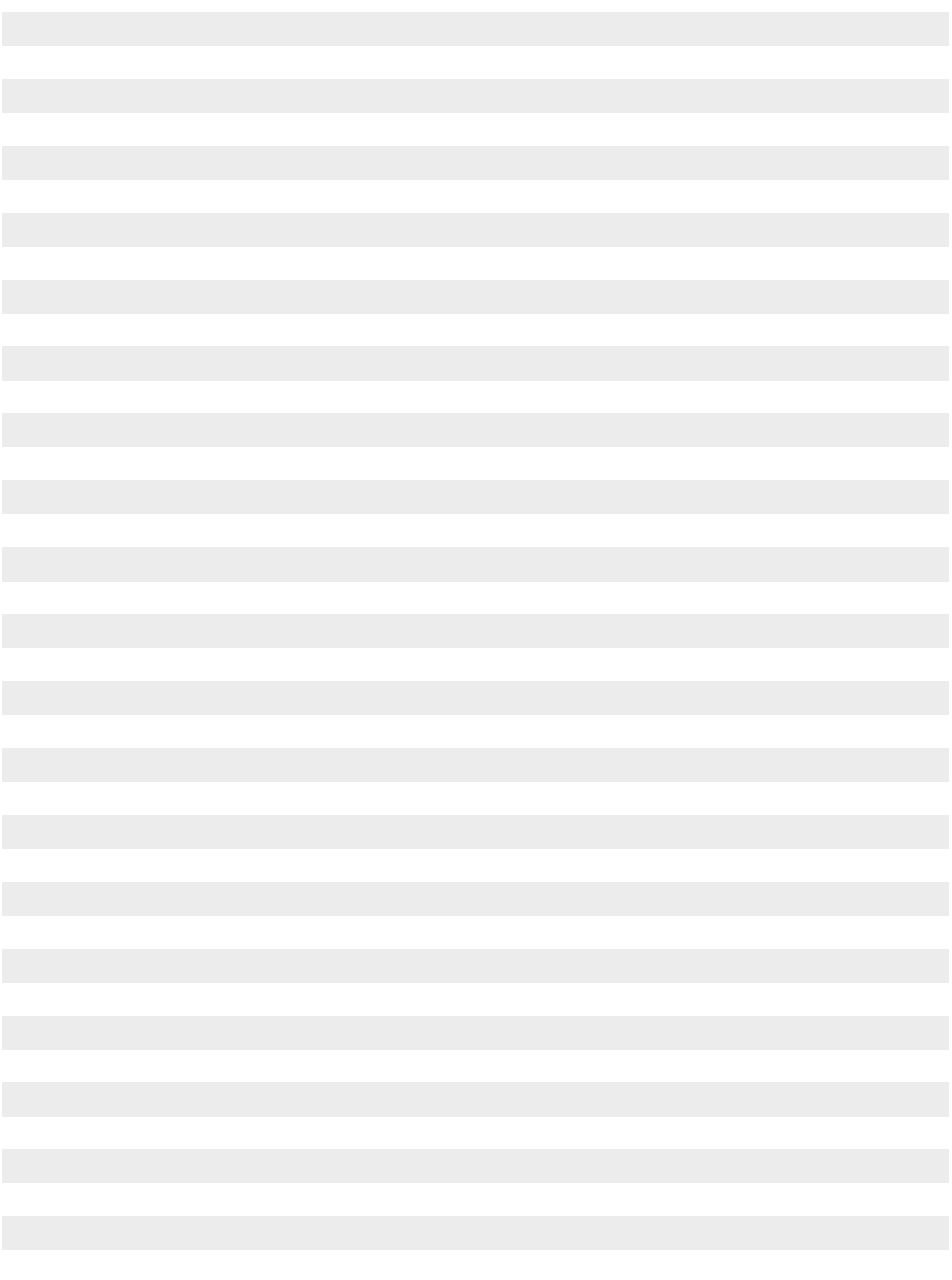

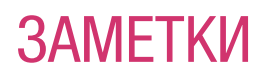

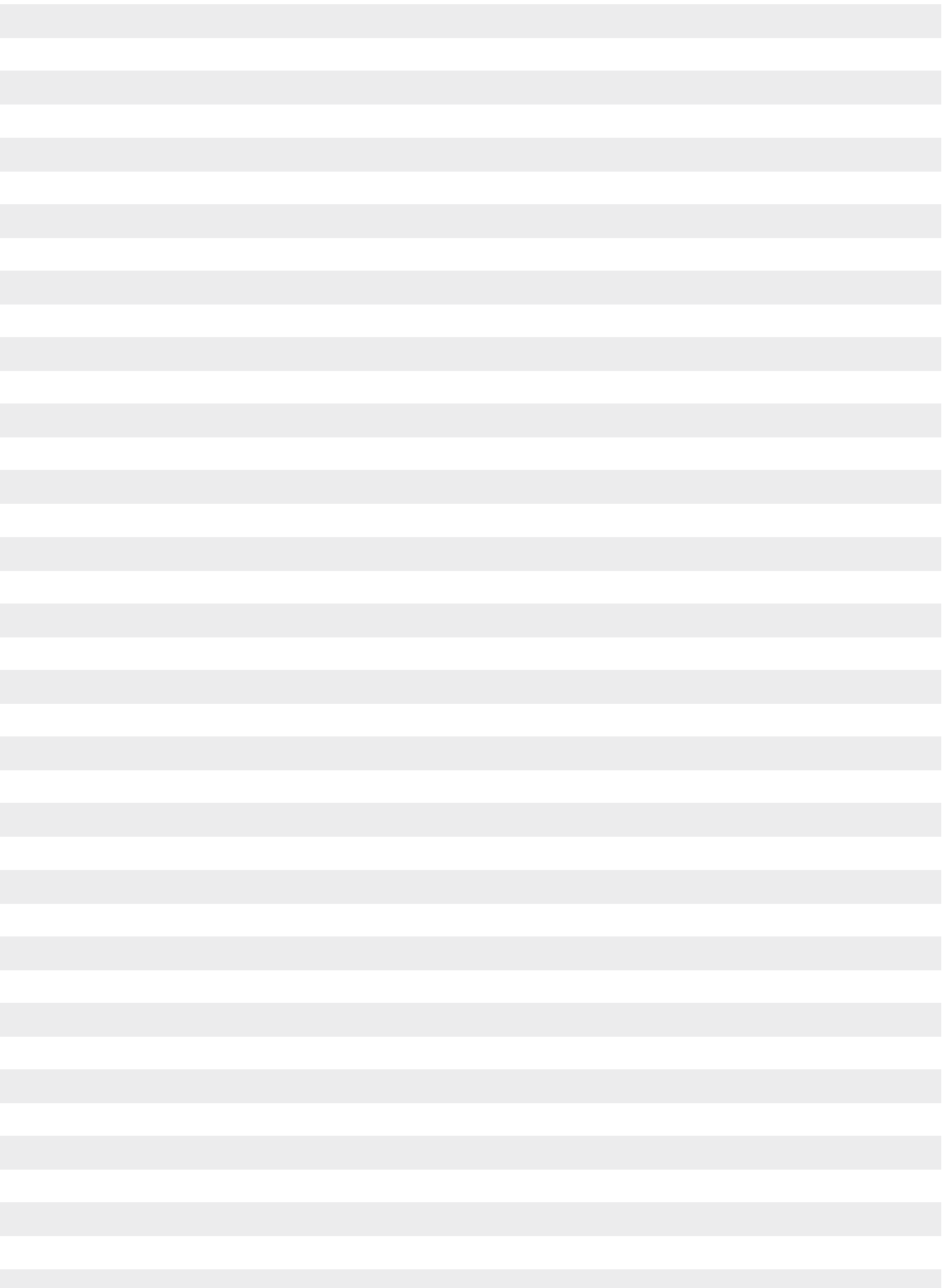

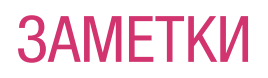

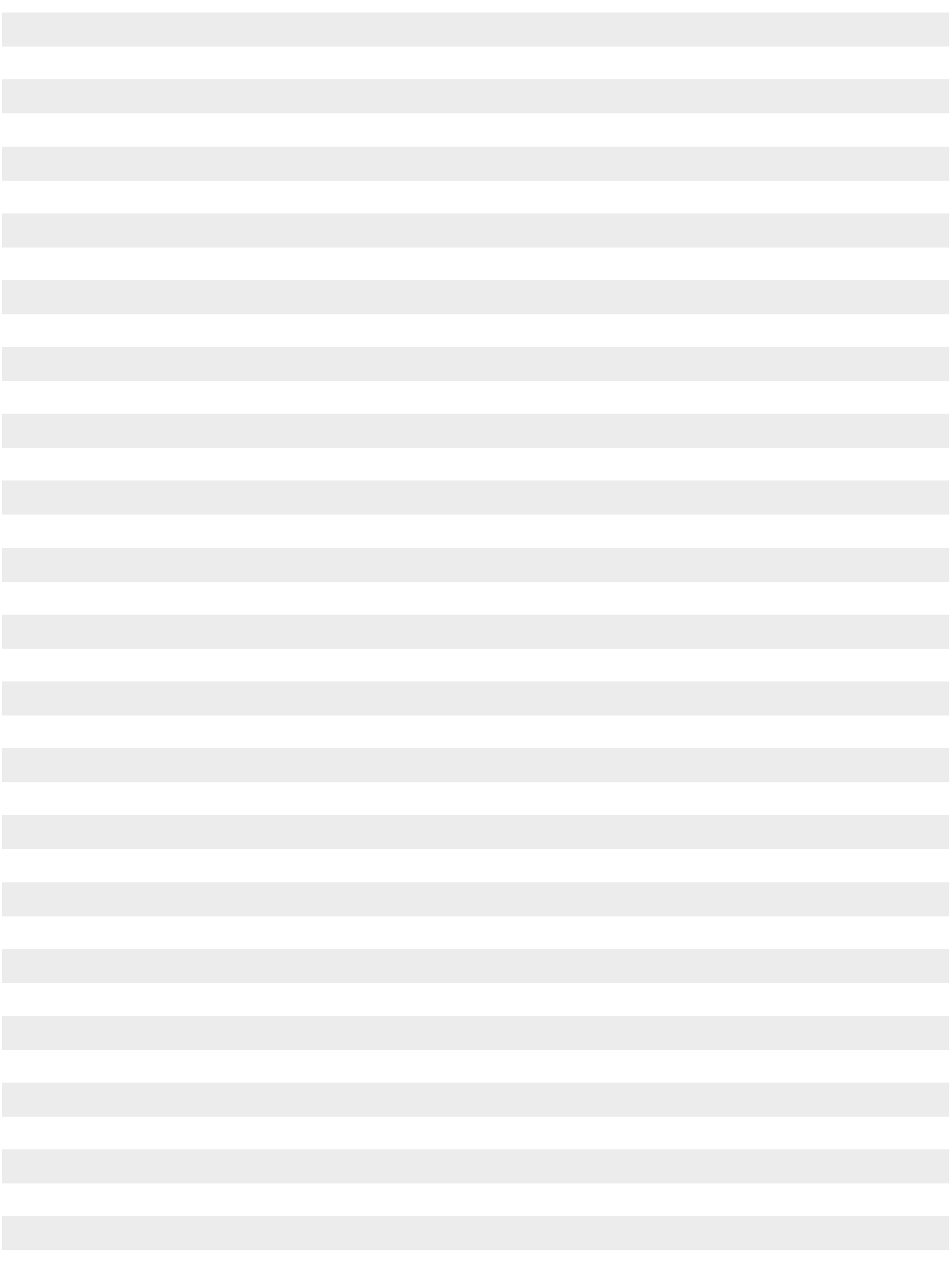

В случае, если предусмотрено иное, отличающееся от описанного в данной Технической информации применение, пользователь обязан связаться с REHAU и до использования в обязательном порядке заполучить письменное согласие REHAU. В противном случае применение находится исключительно в сфере ответственности соответствующего пользователя. Применение, использование и изменение изделия в этом случае находятся за пределами наших возможностей для контроля. В случае возникновения вопросов в отношении ответственности, она распространяется на случаи возникновения любых повреждений и ограничивается стоимостью поставленного нами и использованного Вами товара.

Претензии в связи данными гарантийными декларациями теряют силу в случае применения устройства, не предусмотренного Технической информацией.

#### Возможны изменения.

Данный документ защищен с точки зрения авторских прав. Основанные на них права, в особенности права на перевод, перепечатку, изъятие иллюстраций, радиопередачи, воспроизведение фотомеханическим или аналогичным способом и сохранение в системах обработки данных сохраняются.

#### REHAU SALES OFFICES

AE: Middle East, Phone: +9714 8835677, dubai@rehau.com AR: Buenos Aires, Phone: +54 11 489860-00, buenosaires@rehau.com AT: Linz, Phone: +43 732 381610-0, linz@rehau.com Vienna, Phone: +43 2236 24684, wien@ rehau.com AU: Adelaide, Phone: +61 8 82990031, adelaide@rehau.com Brisbane, Phone: +61 7 55271833, brisbane@rehau.com Melbourne, Phone: +61 3 95875544, melbourne@rehau.com Perth, Phone: +61 8 94564311, perth@rehau.com Sydney, Phone: +61 2 87414500, sydney@rehau.com BA: Sarajevo, Phone: +387 33 475-500, sarajevo@rehau.com BE: Brussels, Phone: +32 16 3999-11, bruxelles@rehau.com BG: Sofia, Phone: +359 2 89204-71, sofia@rehau.com BR: Arapongas, Phone: +55 43 3152 2004, arapongas@rehau.com Belo Horizonte, Phone:+55 31 33097737, belohorizonte@rehau.com Caxias do Sul, Phone:+55 54 32146606, caxias@rehau.com Mirassol, Phone: +55 17 32535190, mirassol@rehau.com Recife, 51030-320 Bairro-Boa viagem-Recife-PE, Phone: +55 81 32028100 Sao Paulo, Phone: +55 11 461339- 22, saopaulo@rehau.com BY: Minsk, Phone: +375 17 2450209, minsk@rehau.com CA: Moncton, Phone: +1 506 5382346, moncton@rehau.com Montreal, Phone: +1 514 9050345, montreal@rehau.com St. John's, Phone: +1 709 7473909, stjohns@rehau.com Toronto, Phone: +1 905 3353284, toronto@rehau.com Vancouver, Phone: +1 604 6264666, vancouver@rehau.com CH: Berne, Phone: +41 31 7202-120, bern@rehau.com Vevev, Phone: + 41 21 94826-36, vevey@rehau.com Zurich, Phone: +41 44 83979-79, zuerich@rehau.com CL: Santiago, Phone: +56 2 540-1900, santiago@rehau.com CN: Guangzhou, Phone: +86 20 87760343, guangzhou@rehau.com Seijing, Phone: +86 10 64282956, beijing@rehau.com Shanghai, Phone: +86 21 63551155, shanghai@rehau.com CO: Bogota, Phone: +57 1 2637768, bogota@rehau.com C2: Prague, Phone: +420 2 72190-111, praha@rehau.com DE: Berlin, Phone: +49 30 66766-0, berlin@rehau.com Bielefeld, Phone: +49 521 20840-0, bielefeld@rehau.com Bochum, Phone: +49 234 68903-0, bochum@rehau.com Frankfurt, Phone: +49 6074 4090-0, frankfurt@rehau.com Hamburg, Phone: +49 40 733402-100, hamburg@rehau.com Leipzig, Phone: +49 34292 82-0, leipzig@rehau.com Munich, Phone: +49 8102 86-0, muenchen@rehau.com Nuremberg, Phone: +49 9131 93408-0, nuemberg@rehau.com Stuttgart, Phone: +49 7159 1601-0, stuttgart@rehau. com DK: Copenhagen, Phone: +45 46 7737-00, kohenhavn@rehau.com EE: Tallinn, Phone: +372 6 0258-50, tallinn@rehau.com ES: Barcelona, Phone: +34 93 6353-500, barcelona@rehau.com Bilbao, Phone: +34 94 45386-36 bilbao@rehau.com Madrid, Phone: +34 91 6839425, madrid@rehau.com FI: Helsinki, Phone: +358 9 877099-00, helsinki@rehau.com FR: Agen, Phone: +33 5536958-69, agen@rehau.com Lyon, Phone: +33 472026-300, lyon@ rehau.com Metz, Phone: +33 3870585-00, metz@rehau.com Paris, Phone: +33 1 348364-50, paris@rehau.com Rennes, Phone: +33 2 996521-30, rennes@rehau.com GE: Tiflis, Phone: +995 32 559909, tbilisi@rehau.com GB: Glasgow, Phone: +44 1698 50 3700, glasgow@rehau.com Manchester, Phone: +44 161 7777-400, manchester@rehau.com Slough, Phone: +44 1753 5885-00, slough@rehau.com GR: Athens, Phone: +30 210 6682-500, athens@ rehau.com HR: Zagreb, Phone: +385 1 3444-711, zagreb@rehau.com HU: Budapest, Phone:+36 23 5307-00, budapest@rehau.com ID: Jakarta, Phone: +62 21 45871030, jakarta@rehau.com IE: Dublin, Phone: +353 1 816502-0 dublin@rehau.com IN: New Delhi, Phone: +91 11 450 44700, newdelhi@rehau.com Mumbai, Phone: +91 22 67922929, mumbai@rehau.com IT: Milan, Phone: +39 02 95941-1, milano@rehau.com Pesaro, Phone: +39 0721 2006- 11, pesaro@rehau.com Rome, Phone: +39 06 900613-11, roma@rehau.com Treviso, Phone: +39 0422 7265-11, treviso@rehau.com KZ: Almaty, Phone: +7 727 394 1304, almaty@rehau.com LT: Vilnius, Phone: +3 705 24614-00, vilnius@rehau.com LV: Riga, Phone: +3 71 67 609080, riga@rehau.com MA: Casablanca, Phone: +212 522 250593, casablanca@rehau.com MK: Skopje, Phone: +3 892 2402-670, skopje@rehau.com MX: Celaya, Phone: +52 461 61880-00, celaya@rehau.com Monterrey, Phone: +52 81 81210-130, monterrey@rehau.com NL: Nijkerk, Phone: +31 33 24799-11, nijkerk@rehau.com NO: Oslo, Phone: +47 22 5141-50, oslo@rehau.com NZ: Auckland, Phone: +64 9 2722264, auckland@rehau.com PE: Lima, Phone: +51 1 2261713, lima@rehau.com PL: Katowice, Phone: +48 32 7755-100, katowice@rehau.com Poznań, Phone: +48 61 849-8400, poznan@rehau.com Warsaw, Phone: +48 22 2056-300, warszawa@rehau.com PO: Lisbon, Phone: +3 51 21 94972-20, lisboa@rehau.com TW: Taipei, Phone: +886 2 87803899, taipei@rehau.com RO: Bacau, Phone: +40 234 512066, bacau@rehau.com Bucharest, Phone: +40 21 2665180, bucuresti@rehau.com Cluj, Phone: +40 264 415211, clujnapoca@rehau.com RU: Chabarowsk, Phone: +7 4212 411218, chabarowsk@rehau.com Yekaterinburg, Phone: +7 343 2535305, jekatarinburg@rehau.com Krasnodar, Phone: +7 861 2103636, krasnodar@rehau.com Moscow, Phone: +7 495 6632060, moscow@rehau.com Nizhny Novgorod, Phone: +7813 786927, nischnijnowgorod@rehau.com Nowosibirsk, Phone: +7 383 2000353, nowosibirsk@rehau.com Rostov-on-Don, Phone: +7 8632 978444, rostow@rehau.com Samara, Phone: +7 8462 698058, samara@rehau.com St. Petersburg, Phone: +7 812 3266207, stpetersburg@rehau.com Woronesch, Phone: +7 4732 611858 RS: Belgrade, Phone: +3 81 11 3770-301, beograd@rehau.com SE: Örebro, Phone: +46 19 2064-00, oerebro@rehau.com SG: Singapore, Phone: +65 63926006, singapor@rehau.com SK: Bratislava, Phone: +46 21 2 682091-10, bratislava@rehau.com TH: Bangkok, Phone: +66 2 7443155, bangkok@rehau.com TR: Istanbul, Phone: +9 212 35547-00, istanbul@rehau.com UA: Dnepropetrowsk, Phone: +380 56 3705028, dnepropetrowsk@ rehau.com Kiev, Phone: +380 44 4677710, kiev@rehau.com Lviv, Phone: +380 32 2244810, lviv@rehau.com Odessa, Phone: +380 48 7800708, odessa@rehau.com US: Detroit, Phone: +1 248 8489100, detroit@rehau.com Grand Rapids, Phone: +1 616 2856867, grandrapids@rehau.com Los Angeles, Phone: +1 951 5499017, losangeles@rehau.com Minneapolis, Phone: +1 612 253 0576, minneapolis@rehau.com ZA: Durban, Phone: +27 31 657447, durban@ rehau.com Johannesburg, Phone: +27 11 201-1300, johannesburg@rehau.com. If there is no sales office in your country please contact: REHAU AG + Co, Sales Office International Business Development, Ytterbium 4, D-91058 Erlan Phone: +49 9131 92-5888, salesoffice.ibd@rehau.com